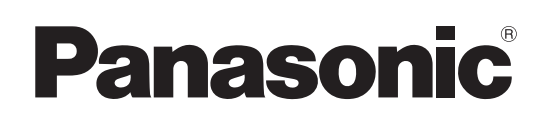

# Инструкция по эксплуатации

<Операции и установки>

Интегрированная камера высокого разрешения

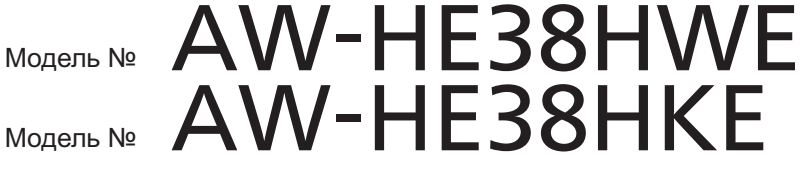

**Только для профессионального использования**

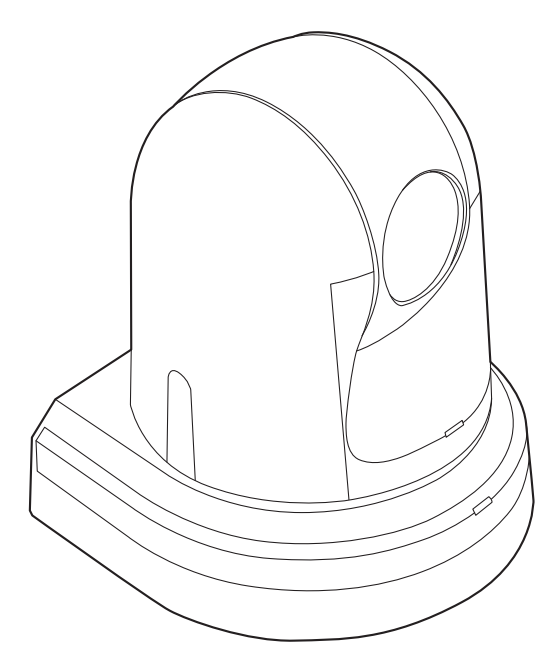

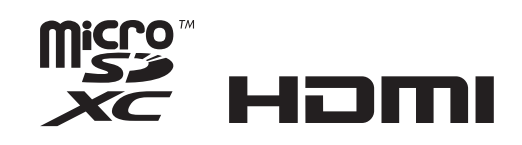

## ● **Принцип построения документа Инструкция по эксплуатации**

#### **<Основные положения>:**

В документе <Основные положения> приведено описание процедуры выполнения основных операций и установки. Перед установкой данного устройства обязательно прочтите <Основные положения> для обеспечения правильности установки.

**<Операции и установки>** (Данное руководство)**:**

В данном документе <Операции и установки> приведено описание процедуры управления устройством и выполнения установок.

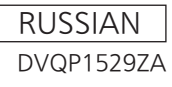

#### **Торговые знаки и зарегистрированные торговые знаки**

- Microsoft<sup>®</sup>, Windows<sup>®</sup>, Windows® 7, Windows® 8, Windows® 8.1, Internet Explorer® и ActiveX® являются зарегистрированными торговыми знаками или торговыми знаками компании Microsoft Corporation в США и/или других странах.
- Intel® и Intel® CoreTM являются торговыми знаками или зарегистрированными торговыми знаками компании Intel Corporation или ее дочерних компаний в США и других странах.
- $\bullet$  Adobe® и Reader® являются зарегистрированными торговыми знаками или торговыми знаками корпорации Adobe Systems Incorporated в США и/или других странах.
- HDMI, логотип HDMI и интерфейс High-Definition Multimedia являются товарными знаками или зарегистрированными товарными знаками компании HDMI Licensing LLC в Соединенных Штатах Америки и других странах.
- Логотип microSDXC является товарным знаком SD-3C, LLC.
- Apple, Mac, OS X, iPhone, iPod Touch, iPad и Safari являются зарегистрированными товарными знаками Apple Inc. в США и других странах.
- Аndroid™ является товарным знаком Google Inc.
- Прочие наименования компаний и изделия, встречаемые в настоящей инструкции по эксплуатации, могут быть торговыми знаками или зарегистрированными торговыми знаками соответствующих их владельцев.

#### **Об авторском праве и лицензии**

Дистрибуция, копирование, разборка, обратная компиляция, обратный инжиниринг и экспорт в нарушение экспортных законов ПО, поставляемого с настоящим прибором, строго воспрещены.

#### **Сокращения**

В данном руководстве используются перечисленные ниже сокращения.

- Microsoft<sup>®</sup> Windows<sup>®</sup> 7 Professional SP1 32/64-bit сокращено как "Windows 7".
- Microsoft<sup>®</sup> Windows<sup>®</sup> 8 Pro 32/64-bit сокращено как "Windows 8".
- Microsoft<sup>®</sup> Windows<sup>®</sup> 8.1 Pro 32/64-bit сокращено как "Windows 8.1".
- Windows<sup>®</sup> Internet Explorer<sup>®</sup> 8.0, Windows<sup>®</sup> Internet Explorer® 9.0, Windows® Internet Explorer® 10.0 и Windows® Internet Explorer® 11.0 сокращены как "Internet Explorer".
- Карты памяти microSDHC и microSDXC сокращено обозначаются как "карты SD".

В данном руководстве номера моделей устройств обозначены так, как указано в приведенной ниже таблице.

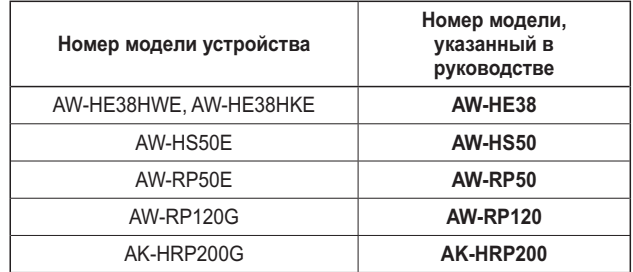

#### **Иллюстрации и изображения экранов, используемые в руководстве**

- Иллюстрации и изображения экранов, используемые в руководстве, могут отличаться от реальных.
- Скриншоты используются в соответствии с руководством Microsoft Corporation.
- Функции, которые можно использовать только в среде Windows, обозначены специальным значком Windows

# **Содержание**

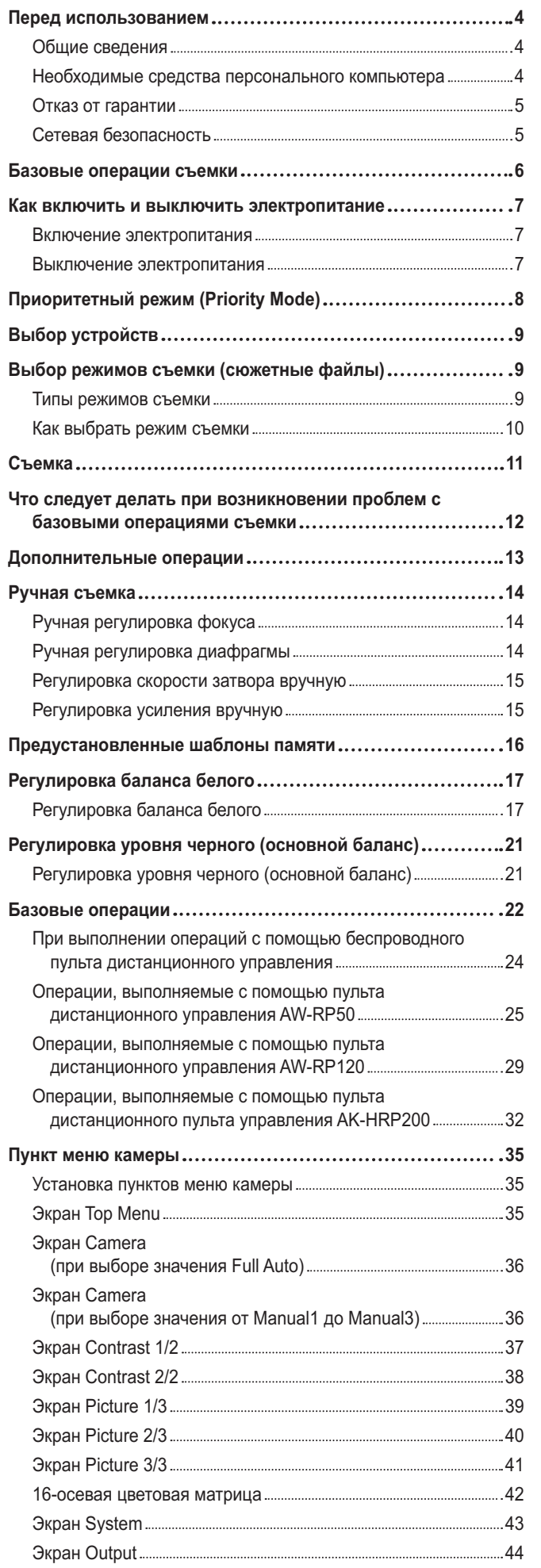

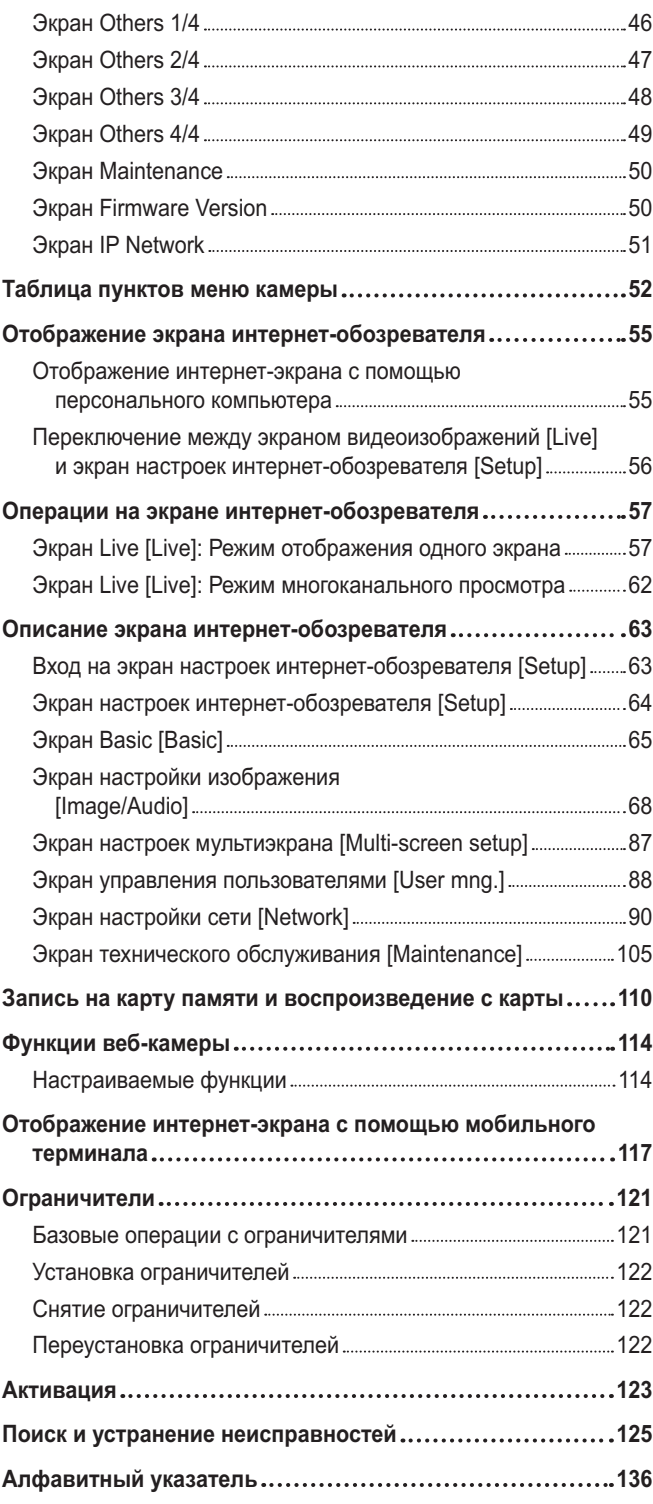

# ■**Общие сведения**

- Данное устройство является компактной интегрированной камерой высокого разрешения full HD с панорамнонаклонной головкой, в котором впервые использован 1/2,3-дюймовый МОП-датчик и цифровой сигнальный процессор (DSP).
- В дополнение к оптическому объективу с 22x увеличением в устройстве предусмотрена 16x цифровая трансфокация для получения изображения высокого качества, передающего все детали окружающей среды. Применение функции i.Zoom позволяет выполнять 30x увеличение с сохранением качества HD.
- Данное изделие совместимо с технологией NDI|HX компании NewTek, Inc.
- Устройство поддерживает передачу видео по сети программным приложениям и аппаратным устройствам, совместимым с NewTek NDI.
- При подключении контроллера можно легко управлять работой камеры через IP-соединения или последовательные соединения.
- В устройстве доступен Night режим, использование которого позволяет производить съемку даже в условиях очень низкой яркости посредством съемки объектов в инфракрасных лучах.
- При подключении устройства к компьютеру в IP-сети можно управлять им с помощью интернет-обозревателя, одновременно просматривая изображения с камеры на экране.
- Возможно также подключение панели управления камерой Panasonic с использованием закрытого формата последовательной передачи данных компании Panasonic.
- Устройство поддерживает стандартные форматы последовательной передачи данных, что позволяет подключать промышленные панели управления.
- Выпускаются устройства в двух цветовых решениях (белое или черное), что позволяет выбрать продукцию применительно к ее назначению и условиям эксплуатации.
- Это устройство оснащено недавно разработанным средством кодирования-декодирования, которое дает возможность выводить по сети выходные изображения формата Full HD со скоростью до 60 кадр/с.
- Изменение приоритетного режима обеспечивает выполнение операций для различных приложений.

# ■**Необходимые средства персонального компьютера**

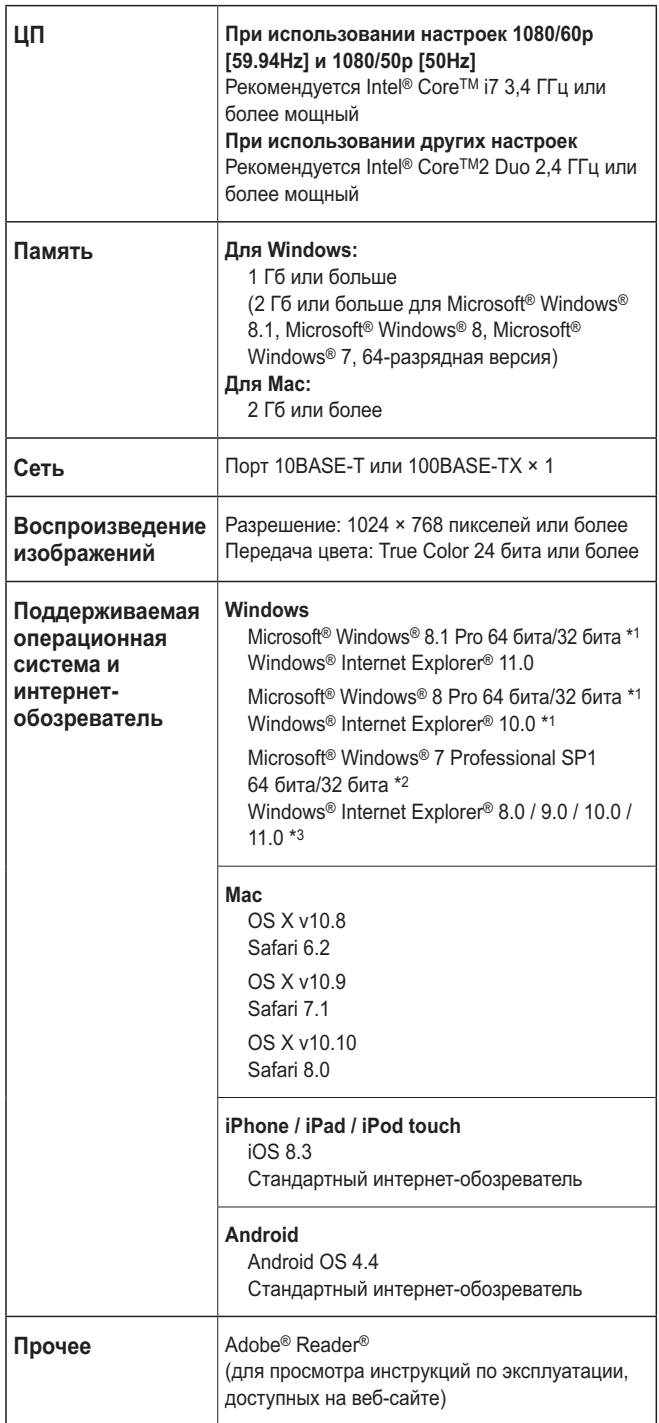

\*1: Используйте версию Internet Explorer для настольного компьютера. (Internet Explorer для интерфейса Windows UI не поддерживается).

\*2: Режим совместимости с Windows® XP не поддерживается.

\*3: Internet Explorer® 64-разрядной версии не поддерживается.

# **ВАЖНАЯ ИНФОРМАЦИЯ**

● **Отсутствие требуемых средств персонального компьютера может замедлить прорисовку изображений на экране, нарушить работоспособность Интернет-обозревателя и вызвать другие проблемы.**

## **⊘ Памятка** ⊘

- Используйте версию Internet Explorer для настольного компьютера. (Internet Explorer для интерфейса Windows UI не поддерживается.)
- Свежую информацию о совместимых операционных системах и веб-браузерах можно получить в разделе поддержки на веб-сайте. http://pro-av.panasonic.net/

# ■**Отказ от гарантии**

НИ В КАКИХ СЛУЧАЯХ, КРОМЕ ЗАМЕНЫ ИЛИ ОБОСНОВАННОГО ТЕХОБСЛУЖИВАНИЯ ПРОДУКТА, Panasonic Corporation НЕ НЕСЕТ ОТВЕТСТВЕННОСТИ ПЕРЕД ЛЮБОЙ СТОРОНОЙ ИЛИ ЛИЦОМ ЗА СЛУЧАИ, ВКЛЮЧАЯ, НО НЕ ОГРАНИВАЯСЬ ЭТИМ:

- **(1) ВСЯКОЕ ПОВРЕЖДЕНИЕ И ПОТЕРИ, ВКЛЮЧАЮЩИЕ** БЕЗ ОГРАНИЧЕНИЯ, НЕПОСРЕДСТВЕННЫЕ ИЛИ КОСВЕННЫЕ, СПЕЦИАЛЬНЫЕ, ПОБОЧНЫЕ ИЛИ ТИПОВЫЕ, ВОЗНИКАЮЩИЕ ИЗ ИЛИ ОТНОСЯЩИЕСЯ К ДАННОМУ ИЗДЕЛИЮ;
- **@ ТРАВМЫ ИЛИ ЛЮБОЕ ПОВРЕЖДЕНИЕ, ВЫЗЫВАЕМЫЕ** НЕСООТВЕТСТВУЮЩИМ ПРИМЕНЕНИЕМ ИЛИ НЕБРЕЖНЫМ УПРАВЛЕНИЕМ ПОЛЬЗОВАТЕЛЯ;
- C НЕОБОСНОВАННУЮ РАЗБОРКУ, РЕМОНТ ИЛИ МОДИФИКАЦИЮ ИЗДЕЛИЯ ПОЛЬЗОВАТЕЛЕМ;
- **@ НЕУДОБСТВО ИЛИ ЛЮБЫЕ ПОТЕРИ, ВОЗНИКАЮЩИЕ** ПРИ НЕПРЕДСТАВЛЕНИИ ИЗОБРАЖЕНИЙ ПО ЛЮБОЙ ПРИЧИНЕ, ВКЛЮЧАЮЩЕЙ ОТКАЗ ИЛИ НЕИСПРАВНОСТЬ ИЗДЕЛИЯ;
- **© ЛЮБУЮ НЕИСПРАВНОСТЬ, КОСВЕННОЕ** НЕУДОБСТВО ИЛИ ПОТЕРЮ ИЛИ ПОВРЕЖДЕНИЕ, ВОЗНИКАЮЩИЕ ИЗ СИСТЕМЫ, КОМБИНИРОВАННОЙ С УСТРОЙСТВАМИ ТРЕТЬЕЙ СТОРОНЫ;
- **6 КАКИЕ-ЛИБО ТРЕБОВАНИЯ КОМПЕНСАЦИИ.** ПРЕТЕНЗИИ И Т.П., ПОВОДОМ ДЛЯ КОТОРЫХ СТАЛО НАРУШЕНИЕ НЕПРИКОСНОВЕННОСТИ ЧАСТНОЙ ЖИЗНИ ЛИЦ ИЛИ ОРГАНИЗАЦИЙ, ЧЬИ ИЗОБРАЖЕНИЯ БЫЛИ СНЯТЫ ПОЛЬЗОВАТЕЛЕМ, ПОСКОЛЬКУ ДАННЫЕ ИЗОБРАЖЕНИЯ (ВКЛЮЧАЯ СДЛЕЛАННЫЕ ЗАПИСИ) БЫЛИ СДЕЛАНЫ ПОЛЬЗОВАТЕЛЕМ ДОСТУПНЫМИ ДЛЯ ВСЕОБЩЕГО ДОСТОЯНИЯ ПО КАКОЙ-ЛИБО ПРИЧИНЕ ИЛИ ПОСКОЛЬКУ ИЗОБРАЖЕНИЯ В ИТОГЕ БЫЛИ ИСПОЛЬЗОВАНЫ В ЦЕЛЯХ, ОТЛИЧНЫХ ОТ ТЕХ, ОПИСАНИЕ КОТОРЫХ ПРИВЕДЕНО ВЫШЕ;
- G ПОТЕРИ ЗАРЕГИСТРИРОВАННЫХ ДАННЫХ ИЗ-ЗА КАКОГО-ЛИБО СБОЯ.
- H **Ответственность за записанное содержание** Panasonic не несет ответственности за прямой либо косвенный ущерб, вызванный любого рода проблемами, приводящий к потере записанного или редактируемого содержимого, а также не дает гарантий на какое-либо содержимое, если запись или редактирование не выполняются надлежащим образом. Аналогично, вышесказанное применимо также в случае любого ремонта камеры.

# ■**Сетевая безопасность**

Поскольку данный прибор используется путем соединения с сетью, то следует обращать внимание на нижеуказанные риски нарушения безопасности.

- **1 Утечка или кража информации через данный прибор**
- **2 Использование данного прибора для запрещенных** операций лицами с злоумышлением
- C Вторжение в данный прибор лиц с злоумышлением или его остановка ими

Вы обязаны принять описанные ниже меры предосторожности против вышеуказанных рисков нарушения сетевой безопасности.

- Следует использовать данный прибор в сети, защищенной брандмауэром и т.п.
- Если данный прибор подсоединяется к сети, включающей персональные компьютеры, то следует убедиться, что система не подвержена воздействиям компьютерных вирусов или прочих злоумышленных объектов (с помощью периодически обновляемой антивирусной программы, антишпионской программы и т.п.).
- Следует защищать Вашу сеть от несанкционированного доступа, ограничивая пользователей теми, которые производят логин с использованием авторизованных имени пользователя и пароля.
- После доступа к устройству с правами администратора необходимо закрыть все интернет-обозреватели.
- Пароль администратора нужно периодически менять.
- Необходимо ограничить доступ к устройству путем проверки подлинности пользователей, чтобы не допустить таких событий, как, например, попадание в сеть сведений о настройках, записанных в устройстве.
- Не следует монтировать камеру на места, где камера или кабели могут быть разрушены или повреждены лицами с злоумышлением.
- Не следует устанавливать подключения с использованием линий связи общего пользования.

### **⊘ Памятка** ⊘

# **Об авторизации пользователей**

Для проверки подлинности пользователей можно использовать дайджест-проверку или обычную проверку подлинности. В случае применения обычной проверки подлинности без использования выделенной линии, оснащенной функцией проверки подлинности, возможна утечка паролей.

# **Ограничения по использованию**

Рекомендуется использовать один и тот же сегмент сети для подключения устройства и контроллера или персонального компьютера.

При использовании оборудованием подключений с разными сегментами могут произойти события, предусмотренные установками, присущими сетевому оборудованию.

# **Базовые операции съемки**

- 1 **Установите яркость объекта на соответствующий уровень.**
- 2 **Включите питание всех устройств <sup>и</sup> приборов <sup>в</sup> системе.**

# 3 **Выберите устройство для управления.**

Даже если используется только одно устройство, оно, тем не менее, должно быть выбрано с помощью пульта дистанционного управления или контроллера.

# 4 **Выберите режим съемки.**

Выберите один из четырех (Full Auto, Manual1, Manual2 и Manual3) предустановленных режимов съемки (сюжетные файлы), каждый из которых соответствует определенному набору условий, в которых будет производиться съемка объекта.

Выберите режим, удовлетворяющий условиям съемки и Вашим предпочтениям.

Продолжая съемку в таких же условиях, нет необходимости выбирать другой режим.

# 5 **Начните съемку.**

**(После съемки выключите питание всех устройств и приборов в системе.)**

#### **Примечание**

● При выборе, например, значения "Full Auto" в качестве установки для пункта Scene в меню камеры, будут включены все автоматические установки, а для некоторых пунктов ручное управление станет невозможным.

При выполнении базовых операций предполагается, что фокус, диафрагма и баланс белого регулируются автоматически (в соответствии с заводскими установками).

Если установки уже были изменены и необходимо восстановить оригинальные установки, обращайтесь к разделам "Что следует делать при возникновении проблем с базовыми операциями съемки" (стр. 12) и Экран Camera (стр. 36) в "Пункт меню камеры".

# ■**Включение электропитания**

**При выполнении операций с помощью беспроводного пульта дистанционного управления**

#### 1 **Установите выключатели электропитания устройств и приборов, подключенных в системе, в положение ON.**

- Данное устройство не имеет выключателя электропитания. Когда на него подается электропитание, индикаторная лампа состояния будет гореть оранжевым цветом.
- 2 **Нажмите одну из кнопок [CAM1] - [CAM4] на пульте дистанционного управления для выбора устройства.**

## 3 **Нажмите кнопку [ON/STANDBY] на пульте дистанционного управления в течение 2 секунд.**

Устройство перейдет в режим POWER ON, начнут выводиться изображения, и можно начинать управлением устройством.

• Индикаторная лампа состояния теперь загорится зеленым цветом.

#### **Примечания**

- На завершение операции начальных установок требуется примерно 30 секунд для каждого устройства. В этот период устройство не может эксплуатироваться.
- Устройство сохраняет в памяти состояние режима STANDBY / POWER ON.
- В случае отключения подачи питания при работе в режиме POWER ON, при последующем включении подачи питания устройство перейдет к работе в режиме POWER ON.
- **При переходе в режим STANDBY** (Индикаторная лампа состояния: Оранжевый цвет) Положение поворота/наклона хранится в памяти, а устройство поворачивается/наклоняется таким образом, чтобы быть направленным назад.
- **При переходе в режим POWER ON** (Индикаторная лампа состояния: Зеленый цвет (после завершения операции начальной установки)) Устройство повернется/наклонится в положение, которое было сохранено в памяти при переходе в режим STANDBY.
- **Предустановленный шаблон POWER ON** Устройство повернется/наклонится в положение, которое было установлено непосредственно перед переходом в режим STANDBY, когда было включено питание.
- Если питание выключено без перехода в режим STANDBY, положение поворота/наклона не будет сохранено в памяти или отображено в предустановленном шаблоне POWER ON. Будет применена предыдущая предустановка POWER ON.

4 **Если предполагается использовать несколько устройств, повторите при необходимости действия пунктов** 2 **и** 3**.**

Индикаторная лампа состояния устройства мигнет зеленым цветом при приеме сигнала, совпадающего с идентификатором дистанционного управления, и мигнет оранжевым цветом при приеме сигнала, не совпадающего с идентификатором дистанционного управления.

# ■**Выключение электропитания**

**При выполнении операций с помощью беспроводного пульта дистанционного управления**

- 1 **Нажмите одну из кнопок [CAM1] - [CAM4] на пульте дистанционного управления для выбора устройства.**
- 2 **Нажмите кнопку [ON/STANDBY] на пульте дистанционного управления в течение 2 секунд.**

Устройство перейдет в режим STANDBY.

- Индикаторная лампа состояния теперь загорится оранжевым цветом.
- 3 **Если используется несколько устройств, повторите при необходимости действия пунктов** 1 **и** 2**.**
- 4 **Установите выключатели электропитания устройств и приборов, подключенных в системе, в положение OFF.**

**При выполнении операций с помощью контроллера**

**Использование панели управления AW-RP50, AW-RP120 или AK-HRP200:**

Обратитесь к инструкции по эксплуатации контроллера.

Изменение приоритетного режима обеспечивает выполнение устройством операций для различных приложений. (стр. 44, стр. 65)

#### **IP:**

Обеспечивает многоканальную передачу изображений по протоколу IP. Также поддерживается передача изображений стандарта H.264 по протоколу IP.

#### **SD card:**

Установка карты SD (не входит в комплект) позволяет выполнять запись изображений стандарта H.264 на карту SD. Сохраненные на карте SD данные можно воспроизвести на экране обозревателя Интернета, загрузить на персональный компьютер и передать на FTP-сервер.

#### **USB:**

Позволяет использовать устройство в качестве веб-камеры.

Камерой также можно управлять с персонального компьютера.

#### **NDI|HX:**

Передача видео по сети программным приложениям и аппаратным устройствам, совместимым с NewTek NDI.

Функция поддерживает передачу H.264/IP с помощью NDI|HX.

#### **Функции, которыми можно и которыми нельзя управлять одновременно**

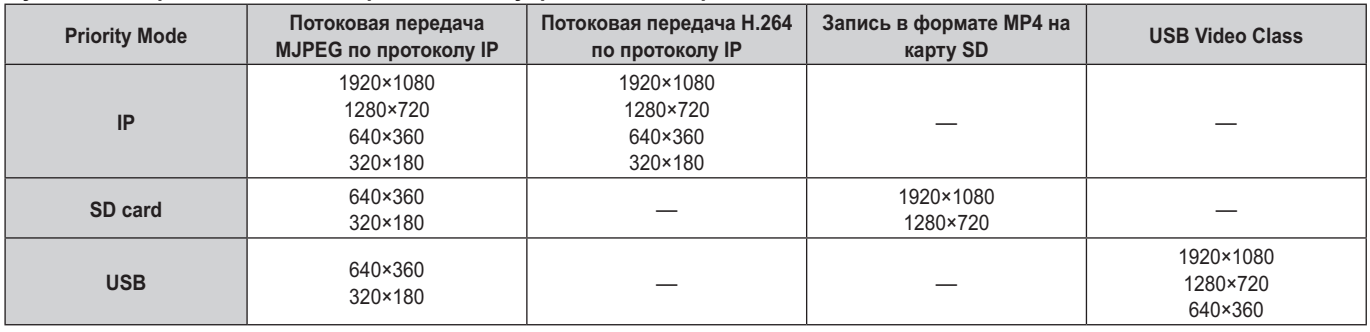

• Ограничения в отношении потоковой передачи по протоколу IP приведены на стр. 73

● При установке Priority Mode на "NDI|HX" меню OSD для изображения IP отобразить нельзя. Однако при выводе видео на монитор экранное меню может отображаться поверх изображения.

# **Выбор устройств**

**При выполнении операций с помощью беспроводного пульта дистанционного управления**

## 1 **Нажмите кнопку [CAM1], [CAM2], [CAM3] или [CAM4].**

Индикаторная лампа состояния устройства мигнет зеленым цветом при приеме сигнала, совпадающего с идентификатором дистанционного управления, и мигнет оранжевым цветом при приеме сигнала, не совпадающего с идентификатором дистанционного управления.

**При выполнении операций с помощью контроллера**

**Использование панели управления AW-RP50, AW-RP120 или AK-HRP200:**

Обратитесь к инструкции по эксплуатации контроллера.

# **Выбор режимов съемки (сюжетные файлы)**

# ■**Типы режимов съемки**

Данное устройство имеет четыре предустановленных режима съемки, каждый из которых соответствует определенному набору условий, в которых будет производиться съемка объекта.

Выберите режим, удовлетворяющий условиям съемки и Вашим предпочтениям.

Установки могут быть изменены с помощью операций меню.

● Результаты регулировки баланса белого и других регулировок хранятся в памяти отдельно по режимам съемки.

Обязательно выберите режим съемки перед выполнением каких-либо регулировок.

### **Примечание**

При выборе, например, значения "Full Auto" в качестве установки для пункта Scene в меню камеры, будут включены все автоматические установки, а для некоторых пунктов ручное управление станет невозможным.

#### **Full Auto**

Автоматическая регулировка выдержки, диафрагмы и баланса белого.

#### **Manual1**

Установки можно выполнить по своему усмотрению в соответствии с местом съемки, освещением и другими условиями.

#### **Manual2**

Установки можно выполнить по своему усмотрению в соответствии с местом съемки, освещением и другими условиями.

#### **Manual3**

Установки можно выполнить по своему усмотрению в соответствии с местом съемки, освещением и другими условиями.

# ■**Как выбрать режим съемки**

**При выполнении операций с помощью беспроводного пульта дистанционного управления**

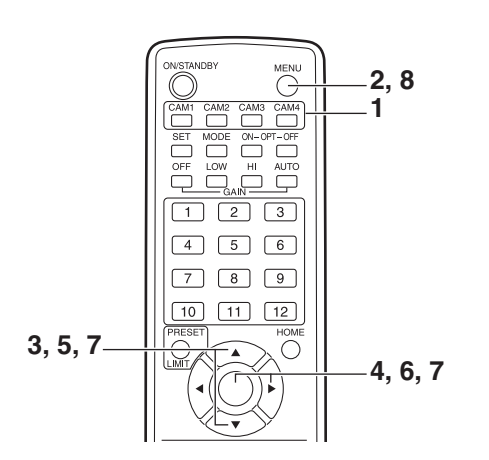

- 1 **Нажмите кнопку [CAM1], [CAM2], [CAM3] или [CAM4] для выбора устройства.**
- 2 **Нажмите кнопку [MENU] <sup>в</sup> течение <sup>2</sup> секунд.** Отобразится меню Top Menu.

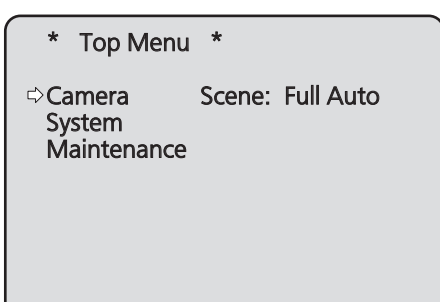

3 **Воспользуйтесь кнопкой [▲] или [▼] для перемещения курсора к пункту "Camera".**

4 **Нажмите кнопку [○].**

На мониторе отобразится подменю "Camera".

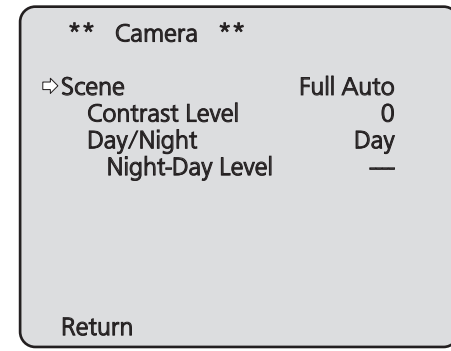

- 5 **Воспользуйтесь кнопкой [▲] или [▼] для перемещения курсора к пункту "Scene".**
- 6 **Нажмите кнопку [○].** Режим съемки начнет мигать.
- 7 **Воспользуйтесь кнопкой [▲] или [▼] для выбора необходимого режима съемки (Full Auto, Manual1, Manual2 или Manual3) <sup>и</sup> нажмите кнопку [○] для ввода выбранного значения.**
- 8 **Нажмите кнопку [MENU] <sup>в</sup> течение <sup>2</sup> секунд.** Отображение меню камеры будет отключено.

**При выполнении операций с помощью контроллера**

**Использование панели управления AW-RP50, AW-RP120 или AK-HRP200:**

Обратитесь к инструкции по эксплуатации контроллера.

# **Съемка**

**При выполнении операций с помощью беспроводного пульта дистанционного управления**

#### ●**Изменение направления камеры**

**Движение камеры в левую или в правую сторону (поворот):**

Нажмите кнопку [◄] или [►].

- **Движение камеры вверх или вниз (наклон):** Нажмите кнопку [▲] или [▼].
- **Движение камеры по диагонали:** Нажмите кнопку [▲] или [▼] и [◄] или [►] одновременно.
- **Возвращение камеры в исходное положение:** Нажмите кнопку [HOME] в течение 2 секунд.

# ●**Использование функции трансфокации**

**Увеличение масштаба изображения (величина объекта увеличивается):**

Нажмите кнопку [T] переключателя [ZOOM].

**Уменьшение масштаба изображения (величина объекта уменьшается):**

Нажмите кнопку [W] переключателя [ZOOM].

## ●**Переключение скорости направления или трансфокации**

#### **Изменение направления или трансфокации с высокой скоростью:**

Нажмите кнопку [FAST].

При удерживании данной кнопки нажатой можно установить даже более высокоскоростную операцию. При ее нажатии будет восстановлена обычная скорость (высокая скорость).

#### **Изменение направления или трансфокации с низкой скоростью:**

Нажмите кнопку [SLOW].

При удерживании данной кнопки нажатой можно установить даже более низкоскоростную операцию. При ее нажатии будет восстановлена обычная скорость (низкая скорость).

Скорость управления фокусом объектива также изменяется в это же время.

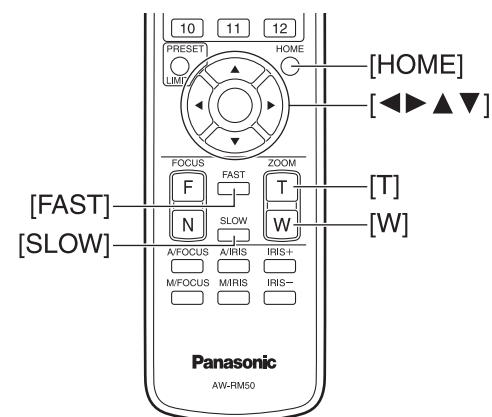

**При выполнении операций с помощью контроллера**

#### ●**Изменение направления камеры**

**Движение камеры в левую или в правую сторону (поворот):**

Наклоните рычаг [PAN/TILT] в направлении L или R.

- **Движение камеры вверх или вниз (наклон):** Наклоните рычаг [PAN/TILT] в направлении UP или **DOWN**
- **Движение камеры по диагонали:** Наклоните рычаг [PAN/TILT] по диагонали.
- **Возвращение камеры в исходное положение:** Если контроллер имеет кнопку [HOME], нажмите кнопку [HOME].

## ●**Использование функции трансфокации**

**Увеличение масштаба изображения (величина объекта увеличивается):**

Наклоните рычаг [ZOOM] в направлении TELE.

**Уменьшение масштаба изображения (величина объекта уменьшается):**

Наклоните рычаг [ZOOM] в направлении WIDE.

## ●**Изменение направления поворота/наклона и скорости трансфокации**

**Использование панели управления AW-RP50, AW-RP120 или AK-HRP200:**

Обратитесь к инструкции по эксплуатации контроллера.

# **Что следует делать при возникновении проблем с базовыми операциями съемки**

Если после выполнения указанных ниже действий проблема не будет решена, обратитесь к разделу "Поиск и устранение неисправностей" (стр. 125).

#### **При выполнении операций с помощью беспроводного пульта дистанционного управления**

## **Устройство не перемещается.**

- Нажмите кнопку [CAM1], [CAM2], [CAM3] или [CAM4] для выбора управляемого устройства. Если используется только одно устройство, оно обычно выбирается с помощью кнопки [CAM1].
- Проверьте, правильно ли установлен IR ID. (стр. 48, стр. 85)
- Если индикаторная лампа состояния устройства выключена или горит оранжевым цветом, это означает, что питание устройства не включено.

Обратитесь к разделу "Включение электропитания" (стр. 7) и включите питание.

● Если индикаторная лампа состояния устройства не мигает даже если операции пультом дистанционного управления выполняются вблизи светочувствительной области сигнала пульта дистанционного управления устройства, это означает, что разрядились батарейки пульта дистанционного управления. Замените батарейки.

**Отображается несколько цветных зон (цветных полос).**

Нажмите кнопку [MODE] для переключения на изображение камеры.

### **Отображается экран меню.**

Нажмите кнопку [MENU] в течение 2 секунд для выхода из меню камеры.

### **Фокус объектива не регулируется автоматически.**

Нажмите кнопку [A/FOCUS] для переключения на автоматическую фокусировку.

#### **Изображение камеры слишком светлое или слишком темное.**

- 1. Нажмите кнопку [A/IRIS] для переключения на автоматическую регулировку диафрагмы.
- 2. Нажмите кнопку [AUTO] переключателя [GAIN] для переключения на автоматическую регулировку усиления.

# **Наблюдается искажение цвета в изображениях**

#### **камеры.**

Обратитесь к разделу "Автоматическое слежение за балансом белого (ATW)" (стр. 19) и переключитесь на "ATW".

**При выполнении операций с помощью контроллера**

#### **Устройство не перемещается.**

● Выберите управляемое устройство с помощью процедуры, приведенной ниже.

**Использование панели управления AW-RP50, AW-RP120 или AK-HRP200:**

Обратитесь к инструкции по эксплуатации контроллера.

● Если индикаторная лампа состояния устройства выключена или горит оранжевым цветом, это означает, что питание устройства не включено. Обратитесь к разделу "Включение электропитания"

(стр. 7) и включите питание.

### **Отображается несколько цветных зон (цветных полос).**

Нажмите кнопку [BARS] для переключения на изображение камеры.

### **Отображается экран меню.**

Нажмите кнопку [CAMERA OSD] для выхода из меню камеры.

#### **Фокус объектива не регулируется автоматически.**

Нажмите кнопку [AUTO] переключателя фокусировки для перехода в режим автоматической фокусировки.

#### **Изображение камеры слишком светлое или слишком темное.**

- Нажмите кнопку [AUTO] переключателя IRIS для перехода в режим автоматического выбора диафрагмы объектива.
- Нажмите кнопку [AUTO] переключателя GAIN для перехода в режим автоматического выбора усиления.

### **Наблюдается искажение цвета в изображениях камеры.**

Обратитесь к разделу "Автоматическое слежение за балансом белого (ATW)" (стр. 19) и переключитесь на "ATW".

# **Дополнительные операции**

# **Ручная съемка (стр. с 14 до 15)**

- Ручная регулировка фокуса
- Ручная регулировка диафрагмы
- Ручная регулировка скорости затвора
- Ручная регулировка усиления

# **Регулировка уровня черного (основной баланс) (стр. 21)**

● Эта регулировка выполняется для выравнивания уровня черного цвета (общий баланс) нескольких камер.

# **Предустановленные шаблоны памяти (стр. 16)**

- В предустановленных шаблонах памяти можно сохранить и вызвать из них до 100 установок для направления камеры (поворот и наклон), трансфокации, фокуса, диафрагмы, усиления и баланса белого.
- Количество установок, которые могут быть сохранены и вызваны, зависит от типа пульта дистанционного управления (12 установок) или контроллера, используемого для управления.

# **Регулировка баланса белого (стр. с 17 до 20)**

- Эта регулировка выполняется для точного изображения белого цвета. Эта установка также влияет на цветовые тона всего экрана.
- Ее следует выполнять, если устройство используется в первый раз или если устройство не использовалось в течение длительного периода времени.
- Эту регулировку следует выполнять при изменении условий освещения или яркости.
- По достижении баланса белого в дальнейшем регулировка не требуется, при условии, что устройство будет использоваться в тех же условиях.

# **Ручная съемка**

# ■**Ручная регулировка фокуса**

Фокус объектива можно отрегулировать вручную.

**При выполнении операций с помощью беспроводного пульта дистанционного управления**

1 **Нажмите кнопку [M/FOCUS] для переключения на ручную регулировку фокуса.**

## 2 **Нажмите кнопку [F] или [N] переключателя [FOCUS] и отрегулируйте фокус.**

При нажатии кнопки [F] фокус перемещается дальше (дальний); и наоборот, при нажатии кнопки [N] он перемещается ближе (ближний).

Скорость фокусировки и других регулировок можно переключать на быструю или медленную путем нажатия кнопки [FAST] или [SLOW] соответственно.

3 **При необходимости нажмите кнопку [A/FOCUS] для возврата к автоматической регулировке фокуса.**

# ■**Ручная регулировка диафрагмы**

Диафрагму объектива можно отрегулировать вручную.

**При выполнении операций с помощью беспроводного пульта дистанционного управления**

- 1 **Нажмите кнопку [M/IRIS] для переключения на ручную регулировку диафрагмы.**
- 2 **Отрегулируйте диафрагму <sup>с</sup> помощью кнопки [IRIS +] или [IRIS –].**

Нажимайте кнопку [IRIS +] для регулировки диафрагмы объектива в направлении открывания, и наоборот, нажимайте кнопку [IRIS –] регулировки диафрагмы объектива в направлении закрывания.

3 **При необходимости нажмите кнопку [A/IRIS] для возврата к автоматической регулировке диафрагмы.**

**При выполнении операций с помощью контроллера**

**Использование панели управления AW-RP50, AW-RP120 или AK-HRP200:**

Обратитесь к инструкции по эксплуатации контроллера.

### **Примечание**

● При ручной установке фокуса во время поворота, наклона и трансфокации объект может выйти из фокуса. Поэтому устройство поставляется с функцией, компенсирующей это. (Функция компенсации фокуса во время трансфокации: Focus ADJ With PTZ.) (стр. 46, стр. 82, стр. 85)

**При выполнении операций с помощью контроллера**

**Использование панели управления AW-RP50, AW-RP120 или AK-HRP200:**

Обратитесь к инструкции по эксплуатации контроллера.

#### *⊗* Памятка *⊘*

● В Night режиме диафрагма установлена в открытое положение в качестве средства предотвращения видеошпионажа. Отрегулируйте яркость на источнике света.

# ■**Регулировка скорости затвора вручную**

Скорость затвора можно установить двумя способами. Один – это способ, при котором задается время (с указанием такого времени, как, например, 1/250 сек.), и другой – способ, при котором задается частота (с указанием синхронного сканирования, 60,15 Гц и т.п.).

При съемке экрана телевизора или экрана монитора ПК можно минимизировать генерируемый при этом горизонтальный шум путем регулировки частоты в соответствии с частотой экрана с помощью синхронного сканирования.

#### **Примечание**

Выдержку нельзя настраивать вручную, если для опции HDR выбрана установка "Low" или "High". (стр. 40)

**При выполнении операций с помощью беспроводного пульта дистанционного управления**

Выполните регулировки в меню камеры.

Для получения дополнительной информации обратитесь к пунктам [Shutter Mode] и [Step/Synchro] на стр. 37.

#### **При выполнении операций с помощью контроллера**

#### **Примечание**

- При установке в камере AW‑HE38 описанных ниже параметров скорость затвора нельзя регулировать вручную (для камеры установлен и зафиксирован автоматический режим).
	- В качестве режима съемки (Scene) установлен режим "Full Auto" (стр. 9 до 10).
	- Для параметра Contrast Mode установлено значение "Auto" (стр. 37).

#### **Использование панели управления AW-RP50, AW-RP120 или AK-HRP200:**

Подробные сведения см. в инструкции по эксплуатации, прилагаемой к пульту.

# ■**Регулировка усиления вручную**

Существует два способа регулировки усиления. Один способ заключается в использовании кнопок на пульте дистанционного управления или на контроллере, а другой способ заключается в использовании меню Camera или интернет-установки. С помощью меню Camera или интернет-установки усиление

можно отрегулировать более точно.

Для получения дополнительной информации обратитесь к пункту [Gain] на стр. 37 и стр. 76.

#### **Примечания**

- Если в камере AW-HE38 установлен режим съемки (Scene) "Full Auto", усиление нельзя регулировать вручную (для камеры установлен и зафиксирован автоматический режим). Подробные сведения см. в разделе "Выбор режимов съемки (сюжетные файлы)" (стр. 9 до 10).
- Усиление нельзя настраивать вручную, если для опции HDR выбрана установка "Low" или "High". (стр. 40)
- При регулировке усиления освещенность может неожиданно изменяться (в результате чего выходной сигнал изображения подвергается ударному воздействию).

**При выполнении операций с помощью беспроводного пульта дистанционного управления**

# 1 **Нажмите кнопку [OFF], [LOW] или [HI].**

Эти кнопки позволяют за три шага выбрать увеличение усиления. [OFF] соответствует 0 дБ, [LOW] – 9 дБ и [HI] – 18 дБ.

2 **При необходимости нажмите кнопку [AUTO] для возврата к автоматической регулировке усиления (AGC).**

**При выполнении операций с помощью контроллера**

**Использование панели управления AW-RP50, AW-RP120 или AK-HRP200:**

Обратитесь к инструкции по эксплуатации контроллера.

В любом случае, максимальное усиление автоматической регулировки можно установить с помощью меню камеры или интернет-установок.

Для получения дополнительной информации обратитесь к пункту [AGC Max Gain] на стр. 37 и стр. 76.

# **Предустановленные шаблоны памяти**

Данное устройство позволяет сохранять в предустановленных шаблонах памяти и вызывать из них до 100 установок для направления камеры (поворот и наклон), трансфокации, фокуса, диафрагмы, усиления и баланса белого. Однако количество установок, которые могут быть сохранены и вызваны, зависит от типа пульта дистанционного управления или контроллера, используемого для управления.

- Режимы работы фокусировки и диафрагмы (ручные и автоматические установки) не регистрируются. Сохраняются значения фокуса и диафрагмы в данный момент времени.
- Значения фокуса и диафрагмы могут быть повторно вызваны, только когда применяются ручные установки.
- В качестве установки баланса белого можно сохранить шаблоны AWB A, AWB B, ATW, 3200K, 5600K или VAR. Значения, выбранные при установке AWB, вызываются в качестве значений регулировок для AWB A или AWB B.

### **Примечания**

- В случае большой разницы в температуре окружающей среды между временем регистрации и временем вызова установки, возможен сдвиг предустановленной позиции.
- При вызове предустановленного шаблона с установкой функции стабилизации изображения, отличной от таковой из зарегистрированного предустановленного шаблона, может возникнуть смещение положения трансфокации.
- Если произойдет сдвиг, выполните регистрацию снова.
- В процессе вызова предустановленного шаблона можно выполнять ручные операции, как, например, панорамирование, наклон, трансфокация и управление диафрагмой. Однако, предварительно заданные операции будут отменены.
- Если предустановленный шаблон вызывается в то время, как выполняется вызов другого предустановленного шаблона, операции текущего предустановленного шаблона отменяются и выполняется вызов заново выбранного предустановленного шаблона.
- Если выполняется с использованием номера, для которого не зарегистрирован предустановленный шаблон, никаких дополнительных действий не выполняется.

**При выполнении операций с помощью беспроводного пульта дистанционного управления**

С помощью пульта дистанционного управления можно сохранить и вызвать двенадцать установок (предустановленные шаблоны от №1 до №12).

Кнопки от [1] до [12] соответствуют предустановленным шаблонам памяти устройства от №1 до №12.

#### ● **Сохранение установок <sup>в</sup> предустановленных шаблонах памяти**

1 **Отобразите на мониторе изображение для съемки.**

Нажимайте кнопки поворота, наклона или трансфокации для задания угла камеры.

Отрегулируйте настройки фокуса, диафрагмы, усиления и баланса белого, если это необходимо.

### 2 **Удерживая нажатой кнопку [PRESET], нажмите кнопку, соответствующую номеру предустановленного шаблона памяти.**

- Если будет выбран номер предустановленного шаблона памяти с уже сохраненной установкой, существующая установка будет стерта и заменена новой.
- **Вызов установок предустановленных шаблонов памяти**
- 1 **Нажмите кнопку, <sup>в</sup> которой была сохранена установка предустановленного шаблона памяти.**

**При выполнении операций с помощью контроллера**

**Использование панели управления AW-RP50 или AW-RP120:**

Можно сохранять в памяти и вызывать до 100 элементов. Подробные сведения см. в инструкции по эксплуатации панели управления.

# **Регулировка баланса белого**

# ■**Регулировка баланса белого**

Для точного воспроизведения белого цвета регулируется соотношение между тремя основными цветами (RGB). Если нарушится регулировка баланса белого, не только белый цвет будет воспроизводиться неправильно, но также ухудшатся цветовые тона всего экрана.

- **Эту регулировку следует выполнять, если устройство используется в первый раз или если устройство не использовалось в течение длительного периода времени.**
- **Эту регулировку следует выполнять при изменении условий освещения или яркости.**

В качестве типа регулировки можно выбрать, функцию AWB (автоматическая регулировка баланса белого), которая используется для регулировки баланса белого при нажатии кнопки [AWB] на контроллере, функцию ATW (автоматический контроль баланса белого), которая используется для непрерывной регулировки баланса белого, или ручную регулировку.

Результаты регулировки AWB можно сохранить в двух запоминающих устройствах A и B, если для баланса белого выбран шаблон "AWB A" или "AWB B".

- По завершении регулировки значений баланса белого процедура их установки будет завершена посредством простого выбора данных значений с помощью меню камеры или интернет-установок или нажатия кнопок на контроллере при условии, что они будут использоваться в таких же условиях, как и во время установки значений. Нет необходимости устанавливать его снова.
- Как только вводится новая установка, предыдущая установка будет стерта.

Используйте два запоминающих устройства для хранения установок, соответствующих различным условиям съемки.

# **Примечание**

Если в камере AW-HE38 установлен режим съемки (Scene) "Full Auto", баланс белого нельзя регулировать вручную (Режим ATW включен). Подробные сведения см. в разделе "Выбор режимов съемки (сюжетные файлы)" (стр. 9 до 10).

# ●**Автоматическая регулировка (AWB: AWB A или AWB B)**

**При выполнении операций с помощью беспроводного пульта дистанционного управления**

- 1 **Выполните съемку белого объекта (такого, как белая стена или носовой платок) так, чтобы он заполнил экран.**
	- Не снимайте сверкающие или очень яркие объекты.
- $\bullet$  В пунктах со 2 по 8 приведена процедура выбора памяти "AWB A" или "AWB B". Их не нужно выполнять, если выбор уже произведен.
- 2 **Выберите Manual1, Manual2 или Manual3 для режима съемки, выполнив процедуру, приведенную в разделе "Выбор режимов съемки (сюжетные файлы)" (стр. 10).**

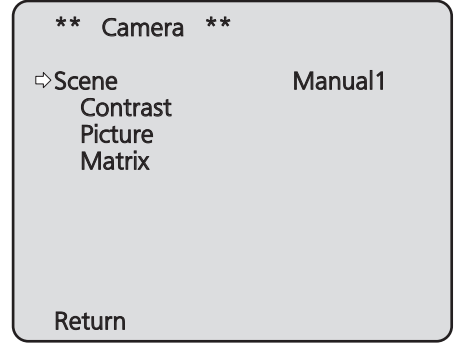

3 **Воспользуйтесь кнопкой [▲] или [▼] для перемещения курсора к пункту "Picture".**

# 4 **Нажмите кнопку [○].**

Отобразится подменю "Picture 1/3".

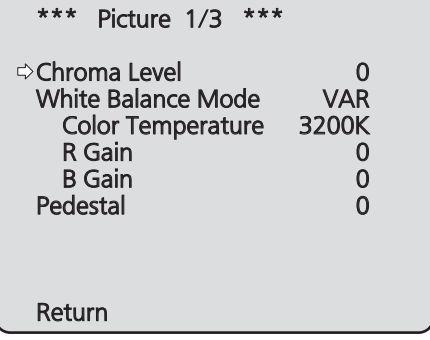

- 5 **Воспользуйтесь кнопкой [▲] или [▼] для перемещения курсора к пункту "White Balance Mode".**
- 6 **Нажмите кнопку [○].** Начнет мигать пункт "White Balance Mode".
- 7 **Воспользуйтесь кнопкой [▲] или [▼] для изменения необходимого режима баланса белого на "AWB A" или "AWB B", а затем нажмите кнопку [○] для ввода выбранного значения.**

8 **Нажмите кнопку [MENU] <sup>в</sup> течение <sup>2</sup> секунд.** Отображение меню камеры будет отключено.

# 9 **Нажмите кнопку [SET] <sup>в</sup> течение <sup>2</sup> секунд.**

Будет выполнена автоматическая регулировка баланса белого (AWB), а также будет введена установка баланса белого.

● Когда вся процедура регулировки баланса белого будет успешно завершена, в центре экрана появится индикация "AWB OK".

Однако эти опции не отображаются, когда для пункта "OSD Status" в меню камеры выбрано значение "Off".

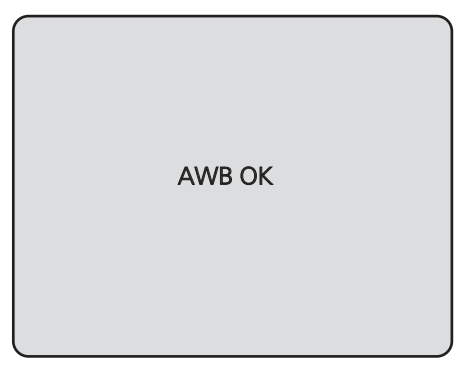

#### **Примечания**

- Баланс белого не может быть отрегулирован, когда отображаются цветные полосы. Нажмите кнопку [MODE] для переключения на изображение камеры.
- Если не удалось выполнить регулировку, будет отображено сообщение об ошибке "OUT RANGE NG", "HIGH LIGHT NG", "LOW LIGHT NG", "ATW NG", "3200K NG", "5600K NG" или "VAR NG". Однако эти опции не отображаются, когда для пункта "OSD Status" в меню камеры выбрано значение "Off".
- Использовать регулировку баланса белого в Night режиме (стр. 36, стр. 38) невозможно.

**При выполнении операций с помощью контроллера**

**Использование панели управления AW-RP50, AW-RP120 или AK-HRP200:**

Обратитесь к инструкции по эксплуатации контроллера.

#### **Примечания**

- Баланс белого может быть установлен неправильно, если освещение объекта слишком слабое.
- Так как камера оснащена встроенной памятью, установка баланса белого останется в памяти даже при отключении питания. Поэтому нет необходимости повторно устанавливать баланс белого, если цветовая температура снимаемых объектов осталась неизменной. Однако его следует повторно установить, если цветовая температура изменилась, например, если Вы переместились из помещения наружу и т.п.

# ●**Автоматическое слежение за балансом белого (ATW)**

Когда для настройки баланса белого выбрана опция "ATW", баланс белого будет корректироваться автоматически, даже в случае изменения цветовой температуры источника освещения.

Эта функция работает, если выбрана опция "ATW" вместо "AWB A" или "AWB B" при выполнении действий пунктов "Автоматическая регулировка" в разделе "Регулировка баланса белого" (стр. 17).

#### **Примечания**

- Функция ATW может не работать корректно, если на экране отображается объект, являющийся источником высокой яркости (такой, как флуоресцентная лампа).
- Баланс белого может быть установлен неточно, если на экране, подлежащем съемке, отсутствуют белые объекты.
- Регулировка баланса белого может нарушиться при съемке в условиях другого типа источника света, как, например, солнечный свет или флуоресцентное освещение.
- При переключении из Night режима в Day режим баланс белого может быть изменен по сравнению с выполненной установкой.

# ●**Предустановки 3200K <sup>и</sup> 5600K**

При выборе для баланса белого опций "3200K" или "5600K", баланс белого устанавливается с использованием цветовой температуры 3200K (эквивалент галогенной лампы) или 5600K (эквивалент дневного света) соответственно.

Эта функция работает, если выбрана опция "3200K" или "5600K" вместо "AWB A" или "AWB B" при выполнении действий пунктов "Автоматическая регулировка" в разделе "Регулировка баланса белого" (стр. 17).

● С панели управления эта операция может быть выполнена только с помощью экранов меню. См. "Базовые операции" (стр. 22).

# ●**Настройка цветовой температуры (VAR)**

Если для баланса белого выбран режим "VAR" можно выбрать цветовую температуру в диапазоне от 2400K до 9900K.

#### **Примечание**

• Отображаемое на экране значение "VAR" не следует считать абсолютным.

Используйте это значение как справочное.

# ●**Ручная регулировка (регулировка усиления R и усиления B)**

Баланс белого можно отрегулировать вручную.

### **Примечание**

● Настройки усиления R/B могут выполняться только в случае, если для White Balance Mode задано значение "AWB A", "AWB B" или "VAR".

**При выполнении операций с помощью беспроводного пульта дистанционного управления**

- В пунктах со 1 по 6 приведена процедура выбора памяти "AWB A", "AWB B" или "VAR". Их не нужно выполнять, если выбор уже произведен.
- 1 **Выберите Manual1, Manual2 или Manual3 для режима съемки, выполнив процедуру, приведенную в разделе "Выбор режимов съемки (сюжетные файлы)" (стр. 10).**

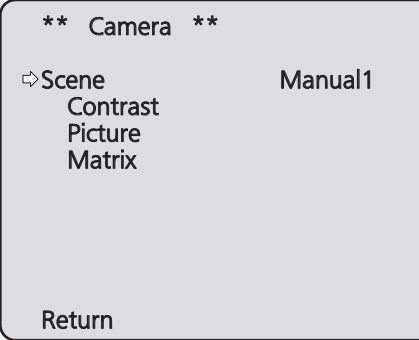

- 2 **Воспользуйтесь кнопкой [▲] или [▼] для перемещения курсора к пункту "Picture".**
- 3 **Нажмите кнопку [○].**

Отобразится подменю "Picture 1/3".

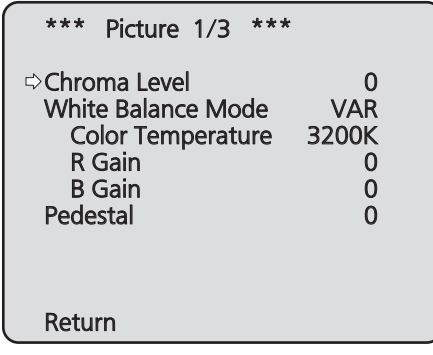

4 **Воспользуйтесь кнопкой [▲] или [▼] для перемещения курсора к пункту "White Balance Mode".**

5 **Нажмите кнопку [○].**

Начнет мигать пункт "White Balance Mode".

- 6 **Воспользуйтесь кнопкой [▲] или [▼] для изменения необходимого White Balance Mode на "AWB A", "AWB B" или "VAR", а затем нажмите кнопку [○] для ввода выбранного значения.**
- 7 **Воспользуйтесь кнопкой [▲] или [▼] для перемещения курсора к пункту "R Gain" или "B Gain".**
- 8 **Нажмите кнопку [○] чтобы начало мигать значение "R Gain" или "B Gain".**
- 9 **Воспользуйтесь кнопкой [▲] или [▼] для изменения числового значения параметра "R Gain" или "B Gain", <sup>а</sup> затем нажмите кнопку [○] для ввода установки.**

**При выполнении операций с помощью контроллера**

**Использование панели управления AW-RP50, AW-RP120 или AK-HRP200:**

Обратитесь к инструкции по эксплуатации контроллера.

# **Регулировка уровня черного (основной баланс)**

# ■**Регулировка уровня черного (основной баланс)**

Уровень черного можно отрегулировать при использовании нескольких камер, включая данное устройство. Для выполнения этой регулировки обратитесь к Вашему дилеру.

(Для выполнения регулировки используйте осциллограф или контрольный осциллограф.)

Отрегулируйте уровень черного в соответствии с используемыми устройствами и приборами.

Уровень черного можно отрегулировать только в том случае, если для режима съемки (сюжетный файл) выбрано значение Manual1, Manual2 или Manual3.

**При выполнении операций с помощью беспроводного пульта дистанционного управления**

1 **Нажмите кнопку [M/IRIS].**

Установите диафрагму в ручной режим.

2 **Нажмите кнопку [IRIS –].**

Диафрагма объектива закрывается, пока изображение не станет полностью черным.

- 3 **Выберите Manual1, Manual2 или Manual3, выполнив процедуру, приведенную в пункте "Как выбрать режим съемки" (стр. 10) раздела "Выбор режимов съемки (сюжетные файлы)".**
- 4 **Воспользуйтесь кнопкой [▲] или [▼] для перемещения курсора к пункту "Picture".**
- 5 **Нажмите кнопку [○].**

Отобразится подменю "Picture 1/3".

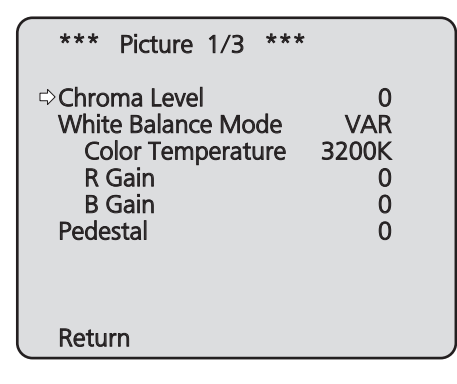

6 **Воспользуйтесь кнопкой [▲] или [▼] для перемещения курсора к пункту "Pedestal".**

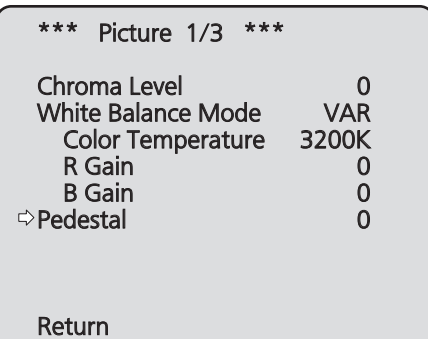

- 7 **Нажмите кнопку [○], чтобы значение параметра "Pedestal" начало мигать.**
- 8 **Воспользуйтесь кнопкой [▲] или [▼] для изменения значения параметра "Pedestal", а затем нажмите кнопку [○] для ввода выбранного значения.**
- 9 **Нажмите кнопку [MENU] <sup>в</sup> течение <sup>2</sup> секунд.** Отображение меню камеры будет отключено.
- 10 **При необходимости нажмите кнопку [A/IRIS] для автоматической регулировки диафрагмы.**

**При выполнении операций с помощью контроллера**

**Использование панели управления AW-RP50, AW-RP120 или AK-HRP200:**

Обратитесь к инструкции по эксплуатации контроллера.

# **Базовые операции**

Меню камеры отображаются на мониторе при выборе установок устройства.

Монитор подключается к выходному разъему видеосигнала. Базовые операции меню камеры включают вызов подменю из пунктов меню Top Menu и выбор установок в подменю. Некоторые подменю имеют пункты меню для выполнения более детальных установок.

Операции меню камеры выполняются с помощью беспроводного пульта дистанционного управления. Если подключен контроллер, они также могут выполняться с помощью контроллера.

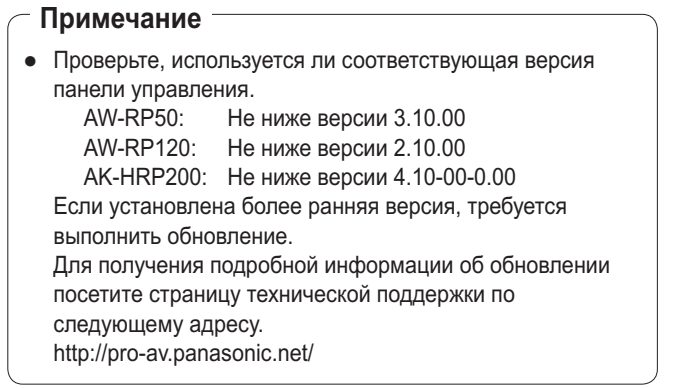

Ниже описаны базовые операции по изменению установок пунктов меню камеры с помощью беспроводного пульта дистанционного управления и контроллера (AW‑RP50, AW-RP120 или AK-HRP200).

**Для операций, проводимых с целью выбора и изменения пунктов, в данном руководстве описаны только действия, выполняемые с помощью беспроводного пульта дистанционного управления. Для получения подробной информации об операциях, проводимых с помощью контроллера, при чтении раздела о базовых операциях подставьте слово "контроллер" вместо "пульт дистанционного управления".**

**А также обратитесь к инструкции по эксплуатации контроллера.**

# **Таблица операций**

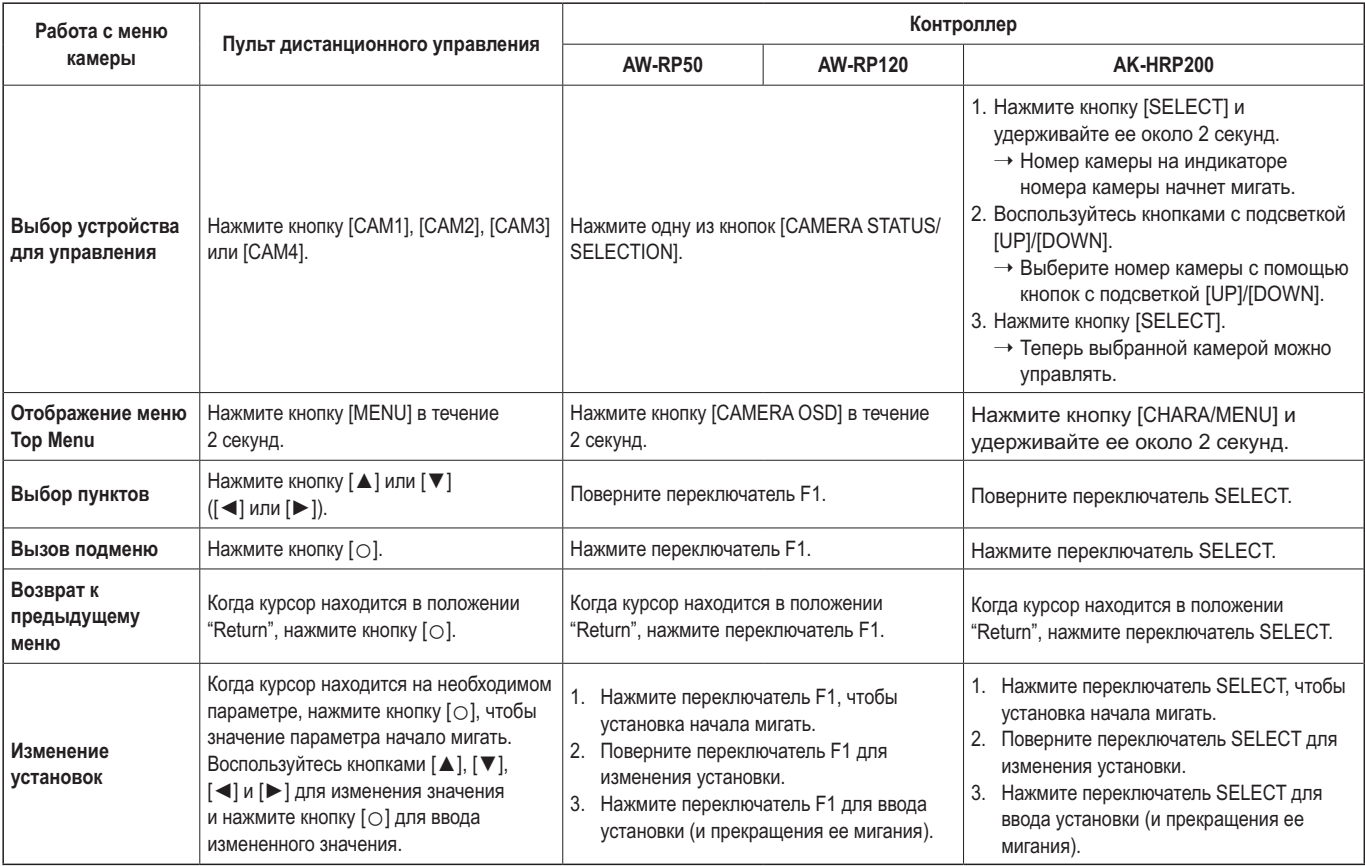

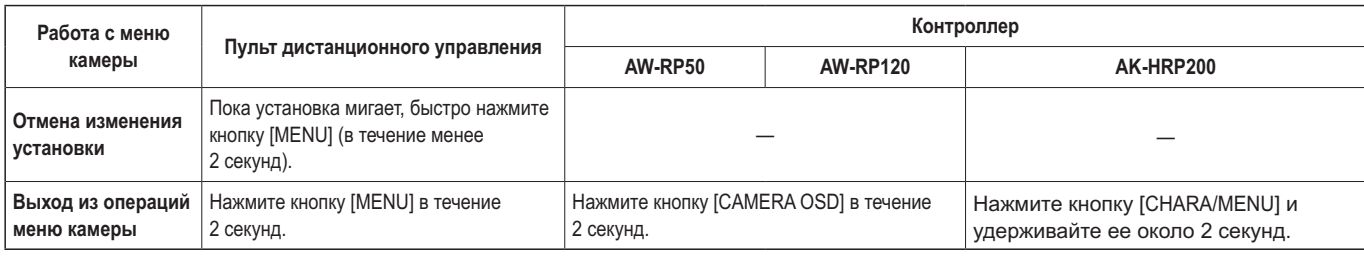

#### **Примечания**

- Выполняйте операции меню и выходите из меню с помощью контроллера, отображающего меню Top Menu. Если были выполнены операции или осуществлен выход из меню с помощью другого контроллера, сначала отобразите меню Top Menu и выйдите из него с помощью одного контроллера, а затем отобразите меню Top Menu и выйдите из него с помощью другого контроллера.
- В данном устройстве используется способ управления меню, отличный от способа, используемого в стационарных камерах с дистанционным управлением и в интегрированных камерах высокого разрешения, которые уже появились в продаже. Для получения дополнительной информации обратитесь к инструкции по эксплуатации соответствующей камеры.
- Скорость отклика камеры слегка отличается в зависимости от используемого контроллера.

● Для указанных ниже контроллеров некоторые функции могут не поддерживаться или поддерживаться не полностью.

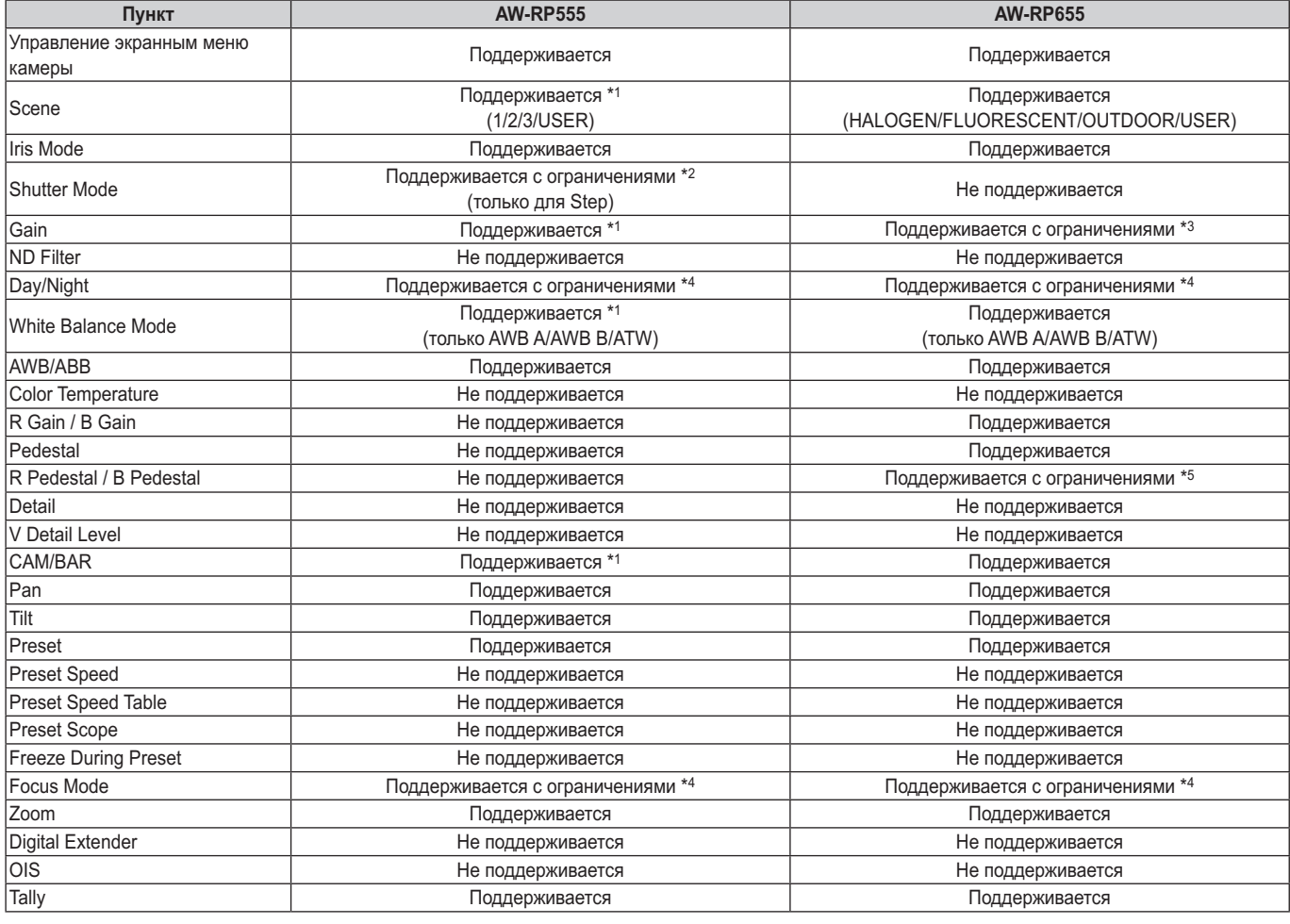

\*1 Если значение параметра изменено на другом устройстве, применение значения параметра может занимать некоторое время.

\*3 Если для параметра Gain установлено значение 19 дБ или больше, возможна неправильная работа.

\*4 Если значение параметра изменяется на другом устройстве, значение параметра применено не будет.

(При установке значения на локальном устройстве значение будет применено.)

\*5 Отображение диапазона значений будет неправильным (от –150 до +150).

<sup>\*2</sup> Если после настройки параметр Shutter Mode не включается/не выключается, значение изменено не будет.

# ■**При выполнении операций <sup>с</sup> помощью беспроводного пульта дистанционного управления**

- 1 **Нажмите кнопку [CAM1], [CAM2], [CAM3] или [CAM4] для выбора управляемого устройства.**
- 2 **Нажмите кнопку [MENU] <sup>в</sup> течение <sup>2</sup> секунд.** Отобразится меню Top Menu.
- 3 **Воспользуйтесь кнопкой [▲] или [▼] для перемещения курсора к необходимому пункту.**

Каждый раз при нажатии кнопки [▲] или [▼] курсор перемещается.

Курсор можно перемещать аналогичным образом с помощью кнопок [◄] и [►].

# 4 **Нажмите кнопку [○].**

Отобразится подменю выбранного пункта. (Некоторые пункты подменю имеют собственные подменю.)

# 5 **Воспользуйтесь кнопкой [▲] или [▼] для перемещения курсора к необходимому пункту.**

Каждый раз при нажатии кнопки [▲] или [▼] курсор перемещается.

Курсор можно перемещать аналогичным образом с помощью кнопок [◄] и [►].

Когда курсор находится в положении "Return", нажмите кнопку [○] для возврата к предыдущему меню.

# 6 **Нажмите кнопку [○].**

Значение устанавливаемого параметра начнет мигать.

## 7 **Воспользуйтесь кнопкой [▲] или [▼] для изменения установки.**

Установку можно изменить аналогичным образом с помощью кнопок [◄] и [►].

# 8 **Нажмите кнопку [○].**

Значение для устанавливаемого параметра будет введено и оно перестанет мигать.

# 9 **После завершения установки нажмите кнопку [MENU] в течение 2 секунд.**

Отображение меню камеры будет отключено.

# ■**Операции, выполняемые <sup>с</sup> помощью пульта дистанционного управления AW-RP50**

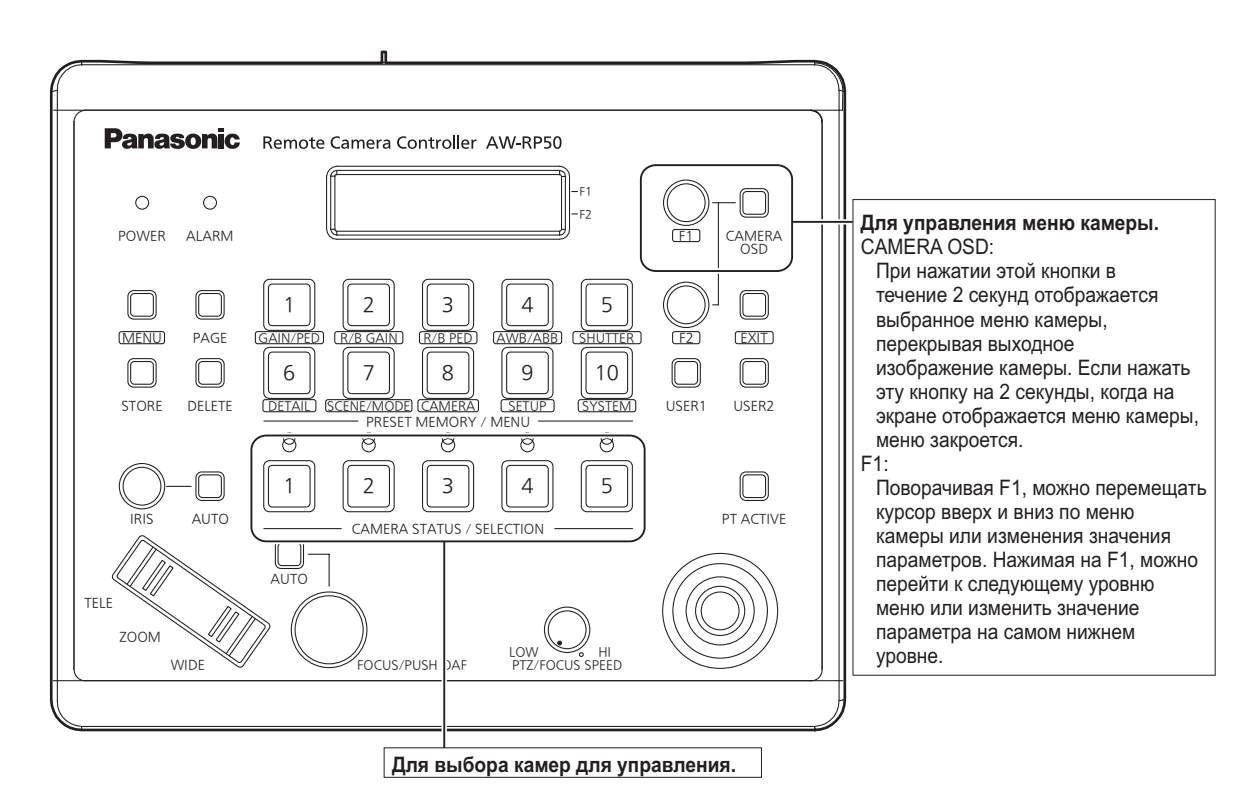

# ●**Работа <sup>с</sup> меню камеры**

- 1 **Выберите <sup>с</sup> помощью соответствующей кнопки [CAMERA STATUS/SELECTION] камеру, с которой нужно работать.**
- 2 **Нажмите кнопку [CAMERA OSD] на пульте управления AW-RP50 и удерживайте ее около 2 секунд.**

На видеомониторе откроется меню камеры AW‑HE38.

## 3 **Выбор пунктов меню камеры AW‑HE38 <sup>и</sup> изменение значений параметров выполняется с помощью переключателя F1.**

Для изменения значений параметров перемещайте курсор вверх или вниз, поворачивая переключатель F1. Чтобы перейти к следующему уровню меню или изменить значение параметра на самом нижнем уровне, нажмите переключатель F1.

# 4 **Чтобы закрыть меню камеры, нажмите кнопку [CAMERA OSD] и удерживайте около 2 секунд.**

- ●**Переключение между Day <sup>и</sup> Night режимами**
- 1 **Нажмите кнопку [MENU] на контроллере AW-RP50.** Включится индикатор кнопки [MENU], и станут доступны кнопки [PRESET MEMORY/MENU].
- 2 **Нажмите кнопку [9 (SETUP)] <sup>в</sup> группе [PRESET MEMORY/MENU].**

Включится индикатор кнопки, и на ЖК-панели появится меню SETUP.

- 3 **Выберите <sup>с</sup> помощью переключателя F1 пункт "FUNCTION", а затем нажмите переключатель F1.**
- 4 **Выберите <sup>с</sup> помощью переключателя F1 значение "OPTION".**

На ЖК-панели справа внизу (область F2) появится надпись "Off" или "On".

## 5 **Выберите <sup>с</sup> помощью переключателя F2 значение "Off" или "On" и нажмите на переключатель F2.**

- **Off:** Day режим
- **On:** Night режим
- ●С помощью этой операции нельзя перейти в автоматический режим.
- ●**Настройка цветовой температуры (COLOR TEMP)**
- 1 **Нажмите кнопку [MENU] на контроллере AW-RP50.** Включится индикатор кнопки [MENU], и станут доступны кнопки [PRESET MEMORY/MENU].
- 2 **Нажмите кнопку [4 (AWB/ABB)] <sup>в</sup> группе [PRESET MEMORY/MENU].**

Включится индикатор кнопки, и на ЖК-панели появится меню AWB/ABB.

3 **Выберите <sup>с</sup> помощью переключателя F1 пункт "VAR".**

После выбора пункта "VAR" можно изменить установки цветовой температуры. Исходное значение цветовой температуры соответствует установленному в камере. Чтобы изменить установки, выполните следующие действия.

# 4 **Нажмите кнопку [8 (CAMERA)] <sup>в</sup> группе [PRESET MEMORY/MENU].**

Включится индикатор кнопки, и на ЖК-панели появится меню GROUP.

5 **Выберите <sup>с</sup> помощью переключателя F1 пункт "COLOR TEMP", а затем нажмите переключатель F1.**

На ЖК-панели справа внизу (область F2) будет показано значение цветовой температуры.

6 **Выберите <sup>с</sup> помощью переключателя F2 значение цветовой температуры и нажмите переключатель F2.**

- ●**Настройка таблицы предустановок скорости (PRESET SPEED)**
- 1 **Нажмите кнопку [MENU] на контроллере AW-RP50.**

Включится индикатор кнопки [MENU], и станут доступны кнопки [PRESET MEMORY/MENU].

2 **Нажмите кнопку [9 (SETUP)] <sup>в</sup> группе [PRESET MEMORY/MENU].**

Включится индикатор кнопки, и на ЖК-панели появится меню SETUP.

- 3 **Выберите <sup>с</sup> помощью переключателя F1 пункт "PRESET", а затем нажмите переключатель F1.**
- 4 **Выберите <sup>с</sup> помощью переключателя F1 пункт "PRESET SPEED", а затем нажмите переключатель F1.**

На ЖК-панели справа внизу (область F2) появится надпись "Slow" или "Fast".

5 **Выберите <sup>с</sup> помощью переключателя F2 значение "Slow" или "Fast" и нажмите на переключатель F2.**

# ●**Отображение стоп-кадров во время вызова предустановок (FREEZE DURING)**

- 1 **Нажмите кнопку [MENU] на контроллере AW-RP50.** Включится индикатор кнопки [MENU], и станут доступны кнопки [PRESET MEMORY/MENU].
- 2 **Нажмите кнопку [9 (SETUP)] <sup>в</sup> группе [PRESET MEMORY/MENU].**

Включится индикатор кнопки, и на ЖК-панели появится меню SETUP.

- 3 **Выберите <sup>с</sup> помощью переключателя F1 пункт "FUNCTION", а затем нажмите переключатель F1.**
- 4 **Выберите <sup>с</sup> помощью переключателя F1 пункт "FREEZE DURING", а затем нажмите переключатель F1.**

На ЖК-панели справа внизу (область F2) появится надпись "Off" или "On".

## 5 **Выберите <sup>с</sup> помощью переключателя F2 значение "Off" или "On" и нажмите на переключатель F2.**

- **Off:** Не останавливать изображение во время вызова предустановок.
- **On:** Во время вызова предустановок показывать стопкадр.
- ●**Установки функции цифровой стабилизации изображения**
- 1 **Нажмите кнопку [MENU] на контроллере AW-RP50.**

Включится индикатор кнопки [MENU], и станут доступны кнопки [PRESET MEMORY/MENU].

2 **Нажмите кнопку [9 (SETUP)] <sup>в</sup> группе [PRESET MEMORY/MENU].**

Включится индикатор кнопки, и на ЖК-панели появится меню SETUP.

- 3 **Выберите <sup>с</sup> помощью переключателя F1 пункт "FUNCTION", а затем нажмите переключатель F1.**
- 4 **Выберите <sup>с</sup> помощью переключателя F1 пункт "I.S.", а затем нажмите переключатель F1.**

На ЖК-панели справа внизу (область F2) появится надпись "Off" или "On".

- 5 **Выберите <sup>с</sup> помощью переключателя F2 значение "Off" или "On" и нажмите на переключатель F2.**
	- **Off:** Отключение функции цифровой стабилизации изображения.
	- **On:** Включение функции цифровой стабилизации изображения.

# ●**Установки функции цифрового экстендера (D.EXTENDER)**

- 1 **Нажмите кнопку [MENU] на контроллере AW-RP50.** Включится индикатор кнопки [MENU], и станут доступны кнопки [PRESET MEMORY/MENU].
- 2 **Нажмите кнопку [9 (SETUP)] <sup>в</sup> группе [PRESET MEMORY/MENU].**

Включится индикатор кнопки, и на ЖК-панели появится меню SETUP.

- 3 **Выберите <sup>с</sup> помощью переключателя F1 пункт "FUNCTION", а затем нажмите переключатель F1.**
- 4 **Выберите <sup>с</sup> помощью переключателя F1 пункт "D. EXTENDER", а затем нажмите переключатель F1.**

На ЖК-панели справа внизу (область F2) появится надпись "Off" или "On".

# 5 **Выберите <sup>с</sup> помощью переключателя F2 значение "Off" или "On" и нажмите на переключатель F2.**

**Off:** Выключение цифрового экстендера.

**On:** Включение цифрового экстендера.

# ●**Назначение функций [FREEZE DURING], [COLOR TEMP] и [DIGITAL EXTENDER] кнопкам [USER]**

Кнопкам [USER] можно назначить функцию включения/ отключения отображения стоп-кадров во время вызова предустановок (FREEZE DURING), функцию настройки цветовой температуры (COLOR TEMP) и функцию цифрового экстендера (DIGITAL EXTENDER).

# 1 **Нажмите кнопку [MENU] на контроллере AW-RP50.**

Включится индикатор кнопки [MENU], и станут доступны кнопки [PRESET MEMORY/MENU].

# 2 **Нажмите кнопку [9 (SETUP)] <sup>в</sup> группе [PRESET MEMORY/MENU].**

Включится индикатор кнопки, и на ЖК-панели появится меню SETUP.

# 3 **Выберите <sup>с</sup> помощью переключателя F1 значение "USER1" или "USER2" и нажмите на переключатель F1.**

Функции, которые можно назначить кнопке [USER], отображаются на ЖК-панели внизу справа (область F2).

# 4 **Выберите <sup>с</sup> помощью переключателя F2 значение "FREEZE DURING", "COLOR TEMP" или "D.EXT" и нажмите на переключатель F2.**

### **FREEZE DURING:**

Функция отображения стоп-кадра во время вызова предустановок.

# **COLOR TEMP:**

Настройка цветовой температуры

# **D. EXT:**

Функция цифрового экстендера

# ■**Операции, выполняемые <sup>с</sup> помощью пульта дистанционного управления AW-RP120**

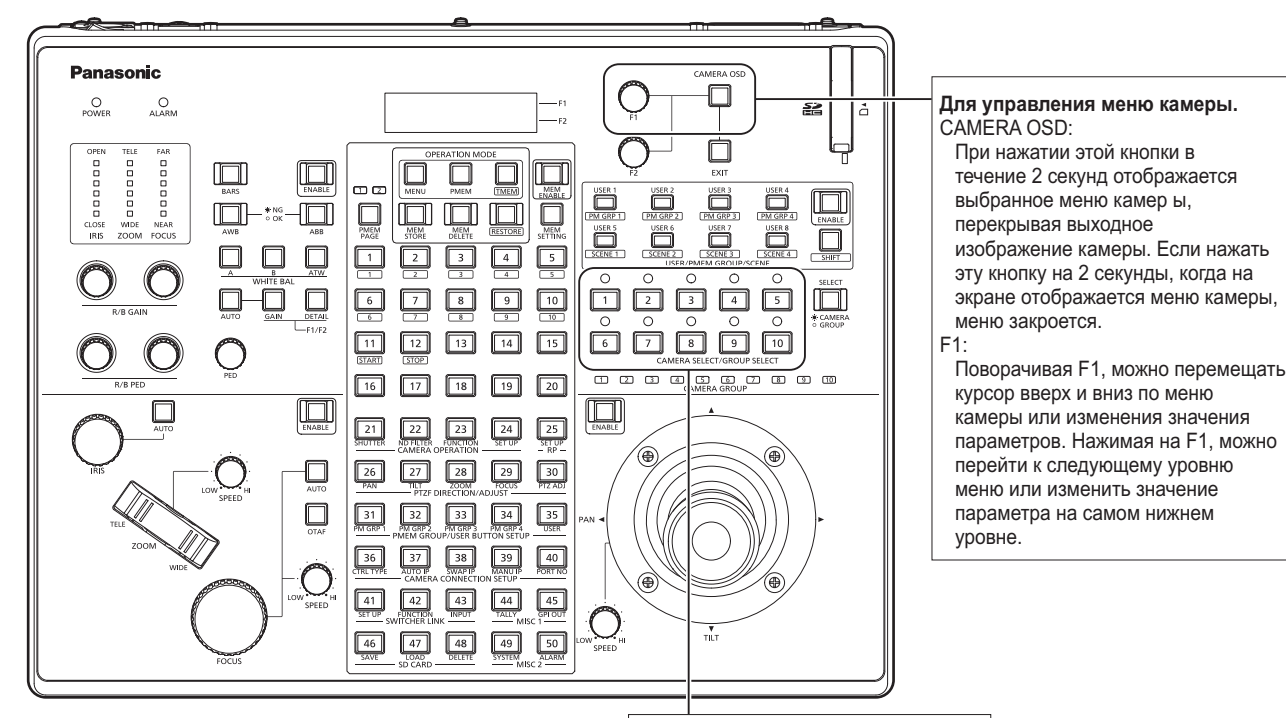

# ●**Работа <sup>с</sup> меню камеры**

- 1 **Выберите <sup>с</sup> помощью соответствующей кнопки [CAMERA STATUS/GROUP SELECT] устройство (от [1] до [10]) , с которым нужно работать.**
- 2 **Нажмите кнопку [CAMERA OSD] на пульте управления AW-RP120 и удерживайте ее около 2 секунд.**

На видеомониторе откроется меню камеры AW‑HE38.

3 **Выбор пунктов меню камеры AW‑HE38 <sup>и</sup> изменение значений параметров выполняется с помощью переключателя F1.**

Для изменения значений параметров перемещайте курсор вверх или вниз, поворачивая переключатель F1. Чтобы перейти к следующему уровню меню или изменить значение параметра на самом нижнем уровне, нажмите переключатель F1.

4 **Чтобы закрыть меню камеры, нажмите кнопку [CAMERA OSD] и удерживайте около 2 секунд.**

**Для выбора камер для управления.**

- ●**Переключение между Day <sup>и</sup> Night режимами**
- 1 **Нажмите кнопку [MENU] на контроллере AW-RP120.**

Включится индикатор кнопки [MENU].

- 2 **Нажмите кнопку [23] меню FUNCTION.** Включится индикатор кнопки, и на ЖК-панели появится меню OPTION.
- 3 **Выберите <sup>с</sup> помощью переключателя F1 пункт "FUNCTION", а затем нажмите переключатель F1.**
- 4 **Выберите <sup>с</sup> помощью переключателя F1 значение "OPTION".**

На ЖК-панели справа внизу (область F2) появится надпись "Off" или "On".

- 5 **Выберите <sup>с</sup> помощью переключателя F2 значение "Off" или "On" и нажмите на переключатель F2.**
	- **Off:** Day режим
	- **On:** Night режим
	- ●С помощью этой операции нельзя перейти в автоматический режим.

# ●**Настройка цветовой температуры (COLOR TEMP)**

## 1 **Нажмите кнопку [EXIT] <sup>и</sup> одновременно нажмите кнопку [ATW] в группе [WHITE BAL].**

Включатся индикаторы кнопок [A], [B] и [ATW] в группе [WHITE BAL]. После этого можно изменить настройки цветовой температуры.

В это же время на ЖК-панели появится значение цветовой температуры.

## 2 **Измените значение цветовой температуры поворотом переключателя F1.**

Чтобы вернуться к предыдущему режиму, соответственно выбранной кнопке, нажмите кнопки [A], [B] и [ATW] в группе **IWHITE BALI.** 

Через некоторое время произойдет переход из режима настройки цветовой температуры в первоначальный режим. Чтобы выполнить настройку цветовой температуры еще раз, одновременно нажмите кнопку [EXIT] и кнопку [ATW] в группе [WHITE BAL].

# ●**Настройка таблицы предустановок скорости (PRESET SPEED)**

1 **Нажмите кнопку [MENU] на контроллере AW-RP120.**

Включится индикатор кнопки [MENU].

2 **Нажмите кнопку [23] меню FUNCTION.**

Включится индикатор кнопки, и на ЖК-панели появится меню OPTION.

3 **Выберите <sup>с</sup> помощью переключателя F1 пункт "PRESET SPEED", а затем нажмите переключатель F1.**

На ЖК-панели справа внизу (область F2) появится надпись "Slow" или "Fast".

4 **Выберите <sup>с</sup> помощью переключателя F2 значение "Slow" или "Fast" и нажмите на переключатель F2.**

# ●**Отображение стоп-кадров во время вызова предустановок (FREEZE DURING)**

# 1 **Нажмите кнопку [MENU] на контроллере AW-RP120.**

Включится индикатор кнопки [MENU].

# 2 **Нажмите кнопку [23] меню FUNCTION.**

Включится индикатор кнопки, и на ЖК-панели появится меню OPTION.

3 **Выберите <sup>с</sup> помощью переключателя F1 пункт "FREEZE DURING", а затем нажмите переключатель F1.**

На ЖК-панели справа внизу (область F2) появится надпись "Off" или "On".

## 4 **Выберите <sup>с</sup> помощью переключателя F2 значение "Off" или "On" и нажмите на переключатель F2.**

- **Off:** Не останавливать изображение во время вызова предустановок.
- **On:** Во время вызова предустановок показывать стопкадр.

# ●**Установки функции цифровой стабилизации изображения**

1 **Нажмите кнопку [MENU] на контроллере AW-RP120.**

Включится индикатор кнопки [MENU].

2 **Нажмите кнопку [23] меню FUNCTION.** Включится индикатор кнопки, и на ЖК-панели появится

# меню OPTION.

## 3 **Выберите <sup>с</sup> помощью переключателя F1 пункт "I.S.", а затем нажмите переключатель F1.**

На ЖК-панели справа внизу (область F2) появится надпись "Off" или "On".

## 4 **Выберите <sup>с</sup> помощью переключателя F2 значение "Off" или "On" и нажмите на переключатель F2.**

- **Off:** Отключение функции цифровой стабилизации изображения.
- **On:** Включение функции цифровой стабилизации изображения.

# ●**Установки функции цифрового экстендера (D.EXTENDER)**

### 1 **Нажмите кнопку [MENU] на контроллере AW-RP120.**

Включится индикатор кнопки [MENU].

2 **Нажмите кнопку [23] меню FUNCTION.**

Включится индикатор кнопки, и на ЖК-панели появится меню OPTION.

3 **Выберите <sup>с</sup> помощью переключателя F1 пункт "D. EXTENDER", а затем нажмите переключатель F1.** На ЖК-панели справа внизу (область F2) появится надпись

"Off" или "On".

## 4 **Выберите <sup>с</sup> помощью переключателя F2 значение "Off" или "On" и нажмите на переключатель F2.**

**Off:** Выключение цифрового экстендера.

**On:** Включение цифрового экстендера.

# ●**Назначение функций [FREEZE DURING], [COLOR TEMP] и [DIGITAL EXTENDER] кнопкам [USER]**

Кнопкам [USER] можно назначить функцию включения/ отключения отображения стоп-кадров во время вызова предустановок (FREEZE DURING), функцию настройки цветовой температуры (COLOR TEMP) и функцию цифрового экстендера (DIGITAL EXTENDER).

# 1 **Нажмите кнопку [MENU] на контроллере AW-RP120.**

Включится индикатор кнопки [MENU].

## 2 **Нажмите кнопку [35] меню USER.**

Включится индикатор кнопки, и на ЖК-панели появится меню USER1.

### 3 **Выберите <sup>с</sup> помощью переключателя F1 один из пунктов — от "USER1" до "USER8", а затем нажмите переключатель F1.**

Функции, которые можно назначить кнопке [USER], отображаются на ЖК-панели внизу справа (область F2).

4 **Выберите <sup>с</sup> помощью переключателя F2 значение "FREEZE DURING", "COLOR TEMP" или "D.EXT" и нажмите на переключатель F2.**

**FREEZE DURING:**

Функция отображения стоп-кадра во время вызова предустановок.

#### **COLOR TEMP:**

Настройка цветовой температуры

**D. EXT:**

Функция цифрового экстендера

# ■**Операции, выполняемые <sup>с</sup> помощью пульта дистанционного пульта управления AK-HRP200**

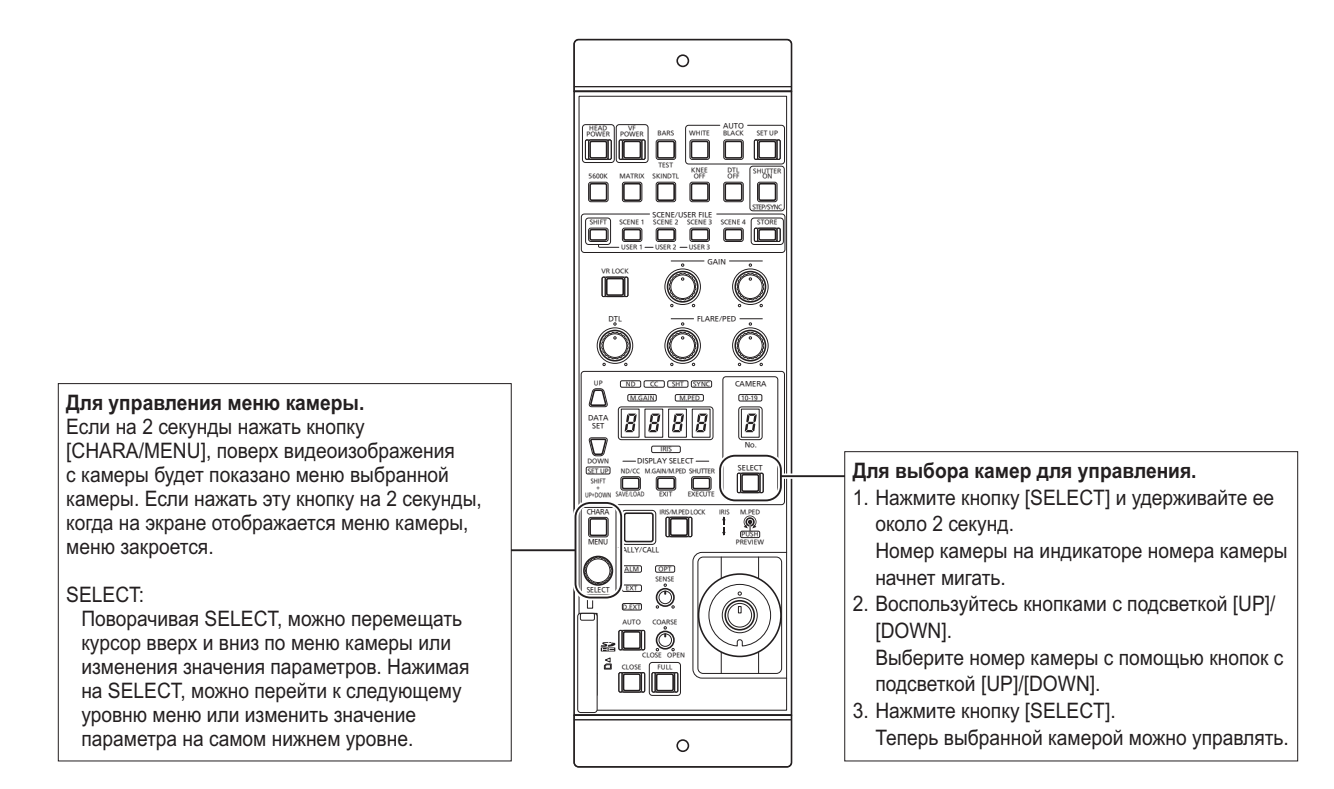

# ●**Работа <sup>с</sup> меню камеры**

1 **Нажмите кнопку [CHARA/MENU] на пульте управления AK-HRP200 и удерживайте ее около 2 секунд.**

На видеомониторе откроется меню камеры AW‑HE38.

## 2 **Выбор пунктов меню камеры AW‑HE38 <sup>и</sup> изменение значений параметров выполняется с помощью переключателя SELECT.**

Для изменения значений параметров перемещайте курсор вверх или вниз, поворачивая переключатель SELECT. Чтобы перейти к следующему уровню меню или изменить значение параметра на самом нижнем уровне, нажмите переключатель SELECT.

# 3 **Чтобы закрыть меню камеры, нажмите кнопку [CHARA/MENU] и удерживайте около 2 секунд.**

Ниже приведен перечень операций, которые можно выполнять с помощью дистанционного пульта управления AK-HRP200. Подробные сведения об операциях см. в документе Инструкции по эксплуатации AK-HRP200 <Основные сведения>.

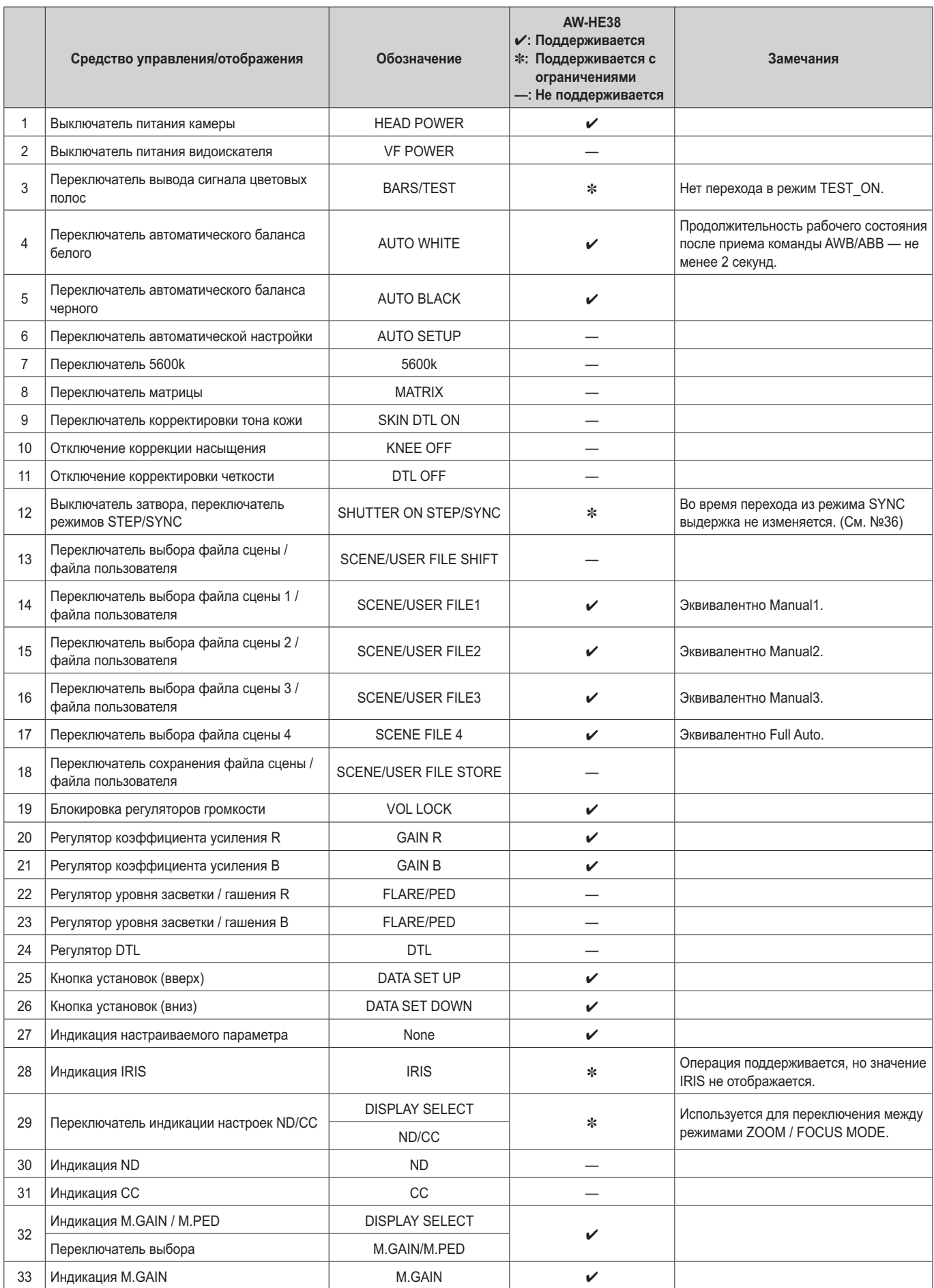

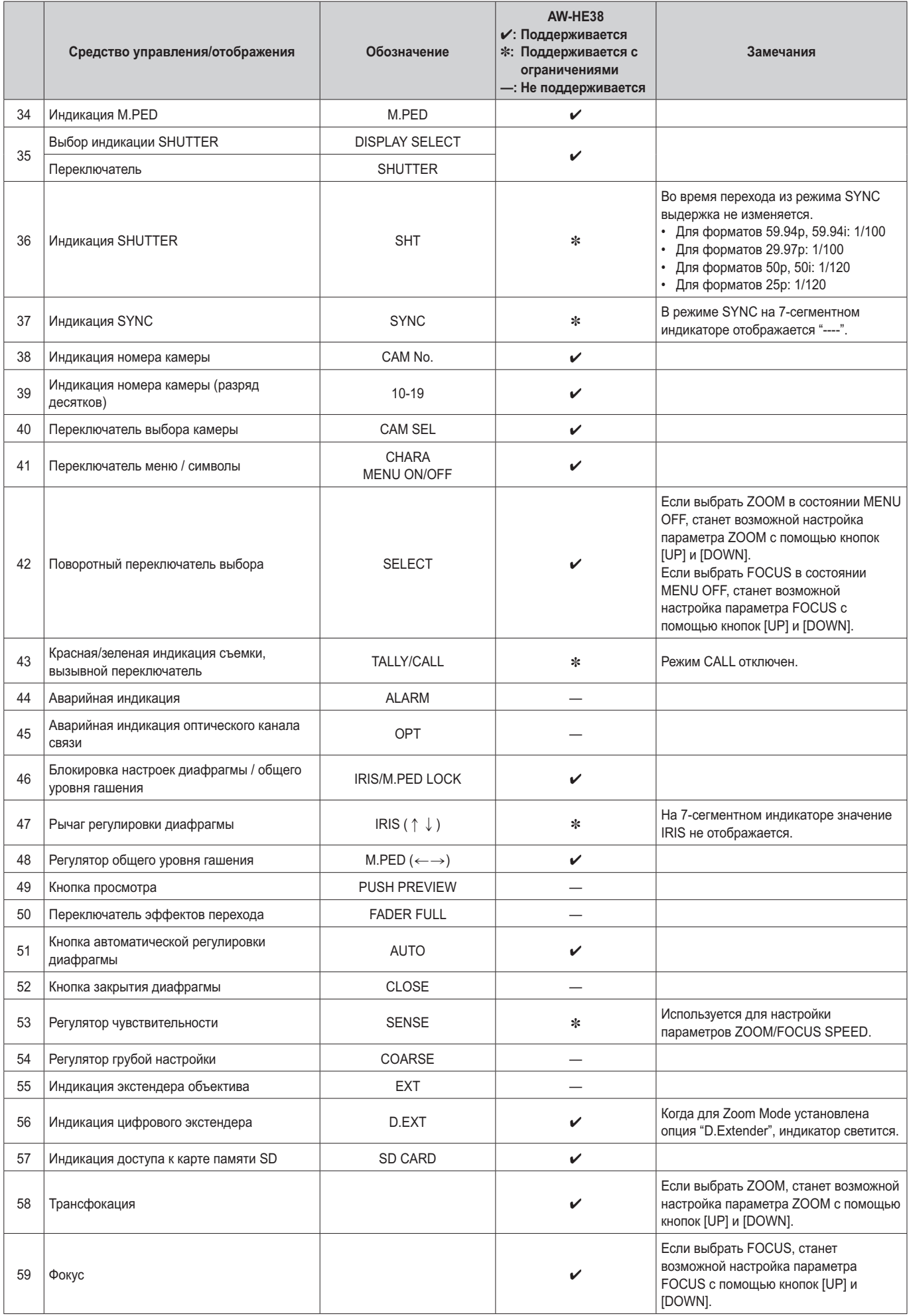

# ■**Установка пунктов меню камеры**

При выборе установок устройства на мониторе отображаются меню камеры.

Монитор подключается к выходному разъему видеосигнала. Базовые операции меню камеры включают вызов подменю из пунктов меню Top Menu и выбор установок в подменю. Некоторые подменю имеют пункты меню для выполнения более детальных установок.

Для получения дополнительной информации о базовых операциях по отображению меню камеры и изменению пунктов с помощью беспроводного пульта дистанционного управления или контроллера (AW‑RP50, AW-RP120 или AK-HRP200), обратитесь к стр. с 22 до 34.

Метки "\*" и "#" в названиях меню указывают на уровень иерархии текущего отображаемого меню. Например, индикация "\* Top Menu \*" означает первый

уровень иерархии, в то время как индикации

"\*\* Camera \*\*" и "## Maintenance ##" указывают на то, что сейчас отображается второй уровень иерархии.

Пункты меню, отмеченные меткой "\*", означают данные, которые хранятся в зависимости от сюжетов; а пункты меню, отмеченные меткой "#", означают данные, которые хранятся вместе для одной камеры независимо от сюжетов.

# ■**Экран Top Menu**

\* Top Menu \*

 Camera Scene: Full Auto System **Maintenance** 

#### **Camera**

Выберите данный пункт для открытия меню камеры, касающееся изображений камеры.

#### **System**

Откройте меню System, в котором выбираются настройки вывода изображения с камеры.

#### **Maintenance**

Отобразите меню Maintenance, в котором можно проверить версии аппаратного обеспечения устройства, проверить IP-адрес и инициализировать установки.

#### **Примечание**

• В меню Top Menu нет установки "Return". Чтобы закрыть экран меню, используйте контроллер для выполнения операции закрытия экрана меню. Для получения дополнительной информации обратитесь к стр. с 22 до 32.

# ■**Экран Camera (при выборе значения Full Auto)**

Данное меню используется для изменения установок изображения камеры.

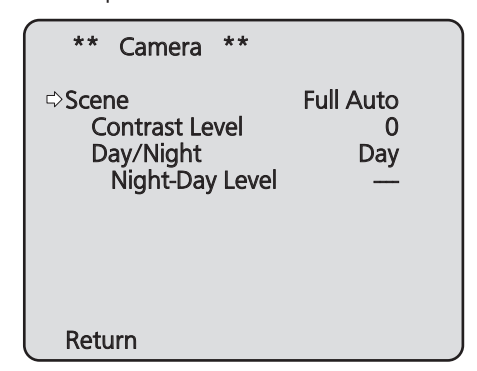

# **Scene**

# **[Full Auto, Manual1, Manual2, Manual3]**

В данном подменю можно выбрать режим съемки, который соответствует ситуации съемки.

Выберите режим, который больше всего подходит для превалирующих условий съемки и для установок пользователя.

- **Full Auto:** При выборе данного режима автоматически выбираются установки и регулировки, оптимальные для конкретных условий съемки. При выборе режима "Full Auto" меню детализированных установок и регулировок не отображаются. **Manual1 - 3:** При выборе данных режимов детализированные установки и регулировки
- выбираются вручную для соответствия конкретным условиям съемки и установкам пользователя.

При выборе режима Manual1, Manual2 или Manual3 отображается меню детализированных установок и регулировок для соответствующего режима.

# **Contrast Level [от –10 до +10]**

В данном пункте устанавливается уровень контрастности, когда отрегулирована яркость изображения.

### **Day/Night [Day, Night, Auto]**

Данный пункт используется для выбора обычной съемки или съемки при низкой освещенности (посредством съемки объектов в инфракрасных лучах). Более подробные сведения приведены в разделе "Экран

Contrast 2/2" (стр. 38).

# **Night-Day Level [Low, Mid, High]**

Настройка уровня, используемого при переключении из Night режима в Day режим, когда для опции Day/Night установлено значение "Auto".

Эти установки доступны только когда для опции Day/Night выбрано значение "Auto".

### **Return**

Используйте данный пункт для возврата к предыдущему меню.

# ■**Экран Camera (при выборе значения от Manual1 до Manual3)**

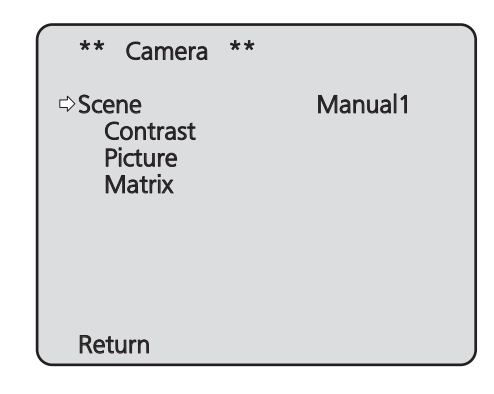

## **Scene**

# **[Full Auto, Manual1, Manual2, Manual3]**

Обратитесь к разделу Scene в колонке слева.

### **Contrast**

Выберите данный пункт для отображения экрана Contrast для регулировки яркости.

#### **Picture**

При выборе данного пункта меню отображается экран Picture, на котором можно отрегулировать качество изображения.

Для меню регулировки качества изображения предусмотрены три экрана (Picture 1/3, Picture 2/3 и Picture 3/3).

### **Matrix**

Данный пункт меню используется для регулировки 16-осевой цветовой матрицы.

### **Return**

Используйте данный пункт для возврата к предыдущему меню.
# ■**Экран Contrast 1/2**

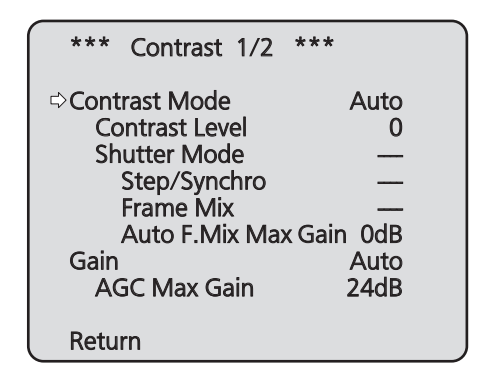

# **Contrast Mode [Auto, Manual]**

Данный пункт используется для выбора автоматического или ручного контроля яркости изображения (контрастность).

- **Auto:** Выполняется контроль установок диафрагмы, скорости затвора и добавления кадра, а яркость камеры регулируется автоматически.
- **Manual:** Операции выполняются с использованием установленных вручную значений.

# **Contrast Level [от –10 до +10]**

В данном пункте устанавливается уровень контрастности, когда отрегулирована яркость изображения.

Изменять значение данного пункта можно, если в качестве установки "Contrast Mode" было выбрано значение "Auto".

# **Shutter Mode [Off, Step, Synchro]**

Выберите данный пункт для регулировки режима затвора камеры.

Изменять значение данного пункта можно, если в качестве установки "Contrast Mode" было выбрано значение "Manual".

- **Off:** Затвор установлен в положение OFF (таким образом, выключить затвор невозможно).
- **Step:** Установлен шаговый затвор (интервал шага можно изменять).
- **Synchro:** Установлен синхронный затвор (установку можно изменять постоянно).

# **Step/Synchro**

Данный пункт используется для регулировки скорости затвора в режиме, который был выбран для установки "Shutter Mode".

При выборе большей скорости затвора быстро движущиеся предметы не становятся размытыми, но при этом изображения будут темнее.

Ниже перечислены значения скорости затвора, которые можно установить.

#### **[При установке значения 59,94 Гц в качестве частоты устройства]**

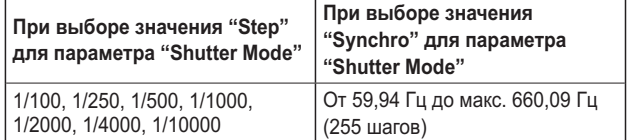

#### **[При установке значения 50 Гц в качестве частоты устройства]**

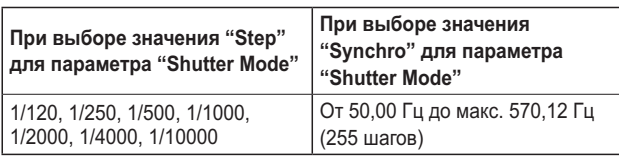

# **Frame Mix [Auto, Off, 6dB, 12dB, 18dB, 24dB]**

Выберите данный пункт для изменения степени добавления кадров (усиление с помощью буфера датчика). Изменять значение данного пункта можно, если в качестве установки пункта "Shutter Mode" было выбрано значение "Off".

При выполнении добавления кадров кажется, как будто в изображениях не хватает кадров.

# **Auto F.Mix Max Gain [0dB, 6dB, 12dB, 18dB]**

При выборе значения "Auto" для параметра "Contrast Mode" или значения "Auto" для параметра "Frame Mix" можно установить максимальную степень добавления кадров. При выполнении добавления кадров при установке Auto кажется, как будто в изображениях не хватает кадров.

# **Gain**

# **[Auto, 0dB, 3dB, 6dB, 9dB, 12dB, 15dB, 18dB, 21dB, 24dB, 27dB, 30dB, 33dB, 36dB, 39dB, 42dB, 45dB, 48dB]**

В данном пункте можно регулировать усиление изображения.

В слишком темных местах отрегулируйте усиление по возрастанию; и наоборот, в слишком ярких местах отрегулируйте усиление по убыванию.

При установке значения "Auto" количество света

регулируется автоматически.

При увеличении усиления также увеличивается и уровень шума.

# **AGC Max Gain**

# **[6dB, 12dB, 18dB, 24dB, 30dB, 36dB, 42dB, 48dB]**

При выборе значения "Auto" для установки "Gain" можно установить максимальное значение усиления.

# **Return**

# ■**Экран Contrast 2/2**

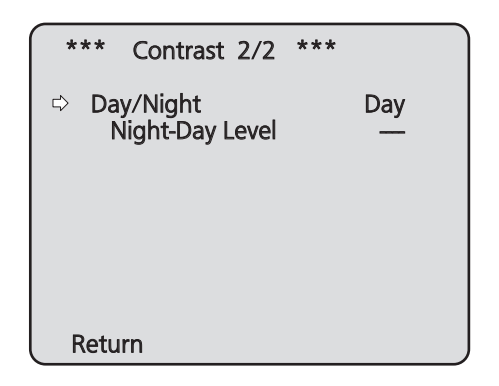

# **Day/Night [Day, Night, Auto]**

Данный пункт используется для выбора обычной съемки или съемки при низкой освещенности (посредством съемки объектов в инфракрасных лучах).

**Day:** Обычная съемка

**Night:** Съемка при низкой освещенности

**Auto:** Автоматическое переключение между стандартной съемкой и ночным режимом съемки в зависимости от условий освещения объекта и местоположения съемки.

# **Примечания**

- В Night режиме выводятся черно-белые изображения. Диафрагма объектива будет принудительно открыта.
- Использовать регулировку баланса белого в Night режиме невозможно.
- Если фокусировка переключена в ручной режим, то при переключении из Day в Night режим возможен сдвиг точки фокусировки, что зависит от условий съемки. При необходимости, нужно либо отрегулировать фокус, либо переключиться в автоматический режим фокусировки.
- Даже если выбрана установка "Auto", режим съемки может не переключаться между Day и Night, как ожидается, что зависит от объекта съемки. В этом случае выполните указанные ниже настройки.

**Переключение из Day режима в Night режим** Переключение выполняется, когда величина усиления и размер буфера кадров вследствие настройки яркости достигают максимальных значений.

Когда установлен режим съемки (Scene) "Manual1" – "Manual3", возможна настройка параметров AGC Max Gain и Auto F.Mix Max Gain.

**Переключение из Night режима в Day режим** Вы можете выбрать настройку с помощью параметра Night-Day Level.

Если выполняется макросъемка на темном фоне, устройство может переключиться в Night режим даже после выполнения описанных выше установок.

# **Night-Day Level [Low, Mid, High]**

Настройка уровня, используемого при переключении из Night режима в Day режим, когда для опции Day/Night установлено значение "Auto".

● Эти установки доступны только когда для опции Day/Night выбрано значение "Auto".

### **Return**

# ■**Экран Picture 1/3**

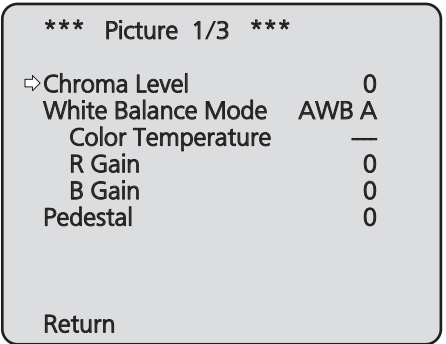

# **Chroma Level [от –3 до +3]**

В данном пункте устанавливается интенсивность цвета (уровень цветности) изображений.

# **White Balance Mode [ATW, AWB A, AWB B, 3200K, 5600K, VAR]**

В данном пункте можно выбрать режим баланса белого. Выберите необходимый режим, если цветопередача кажется неестественной из-за природы источника света или других факторов.

Если можно определить белый цвет, который используется в качестве эталона, предметы можно снимать с естественной цветопередачей.

**ATW:** В этом режиме выполняется автоматическая коррекция баланса белого, даже если происходит изменение источника света или цветовой температуры.

# **AWB A, AWB B:**

При выборе опций AWB A или AWB B и выполнении регулировки баланса белого полученные результаты регулировки сохраняются в выбранной памяти. При последующем выборе AWB A или AWB B можно вызвать установки баланса белого, хранящиеся в выбранной памяти.

#### **3200K:**

Данный режим баланса белого идеально подходит для света галогенных ламп на 3200K, которые используются в качестве источника освещения.

#### **5600K:**

Данный режим баланса белого идеально подходит для дневного солнечного или флуоресцентного света с температурой 5600K, который используется в качестве источника освещения.

**VAR:** Назначение цветовой температуры от 2400K до 9900K.

#### **Color Temperature [от 2400K до 9900K]**

Назначение цветовой температуры от 2400K до 9900K (с шагом около 100K).

Этот параметр доступен при условии, что для режима White Balance Mode выбрано значение "VAR".

# **R Gain, B Gain [oт –30 до +30]**

При выборе значения "AWB A", "AWB B" или "VAR" для установки White Balance Mode можно выполнять точную регулировку баланса белого после завершения автоматической регулировки баланса белого (AWB).

#### **Примечания**

- После выполнения автоматической регулировки баланса белого (AWB) значения R Gain и B Gain будут возвращены к "0".
- При выборе значения "AWB A", "AWB B" или "VAR" для опции White Balance Mode значения регулировочных параметров R Gain и B Gain можно хранить в трех ячейках памяти, A, B и VAR.
- При установке новых значений предыдущие значения будут стерты.

Используйте каждую память для разных целей в соответствии с условиями съемки.

• Регулировки R Gain и B Gain недоступны, когда для режима White Balance Mode выбрана установка "ATW", "3200K" или "5600K".

# **Pedestal [от –10 до +10]**

Данный пункт используется для регулировки уровня черного (регулировка баланса) таким образом, чтобы было лучше видно темные части изображения.

Такие части темнеют при выборе отрицательного значения, и наоборот, светлеют при выборе положительного значения.

## **Return**

# ■**Экран Picture 2/3**

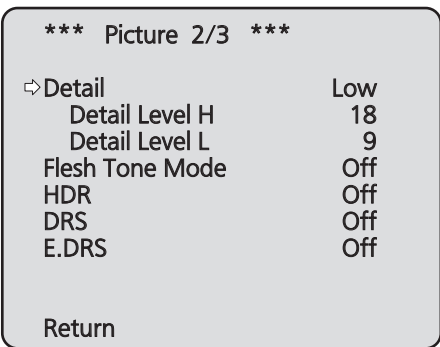

# **Detail [Off, Low, High]**

В данном пункте можно регулировать детализацию изображения (резкость изображения). При выборе значения "Low" или "High" детализация улучшается.

# **Detail Level H**

# **[От установка Detail Level L +1 до 18]**

В данном пункте регулируется уровень резкости посредством выбора значения "High" в качестве установки "Detail".

# **Detail Level L**

# **[От 1 до установка Detail Level H –1]**

В данном пункте регулируется уровень резкости посредством выбора значения "Low" в качестве установки "Detail".

# **Flesh Tone Mode [Off, Low, High]**

В данном пункте можно установить режим телесного цвета для отображения кожи человека таким образом, что она выглядит более гладкой и приятной для глаз. При выборе значения "Low" или "High" эффект усиливается.

# **HDR [Off, Low, High]**

Настройка действия режима высокого динамического диапазона.

Если для параметра HDR установлено значение "Low", коррекция выполняется таким образом, чтобы получить приемлемую экспозицию для светлых и темных областей объектов с очень высокой контрастностью. При выборе значения "High" темные области становятся ярче. Однако, в зависимости от условий съемки, качество изображения может падать, а шум – увеличиваться. Кроме того, вибрация устройства может привести к размыванию или искажению изображений.

Использование этой функции не рекомендуется при съемке в местах, где возможны значительные вибрации.

#### **Примечания**

- При изменении установки HDR изображение на экране монитора на мгновенье становится черным и отключается звук. Кроме того, воспроизведение видео по протоколу IP может прерваться приблизительно на 30 секунд.
- При выборе значения "Low" или "High" сведение яркости изображения может занять больше времени.
- При выборе значения "Low" или "High" настройка яркости недоступна.
- При выборе значения "Low" или "High" происходит задержка видеосигнала на 4 кадра.
- При выборе значения "Low" или "High" нельзя изменить перечисленные ниже настройки.
	- Day/Night
	- Night-Day Level
	- **Pedestal**
	- DRS
	- Gamma Type
	- Back Light COMP.
	- Freeze During Preset
	- Image Stabilizer
- При выборе значения "Low" или "High" на экране интернет-обозревателя экранное меню для видео не отображается. Однако при выводе видео на монитор экранное меню может отображаться поверх изображения.
- Когда для опции Priority Mode (стр. 44, стр. 65) выбрана установка "NDI|HX", для данного пункта фиксируется значение "Off".

# **DRS [Off, Low, High]**

В данном пункте можно установить функцию DRS, которая обеспечивает необходимое значение компенсации, когда отображаются изображения со значительной разницей светлых/темных тонов.

При выборе значения "Low" или "High" эффект усиливается еще больше.

Однако, в зависимости от условий съемки, качество изображения может падать, а шум – увеличиваться.

# **E.DRS [Off, Low, High]**

Устанавливает функцию E.DRS, обеспечивающую при просмотре изображений с существенным различием между светлыми и темными участками большую компенсацию по сравнению с DRS. Чтобы повысить компенсацию, выберите "Low" или "High".

Тем не менее, в зависимости от условий съемки, качество изображения может снижаться с увеличением помех.

#### **Примечания**

- В случае выбора значения "Low" или "High" яркость регулируется автоматически. Чтобы отрегулировать уровень конвергенции яркости, измените настройку Contrast Level.
- В случае выбора значения "Low" или "High" будет невозможно изменить следующие настройки:
	- Day/Night
	- Night-Day Level
	- DRS
	- HDR
	- Gamma Type
	- Back Light COMP.
- Предусмотрена возможность включения только одного пункта HDR, DRS или E.DRS. Чтобы включить пункт E.DRS, выберите для HDR и DRS значение "Off".
- Когда для опции Priority Mode (стр. 44, стр. 65) выбрана установка "NDI|HX", для данного пункта фиксируется значение "Off".

#### **Return**

Используйте данный пункт для возврата к предыдущему меню.

# ■**Экран Picture 3/3**

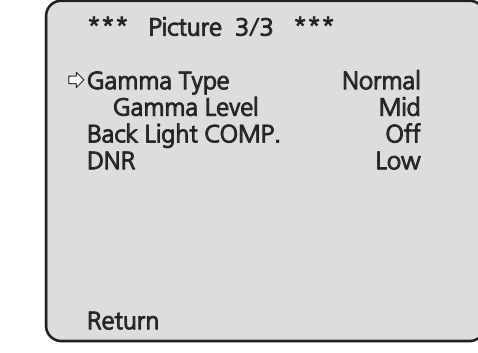

# **Gamma Type [Off, Normal, Cinema]**

В данном пункте можно выбрать тип кривой гаммараспределения.

Обычно используется установка "Normal".

При выборе значения "Cinema" можно снимать изображения, передающие атмосферу кинофильмов.

#### **Gamma Level [Low, Mid, High]**

В данном пункте можно отрегулировать уровень гаммакоррекции.

Этот параметр доступен при условии, что для опции Gamma Type выбрано значение "Normal".

При установке значения "Low" изображения кажутся спокойными и уравновешенными. Полученная в результате кривая гамма-распределения имеет плавный градиент в областях низкой яркости, а контрастность становится более резкой.

И наоборот, при установке значения "High" тональный диапазон в темной области расширяется таким образом, чтобы изображения приобретали более светлый тон. Полученная в результате кривая гамма-распределения имеет резкий градиент в областях низкой яркости, а контрастность становится более мягкой.

# **Back Light COMP. [Off, On]**

В данном пункте можно установить значения "On" или "Off" для функции компенсации тылового освещения. В условиях тылового освещения данная функция предотвращает затемнение в результате падения света на обратные стороны объектов, также она позволяет снимать затемненные или затененные изображения в более ярких тонах. Функция будет применена при выборе значения "Auto" в качестве установки пункта Contrast Mode, Gain или Frame Mix.

# **DNR [Off, Low, High]**

В данном пункте можно установить уровень эффекта цифрового подавления шума таким образом, чтобы даже ночью или в другой плохо освещенной обстановке выводились светлые, четкие изображения с низким уровнем шума.

При выборе значения "Low" или "High" можно устранить шум. Однако, при этом увеличивается вероятность появления остаточных изображений.

### **Return**

# ■**16‑осевая цветовая матрица**

**(Данные операции можно выполнять только при выборе значения от Manual1 до Manual3 для установки Scene.)**

## **<Экран Matrix 1/3>**

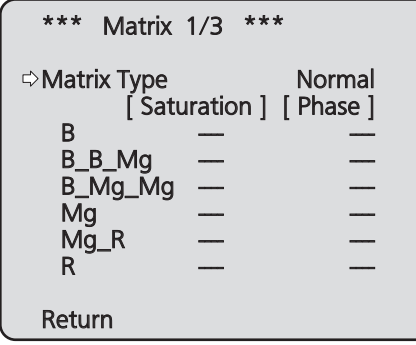

**<Экран Matrix 2/3>**

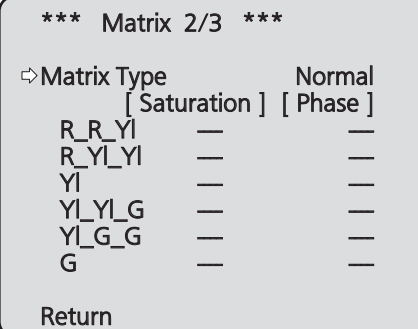

# **<Экран Matrix 3/3>**

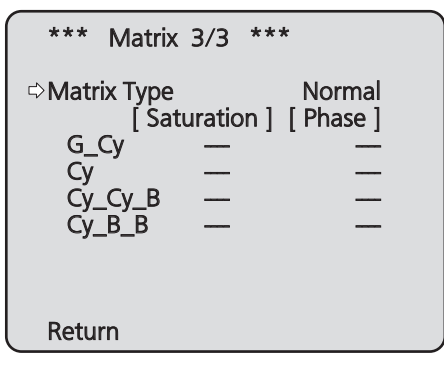

# **Matrix Type [Normal, EBU, NTSC, User]**

Происходит загрузка предустановленных данных цветовой матрицы и соответствующая компенсация насыщенности и фазы.

При выборе значения "User" насыщенность и фазу можно точно отрегулировать с помощью 16-осевой цветовой матрицы (от B до Cy\_B\_B).

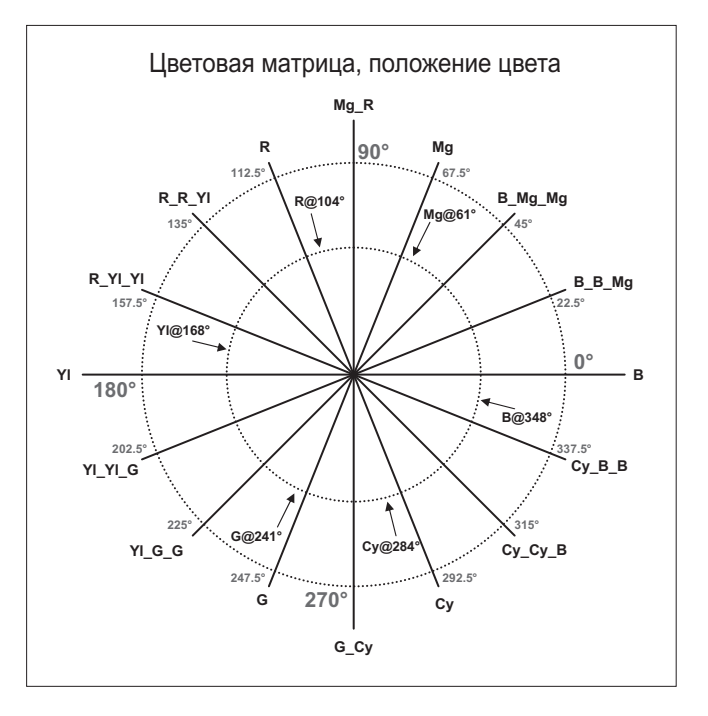

# **B до Cy\_B\_B: Saturation [От –31 до +31]**

Можно произвести точную регулировку насыщенности от B до Cy\_B\_B.

# **B до Cy\_B\_B: Phase [От –63 до +63]**

Можно произвести точную регулировку фазы от B до Cy<sub>B</sub> B.

#### **Return**

# ■**Экран System**

В этом меню выбираются настройки вывода изображения с камеры.

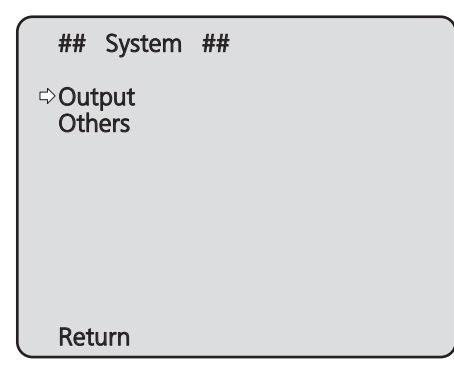

# **Output**

Данный пункт служит для отображения экрана Output, на котором осуществляется выбор установок выходного изображения камеры.

# **Others**

Данный пункт служит для отображения экрана Others, на котором осуществляется выбор установок для состояния установки панорамно-наклонной головки камеры и рабочей скорости, а также установок, касающихся других функций.

# **Return**

# ■**Экран Output**

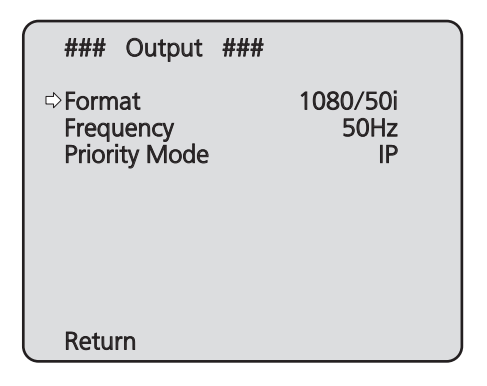

# **Format**

# **Для 59.94Hz:**

**[Auto, 1080/59.94p, 1080/59.94i, 1080/29.97PsF, 1080/29.97p, 720/59.94p]**

# **Для 50Hz:**

# **[Auto, 1080/50p, 1080/50i, 1080/25PsF, 1080/25p, 720/50p]**

На этом экране выполняется изменение видеоформата. Для получения детальной информации об изменении формата обратитесь к разделу "Изменение формата" (стр. 45).

### **Примечание**

● При выборе значения "Auto" прибор автоматически определяет разрешение выводимого видеосигнала на основании информации, получаемой с подключенного устройства.

Если при выборе значения "Auto" происходит отображение с неправильным разрешением, выберите другой видеоформат, кроме "Auto".

# **Frequency [59.94Hz**, **50Hz]**

Данный пункт необходимо выбрать для переключения частоты кадров.

● При переключении частоты значение пункта "Format" устанавливается согласно приведенной ниже таблице.

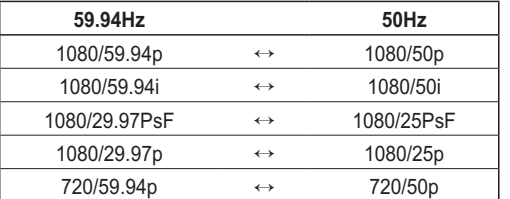

Для получения подробной информации об изменении частоты обратитесь к разделу "Изменение частоты" (стр. 45).

# **Примечание**

● Если изменяется частота, происходит автоматический перезапуск устройства. При перезапуске устройства выполнение операций невозможно.

Некоторые периферийные устройства могут не распознать перезапуск устройства. При изменении частоты обязательно перезапускайте все периферийные устройства.

# **Priority Mode [IP, SD card, USB, NDI|HX]**

Выполните настройки приоритетного режима вывода видеосигнала.

#### **IP:**

Обеспечивает многоканальную передачу изображений по протоколу IP. Также поддерживается передача изображений стандарта H.264 по протоколу IP.

#### **SD card:**

Установка карты SD (не входит в комплект) позволяет выполнять запись изображений стандарта H.264 на карту SD.

Сохраненные на карте SD данные можно воспроизвести на экране обозревателя Интернета, загрузить на персональный компьютер и передать на FTP-сервер.

#### **USB:**

Позволяет использовать устройство в качестве вебкамеры.

Камерой также можно управлять с персонального компьютера.

#### **NDI|HX:**

Передача видео по сети программным приложениям и аппаратным устройствам, совместимым с NewTek NDI. Функция поддерживает передачу H.264/IP с помощью NDI|HX.

### **Примечание**

• Режимы "IP" и "SD card" требуют различных установок, выполняемых с персонального компьютера, подключенного по сети.

#### **Экран подтверждения изменений приоритетного режима**

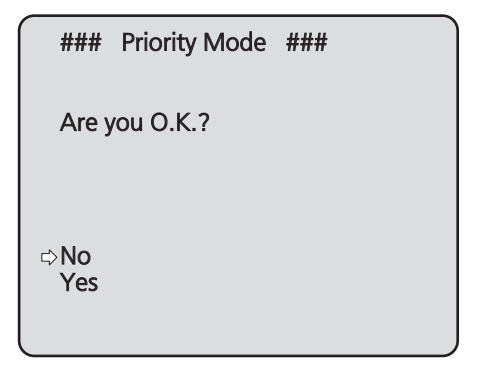

- Если переместить курсор на "Yes" и подтвердить выбор, приоритетный режим будет изменен, и снова откроется экран Output.
- Если переместить курсор на строку "No" и подтвердить выбор, будет установлен прежний режим и снова появится экран Output.

# **Return**

# ●**Изменение формата**

При изменении текущей установки формата на экране Output, появится экран запроса на предварительное подтверждение изменения формата.

#### **Экран предварительного подтверждения изменения формата**

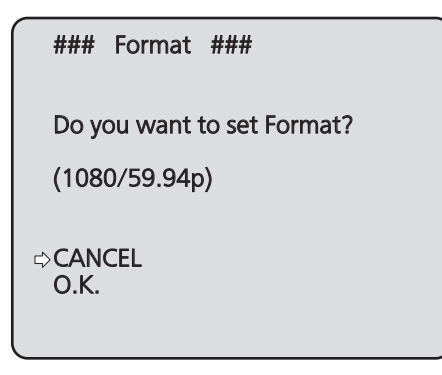

● Необходимый формат отображается на экране в круглых скобках.

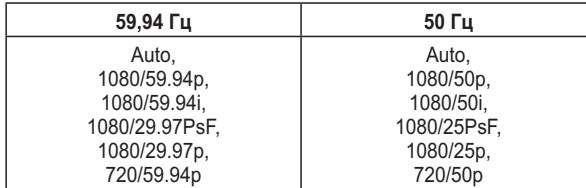

● Если на экране предварительного запроса на подтверждение изменения формата переместить курсор на строку "O.K." и подтвердить выбор, формат изменится, а затем появится экран запроса на окончательное подтверждение изменения формата.

#### **Экран окончательного подтверждения изменения формата**

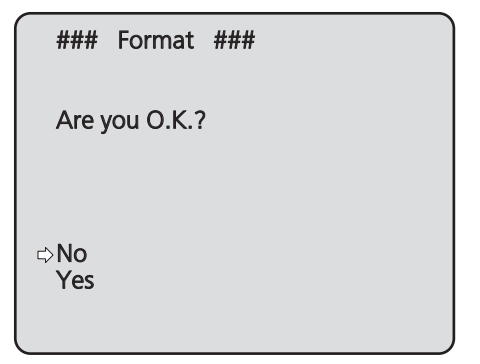

- Если переместить курсор на строку "Yes" и подтвердить выбор, будет установлен новый формат и снова появится экран Output.
- Если переместить курсор на строку "No" и подтвердить выбор, будет установлен прежний формат и снова появится экран Output. Экран Output также появляется при отсутствии операций в течение 10 секунд.

#### ●**Изменение частоты**

Если на экране Output изменить текущую частоту, появится экран запроса на предварительное подтверждение изменения частоты.

#### **Примечание**

● Если монитор не поддерживает частоты 59,94 Гц или 50 Гц, то после изменения частоты изображения могут не выводиться. Прежде чем изменять частоту убедитесь в том, что монитор поддерживает новую частоту.

**Экран предварительного подтверждения изменения частоты**

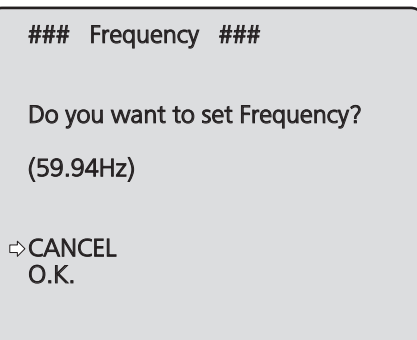

- На экране частота, которую необходимо установить, будет отображена в скобках.
- Когда на экране подтверждения частоты вы перемещаете курсор на "O.K." и подтверждаете частоту, устройство перезапускается и в течение 5 секунд отображается экран Frequency Set.

#### **Экран Frequency Set**

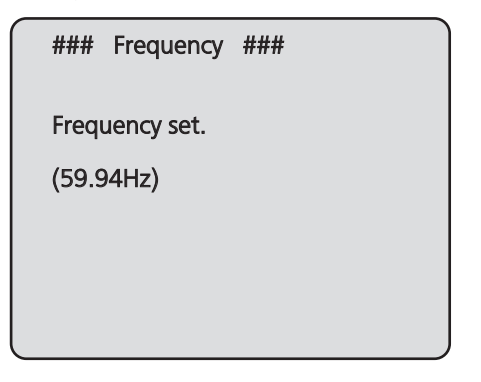

# ■**Экран Others 1/4**

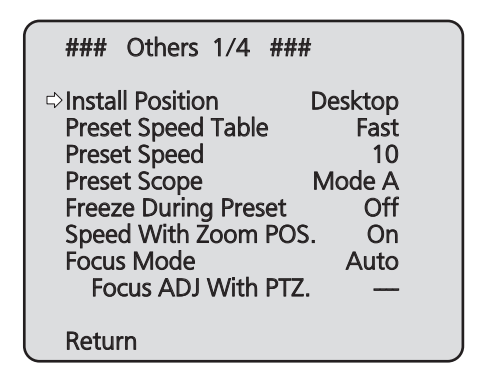

# **Install Position [Desktop, Hanging]**

В данном пункте можно выбрать значение "Desktop" или "Hanging" в качестве способа установки устройства.

**Desktop:** Автономная установка **Hanging:** Подвесная установка

● При выборе значения "Hanging" поменяются местами верхний, нижний, левый и правый края изображения, а также поменяются местами команды вверх/вниз/влево/ вправо для поворота и наклона.

# **Preset Speed Table [Slow, Fast]**

Настройка таблицы предустановок скорости (Slow, Fast). При воспроизведении с предустановками используются предустановки скорости Preset Speed (от 1 до 30) из заданной здесь таблицы.

- **Slow:** Назначение для таблицы предустановок скорости опции "Slow".
- **Fast:** Назначение для таблицы предустановок скорости опции "Fast".

# **Preset Speed [от 1 до 30]**

При восстановлении установок направления камеры и другой информации, сохраненной в предустановленном шаблоне памяти, можно использовать 30 значений для предустановленной скорости операций поворота-наклона.

#### **Примечание**

● Если для установки Preset Speed выбрано высокое значение, изображение на экране при остановке операции может дрожать.

# **Preset Scope [Mode A, Mode B, Mode C]**

В данном пункте можно выбрать значения установок, которые вызываются при восстановлении содержимого предустановленного шаблона памяти.

- **Mode A:** Pan, Tilt, Zoom (включая цифровую трансфокацию), Focus, Iris, Gain, White-BAL
- **Mode B:** Pan, Tilt, Zoom (включая цифровую
- трансфокацию), Focus, Iris
- **Mode C:** Pan, Tilt, Zoom (включая цифровую трансфокацию), Focus

# **Freeze During Preset [Off, On]**

Включение и выключение стоп-кадра во время вызова предустановок.

Когда задано значение "On", во время вызова предустановок отображается стоп-кадр изображения, которое было на экране непосредственно перед запуском вызова предустановок. После завершения вызова предустановок возобновляется воспроизведение видеосигнала.

#### **Примечания**

- Когда задано значение "On", запуск операций с использованием предустановок может несколько задерживаться из-за заморозки изображения.
- Когда для опции HDR выбрана установка "Low" или "High" для данной опции устанавливается значение "Off".

# **Speed With Zoom POS. [Off, On]**

В данном пункте можно установить значение "Off" или "On" для функции, используемой для изменения скорости регулировки направления камеры вместе с увеличением значения трансфокации.

При установке значения "On" операции поворота и наклона будут выполняться медленнее при выполнении трансфокации.

Данная функция не применяется при выполнении предустановленных операций.

# **Focus Mode [Auto, Manual]**

В данном пункте можно установить значения "Auto" или "Manual" для функции фокусировки.

**Auto:** Объекты всегда попадают в фокус автоматически. **Manual:** Производится ручное управление фокусом.

# **Focus ADJ With PTZ. [Off, On]**

В данном пункте можно установить значение "Off" или "On" для функции, которая компенсирует потерю фокусировки, если она происходит во время операций поворота, наклона или трансфокации при ручной установке фокуса. Выбрать данный пункт можно только в том случае, если в качестве установки "Focus Mode" выбрано значение "Manual".

#### **Return**

# ■**Экран Others 2/4**

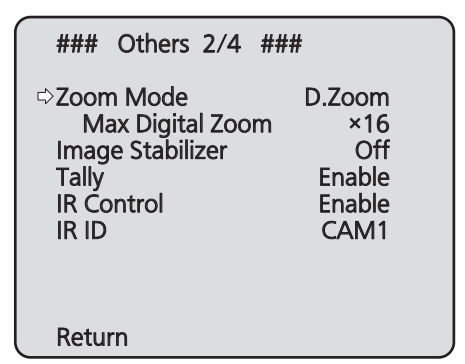

# **Zoom Mode**

# **[Opt.Zoom, i.Zoom, D.Zoom, D.Extender]**

Выбор максимального коэффициента цифровой трансфокации. **Opt.Zoom:** Применение только оптической трансфокации. Возможно применение 22x оптической трансфокации.

- **i.Zoom:** Включение функции i.Zoom. Включение этой функции позволяет выполнять электронную трансфокацию с минимальным снижением качества изображения. Сочетание оптической и электронной трансфокации обеспечивает 30x масштабирование.
- **D.Zoom:** Включение функции цифровой трансфокации. По мере увеличения с использованием цифровой трансфокации качество изображения ухудшается.
- **D.Extender:** Включение функции цифрового экстендера. Когда включена эта функция, вы можете выполнять оптическую трансфокацию, зафиксировав коэффициент цифрового увеличения. Возможно плавное выполнение операций трансфокации за счет небольшого ухудшения качества изображения.

# **Max Digital Zoom [от x2 до x16]**

Установка максимального коэффициента цифровой трансфокации.

Этот параметр доступен в том случае, когда для параметра Zoom Mode задано значение "D.Zoom".

# **Image Stabilizer [Off, On]**

Включение/выключение функции цифровой стабилизации изображения.

#### **Примечания**

- Когда активна функция стабилизации изображения, поле зрения немного сужается.
- При выборе значения "On" происходит задержка видеосигнала на 1 кадр.
- При переключении между "On" и "Off" изображение может ненадолго стать черным с отключением звука.
- Стабилизация изображения не выполняется, если активна функция Frame Mix.
- Действие функции стабилизации изображения уменьшается в условиях слабого освещения.
- Функция стабилизации изображения, которой оснащено устройство, обнаруживает движение, анализируя сигнал изображения, и выполняет соответствующую коррекцию. В зависимости от условий съемки, у этой функции может отсутствовать возможность различения движения объекта и движения устройства, что ведет к ошибкам коррекции.

# **Tally [Disable, Enable]**

В данном пункте можно установить значение "Enable" или "Disable" для функции, которая производит включение или выключение индикаторной лампы с помощью контрольного сигнала.

# **IR Control [Disable, Enable]**

В данном пункте устанавливается значение "Enable" или "Disable" для операций, выполняемых с помощью беспроводного пульта дистанционного управления. Операции включаются при включении питания устройства с помощью внешнего устройства, отличного от беспроводного пульта дистанционного управления, и они отключаются при включении питания с помощью беспроводного пульта дистанционного управления.

#### **Примечания**

- В тот момент, когда изменяется установка этого пункта, новая установка не отражается на работе. Она отражается после того, как устройство устанавливается в режим ожидания и его питание включается.
- Выполните одну из приведенных ниже процедур, если установка пункта была изменена ошибочно, и устройство не может больше управляться с помощью беспроводного пульта дистанционного управления. **Когда операции меню могут быть выполнены с помощью другого управляющего устройства:**
	- Сначала измените пункт с помощью управляющего устройства, способного выполнять операции меню, а затем выключите питание устройства и включите его снова.

#### **Когда операции меню не могут быть выполнены с помощью других управляющих устройств:**

- 1. Выключите питание подключенных устройств и приборов.
- 2. Отсоедините от устройства кабель адаптера переменного тока и кабель LAN, а затем вставьте их обратно.
- 3. Выполните операцию включения питания устройства с помощью беспроводного пульта дистанционного управления.
- 4. После изменения данного пункта выключите питание устройства и включите его снова.

# **IR ID [CAM1, CAM2, CAM3, CAM4]**

Настройки для работы с ИК-пультом дистанционного управления.

Установки этой опции соответствуют кнопкам [CAM1] – [CAM4] соответствуют кнопкам на беспроводном пульте дистанционного управления.

#### **Return**

Используйте данный пункт для возврата к предыдущему меню.

# ■**Экран Others 3/4**

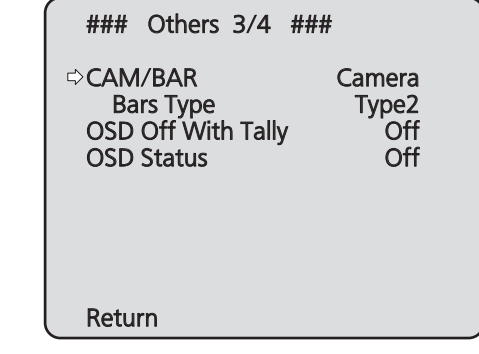

# **CAM/BAR [Camera, Colorbar]**

Переключение между режимами отображения цветных полос и изображения с камеры на мониторе и на экране настроек интернет-обозревателя.

#### **Примечание**

Когда отображаются цветные полосы, то согласно настройкам звука в меню камеры, подается тестовый тон (1 кГц).

# **Bars Type [Type1, Type2]**

Изменение типа отображаемых цветных полос.

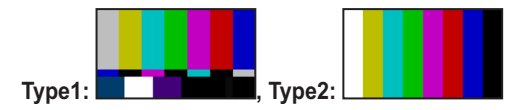

# **OSD Off With Tally [Off, On]**

Данный пункт используется для включения или выключения функции очистки экранных индикаций в меню при поступлении на разъем или команду сигнала сигнальной информации.

При отключении сигнала сигнальной информации восстанавливаются первоначальные экранные индикации меню.

# **OSD Status [Off, On]**

В данном пункте можно установить значение "Off" или "On" для индикации состояния, которая появляется во время операций AWB.

#### **Return**

# ■**Экран Others 4/4**

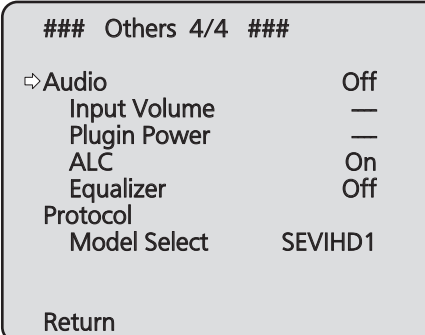

# **Audio [Off, On]**

Включение/выключение подачи звукового сигнала с устройства, подключенного к разъему аудиовхода.

### **Input Volume**

# **[Mic High, Mic Middle, Mic Low, Line High, Line Middle, Line Low]**

Настройка уровня громкости для микрофонного входа и линейного входа.

#### **Mic High:**

Для входного сигнала от микрофона устанавливается высокий уровень громкости.

#### **Mic Middle:**

Для входного сигнала от микрофона устанавливается средний уровень громкости.

#### **Mic Low:**

Для входного сигнала от микрофона устанавливается низкий уровень громкости.

#### **Line High:**

Для линейного входа устанавливается высокий уровень громкости.

#### **Line Middle:**

Для линейного входа устанавливается средний уровень громкости.

#### **Line Low:**

Для линейного входа устанавливается низкий уровень громкости.

# **Plugin Power [Off, On]**

Включение и отключение фантомного питания для звукового устройства.

# **ALC [Off, On]**

Включение/отключение автоматической регулировки уровня звука.

#### **Equalizer**

#### **[Off, Low Cut, Speech Enhancement]**

Настройка работы эквалайзера.

**Off:**

Не использовать эквалайзер.

#### **Low Cut:**

Обрезать низкие частоты для снижения шума от кондиционера воздуха, проектора и другой аппаратуры.

#### **Speech Enhancement:**

Обрезать низкие и высокие частоты для повышения четкости речи.

# **Protocol Model Select [SEVIHD1, SBRC300, SBRCZ330, oт**

### **Reserved1 до 7]**

Выбор модели протокола для стандартного последовательного интерфейса. Значения "Reserved1" — "Reserved7" выбирать нельзя.

#### **Return**

# ■**Экран Maintenance**

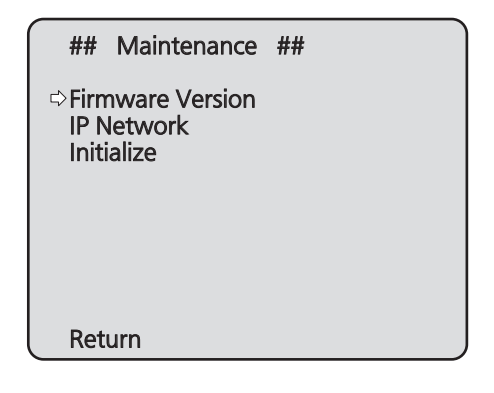

# **Firmware Version**

Выберите данный пункт для отображения экрана Firmware Version, на котором можно проверить версию используемого программного обеспечения.

# **IP Network**

Данный пункт необходимо выбрать для отображения экрана IP Network, на котором пользователь может проверить значение установок IP Address, Subnet Mask и Default Gateway, которые были применены в устройстве.

#### **Initialize**

Данный пункт необходимо выбрать для отображения экрана Initialize, на котором пользователь может выполнить инициализацию установок камеры.

Для получения подробных сведений об этой операции обратитесь к разделу "Об инициализации" на стр. 51.

#### **Return**

Используйте данный пункт для возврата к предыдущему меню.

# ■**Экран Firmware Version**

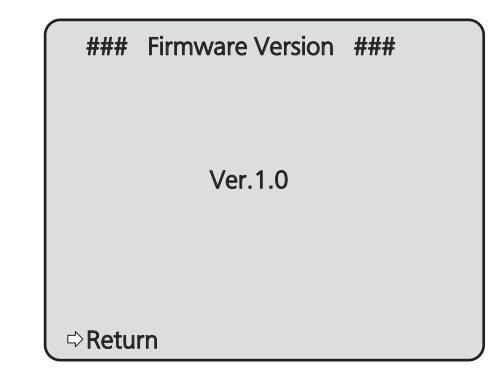

Отображается версия встроенного программного обеспечения устройства.

#### **Return**

# ■**Экран IP Network**

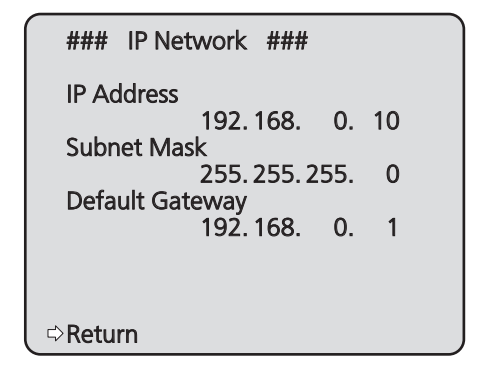

#### **IP Address**

Данный пункт необходимо выбрать для отображения IP-адреса, присвоенного устройству.

### **Subnet Mask**

Данный пункт необходимо выбрать для отображения маску подсети, который был установлен для устройства.

### **Default Gateway**

Данный пункт необходимо выбрать для отображения шлюза по умолчанию, который был установлен для устройства.

#### **Примечание**

● На данном экране можно отобразить значения установок IP Address, Subnet Mask и Default Gateway, но при этом изменять их невозможно.

Для изменения адреса воспользуйтесь пунктом "Экран настройки сети [Network]" (стр. 90) на экране Web setting или используйте "Используйте программное обеспечение для упрощенной настройки IP для выполнения сетевых установок устройства" (стр. 43 в документе <Основные положения>).

#### **Return**

Используйте данный пункт для возврата к предыдущему меню.

### ●**Об инициализации**

При выборе пункта "Initialize" на экране Maintenance, появляется экран Initialize.

#### **Экран Initialize**

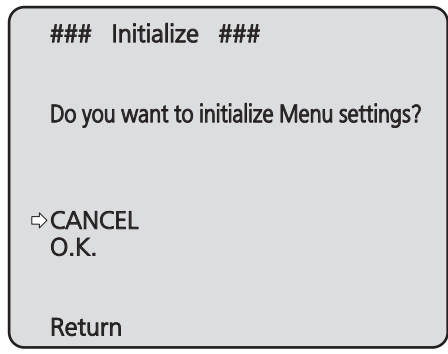

● Если навести курсор на индикацию "O.K." на экране Initialize и ввести установку, на 5 секунд появится экран Menu settings initialized, и при этом установки камеры будут возвращены к значениям, установленным на момент покупки камеры ("Таблица пунктов меню камеры" (стр. с 52 до 54)).

Однако, установки Format и установки Frequency (стр. 44) и сетевые установки не будут инициализированы.

По завершении операции инициализации на дисплее снова будет отображен экран Initialize.

● Установки приоритетного режима (стр. 44, стр. 65) не инициализируются.

#### **Экран Menu settings initialized**

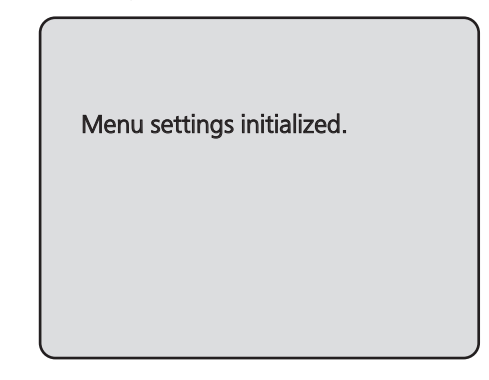

• Если навести курсор на индикацию "CANCEL" на экране Initialize и ввести установку, на 5 секунд появится экран Menu settings unchanged, операция инициализации не будет выполнена, и на экране снова будет отображен экран Initialize.

#### **Экран Menu settings unchanged**

Menu settings unchanged.

# **Таблица пунктов меню камеры**

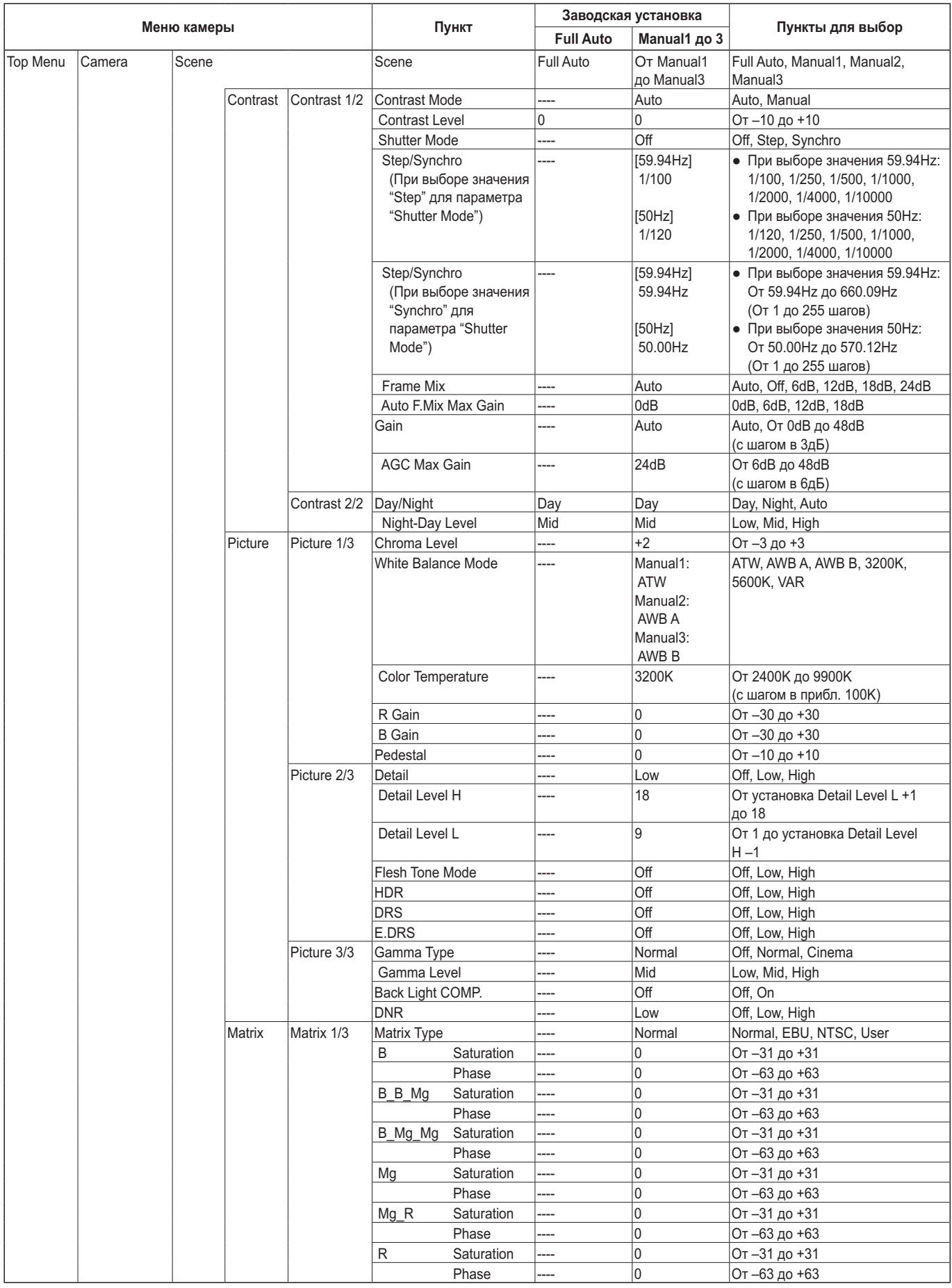

# **Таблица пунктов меню камеры (продолжение)**

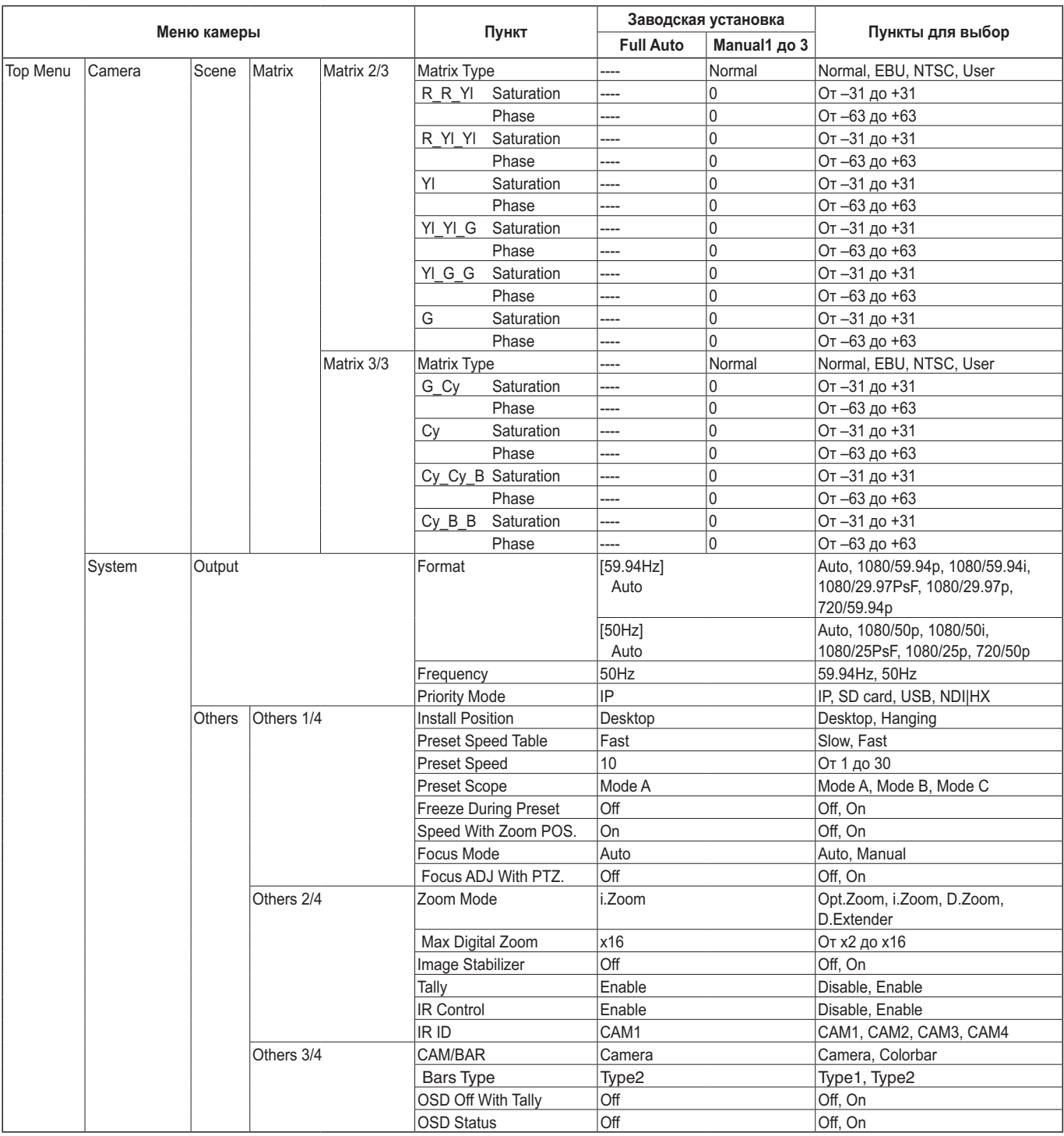

# **Таблица пунктов меню камеры (продолжение)**

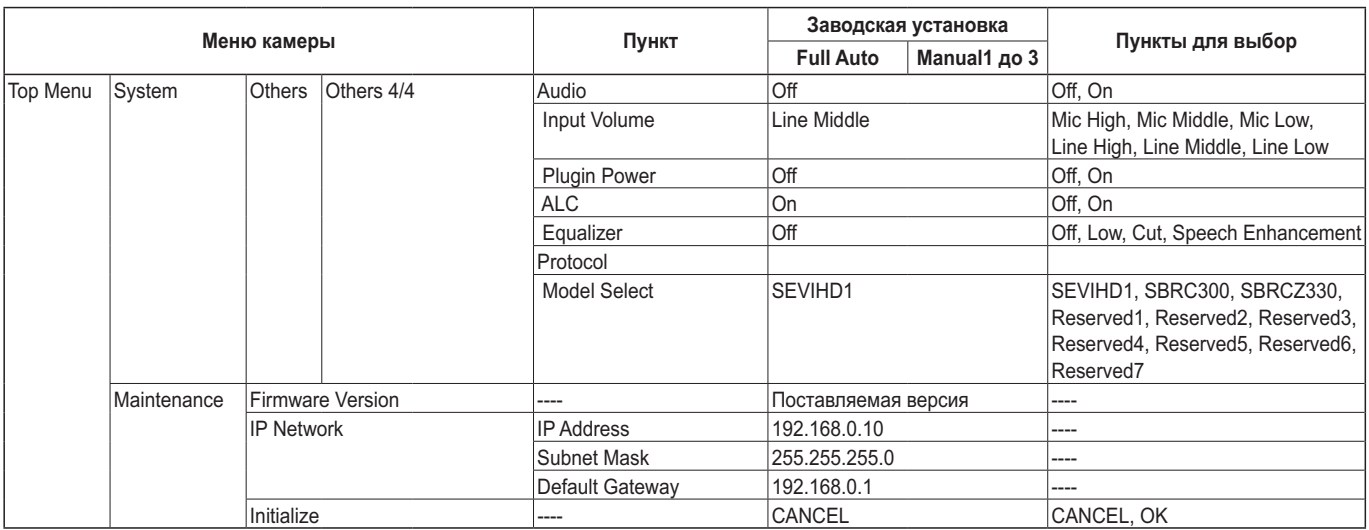

# **Отображение экрана интернет-обозревателя**

При подключении к прибору персонального компьютера можно просматривать IP-видео с камеры или выбирать различные установки, используя интернет-обозреватель.

В пределах диапазона частных адресов выберите IP-адрес для персонального компьютера, убедившись при этом в том, что он отличается от адреса устройства. Установите для маски подсети тот же адрес, что был установлен для устройства.

#### **IP-адрес и маска подсети устройства (заводские установки)\*<sup>1</sup>**

IP-адрес: 192.168.0.10 Маска подсети: 255.255.255.0

- \*1: Заводская настройка диапазона частных адресов: от 192.168.0.1 до 192.168.0.255.
- Если контроллер и интернет-обозреватель используются одновременно, контент, выбранный с помощью контроллера, может не отображаться на дисплее интернет-обозревателя. При использовании как контроллера, так и интернетобозревателя, обязательно проверьте установки с помощью контроллера или меню камеры.

**Для получения подробной информации о необходимых средствах персонального компьютера обратитесь к стр. 4.**

# **Примечания**

● Некоторые функции на экране установок интернетобозревателя можно использовать только на персональном компьютере под управлением ОС Windows.

(На персональном компьютере под управлением Mac OS X использовать их невозможно).

• Для отображения IP-видео на персональном компьютере под управлением ОС Windows необходимо предварительно установить дополнительный модуль программы просмотра "Network Camera View 4S". (Для персональных компьютеров под управлением Mac OS X это не требуется).

Дополнительные сведения см. в разделе "Установка дополнительного модуля программного обеспечения для просмотра" (стр. 44 в документе <Основные положения>).

# **Отображение интернет-экрана с помощью персонального компьютера**

Далее приведено объяснение процедуры с помощью экранов Windows (Internet Explorer), но она является аналогичной для экранов Mac (Safari)\*2.

\*2: В некоторых частях отображения экранов могут быть отличия.

#### **1. Запустите интернет-обозреватель персонального компьютера.**

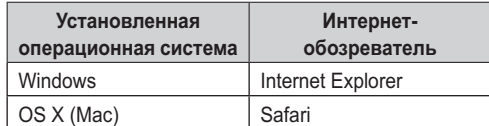

**2. Введите в адресную строку интернет-обозревателя IP адрес, заданный в программе Easy IP Setup.**

**Пример ввода адреса IPv4:**

http://URL, зарегистрированный с адресом IPv4 http://192.168.0.10/

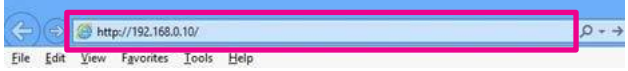

### **Пример ввода адреса IPv6:**

http://[URL, зарегистрированный с адресом IPv6] http://[2001:db8::10]/

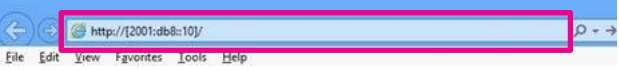

#### **Примечаниe**

• Если для номера порта HTTP задано значение, не равное "80", введите а адресной строке "http://<IP-адрес камеры>:<номер порта>". Пример: Если задан номер порта 8080: http://192.168.0.11:8080

# **3. Нажмите клавишу [Enter].**

Отобразится экран интернет-обозревателя. Сначала отображается экран видеоизображения [Live] (стр. 57). При необходимости можно перейти к экрану [Setup] (стр. 64) экрану настроек интернет-обозревателя. (стр. 56)

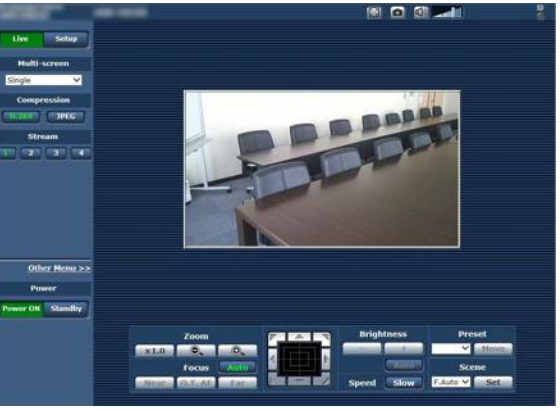

#### **Примечаниe**

● Если на компьютере еще не установлен дополнительный модуль программы просмотра, перед отображением экрана [Live] появится сообщение для подтверждения установки. В этом случае установите программное обеспечение, следуя указаниям на экране.

Дополнительные сведения см. в разделе "Установка дополнительного модуля программного обеспечения для просмотра" (стр. 44 в документе <Основные положения>).

# **Примечания**

- При попытке воспроизвести несколько изображений H.264 на одном персональном компьютере IP-видео могут не воспроизвестись в зависимости от производительности соответствующего персонального компьютера.
- Одновременно к прибору могут подключиться не более 14 пользователей — пользователи, которые получают изображения формата H.264, и пользователи, которые получают изображения формата JPEG. Однако количество пользователей, которые могут подключиться к прибору, может быть меньше 14. Это зависит от установок параметров. Если в режиме [H.264] для параметра [Transmission type] задано значение [Multicast], второй и все последующие пользователи, получающие изображения формата H.264, в общем количестве подключений не учитываются.
- Снижение скорости обновления для изображений может быть обусловлено сетевой средой, производительностью используемого персонального компьютера, объектом видеосъемки, количеством подключенных пользователей и выбранными настройками.
- Если съемочные сцены значительно отличаются, ограничения, накладываемые системой обработки графики (GDI) установленной операционной системы, могут стать причиной феномена, называемого "разрыв экрана" (когда части экрана не отображаются синхронно), однако наличие данного феномена зависит от используемого персонального компьютера.
- На персональном компьютере под управлением ОС Windows, если для параметра [H.264 transmission] (стр. 69) задано значение [On], можно просматривать изображения и формата H.264, и формата JPEG. Если для этого параметра задано значение [Off], будут отображаться только изображения формата JPEG. При выборе для режимов [H.264 transmission] и [JPEG transmission] установки [Off] отображается черный экран JPEG.
- На персональном компьютере под управлением OS X (Mac) независимо от установок параметра [H.264 transmission] будут появляться только изображения JPEG. (Изображения H.264 не появятся.)

# **Переключение между экраном видеоизображений [Live] и экран настроек интернет-обозревателя [Setup]**

На экране видеоизображения [Live] нажмите кнопку | Подробные сведения об экране настроек интернетобозревателя [Setup] см. в разделе "Вход на экран настроек интернет-обозревателя [Setup]" (стр. 63).

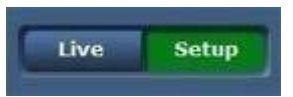

#### На экране настроек интернет-обозревателя [Setup] нажмите кнопку  $\frac{p}{p}$  Live

Подробные сведение об экране видеоизображения [Live] см. в разделах "Экран Live [Live]" (стр. 57, стр. 62).

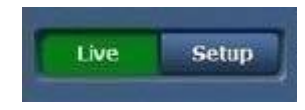

### **Примечания**

- В режиме Standby кнопка [Setup] отключена, и перейти на экран настроек интернет-обозревателя [Setup] невозможно.
- Если во время отображения экрана веб-настроек [Setup] устройство было переведено в режим Standby с помощью другого терминала, изображение на дисплее через несколько секунд переключится на экран [Live].

# **Операции на экране интернет-обозревателя**

На экране видеоизображения [Live] можно выбрать "режим отображения одного экрана" для просмотра по IP-сети изображений от одной камеры или "режим многоканального просмотра" для просмотра по IP-сети изображений от нескольких камер. Ниже дано подробное описания режима отображения одного экрана, описание режима многоканального просмотра см. на стр. 62.

# **Экран Live [Live]: Режим отображения одного экрана**

Изображения, полученные от камеры, можно просматривать на персональном компьютере, а также управлять камерой и выполнять такие операции, как поворот, наклон, трансфокация и фокусировка.

В зависимости от того, какая кнопка — [H.264] или [JPEG] — нажата в группе [Compression], на экране отображается разный набор элементов.

#### **Режим [H.264] Windows**

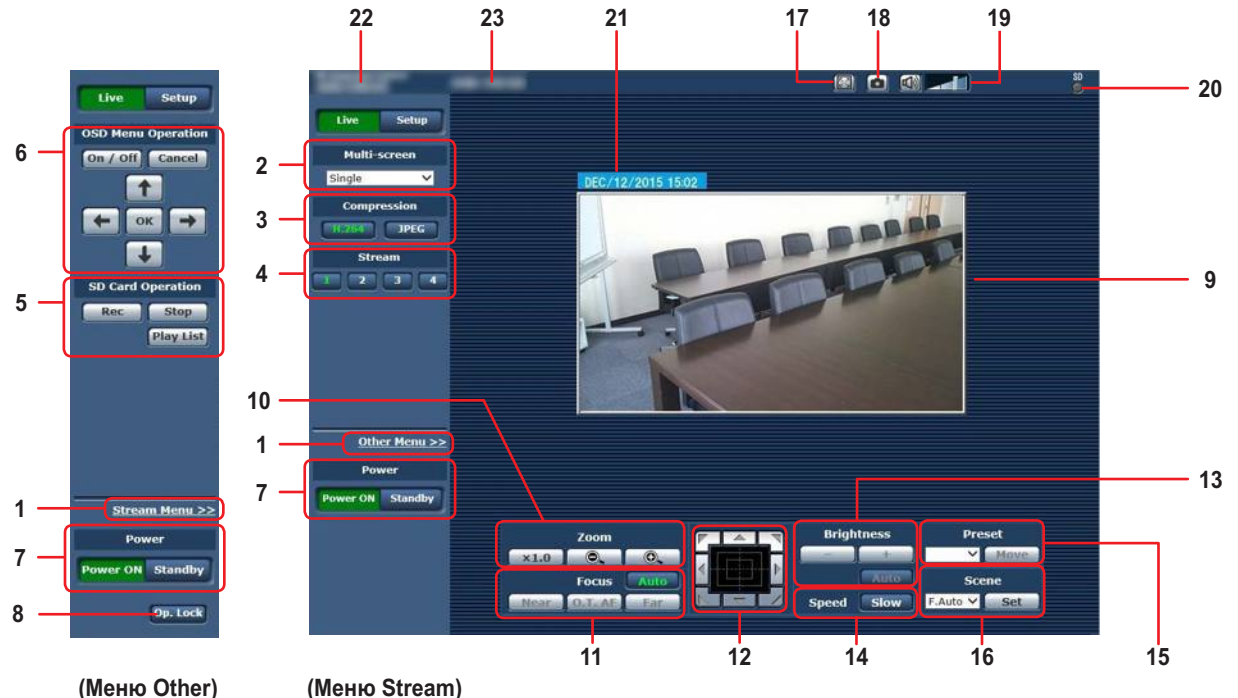

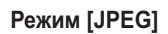

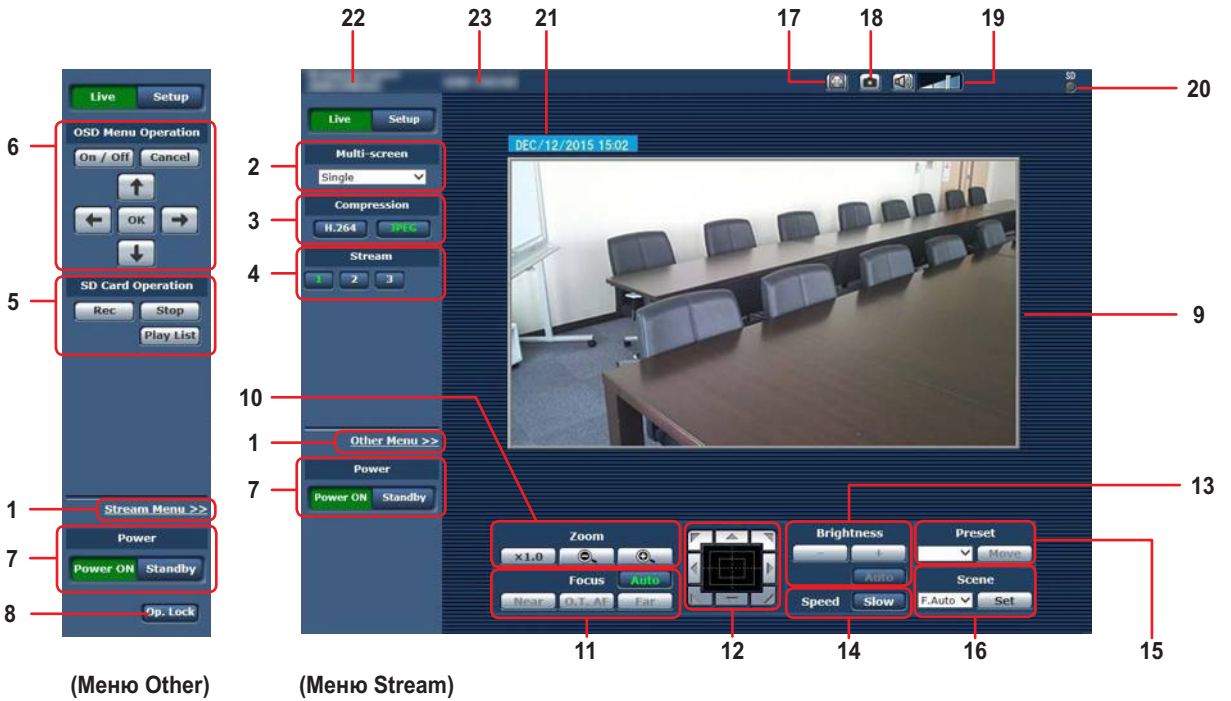

# **Операции на экране интернет-обозревателя (продолжение)**

# **1. Переключение меню [Other Menu >>] /**

**[Stream Menu >>]**

Переключение отображения меню.

При выборе [Other Menu >>] во время отображения меню Stream отображается меню Other.

При выборе [Stream Menu >>] во время отображения меню Other отображается меню Stream.

● Меню Stream отображается всегда, когда обновляется экран обозревателя Интернета, и отображается экран Live из другого экрана. Тем не менее, этого не происходит при записи на карту SD.

# **2. Поле списка Multi-Screen [Multi-screen]**

Выбор способа просмотра изображений на экране [Live].

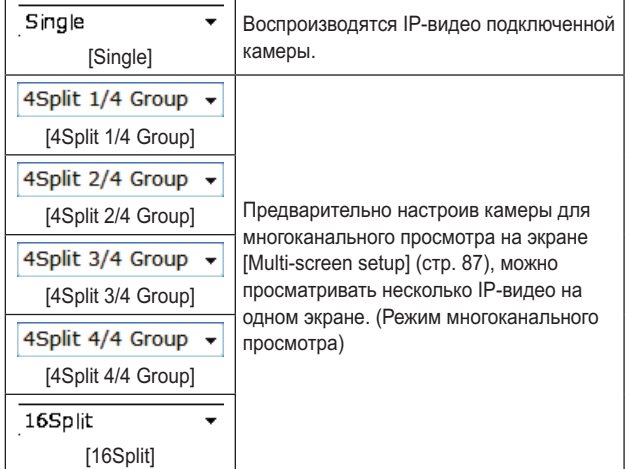

# **3. Кнопка Compression [Compression]**

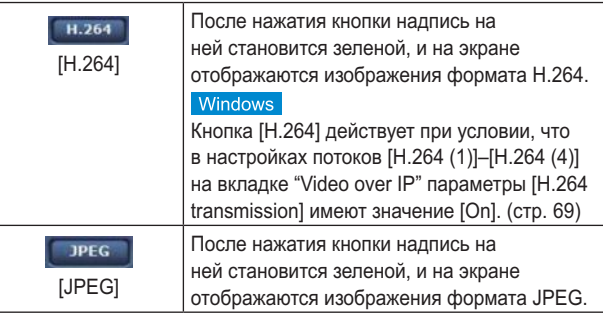

# **Примечание**

- Ниже приведены условия, при которых кнопки [Compression] возвращаются к тому состоянию, которое было задано на вкладке [Video over IP] для параметра [Stream] в группе [Initial display settings for "Live" page]. Windows
	- При возврате с другого экрана
	- При обновлении экрана

#### **4. Кнопки выбора потоков [Stream] Режим [H.264]** Windows

Эти кнопки отображаются только при показе изображений формата H.264.

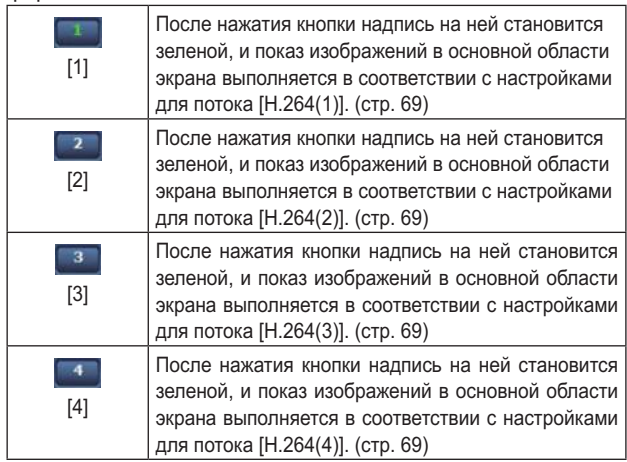

### **Примечания**

- Ниже приведены условия, при которых кнопки [Stream] возвращаются к тому состоянию, которое было задано на вкладке [Video over IP] для параметра [Stream] в группе [Initial display settings for "Live" page]. Windows
	- При возврате с другого экрана
	- При обновлении экрана
- В зависимости от размера окна обозревателя Интернета, выбранное изображение стандарта H.264 может быть уменьшено относительно его исходного размера.

#### **Режим** [JPEG]

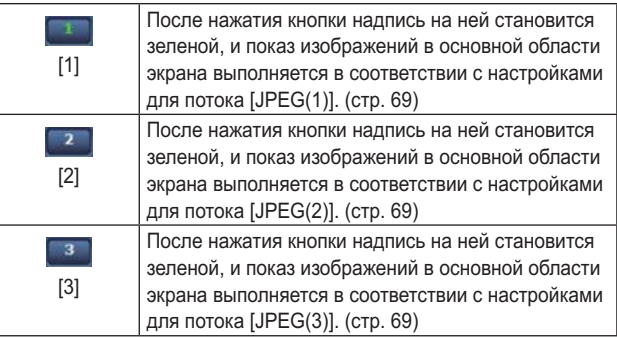

#### **5. Кнопки для управления картой памяти SD [SD Card Operation]**

Предназначены для записи видео и звука, полученных с помощью устройства, на карту памяти SD.

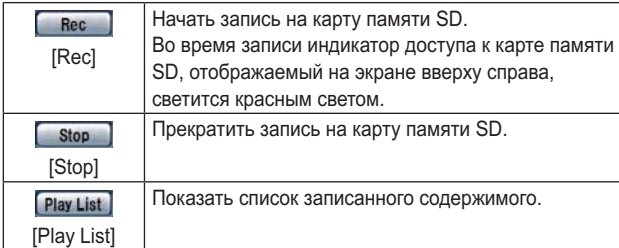

# **6. OSD Menu Operation [OSD Menu Operation]**

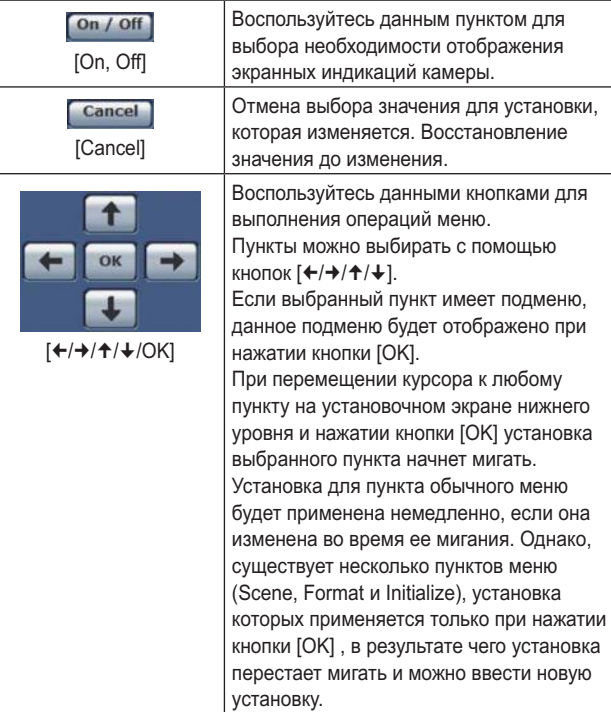

# **Примечание**

Если на экране обозревателя Интернета для отображения экранного меню выбрана установка "On", экранное меню также отображается для видео на экране монитора.

**7. Кнопка Power ON [Power ON] / Кнопка Standby [Standby]**

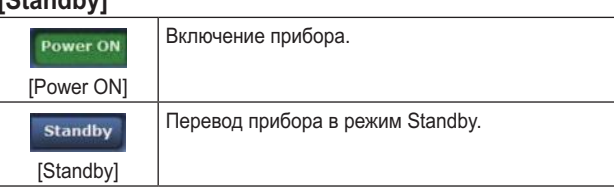

В режиме Standby на экране видеоизображения [Live] отключаются все кнопки, кроме поля списка [Multi-screen], кнопки [Power ON], кнопки [Standby] и кнопки [Op. Lock].

#### **Примечания**

• Если нажать кнопку [Power ON] или [Standby] слишком быстро, изображение на экране может не соответствовать выбранному состоянию. При такой ситуации, чтобы вернуть экран в надлежащее состояние, выполните описанные ниже действия: **Windows:**

Нажмите кнопку [F5] на клавиатуре персонального компьютера.

#### **Mac:**

Нажмите кнопки [Command] + [R] на клавиатуре персонального компьютера.

- **При переходе в режим Standby:** Текущие положения трансфокации, фокусировки и диафрагмы сохраняются в памяти (предварительный шаблон Power ON).
- **При переключении управления в режим Power ON:** Восстанавливаются настройки трансфокации, фокусировки и диафрагмы, которые были сохранены в памяти (предустановка Power ON) при переходе в режим Standby.

# **8. Кнопка Operation lock [Op. Lock]**

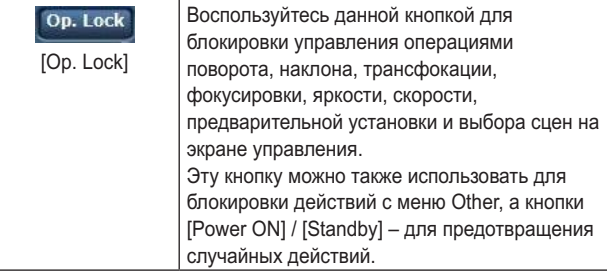

# **Операции на экране интернет-обозревателя (продолжение)**

**9. Основная область (область отображения IP-видео)**

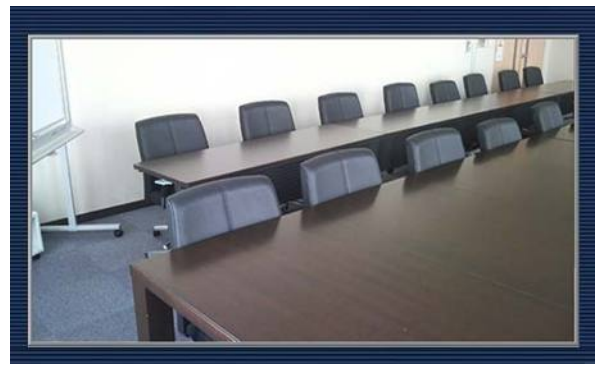

Будет воспроизведено IP-видео подключенной камеры. Если включена индикаторная лампа (кроме режима записи), рамка области станет красной.

Если индикаторная лампа выключена, область отображения вернется к обычному виду.

В области отображения можно применять функцию цифрового масштабирования дополнительного модуля просмотра, оперируя колесиком мыши.

### **Примечаниe**

• При выборе значения [Disable] для параметра [Tally] (стр. 47, стр. 85) индикаторная лампа камеры не загорится даже при вводе сигнального индикатора. Однако, область рамки основной области (область отображения IP-видео) станет красной.

### **10.Zoom [Zoom]**

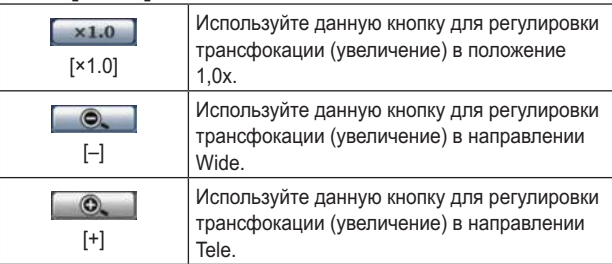

# **11.Focus [Focus]**

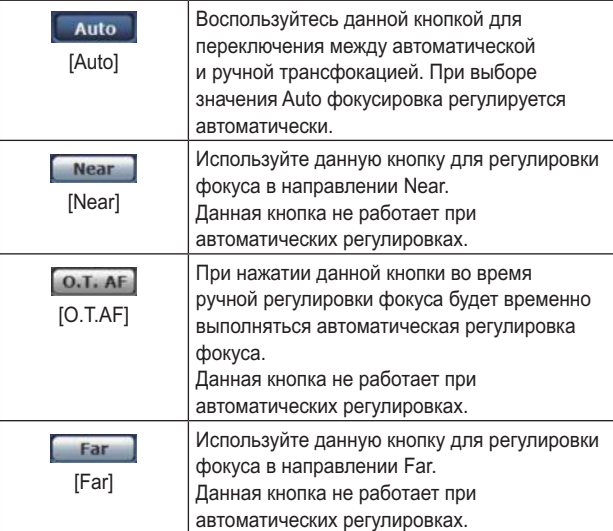

#### **12.Панель управления и ее кнопки**

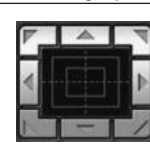

Для регулировки изображения в горизонтальном или вертикальном направлении (поворот или наклон), щелкайте левой кнопкой мыши панель и кнопки. Чем дальше щелкать от центра панели, тем быстрее будет работать камера. Также можно выполнять регулировку посредством перетаскивания курсора мыши. Щелкните правой кнопкой панель для выполнения трансфокации и фокусировки. При нажатии верхней части панели вверх или вниз трансфокация (увеличение) регулируется в направлении Tele; и наоборот, при нажатии нижней части панели трансфокация регулируется в направлении Wide. При нажатии левой части панели влево или вправо фокус регулируется в направлении Near; и наоборот, при нажатии правой части панели фокус регулируется в направлении Far. Трансфокацию также можно регулировать с

**Примечание**

● При использовании мыши для перетаскивания курсора за пределы области панели управления, операции поворота и наклона останавливаться не будут. При такой ситуации, чтобы остановить эти операции, щелкните область панели управления.

помощью колесика мыши.

# **13.Brightness [Brightness]**

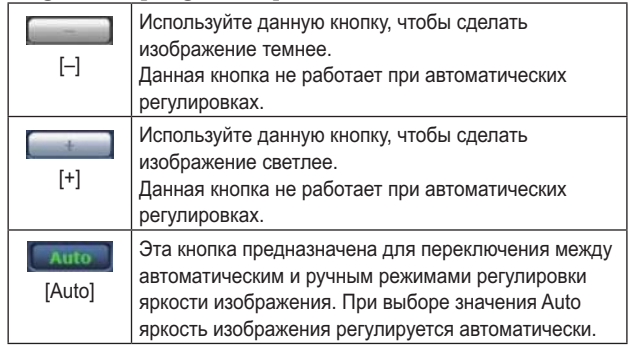

#### **14.Speed [Speed]**

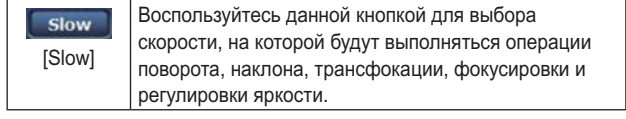

#### **15.Preset [Preset]**

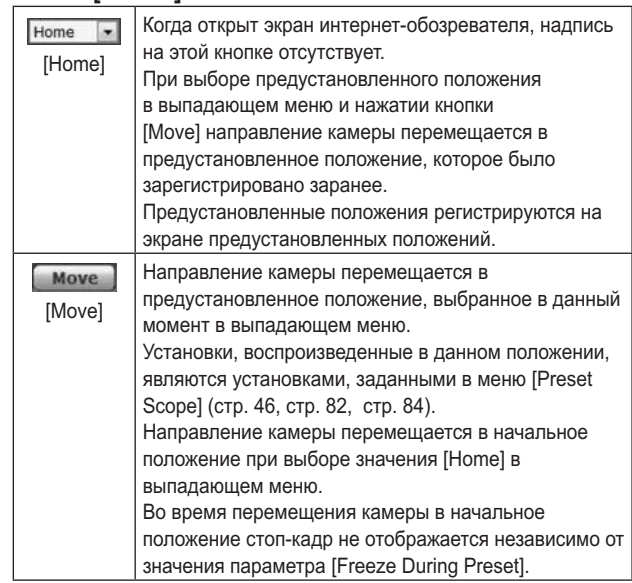

### **16.Scene [Scene]**

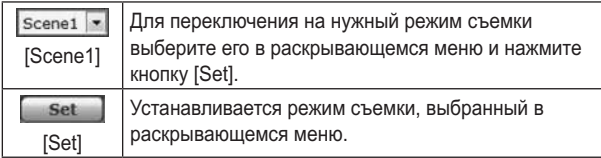

#### **17.Отображение во весь экран**

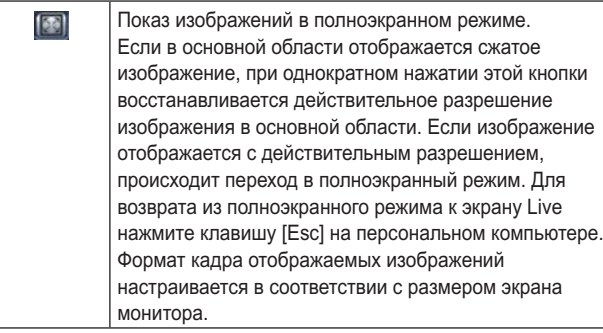

# **18.Кнопка "Снимок"**

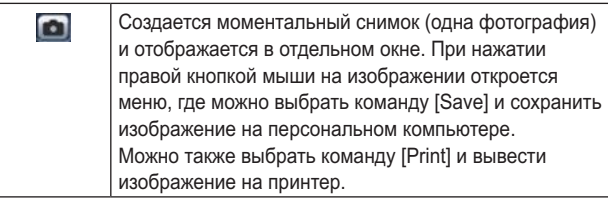

#### **Примечания**

● Возможно, потребуется выполнить следующие настройки.

В строке меню Internet Explorer последовательно выберите [Tools] - [Internet Options] - вкладка [Security], выберите [Trusted Sites], а затем выберите [Sites]. В окне, которое откроется на экране, зарегистрируйте камеру в списке [Websites]

● В некоторых сетевых средах изображение может не появиться на экране, например, из-за того, что выполнение моментального снимка занимает больше времени, чем это предусмотрено.

### **19.Кнопка регулирования звука**

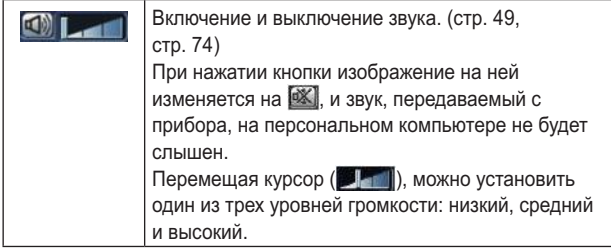

# **20.Индикатор доступа к карте памяти SD [SD]**

Во время доступа к карте памяти SD, этот индикатор светится красным светом.

#### **21.Индикация даты и времени**

Отображает дату и время, установленные на устройстве. ("Вкладка настройки часов [Date&Time]" на стр. 65)

#### **22.Индикация подключенного устройства** Отображается "HD Integrated Camera AW‑HE38".

# **23.Область отображения названия камеры**

Отображается название камеры, заданное на экран основных настроек [Basic] (стр. 66).

# **Экран Live [Live]: Режим многоканального просмотра**

В данном режиме изображения из нескольких камер можно просматривать на одном экране (данная функция называется 'мультиэкран').

Одновременно можно просматривать изображения из 4 камер или макс.16 камер.

**1**

Если нажать название камеры на коком-либо из изображений, экран видеоизображения [Live] (режим отображения одного экрана) для этой камеры откроется в отдельном окне.

Для использования мультиэкрана необходимо заранее выполнить установку камер, изображения из которых необходимо отобразить на мультиэкране.

Можно зарегистрировать до четырех групп камер (в сумме 16 камер), и при этом одна группа состоит из 4 камер. (стр. 87)

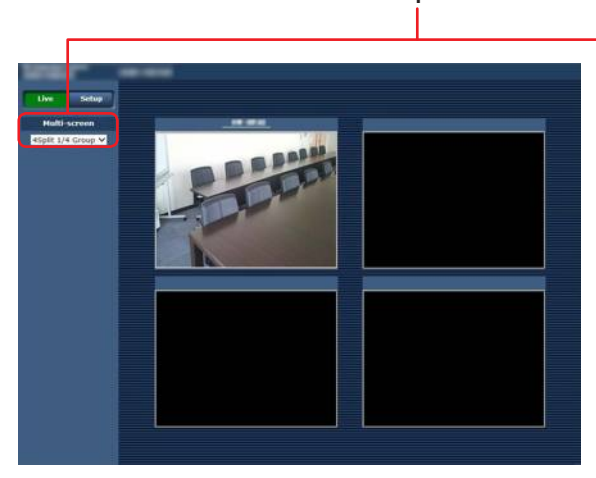

#### **1. Поле списка Multi-Screen [Multi-screen]**

Выбор способа просмотра изображений на экране [Live].

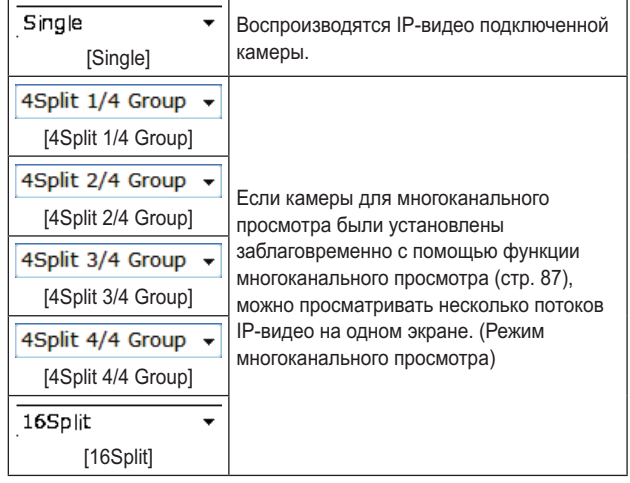

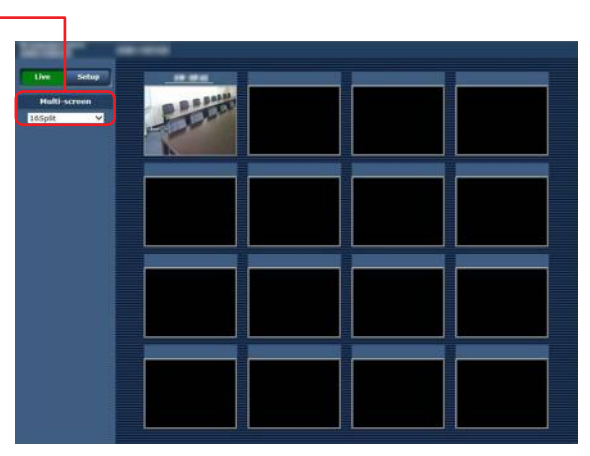

**Мультиэкран, состоящий из 4 субэкранов Мультиэкран, состоящий из 16 субэкранов**

#### **Примечания**

- На мультиэкране в качестве IP-видео отображаются только изображения JPEG.
- Изображения передаются по IP-сети только в формате JPEG, и звуковой сигнал не выводится.
- Изображения растягиваются по вертикали соответственно формату кадра [4:3] на мультиэкранах.
- Если во время отображения IP-видео отключить питание прибора или отсоединить сетевой кабель, перейти с экрана видеоизображения [Live] к мультиэкрану будет невозможно.

# **Описание экрана интернет-обозревателя**

# **Вход на экран настроек интернет-обозревателя [Setup]**

**1. В режиме ожидания включите питание устройства.**

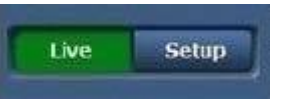

**2. Нажмите кнопку [Setup]. (стр. 56)**

Откроется окно входа.

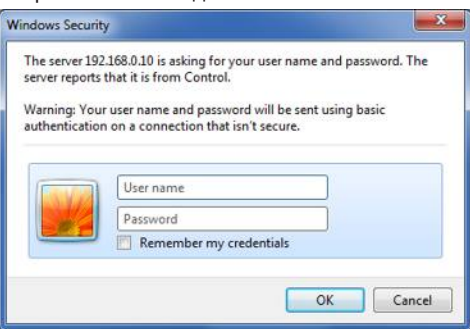

#### **3. Введите имя пользователя и пароль.**

Заводские установки имени пользователя и пароля.

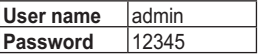

#### **4. Нажмите кнопку [OK].**

Когда откроется показанное ниже окно, нажмите кнопку [OK] еще раз.

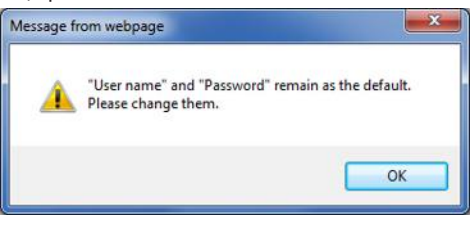

#### **Примечания**

● Пока будут использоваться начальные установки для имени пользователя и пароля, после авторизации будет отображаться сообщение с напоминанием о необходимости изменить имя пользователя и пароль. Для обеспечения безопасности пароль для имени пользователя "admin" должен быть обязательно изменен.

Кроме того, рекомендуется регулярно изменять пароль.

● В режиме Standby кнопка [Setup] отключена, и перейти на экран настроек интернет-обозревателя [Setup] невозможно.

# **Экран настроек интернет-обозревателя [Setup]**

На данном экране можно выбрать установки для устройства.

#### **Примечание**

● Операции по установке пунктов меню могут выполнять только пользователи с уровнем доступа "1. Administrator". Для получения подробной информации об установке уровня доступа обратитесь к стр. 88.

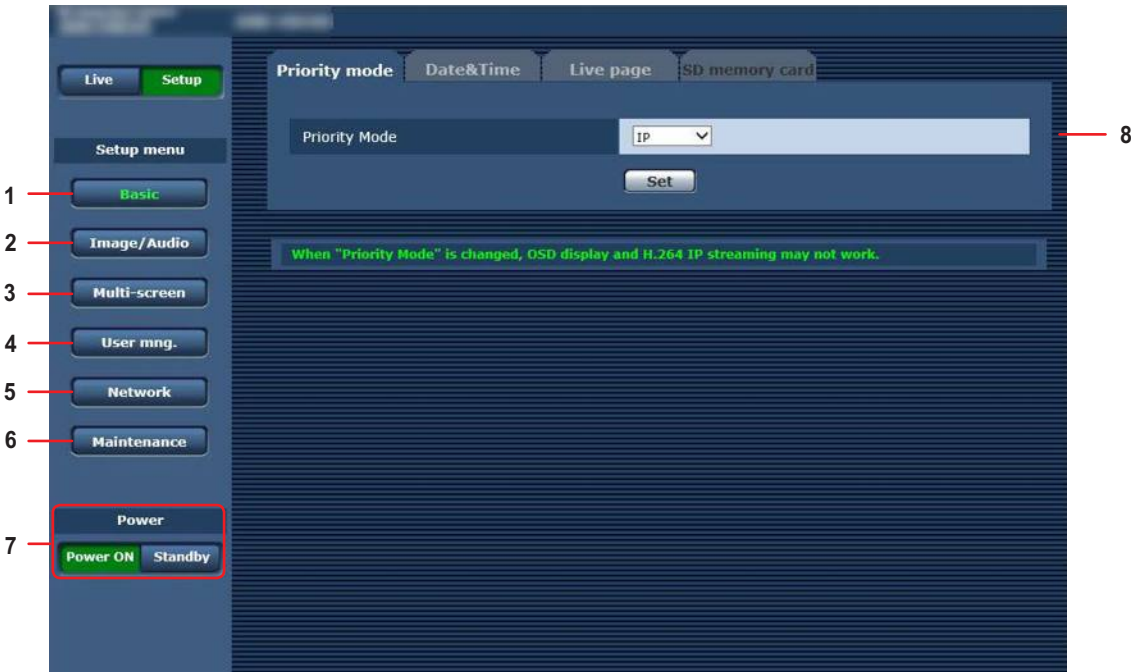

#### **1. Кнопка Basic [Basic]**

При нажатии кнопки "Basic" в основной области отображается экран основных настроек.  $\rightarrow$  "Экран Basic [Basic]" (стр. 65)

# **2. Кнопка Image/Audio [Image/Audio]**

При нажатии кнопки "Image/Audio" в основной области отображается экран настройки изображения. → "Экран настройки изображения [Image/Audio]" (стр. 68)

# **3. Кнопка Multi-Screen [Мультиэкран]**

При нажатии кнопки "Multi-Screen" в основной области отображается экран "Multi-Screen setup".  $\rightarrow$  "Экран настроек мультиэкрана [Multi-screen setup]" (стр. 87)

# **4. Кнопка User mng. [User mng.]**

При нажатии кнопки "User mng" в основной области отображается экран "User mng.".  $\rightarrow$  "Экран управления пользователями [User mng.]" (стр. 88)

#### **5. Кнопка Network [Network]**

При нажатии кнопки "Network" в основной области отображается экран настройки сети "Network".  $\rightarrow$  "Экран настройки сети [Network]" (стр. 90)

**6. Кнопка Maintenance [Maintenance]** При нажатии кнопки "Maintenance" в основной области отображается экран "Maintenance".

 $\rightarrow$  "Экран технического обслуживания [Maintenance]" (стр. 105)

#### **7. Кнопка Power ON [Power ON] / Кнопка Standby [Standby]**

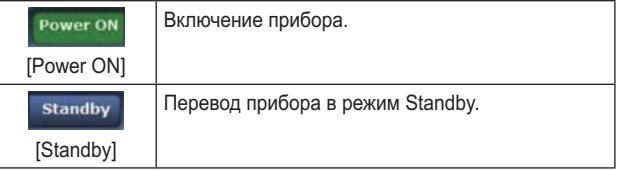

При переходе в режим Standby изображение на экране автоматически переключится в режим Live. Кроме того, кнопка [Setup] на экране видеоизображения [Live] будет отключена, и работать с экраном настроек интернетобозревателя [Setup] будет невозможно.

#### **8. Основная область**

Отображается экран меню.

# **Экран Basic [Basic]**

# **Вкладка приоритетного режима [Priority Mode]**

Выбор приоритетного режима вывода видеосигнала.

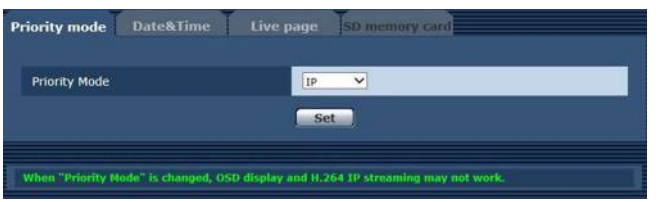

# **Priority Mode**

Выполните настройки приоритетного режима вывода видеосигнала.

#### **Значения параметра:**

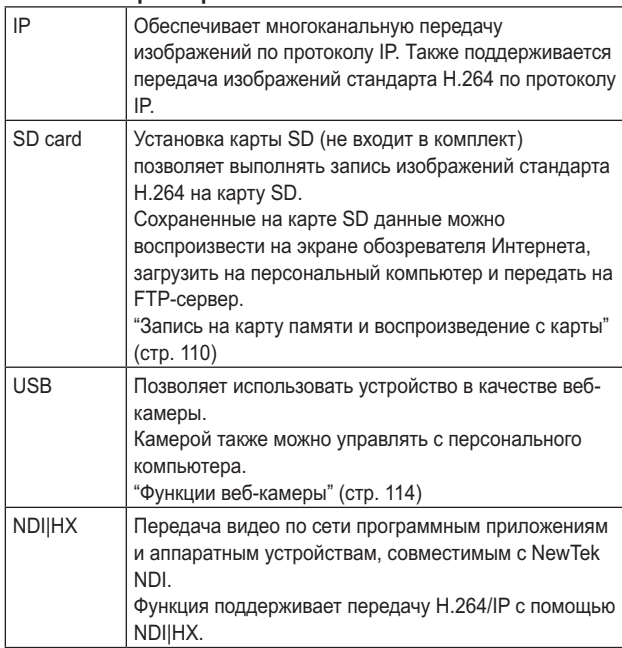

**Заводские установки:** IP

#### **Примечание**

При изменении приоритетного режима работа режима до изменения принудительно останавливается.

# **Вкладка настройки часов [Date&Time]**

Выбор настроек для часов.

Установите время с использованием любого из трех способов: "PC synchronization", "NTP" и "Manual".

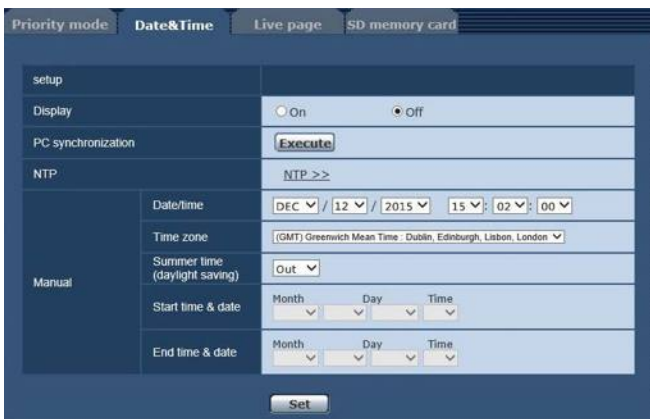

#### **Display**

Настройка вывода даты и времени на экран Live. **Заводские установки:** Off

# **PC synchronization**

При нажатии кнопки [Execute] настройка параметров выполняется путем синхронизации даты и времени в устройстве с датой и временем в подключенном персональном компьютере.

#### **Примечание**

● Установленный на персональном компьютере часовой пояс не отображается на устройстве. Установите часовой пояс на устройстве.

#### **NTP**

При нажатии кнопки "NTP>>" открывается экран настроек сервера NTP. (стр. 94)

# **Manual - Date/time**

Установка даты и времени: месяц, день, год и часы, минуты, секунды.

#### **Примечания**

- Дата отображается в формате Ммм/ДД/ГГГГ.
- Время представлено в 24-часовом формате.

#### **Manual - Time zone**

Выбор часового пояса в зависимости от региона, где установлена камера.

#### **Заводские установки:**

(GMT) Greenwich Mean Time: Dublin, Edinburgh, Lisbon, London

# **Manual - Summer time (daylight saving)**

Указание, следует ли использовать летнее время. Выберите часовой пояс, который соответствует региону, в котором будет установлено устройство.

#### **Значения параметра:**

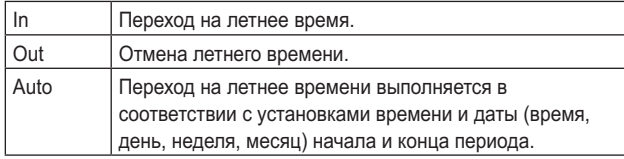

#### **Заводские установки:** Out

### **Примечаниe**

"\*" добавляется к индикации даты и времени на экране Live при переходе на летнее время. Если летнее время отображается некорректно, обновите экран.

**Manual - Start time & date**

# **Manual - End time & date**

Поле ввода времени и даты начала и конца действия летнего времени (время, день, неделя, месяц), когда для параметра [Manual -Summer time (daylight saving)] задано значение [Auto].

#### **Примечания**

- Параметры "Start time & date" и "End time & date" не могут иметь одинаковые значения. Если заданы одинаковые значения, для всех настроек в группе "Manual -" восстанавливаются первоначальные значения.
- Если для работы системы требуется более точное значение времени, используйте NTP-сервер. (стр. 94)

# **Вкладка Live page [Live page]**

Установка названия камеры.

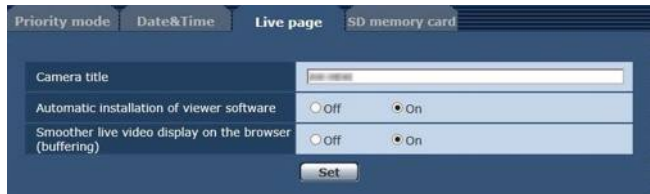

## **Camera title**

В данном поле необходимо ввести название камеры. При нажатии кнопки [Set] введенное название появится в области отображения названия камеры.

- При стандартных настройках отображается номер модели прибора.
- Можно ввести от 0 до 20 символов половинной ширины.
- Возможно отображение следующих знаков.

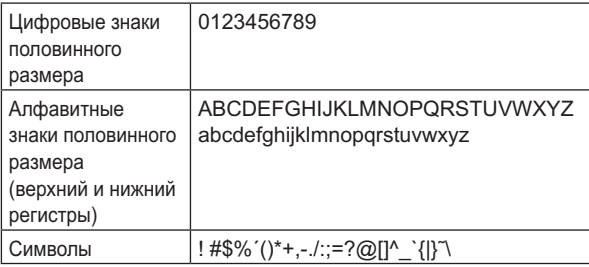

# **Automatic installation of viewer software**

Для автоматической установки дополнительного модуля программного обеспечения для просмотра можно выбрать одну из указанных ниже установок. **Заводские установки:** On

# **Smoother live video display on the browser (buffering)**

Настройка параметров для отображения изображения с камеры с помощью дополнительного модуля программного обеспечения для просмотра.

#### **Значения параметра:**

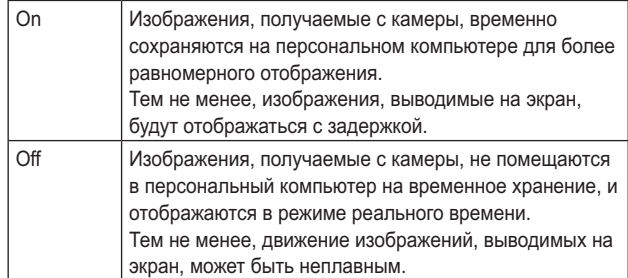

**Заводские установки:** On

# **Вкладка карту памяти SD [SD memory card]**

Выбор формата записи видео на карту памяти SD или инициализация карты.

● Для приоритетного режима необходимо выбрать установку "SD card". Подробные сведения см. в разделе "Вкладка приоритетного режима [Priority Mode]" (стр. 65).

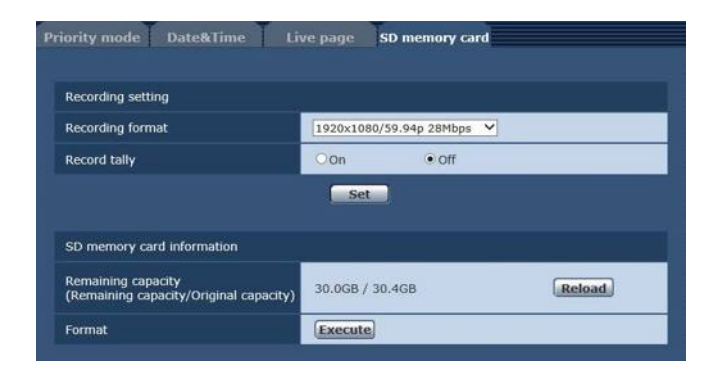

# **Recording format**

Выбор размера, частоты кадров и скорости передачи видео для записи на карту памяти SD.

#### **Значения параметра:**

#### **[При установке значения 59,94 Гц в качестве частоты]**

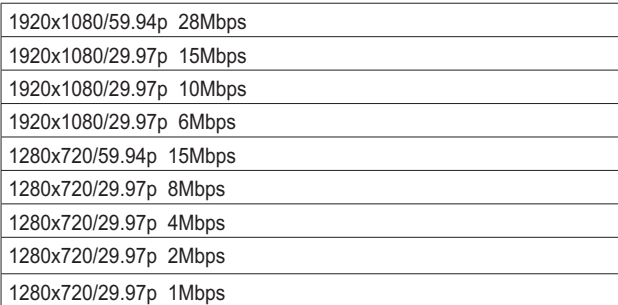

#### **[При установке значения 50 Гц в качестве частоты]**

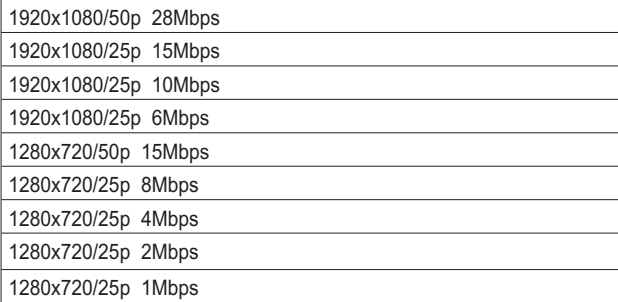

### **Record tally**

Настройка включения и выключения сигнальной лампы во время записи на карту памяти SD. **Заводские установки:** Off

# **Remaining capacity**

#### **(Remaining capacity/Original capacity)**

Отображение остаточной и общей емкости карты памяти SD.

- Емкость указана в Гб. Если карта памяти не установлена или не распознана, отображается надпись "--- GB".
- Правильное значение емкости может не отображаться сразу после форматирования (инициализации) карты SD, или если ее установка была выполнена после открытия вкладки карты SD. В этом случае нажмите кнопку [Reload].

#### **Format**

При нажатии кнопки [Execute] на экране появляется запрос подтверждения.

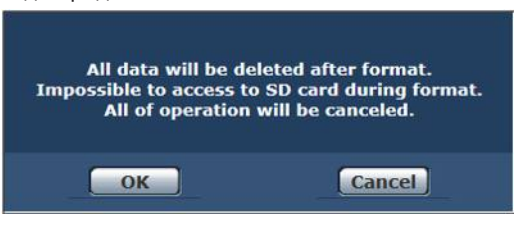

Нажмите кнопку [OK] — произойдет форматирование (инициализация) карты SD.

Now formatting ... (00:06) **Formating will complete within approx. 2 minutes** Oo not turn off Power during formatting **to not operate browser during formatting** 

#### **Примечания**

- Во время форматирования запись на карту памяти SD невозможна.
- При форматировании все данные, сохраненные на карте памяти SD, удаляются.
- Не выключайте питание устройства во время форматирования.

# **Описание экрана интернет-обозревателя (продолжение)**

# **Экран настройки изображения [Image/Audio]**

# **Вкладка настроек IP-видео [Video over IP]**

На данном экране можно выбрать установки изображения JPEG и изображения H.264, а также установки, касающиеся качества изображения.

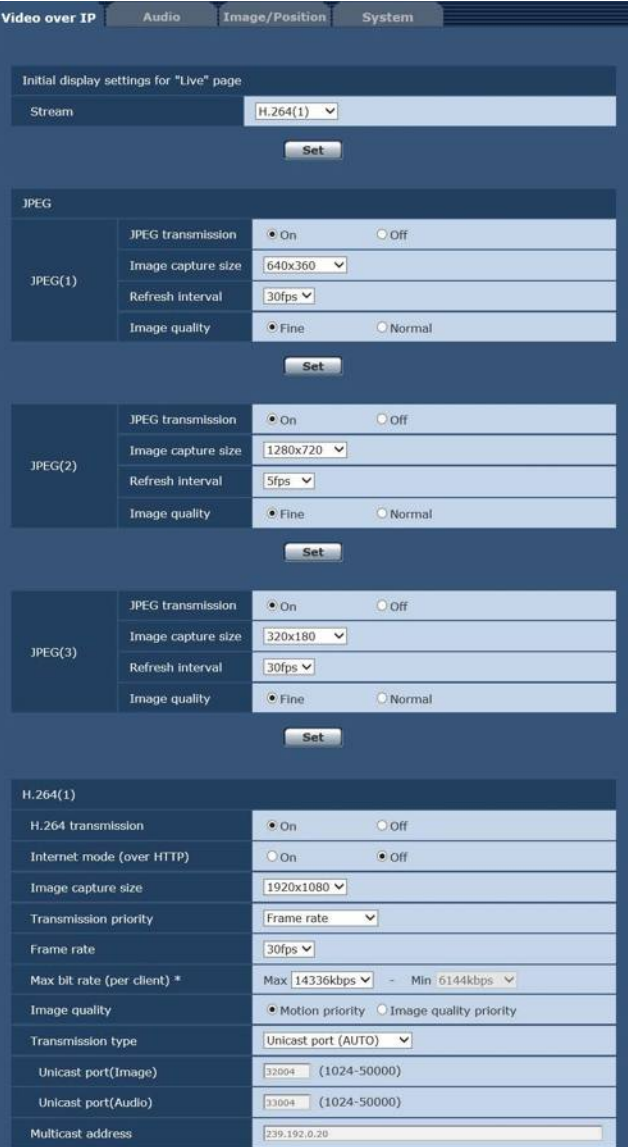

Set

**Fo** 

 $(1024 - 50000)$ 

 $(1-254)$ 

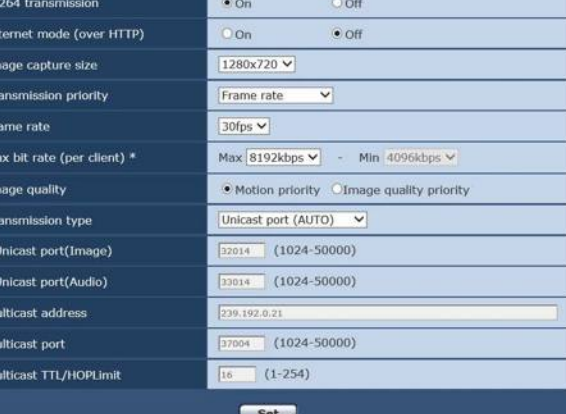

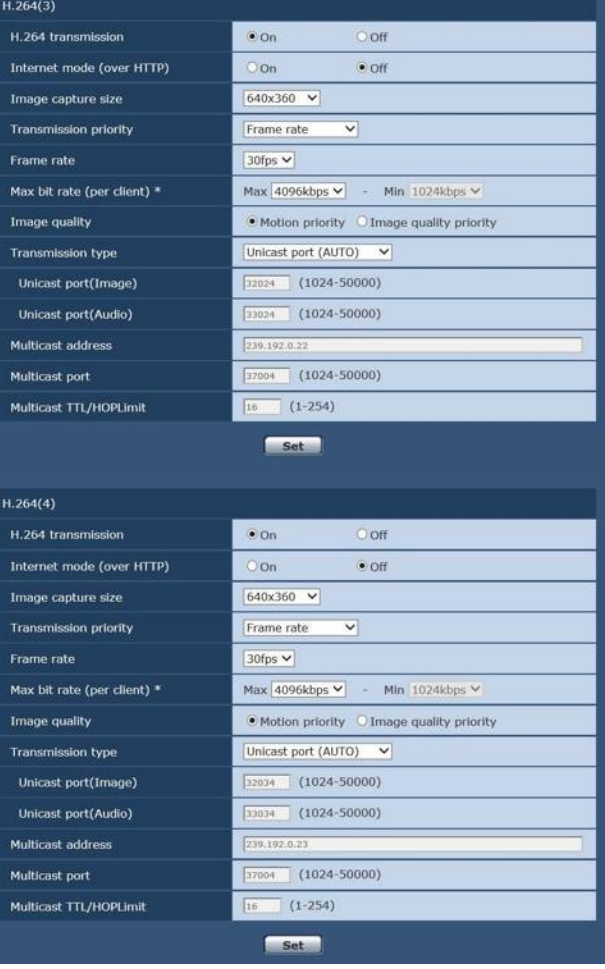

# z **Initial display settings for "Live" page**

## **Stream**

Выберите изображения, которые будут показаны при открытии экрана [Live].

**Значения параметра:**

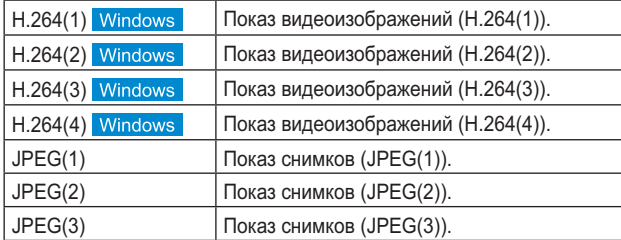

**Заводские установки:** H.264(1)

Multicast port

 $H.264(2)$ 

 $\overline{1}$ 

M

Multicast TTL/HOPLimit

# **Описание экрана интернет-обозревателя (продолжение)**

Существуют ограничения при одновременной передаче изображений JPEG и H.264. Для получения дополнительной информации обратитесь к стр. 73.

# z **JPEG(1) • JPEG(2) • JPEG(3)**

Выбор установок для изображений JPEG.

### **Примечаниe**

● Когда для опции Priority Mode (стр. 44, стр. 65) выбрана установка "NDI|HX", выбор значений "JPEG(2)" и "JPEG(3)" невозможен.

### **JPEG transmission**

Укажите, следует ли передавать изображения JPEG. **Заводские установки:** On

#### **Image capture size**

Выберите один из перечисленных уровней разрешения для изображений, показываемых в режиме отображения изображений формата JPEG.

# **Значения параметра:**

1920x1080, 1280x720, 640x360, 320x180

**Заводские установки:** JPEG(1): 640×360 JPEG(2): 1280×720 JPEG(3): 320×180

### **Refresh interval**

Выбор частоты кадров для изображений формата JPEG.

**Значения параметра:**

**При 59.94Hz:** 5fps, 15fps, 30fps **При 50Hz:** 5fps, 12.5fps, 25fps

## **Заводские установки:**

JPEG(1): 30fps JPEG(2): 5fps JPEG(3): 30fps

#### **Примечаниe**

● Понижение частоты кадров может быть обусловлено сетевой средой, высоким разрешением или качеством изображений, количеством подключенных пользователей и др.

# **Image quality**

Задайте качество изображений JPEG (2 типа) для каждого уровня разрешения. **Значения параметра:** Fine, Normal **Заводские установки:** Fine

z **H.264(1) • H.264(2) • H.264(3) • H.264(4)** Выбор установок для изображений H.264.

# **Примечаниe**

● Когда для опции Priority Mode (стр. 44, стр. 65) выбрана установка "NDI|HX", выбор значений "H.264(3)" и "H.264(4)" невозможен.

### **H.264 transmission**

Укажите, следует ли передавать изображения H.264. **Заводские установки:** On

### **Internet mode (over HTTP)**

Данную установку необходимо выбрать при передаче изображений H.264 через интернет.

Изображения H.264 можно передавать с использованием тех же установок широкополосного маршрутизатора, которые используются для передачи изображений JPEG.

#### **Значения параметра:**

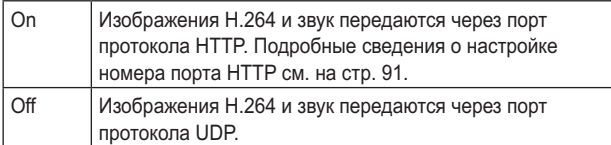

#### **Заводские установки:** Off

#### **Примечания**

- При установке значения [On] можно выбрать только значение [Unicast port (AUTO)] для параметра [Transmission type].
- При установке значения [On] перед воспроизведением изображений H.264 будет проходить несколько секунд.
- При установке значения [On] изображения H.264 могут не отображаться. Это зависит от количества одновременно подключенных пользователь и наличия звуковых данных.
- При установке значения [On] доступ возможен только по протоколу IPv4.
- Когда для опции Priority Mode (стр. 44, стр. 65) выбрана установка "NDI|HX", для данного пункта фиксируется значение "Off".

# **Image capture size**

Выбор разрешения для изображений формата H.264. Набор значений для выбора зависят от заданного уровня разрешения.

#### **Значения параметра:**

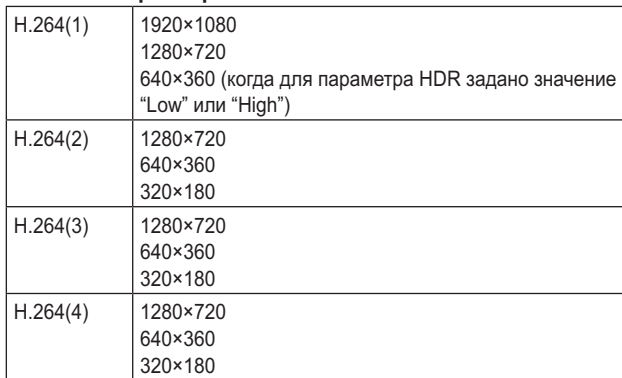

#### **Заводские установки:**

H.264(1): 1920×1080 H.264(2): 1280×720 H.264(3): 640×360 H.264(4): 640×360

### **Примечаниe**

● Когда для опции Priority Mode (стр. 44, стр. 65) выбрана установка "NDI|HX", доступны следующие настройки. H.264(1): 1920×1080, 1280×720 H.264(2): 640×360

# **Transmission priority**

Выбор режима передачи изображений формата Н.264. **Значения параметра:**

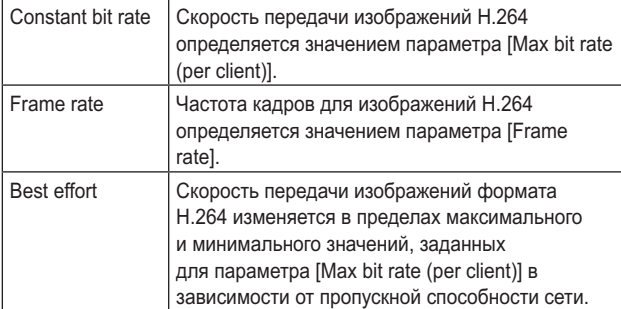

**Заводские установки:** Frame rate

#### **Примечаниe**

● Когда для опции Priority Mode (стр. 44, стр. 65) выбрана установка "NDI|HX", для данного пункта фиксируется значение "Frame rate".

# **Frame rate**

Настройка частоты кадров для изображений формата Н.264. **Значения параметра:**

**При 59.94Hz:** 5fps, 15fps, 30fps, 60fps **При 50Hz:** 5fps, 12.5fps, 25fps, 50fps **Заводские установки: При 59.94Hz:** 30fps **При 50Hz:** 25fps

#### **Примечания**

- При выборе параметров 1920×1080/60fps или 1920×1080/50fps, можно устанавливать только значение H.264(1).
- При установке режимов 1920×1080/60fps или 1920×1080/50fps выберите установку "Off" для режима H.264(4), а затем установите частоту кадров и скорость передачи.

# **Max bit rate (per client)\***

Настройка скорости передачи Н.264 на одного клиента. Если для параметра [Transmission priority] задано значение [Best effort], необходимо задать максимальную и минимальную скорость.

#### **Значения параметра:**

512kbps, 768kbps, 1024kbps, 1536kbps, 2048kbps, 3072kbps, 4096kbps, 6144kbps, 8192kbps, 10240kbps, 12288kbps, 14336kbps, 16384kbps, 20480kbps, 24576kbps **Заводские установки:**

# H.264(1): 14336kbps

H.264(2): 8192kbps

- H.264(3): 4096kbps
- H.264(4): 4096kbps
- \* Скорость передачи H.264 ограничена значением параметра [Bandwidth control (bitrate)] (стр. 92), заданным на вкладке [Network] экрана настройки сети [Network]. Фактическая скорость передачи может быть ниже заданной.

# ●**Взаимосвязь между форматом записи изображения, частотой кадров <sup>и</sup> скоростью передачи для H.264**

Доступный диапазон скоростей Н.264 зависит от разрешения изображения.

Когда для опции Priority Mode (стр. 44, стр. 65) выбрана установка "IP", доступны следующие настройки.

**[При установке значения 59,94 Гц в качестве частоты]**

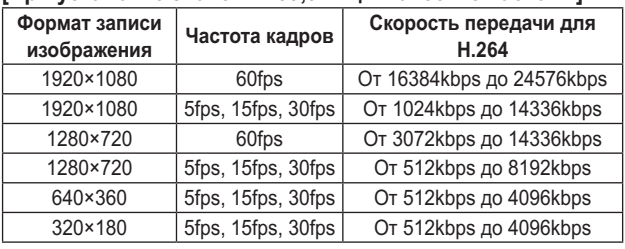

#### **[При установке значения 50 Гц в качестве частоты]**

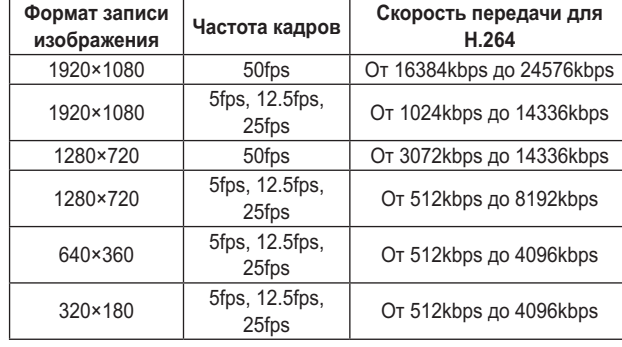

Когда для опции Priority Mode (стр. 44, стр. 65) выбрана установка "NDI|HX", доступны следующие настройки. **[При установке значения 59,94 Гц в качестве частоты]**

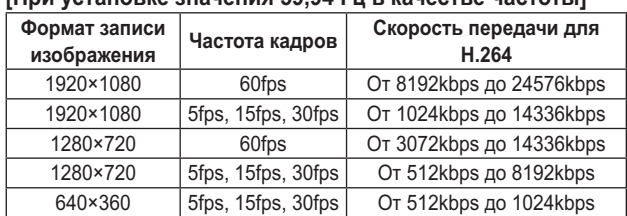

#### **[При установке значения 50 Гц в качестве частоты]**

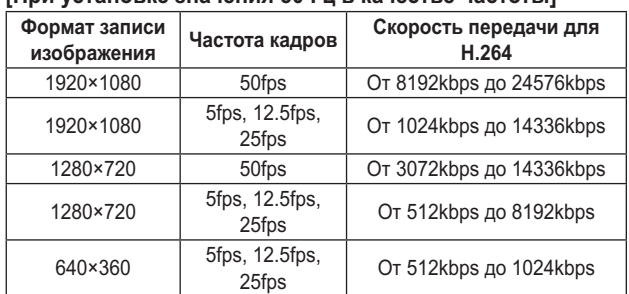

# **Image quality**

Настройки качества для изображений формата H.264.

#### **Значения параметра:**

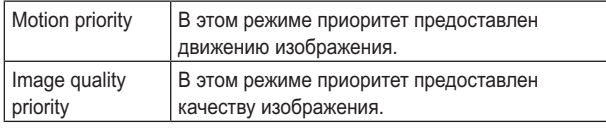

**Заводские установки:** Motion priority

#### **Примечание**

● Этот параметр доступен только при условии, что для параметра [Transmission priority] задано значение [Constant bit rate] или [Best effort].

# **Transmission type**

Выбор формата передачи для изображений Н.264. **Значения параметра:**

| Unicast port<br>(AUTO)   | К одной камере могут одновременно<br>подключаться не более 14 пользователей.<br>Значения параметров [Unicast port (Image)]<br>и [Unicast port (Audio)] устанавливаются<br>автоматически во время передачи с камеры<br>изображений и звука. Если нет необходимости<br>устанавливать постоянный номер порта для<br>передачи изображений Н.264 (например, при<br>работе внутри сети), рекомендуется задавать<br>значение [Unicast port (MANUAL)].                                                              |
|--------------------------|----------------------------------------------------------------------------------------------------|
| Unicast port<br>(MANUAL) | К одной камере могут одновременно<br>подключаться не более 14 пользователей.<br>Значения параметров [Unicast port (Image)] и<br>[Unicast port (Audio)] необходимо устанавливать<br>вручную во время передачи с камеры<br>изображений и звука.<br>При передаче изображений формата Н.264 через<br>Интернет, для широкополосного маршрутизатора<br>(далее - "маршрутизатор") необходимо задать<br>постоянный номер порта. (стр. 90) Подробные<br>сведения см. в инструкции по эксплуатации<br>маршрутизатора. |
| Multicast                | Количество пользователей, которые могут<br>параллельно подключаться к одной камере, не<br>ограничено.<br>При передаче изображений формата Н.264<br>способом многоадресной рассылки необходимо<br>задать значения параметров [Multicast address],<br>[Multicast port] и [Multicast TTL/HOPLimit].                                                                                                    |

**Заводские установки:** Unicast port (AUTO)

#### **Примечание**

Подробные сведения о максимальном количестве параллельных подключений см. на стр. 56.

# **Unicast port (Image)**

Номер порта одноадресной рассылки (используется при передаче изображений с камеры).

**Допустимый диапазон портов:** от 1024 до 50000

- Можно задавать только четные номера.
- Номер порта 10670 задавать нельзя.

#### **Заводские установки:**

H.264(1): 32004 H.264(2): 32014 H.264(3): 32024 H.264(4): 32034

# **Unicast port (Audio)**

- **Допустимый диапазон портов:** от 1024 до 50000
- Можно задавать только четные номера.
- Номер порта 10670 задавать нельзя.

#### **Заводские установки:**

H.264(1): 33004

- H.264(2): 33014 H.264(3): 33024
- H.264(4): 33034

# **Примечание**

● Номер порта одноадресной рассылки необходимо задавать в том случае, когда для параметра [Transmission type] установлено значение [Unicast port (MANUAL)].

# **Multicast address**

IP-адрес многоадресной рассылки. Изображения и звук будут передаваться на указанный IP-адрес. **Допустимые значения:** IPv4: от 224.0.0.0 до 239.255.255.255 IPv6: адрес многоадресной рассылки, который начинается с FF. **Заводские установки:**

# H.264(1): 239.192.0.20

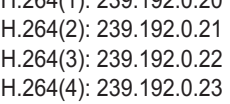

#### **Примечание**

Перед вводом этих данных необходимо проверить допустимые IP-адреса многоадресной рассылки.

# **Multicast port**

Номер порта многоадресной рассылки (используется при передаче изображений с камеры).

**Допустимый диапазон портов:** от 1024 до 50000

- Можно задавать только четные номера.
- Номер порта 10670 задавать нельзя.

**Заводские установки:** 37004

#### **Примечание**

Для передачи звуковых данных с камеры используется номер порта, сформированный путем добавления "1000" к номеру порта многоадресной рассылки.

# **Multicast TTL/HOP Limit**

Значение TTL/HOPLimit для многоадресной рассылки. **Допустимые значения:** от 1 до 254 **Заводские установки:** 16

# **Примечания**

- При передаче через Интернет изображения формата Н.264 могут не отображаться. Это зависит от настроек прокси-сервера, брандмауэра и т.п. В таких случаях необходимо обратиться к администратору сети.
- При передаче изображений способом многоадресной рассылки на персональный компьютер с несколькими сетевыми адаптерами необходимо отключить неиспользуемые сетевые адаптеры.

# **Примечание**

● Может осуществляться IP-управление, но если вы не хотите выполнять передачу изображений по протоколу IP, задайте для параметров "JPEG transmission", "H.264 transmission" и "Audio Transmission" установку "Off". В этом случае IP-изображения также не будут отображаться на мобильном терминале.
#### **Список настроек для передачи видео по протоколу IP**

● **Когда для опции "Priority Mode" выбрана установка "IP", "SD card" или "USB"**

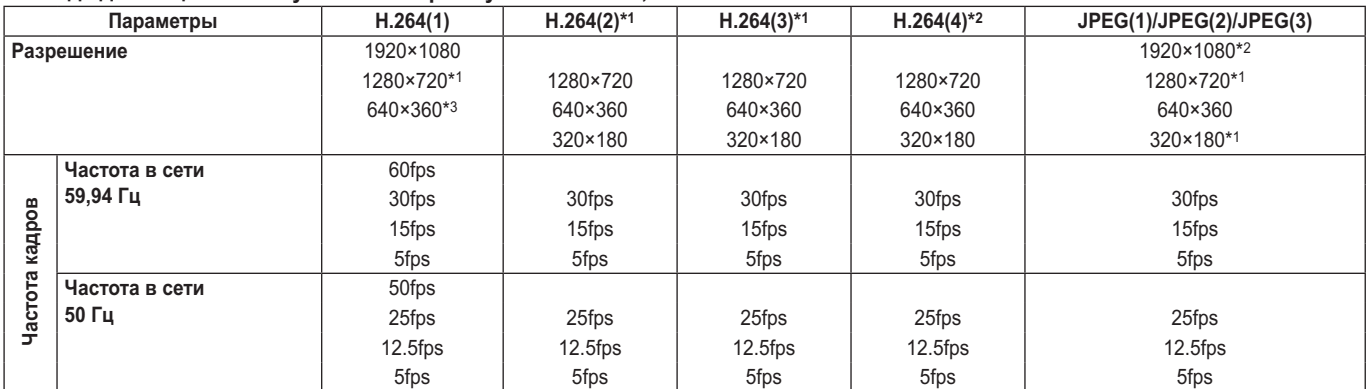

\*1: Допустимо, когда для параметра HDR задана установка "Off".

\*2: Допустимо, когда для параметра HDR задана установка "Off", и частота кадров отлична от 60fps (или 50fps).

\*3: Недоступно для изменения, когда для параметра HDR задана установка "Off".

#### ● **Когда для опции "Priority Mode" выбрана установка "NDI|HX"**

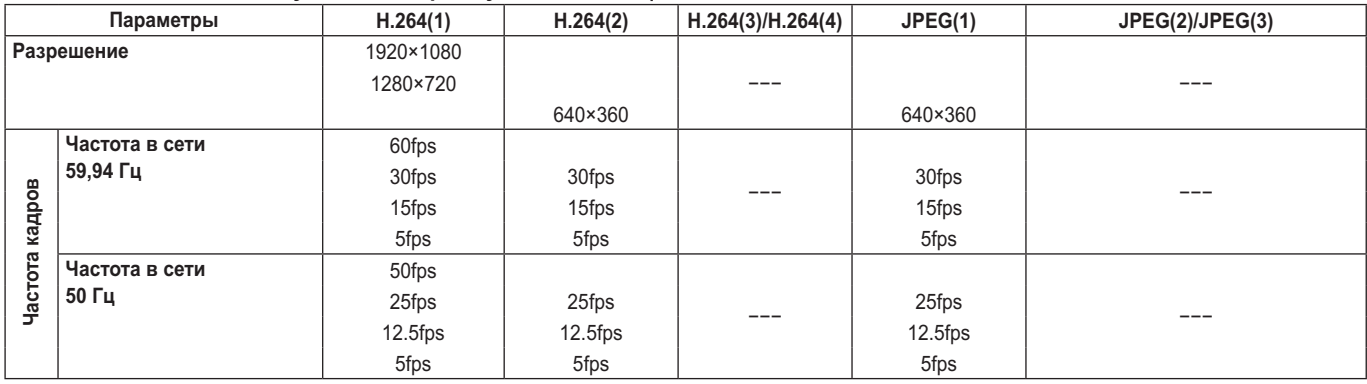

#### **Ограничения для потоковой передачи по протоколу IP**

Каждая скорость передачи меняется в зависимости от настроек режимов от JPEG(1) до (3) и от H.264(1) до (4). Если общая скорость передачи превышает скорость передачи, указанную ниже, конфигурация и передача может оказаться невозможной.

Если конфигурация режимов от JPEG(1) до (3) и от H.264(1) до (4) невозможна, проверьте общую скорость передачи, а затем выполните повторную настройку.

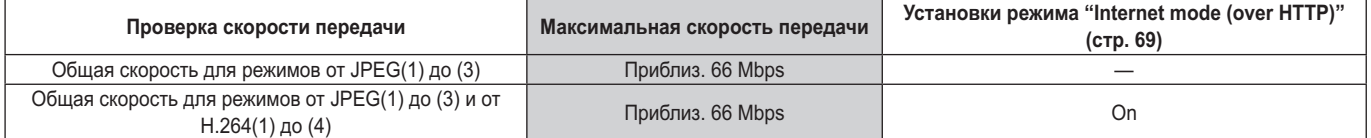

#### ● **JPEG**

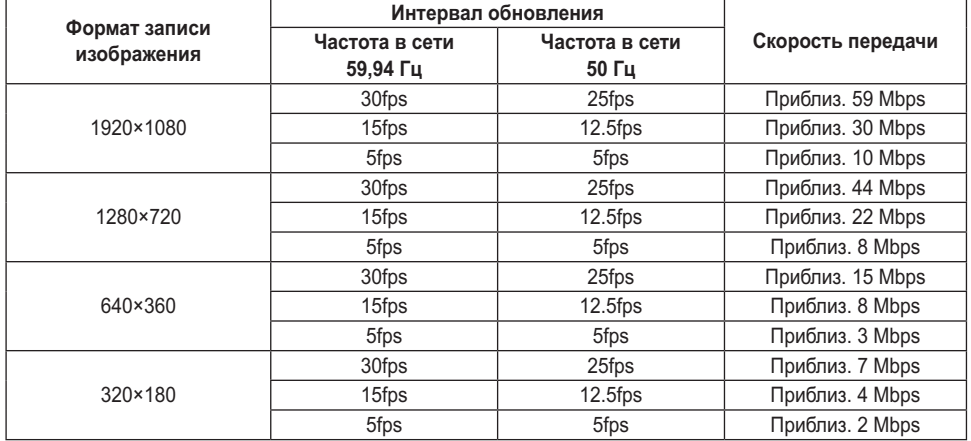

- Когда для параметра "Image quality" выбрана установка "Fine" (стр. 69), используются следующие скорости передач данных. При выборе режима "Normal" скорость передачи изображений снижается по сравнению с режимом "Fine".
- Указанные выше значения скорости передачи данных являются максимальными. Для обычных изображений значения станут равны приблизительно от 1/2 до 1/4.

# **Описание экрана интернет-обозревателя (продолжение)**

### **Настройки аудио [Audio]**

Настройка параметров звука.

#### **Примечания**

- Изображения и звук не синхронизированы. Поэтому возможно некоторое несовпадение звука с изображениями.
- В некоторых сетевых средах при воспроизведении звука возможны пропуски.

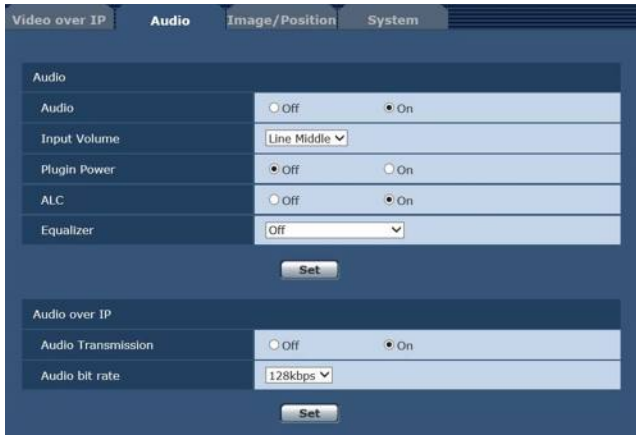

### z **Audio**

#### **Audio**

Включение/выключение подачи звукового сигнала с устройства, подключенного к разъему аудиовхода. **Заводские установки:** Off

#### **Input Volume**

Регулирование громкости звука при воспроизведении на персональном компьютере.

### **Значения параметра:**

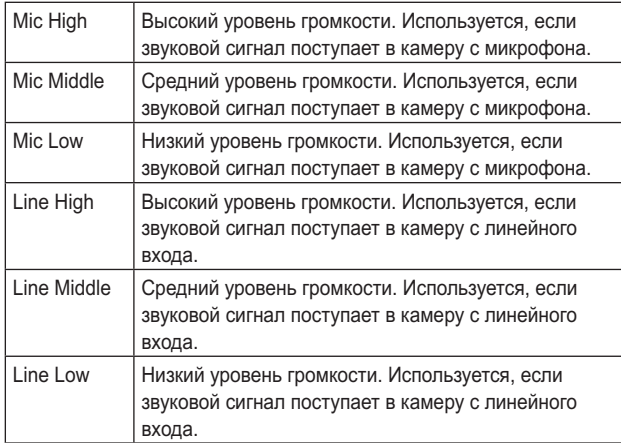

**Заводские установки:** Line Middle

#### **Plugin Power**

Включение и выключение фантомного питания. **Заводские установки:** Off

### **ALC**

Включение/отключение автоматической регулировки уровня звука.

**Заводские установки:** On

#### **Equalizer**

Настройка работы эквалайзера. **Значения параметра:**

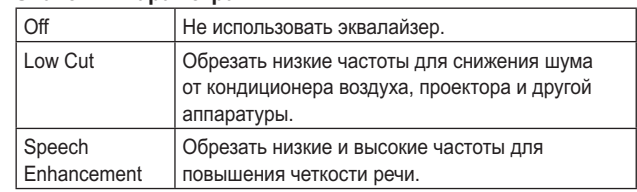

**Заводские установки:** Off

### ● Audio over **IP**

#### **Audio Transmission**

Настройка режима передачи звуковых данных на персональный компьютер и т.п.

#### **Значения параметра:**

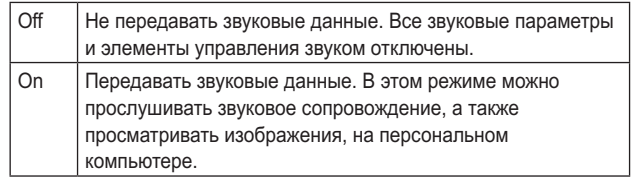

**Заводские установки:** On

#### **Audio bit rate**

Настройка скорости передачи звуковых данных. **Значения параметра:** 64kbps, 96kbps, 128kbps **Заводские установки:** 128kbps

### **Экрана настройки изображения / предустановленного положения [Image/Position]**

Отображение экрана настройки изображения / предустановленного положения.

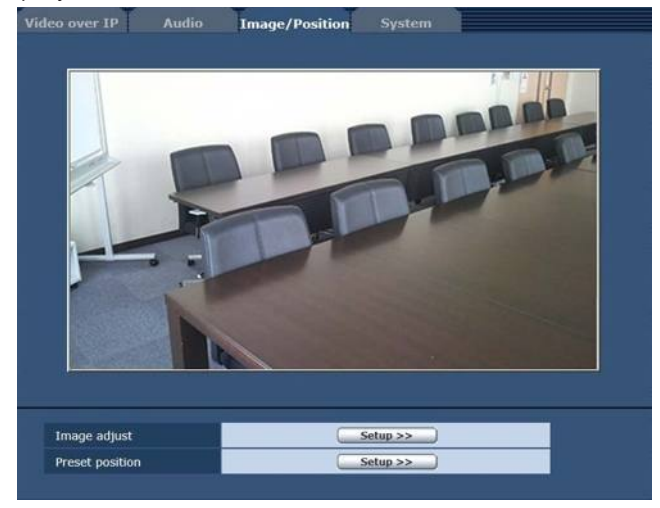

#### **Image adjust**

При нажатии кнопки [Setup] открывается экран настройки изображения [Image adjust].

#### **Preset position**

При нажатии кнопки [Setup] открывается экран предустановленного положения [Preset position]. (стр. 81)

### z **Экран настроек изображения [Image adjust]**

Предназначен для настройки качества изображения. Чтобы перейти к экрану настройки изображения, нажмите кнопку [Setup] в строке [Image adjust], расположенной внизу зкран настройки изображения / экран предустановленного положения.

Настройки, выполняемые на этом экране (кроме параметра [Scene]) применяются немедленно.

#### **Scene**

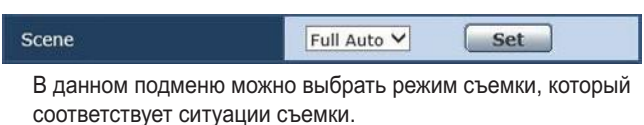

Выберите режим, который больше всего подходит для превалирующих условий съемки и для установок пользователя.

#### **Значения параметра:**

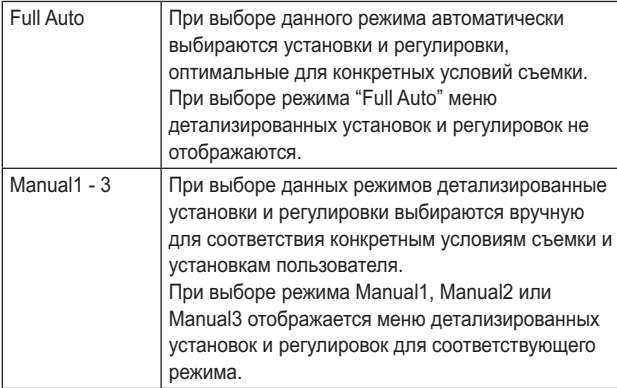

### **● Контрастность [Contrast]**

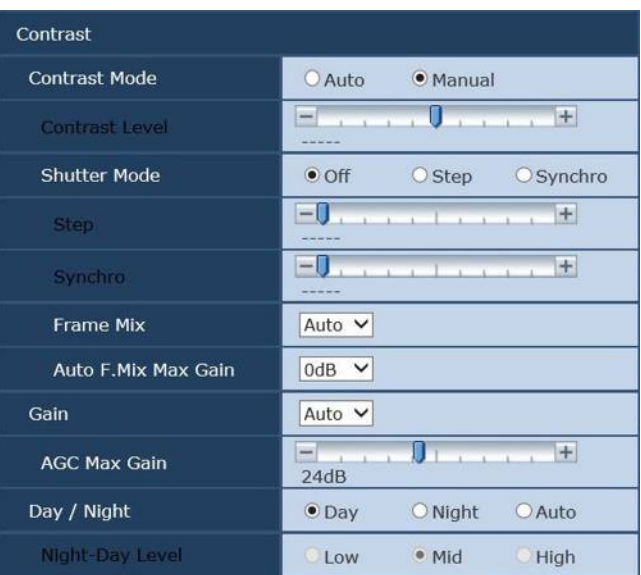

#### **Contrast Mode**

Данный пункт используется для выбора автоматического или ручного контроля яркости изображения (контрастность). **Значения параметра:**

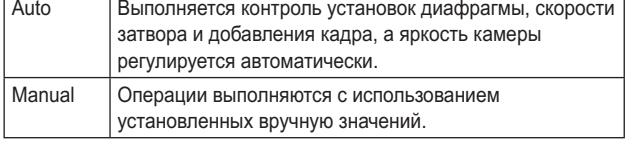

**Заводские установки:** Auto

### **Contrast Level**

В данном пункте устанавливается уровень контрастности, когда отрегулирована яркость изображения.

Изменять значение данного пункта можно, если в качестве установки "Contrast Mode" было выбрано значение "Auto". **Диапазон значений:** от –10 до +10

**Заводские установки:** 0

**Заводские установки:** Full Auto

### **Shutter Mode**

Выберите данный пункт для регулировки режима затвора камеры.

Изменять значение данного пункта можно, если в качестве установки "Contrast Mode" было выбрано значение "Manual". При выборе большей скорости затвора быстро движущиеся предметы не становятся размытыми, но при этом

#### изображения будут темнее. **Значения параметра:**

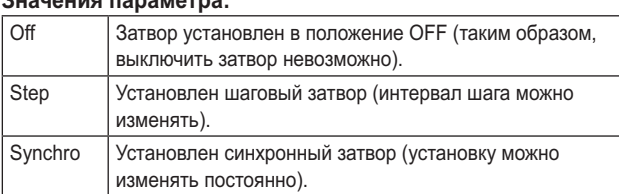

#### **Заводские установки:** Off

Ниже перечислены значения скорости затвора, которые можно установить.

#### **[При установке значения 59,94 Гц в качестве частоты]**

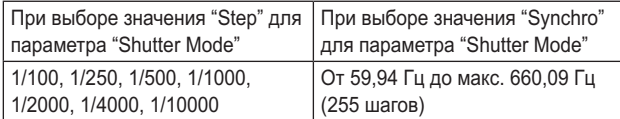

**Заводские установки:** 1/100

#### **[При установке значения 50 Гц в качестве частоты]**

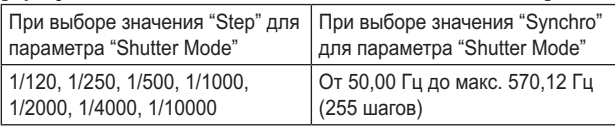

**Заводские установки:** 1/120

### **Frame Mix**

Выберите данный пункт для изменения степени добавления кадров (усиление с помощью буфера датчика).

Изменять значение данного пункта можно, если в качестве установки пункта "Shutter Mode" было выбрано значение "Off".

При выполнении добавления кадров кажется, как будто в изображениях не хватает кадров.

**Значения параметра:** Auto, Off, 6dB, 12dB, 18dB, 24dB **Заводские установки:** Auto

### **Auto F.Mix Max Gain**

При выборе значения "Auto" для параметра "Contrast Mode" или значения "Auto" для параметра "Frame Mix" можно установить максимальную степень добавления кадров. При выполнении добавления кадров при установке Auto кажется, как будто в изображениях не хватает кадров. **Значения параметра:** 0dB, 6dB, 12dB, 18dB **Заводские установки:** 0dB

### z **Gain**

В данном пункте можно регулировать усиление изображения.

В слишком темных местах отрегулируйте усиление по возрастанию; и наоборот, в слишком ярких местах отрегулируйте усиление по убыванию.

При установке значения "Auto" количество света

регулируется автоматически.

При увеличении усиления также увеличивается и уровень шума.

**Значения параметра:** Auto, 0dB, 3dB, 6dB, 9dB, 12dB, 15dB, 18dB, 21dB, 24dB, 27dB, 30dB, 33dB, 36dB, 39dB, 42dB, 45dB, 48dB **Заводские установки:** Auto

### **AGC Max Gain**

При выборе значения "Auto" для установки "Gain" можно установить максимальное значение усиления. **Значения параметра:** 6dB, 12dB, 18dB, 24dB, 30dB, 36dB, 42dB, 48dB

**Заводские установки:** 24dB

### **Day/Night**

Данный пункт используется для выбора обычной съемки или съемки при низкой освещенности (посредством съемки объектов в инфракрасных лучах). Более подробные сведения приведены в разделе "Экран Contrast 2/2" (стр. 38).

**Значения параметра:** Day, Night, Auto

### **Заводские установки:** Day

### **Night-Day Level**

Настройка уровня, используемого при переключении из Night режима в Day режим, когда для опции Day/Night установлено значение "Auto".

Эти установки доступны только когда для опции Day/Night выбрано значение "Auto".

**Значения параметра:** Low, Mid, High

**Заводские установки:** Mid

### z **Picture**

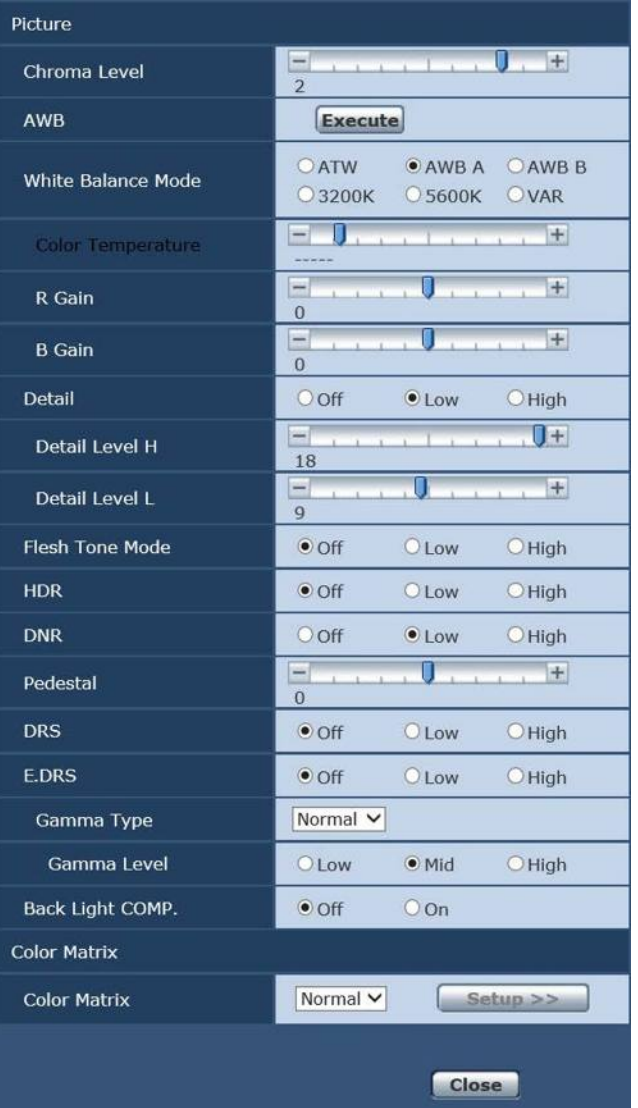

### **Chroma Level**

В данном пункте устанавливается интенсивность цвета (уровень цветности) изображений. **Диапазон значений:** от –3 до +3

**Заводские установки:** +2

### **AWB**

При нажатии кнопки [Execute] в этом пункте выполняется автоматическая регулировка баланса белого (AWB). Для получения дополнительной информации обратитесь к стр. 17.

### **White Balance Mode**

В данном пункте можно выбрать режим баланса белого. Выберите необходимый режим, если цветопередача кажется неестественной из-за природы источника света или других факторов.

Если можно определить белый цвет, который используется в качестве эталона, предметы можно снимать с естественной цветопередачей.

#### **Значения параметра:**

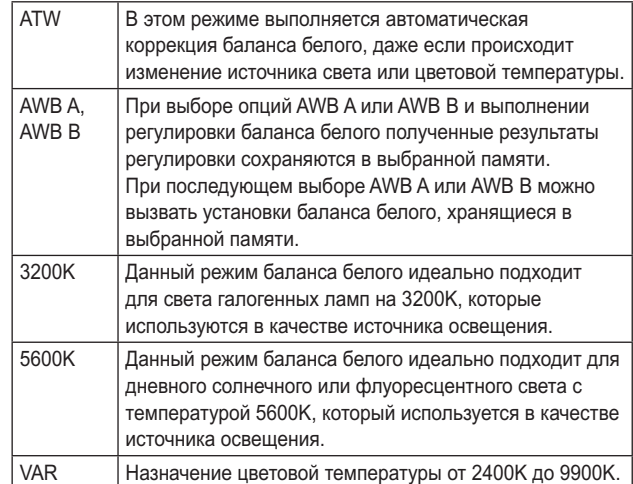

**Заводские установки:**

Manual1: ATW Manual2: AWB A Manual3: AWB B

#### **Color Temperature**

Назначение цветовой температуры от 2400K до 9900K (с шагом около 100K). Этот параметр доступен при условии, что для режима White Balance Mode выбрано значение "VAR". **Диапазон значений:** oт 2400K до 9900K **Заводские установки:** 3200K

### **R Gain, B Gain**

При выборе значения "AWB A", "AWB B" или "VAR" для установки White Balance Mode можно выполнять точную регулировку баланса белого после завершения автоматической регулировки баланса белого (AWB). **Диапазон значений:** oт –30 до +30 **Заводские установки:** 0

#### **Примечания**

- После выполнения автоматической регулировки баланса белого (AWB) значения R Gain и B Gain будут возвращены к "0".
- При выборе значения "AWB A", "AWB B" или "VAR" для опции White Balance Mode значения регулировочных параметров R Gain и B Gain можно хранить в трех ячейках памяти, A, B и VAR.
- При установке новых значений предыдущие значения будут стерты. Используйте каждую память для разных целей в
- соответствии с условиями съемки.
- Регулировки R Gain и B Gain недоступны, когда для режима "White Balance Mode" выбрана установка "ATW", "3200K" или "5600K".

### **Detail**

В данном пункте можно регулировать детализацию изображения (резкость изображения). При выборе значения "Low" или "High" детализация улучшается. **Значения параметра:** Off, Low, High **Заводские установки:** Low

### **Detail Level H**

В данном пункте регулируется уровень резкости посредством выбора значения "High" в качестве установки "Detail". **Диапазон значений:** oт установка Detail Level L +1 до 18 **Заводские установки:** 18

### **Detail Level L**

В данном пункте регулируется уровень резкости посредством выбора значения "Low" в качестве установки "Detail". **Диапазон значений:** oт 1 до установка Detail Level H –1 **Заводские установки:** 9

### **Flesh Tone Mode**

В данном пункте можно установить режим телесного цвета для отображения кожи человека таким образом, что она выглядит более гладкой и приятной для глаз.

При выборе значения "Low" или "High" эффект усиливается. **Значения параметра:** Off, Low, High

**Заводские установки:** Off

### **HDR**

Настройка действия режима высокого динамического диапазона. Если для параметра HDR установлено значение "Low", коррекция выполняется таким образом, чтобы получить приемлемую экспозицию для светлых и темных областей объектов с очень высокой контрастностью. При выборе значения "High" темные области становятся ярче.

Однако, в зависимости от условий съемки, качество изображения может падать, а шум – увеличиваться.

Кроме того, вибрация устройства может привести к размыванию или искажению изображений.

Использование этой функции не рекомендуется при съемке в местах, где возможны значительные вибрации.

**Значения параметра:** Off, Low, High **Заводские установки:** Off

### **Примечания**

- При изменении установки HDR изображение на экране монитора на мгновенье становится черным и отключается звук. Кроме того, воспроизведение видео по протоколу IP может прерваться приблизительно на 30 секунд.
- При выборе значения "Low" или "High" сведение яркости изображения может занять больше времени.
- При выборе значения "Low" или "High" настройка яркости недоступна.
- При выборе значения "Low" или "High" происходит задержка видеосигнала на 4 кадра.
- При выборе значения "Low" или "High" нельзя изменить перечисленные ниже настройки.
	- Day/Night
	- Night-Day Level
	- Pedestal
	- DRS
	- Gamma Type
	- Back Light COMP.
	- Freeze During Preset
	- Image Stabilizer

### **Примечания**

- При выборе значения "Low" или "High" на экране интернет-обозревателя экранное меню для видео не отображается. Однако при выводе видео на монитор экранное меню может отображаться поверх изображения.
- При попытке отобразить экранное меню на экране интернет-обозревателя, когда установлены значения "Low" или "High", в пункте HDR отображаются полосы, и изменить этот параметр невозможно. Этот параметр можно изменить на экране настроек интернетобозревателя, с помощью ИК-пульта дистанционного управления и др.
- Когда для приоритетного режима (стр. 44, стр. 65) задано значение "IP" и для режима HDR задано значение "Low" или "High", действуют следующие ограничения.
	- Oт JPEG(1) до (3): Фиксированный режим 640×360.
	- H.264(1): Нельзя использовать режим 1280×720.
	- Oт H.264(2) до (4): Нельзя использовать.
- Когда для опции Priority Mode (стр. 44, стр. 65) выбрана установка "NDI|HX", для данного пункта фиксируется значение "Off".

### **DNR**

В данном пункте можно установить уровень эффекта цифрового подавления шума таким образом, чтобы даже ночью или в другой плохо освещенной обстановке выводились светлые, четкие изображения с низким уровнем шума.

При выборе значения "Low" или "High" можно устранить шум. Однако, при этом увеличивается вероятность появления остаточных изображений.

**Значения параметра:** Off, Low, High

**Заводские установки:** Low

### **Pedestal**

Данный пункт используется для регулировки уровня черного (регулировка баланса) таким образом, чтобы было лучше видно темные части изображения.

Такие части темнеют при выборе отрицательного значения, и наоборот, светлеют при выборе положительного значения. **Диапазон значений:** oт –10 до +10 **Заводские установки:** 0

#### **DRS**

В данном пункте можно установить функцию DRS, которая обеспечивает необходимое значение компенсации, когда отображаются изображения со значительной разницей светлых/темных тонов.

При выборе значения "Low" или "High" эффект усиливается еще больше.

Однако, в зависимости от условий съемки, качество изображения может падать, а шум – увеличиваться. **Значения параметра:** Off, Low, High

**Заводские установки:** Off

### **E.DRS**

Устанавливает функцию E.DRS, обеспечивающую при просмотре изображений с существенным различием между светлыми и темными участками большую компенсацию по сравнению с DRS. Чтобы повысить компенсацию, выберите "Low" или "High".

Тем не менее, в зависимости от условий съемки, качество изображения может снижаться с увеличением помех. **Значения параметра:** Off, Low, High **Заводские установки:** Off

#### **Примечания**

- В случае выбора значения "Low" или "High" яркость регулируется автоматически. Чтобы отрегулировать уровень конвергенции яркости, измените настройку Contrast Level.
- В случае выбора значения "Low" или "High" будет невозможно изменить следующие настройки:
	- Day/Night
	- Night-Day Level
	- DRS
	- HDR
	-
	- Gamma Type<br>• Back Light CO Back Light COMP.
- Предусмотрена возможность включения только одного пункта HDR, DRS или E.DRS. Чтобы включить пункт E.DRS, выберите для HDR и DRS значение "Off".
- Когда для опции Priority Mode (стр. 44, стр. 65) выбрана установка "NDI|HX", для данного пункта фиксируется значение "Off".

### **Gamma Type**

В данном пункте можно выбрать тип кривой гаммараспределения.

Обычно используется установка "Normal".

При выборе значения "Cinema" можно снимать изображения, передающие атмосферу кинофильмов.

**Значения параметра:** Off, Normal, Cinema

**Заводские установки:** Normal

### **Gamma Level**

В данном пункте можно отрегулировать уровень гаммакоррекции.

Этот параметр доступен при условии, что для опции Gamma Type выбрано значение "Normal".

При установке значения "Low" изображения кажутся спокойными и уравновешенными. Полученная в результате кривая гамма-распределения имеет плавный градиент в областях низкой яркости, а контрастность становится более резкой.

И наоборот, при установке значения "High" тональный диапазон в темной области расширяется таким образом, чтобы изображения приобретали более светлый тон. Полученная в результате кривая гамма-распределения имеет резкий градиент в областях низкой яркости, а контрастность становится более мягкой.

**Значения параметра:** Low, Mid, High **Заводские установки:** Mid

### **Back Light COMP.**

В данном пункте можно установить значения "Off" или "On" для функции компенсации тылового освещения.

В условиях тылового освещения данная функция

предотвращает затемнение в результате падения света на обратные стороны объектов, также она позволяет снимать затемненные или затененные изображения в более ярких тонах.

Функция будет применена при выборе значения "Auto" в качестве установки пункта Contrast Mode, Gain или Frame Mix.

**Заводские установки:** Off

### ● Color Matrix

### **Color Matrix**

Происходит загрузка предустановленных данных цветовой матрицы и соответствующая компенсация насыщенности и фазы.

При выборе значения "User" насыщенность и фазу можно точно отрегулировать с помощью 16-осевой цветовой матрицы (от B до Cy\_B\_B).

**Значения параметра:** Normal, EBU, NTSC, User **Заводские установки:** Normal

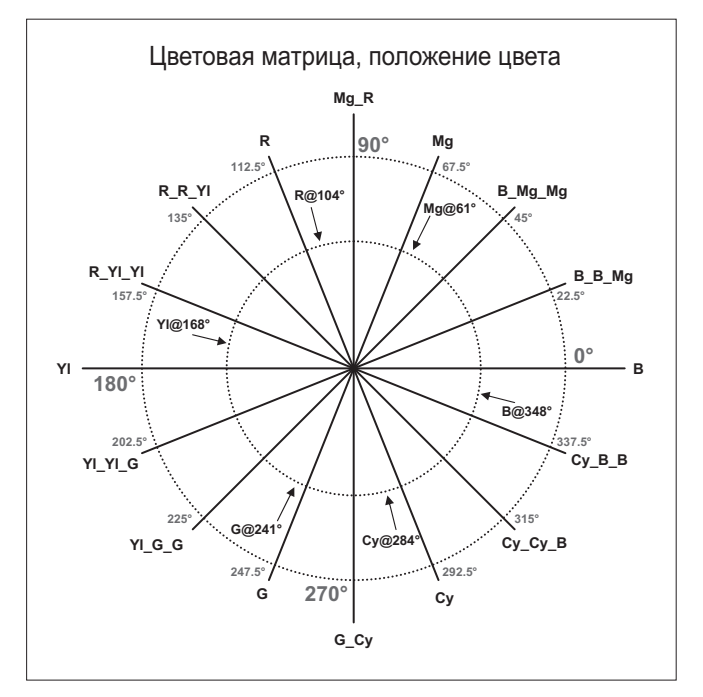

### z **Экран User Color Matrix Setup (экран настроек**

#### **цветовой матрицы)**

Экран User Color Matrix Setup отображается при выборе значения "User" для параметра "Color Matrix" на регулировочном экране Image и при нажатии кнопки [Setup].

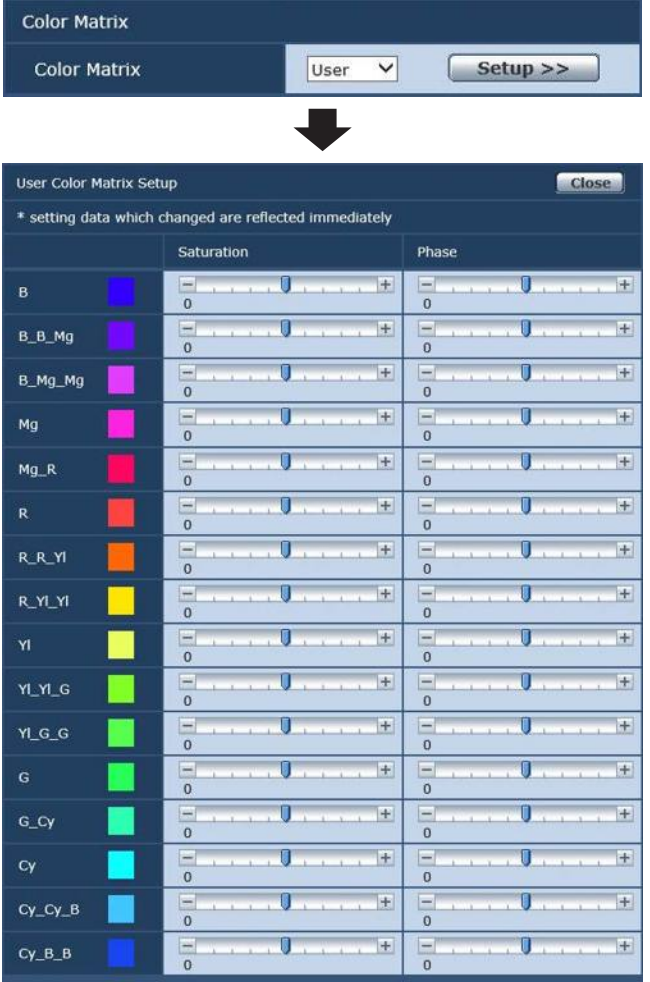

### **B до Cy\_B\_B: Saturation**

Можно произвести точную регулировку насыщенности от B до Cy\_B\_B. **Диапазон значений:** oт –31 до +31 **Заводские установки:** 0

### **B до Cy\_B\_B: Phase**

Можно произвести точную регулировку фазы от B до Cy\_B\_B. **Диапазон значений:** oт –63 до +63 **Заводские установки:** 0

### z **Экран предустановленных настроек [Preset position]**

Выполнение действий и настроек, связанных с предустановками.

Чтобы перейти к экрану Preset position, нажмите кнопку [Setup] в строке [Preset position] расположенной внизу экрана [Image/ Position].

Настройки, выполняемые на этом экране (кроме [Preset]) применяются немедленно.

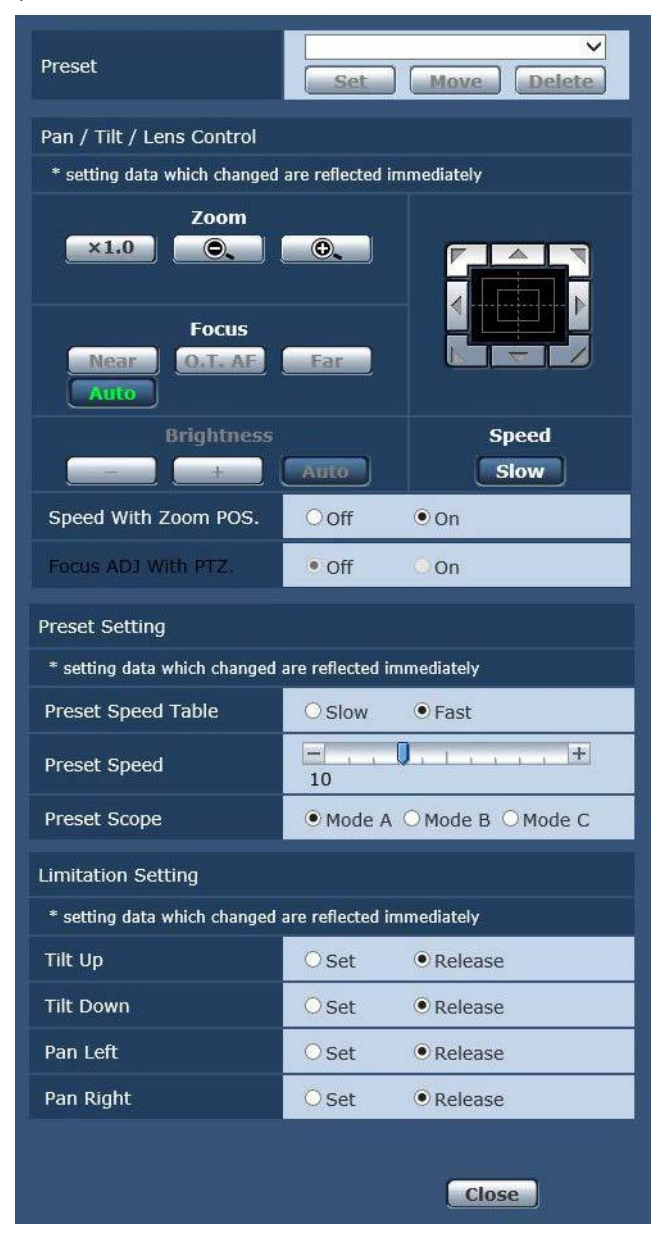

### **Preset**

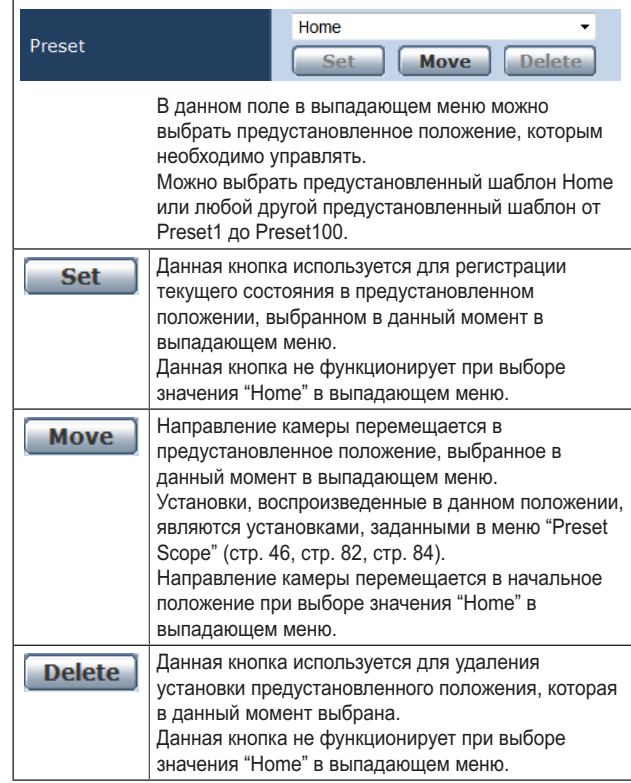

### **Pan/Tilt/Lens Control**

#### **Zoom**

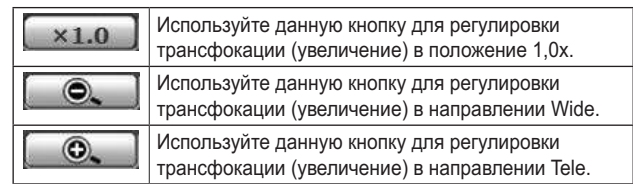

#### **Focus**

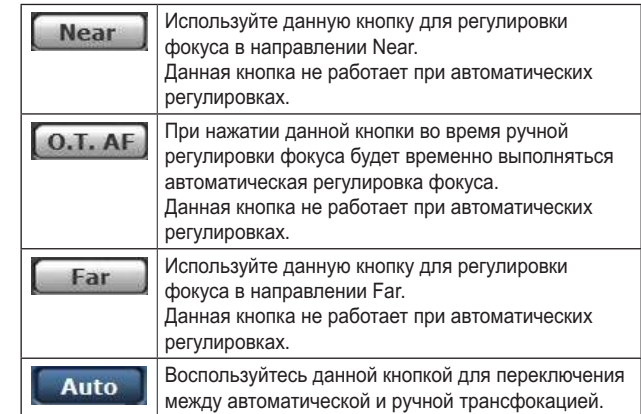

### **Brightness**

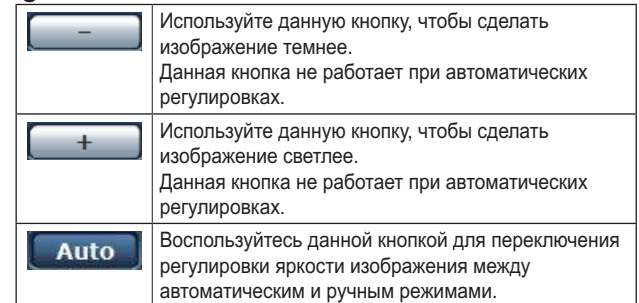

#### **Панель управления и ее кнопки**

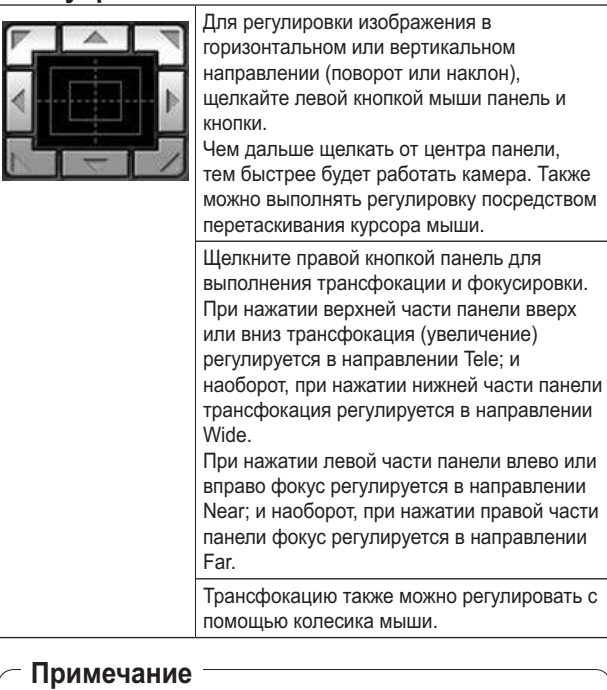

#### ● При использовании мыши для перетаскивания курсора за пределы области панели управления, операции поворота и наклона останавливаться не будут. В таком случае щелкните область панели управления, чтобы остановить данные операции.

#### **Speed**

Slow

Воспользуйтесь данной кнопкой для выбора скорости, на которой будут выполняться операции поворота, наклона, трансфокации и фокусировки.

### **Speed With Zoom POS.**

В данном пункте можно установить значение "Off" или "On" для функции, используемой для изменения скорости регулировки поворота-наклона вместе с увеличением значения трансфокации.

#### **Значения параметра:**

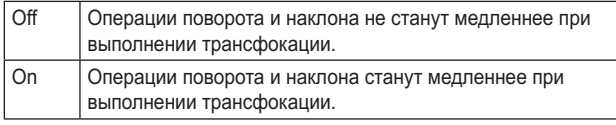

#### **Заводские установки:** On

Данная функция не применяется при выполнении предустановленных операций.

### **Focus ADJ With PTZ.**

В данном пункте можно установить значение "Off" или "On" для функции, которая компенсирует потерю фокусировки, если она происходит во время операций поворота, наклона или трансфокации.

#### **Заводские установки:** Off

При установке значения "Off" проведите необходимую корректировку фокуса после выполнения трансфокации или переключите фокус в автоматический режим.

Выбрать данный пункт можно только в том случае, если в качестве установки "Focus Mode" выбрано значение "Manual".

### **Preset Setting**

#### **Preset Speed Table**

Настройка таблицы предустановок скорости (Slow, Fast). При воспроизведении с предустановками используются предустановки скорости Preset Speed (от 1 до 30) из заданной здесь таблицы.

#### **Значения параметра:**

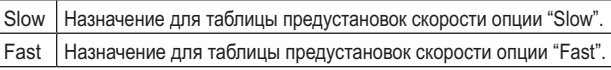

**Заводские установки:** Fast

#### **Preset Speed**

При восстановлении установок направления камеры и другой информации, сохраненной в предустановленном шаблоне памяти, можно использовать 30 значений для предустановленной скорости операций поворота-наклона. **Диапазон значений:** oт 1 до 30

**Заводские установки:** 10

#### **Примечание**

Если для установки Preset Speed выбрано высокое значение, изображение на экране при остановке операции может дрожать.

### **Preset Scope**

В данном пункте можно выбрать значения установок, которые вызываются при восстановлении содержимого предустановленного шаблона памяти.

#### **Значения параметра:**

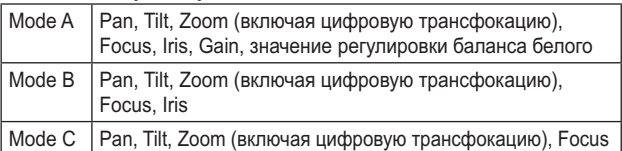

**Заводские установки:** Mode A

### **Limitation Setting**

В данном пункте выбираются установки по ограничению верхнего, нижнего, левого и правого края для панорамнонаклонной головки.

Сначала переместите панорамно-наклонную головку в положение, в котором необходимо установить ограничение, и нажмите соответствующую кнопку ниже для установки направления (верхнее, нижнее, левое или правое), в котором необходимо установить ограничение.

После выбора каждой установки нажимайте кнопку [Set] для ввода установки.

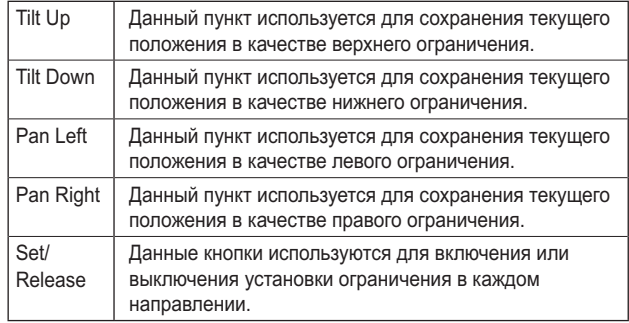

При нажатии кнопки [Set/Release], сигнальная лампа на устройстве мигает.

При установке ограничителя она мигает один раз, при снятии ограничителя – два раза.

### **Экран системы [System]**

В этом меню выбираются настройки вывода изображения с камеры.

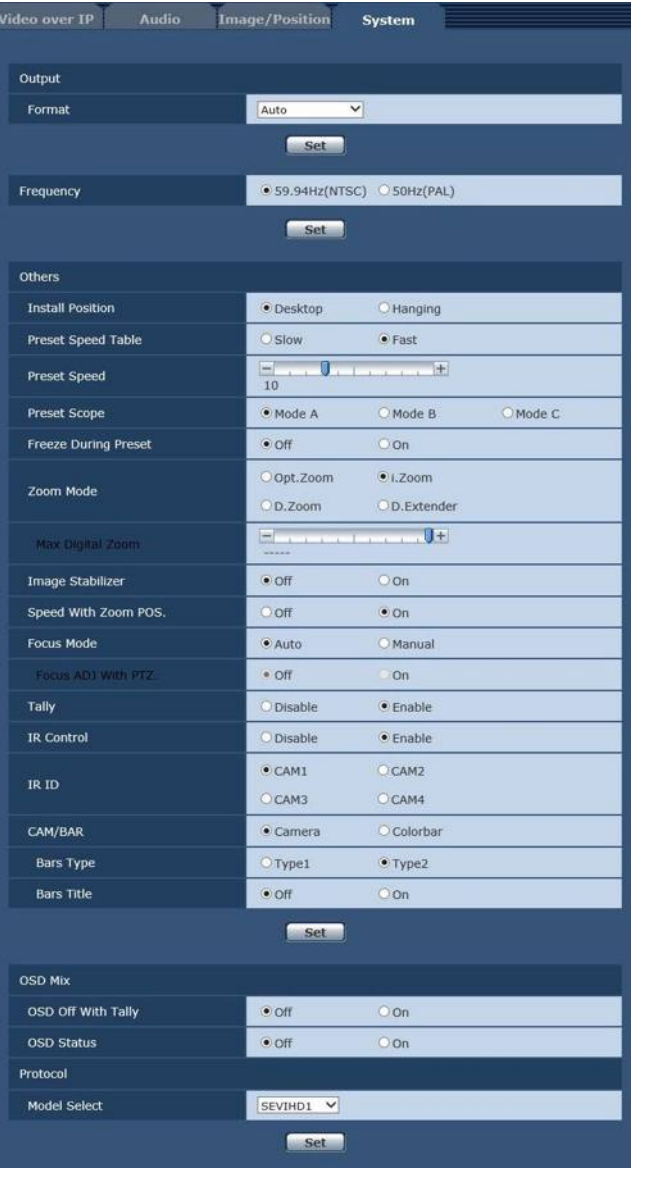

### ● Output

Установка данного пункта отображается при нажатии кнопки [Set].

### **Format**

На этом экране выполняется изменение видеоформата. Для получения детальной информации об изменении формата обратитесь к разделу "Изменение формата" (стр. 45).

### **Значения параметра:**

**При 59.94Hz:** Auto, 1080/59.94p, 1080/59.94i, 1080/29.97PsF, 1080/29.97p, 720/59.94p **При 50Hz:** Auto, 1080/50p, 1080/50i, 1080/25PsF, 1080/25p, 720/50p

#### **Frequency**

Данный пункт необходимо выбрать для переключения частоты кадров.

- **Значения параметра:** 59.94Hz(NTSC), 50Hz(PAL)
- При переключении частоты значение пункта "Format" устанавливается согласно приведенной ниже таблице.

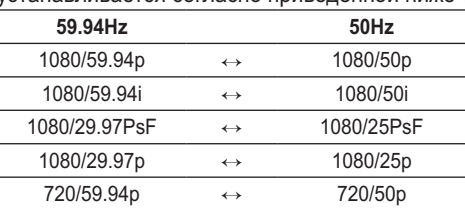

#### **Примечание**

● Если изменяется частота, происходит автоматический перезапуск устройства. При перезапуске устройства выполнение операций невозможно. Некоторые периферийные устройства могут не распознать перезапуск устройства. При изменении частоты обязательно перезапускайте все периферийные устройства.

### **Others**

Установка данного пункта отображается при нажатии кнопки [Set].

### **Install Position**

В данном пункте можно выбрать значение "Desktop" или "Hanging" в качестве способа установки устройства.

**Значения параметра:**

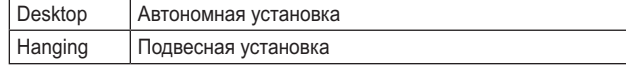

#### **Заводские установки:** Desktop

● При выборе значения "Hanging" поменяются местами верхний, нижний, левый и правый края изображения, а также поменяются местами команды вверх/вниз/влево/ вправо для поворота и наклона.

### **Preset Speed Table**

Настройка таблицы предустановок скорости (Slow, Fast). При воспроизведении с предустановками используются предустановки скорости Preset Speed (от 1 до 30) из заданной здесь таблицы.

#### **Значения параметра:**

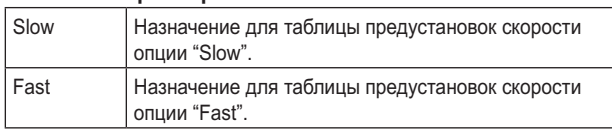

#### **Заводские установки:** Fast

### **Preset Speed**

При восстановлении установок направления камеры и другой информации, сохраненной в предустановленном шаблоне памяти, можно использовать 30 значений для предустановленной скорости операций поворота-наклона. **Диапазон значений:** oт 1 до 30 **Заводские установки:** 10

**Примечание**

● Если для установки Preset Speed выбрано высокое значение, изображение на экране при остановке операции может дрожать.

### **Preset Scope**

В данном пункте можно выбрать значения установок, которые вызываются при восстановлении содержимого предустановленного шаблона памяти.

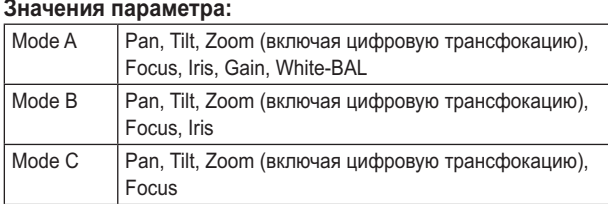

**Заводские установки:** Mode A

### **Freeze During Preset**

Включение и выключение стоп-кадра во время вызова предустановок.

Когда задано значение "On", во время вызова предустановок отображается стоп-кадр изображения, которое было на экране непосредственно перед запуском вызова предустановок. После завершения вызова предустановок возобновляется воспроизведение видеосигнала. **Заводские установки:** Off

#### **Примечания**

- Когда задано значение "On", запуск операций с использованием предустановок может несколько задерживаться из-за заморозки изображения.
- Когда для опции HDR выбрана установка "Low" или "High", для данной опции устанавливается значение "Off".

### **Zoom Mode**

Выбор максимального коэффициента цифровой трансфокации. **Значения параметра:**

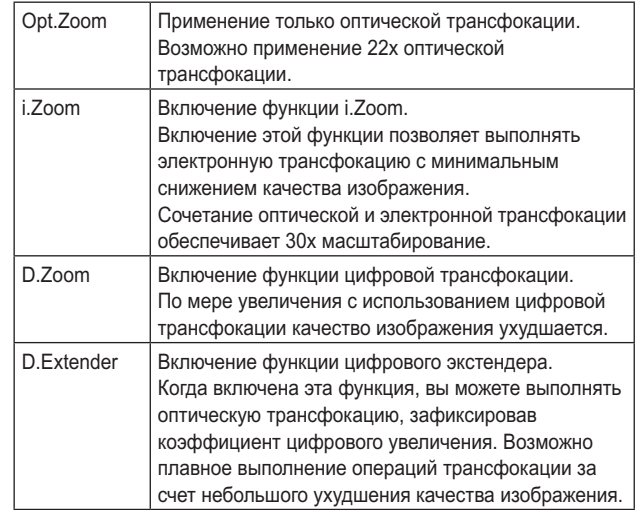

**Заводские установки:** i.Zoom

### **Max Digital Zoom**

Установка максимального коэффициента цифровой трансфокации.

Этот параметр доступен в том случае, когда для параметра Zoom Mode задано значение "D.Zoom".

**Диапазон значений:** от x2 до x16

**Заводские установки:** x16

# **Описание экрана интернет-обозревателя (продолжение)**

### **Image Stabilizer**

Включение/выключение функции цифровой стабилизации изображения.

**Заводские установки:** Off

#### **Примечания**

- Когда активна функция стабилизации изображения, поле зрения немного сужается.
- При выборе значения "On" происходит задержка видеосигнала на 1 кадр.
- При переключении между "Off" и "On" изображение может ненадолго стать черным с отключением звука.
- Стабилизация изображения не выполняется, если активна функция Frame Mix.
- Действие функции стабилизации изображения уменьшается в условиях слабого освещения.
- Функция стабилизации изображения, которой оснащено устройство, обнаруживает движение, анализируя сигнал изображения, и выполняет соответствующую коррекцию. В зависимости от условий съемки, у этой функции может отсутствовать возможность различения движения объекта и движения устройства, что ведет к ошибкам коррекции.

### **Speed With Zoom POS.**

В данном пункте можно установить значение "Off" или "On" для функции, используемой для изменения скорости регулировки направления камеры вместе с увеличением значения трансфокации.

При установке значения "On" операции поворота и наклона будут выполняться медленнее при выполнении трансфокации.

Данная функция не применяется при выполнении предустановленных операций.

**Заводские установки:** On

#### **Focus Mode**

В данном пункте можно установить значения "Auto" или "Manual" для функции фокусировки.

#### **Значения параметра:**

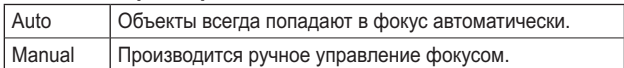

**Заводские установки:** Auto

### **Focus ADJ With PTZ.**

В данном пункте можно установить значение "Off" или "On" для функции, которая компенсирует потерю фокусировки, если она происходит во время операций поворота, наклона или трансфокации при ручной установке фокуса. Выбрать данный пункт можно только в том случае, если в качестве установки "Focus Mode" выбрано значение "Manual". **Заводские установки:** Off

#### **Tally**

В данном пункте можно установить значение "Enable" или "Disable" для функции, которая производит включение или выключение индикаторной лампы с помощью контрольного сигнала.

**Значения параметра:** Disable, Enable **Заводские установки:** Enable

#### **IR Control**

В данном пункте устанавливается значение "Enable" или "Disable" для операций, выполняемых с помощью беспроводного пульта дистанционного управления. Операции включаются при включении питания устройства с помощью внешнего устройства, отличного от беспроводного пульта дистанционного управления, и они отключаются при включении питания с помощью беспроводного пульта дистанционного управления.

**Значения параметра:** Disable, Enable **Заводские установки:** Enable

#### **Примечания**

- В тот момент, когда изменяется установка этого пункта, новая установка не отражается на работе. Она отражается после того, как устройство устанавливается в режим ожидания и его питание включается.
- Выполните одну из приведенных ниже процедур, если установка пункта была изменена ошибочно, и устройство не может больше управляться с помощью беспроводного пульта дистанционного управления. **Когда операции меню могут быть выполнены с**

**помощью другого управляющего устройства:**

 Сначала измените пункт с помощью управляющего устройства, способного выполнять операции меню, а затем выключите питание устройства и включите его снова.

**Когда операции меню не могут быть выполнены с помощью других управляющих устройств:**

- 1. Выключите питание подключенных устройств и приборов.
- 2. Отсоедините от устройства кабель адаптера переменного тока и кабель LAN, а затем вставьте их обратно.
- 3. Выполните операцию включения питания устройства с помощью беспроводного пульта дистанционного управления.
- 4. После изменения данного пункта выключите питание устройства и включите его снова.

### **IR ID**

Настройки для работы с ИК-пультом дистанционного управления.

Установки этой опции соответствуют кнопкам [CAM1] – [CAM4] соответствуют кнопкам на беспроводном пульте дистанционного управления.

**Значения параметра:** CAM1, CAM2, CAM3, CAM4 **Заводские установки:** CAM1

### **CAM/BAR**

Переключение между режимами отображения цветных полос и изображения с камеры на мониторе и на экране настроек интернет-обозревателя. **Значения параметра:** Camera, Colorbar **Заводские установки:** Camera

#### **Примечание**

● Когда отображаются цветные полосы, то согласно настройкам звука в меню камеры, подается тестовый тон (1 кГц).

#### **Bars Type**

Изменение типа отображаемых цветных полос. (стр. 48) **Значения параметра:** Type1, Type2 **Заводские установки:** Type2

#### **Bars Title**

Установка значения Off/On для просмотра названия камеры (стр. 66) при отображении цветных полос. **Заводские установки:** Off

### $\bullet$  OSD Mix

#### **OSD Off With Tally**

Данный пункт используется для включения или выключения функции очистки экранных индикаций в меню при поступлении на разъем или команду сигнала сигнальной информации.

При отключении сигнала сигнальной информации восстанавливаются первоначальные экранные индикации меню.

**Заводские установки:** Off

#### **OSD Status**

В данном пункте можно установить значение "Off" или "On" для индикации состояния, которая появляется во время операций AWB.

**Заводские установки:** Off

### z **Protocol**

#### **Model Select**

Выбор модели протокола для стандартного последовательного интерфейса. Значения "Reserved1" — "Reserved7" выбирать нельзя. **Значения параметра:** SEVIHD1, SBRC300, SBRCZ330, от Reserved1 до 7 **Заводские установки:** SEVIHD1

### **Экран настроек мультиэкрана [Multi-screen setup]**

В данном пункте можно установить камеры, изображения из которых необходимо воспроизвести на мультиэкране.

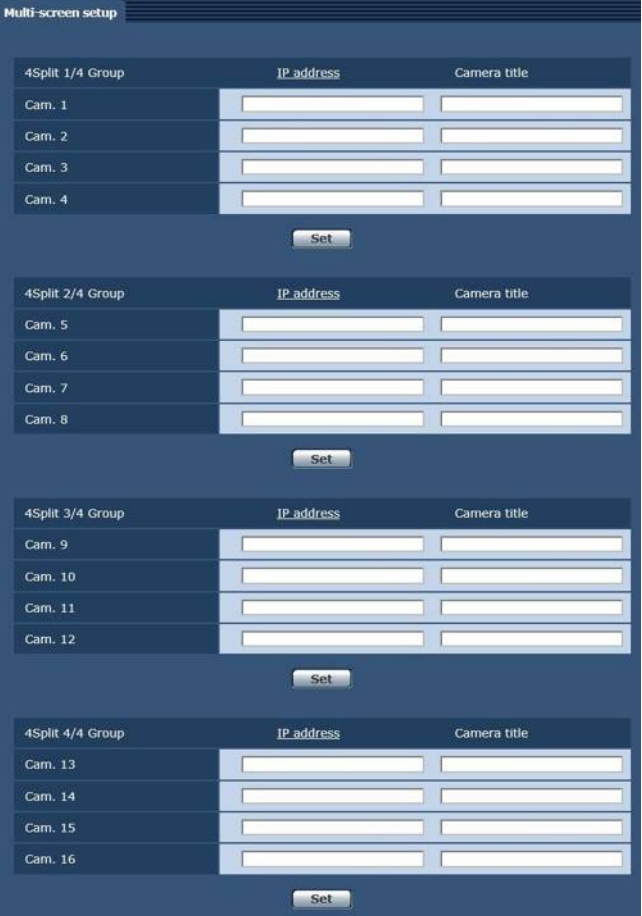

### **IP address**

В данном пункте введите IP-адрес камеры, изображения из которой необходимо воспроизвести на мультиэкране, или имя хоста. Можно зарегистрировать до четырех групп камер (в сумме 16 камер), и при этом одна группа состоит из 4 камер.

Введите указанное ниже значение при изменении номера порта HTTP камеры, изображения из которой необходимо воспроизвести.

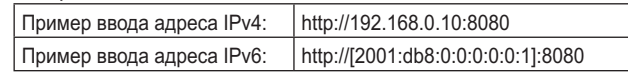

При подключении по протоколу HTTPS введите следующие данные.

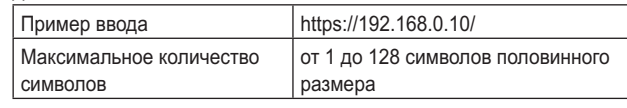

#### **Заводские установки:**

Cam 1 до Cam 16: Не зарегистрированы

#### **Примечания**

- При подключении по протоколу HTTPS для камеры, с которой будет передаваться изображение, необходимо установить сертификат безопасности. (стр. 103)
- При настройке имени хоста необходимо настроить параметры DNS персонального компьютера, на котором будет отображаться мультиэкран. Подробные сведения о параметрах DNS персонального компьютера можно получить у администратора сети.

### **Camera title**

Введите имя камеры в данном пункте. Введенное имя камеры будет отображено на мультиэкране.

- Можно ввести от 0 до 20 символов половинной ширины.
- Возможно отображение следующих знаков.

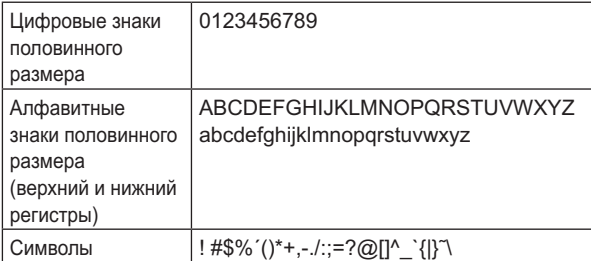

#### **Заводские установки:**

Cam 1 до Cam 16: пусто

#### **Примечания**

- Когда выбран 16-канальный мультиэкран, названия камер могут быть видны не полностью.
- Изображения на мультиэкране отображаются в формате 4:3.

### **Экран управления пользователями [User mng.]**

Экран управления пользователями [User mng.] предназначен для регистрации пользователей и персональных компьютеров (IP-адресов), которые могут получить доступ к прибору с персональных компьютеров и мобильных терминалов.

### **Экран проверки подлинности пользователя [User auth.]**

Откройте вкладку [User auth.] на зкран управления пользователями [User mng.].

Выполните настройку параметров проверки подлинности пользователей для персональных компьютеров и мобильных терминалов, которые получат доступ к прибору.

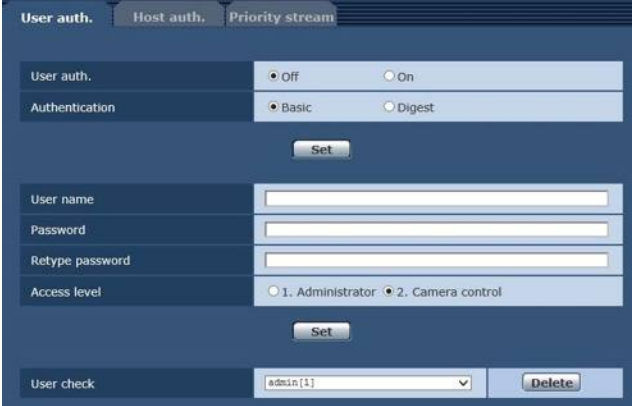

#### **User auth.**

В данном поле для аутентификации пользователя можно установить значение "Off" или "On". Введите установку с помощью кнопки [Set]. **Заводские установки:** Off

### **Authentication**

Выбор метода проверки подлинности пользователя. **Значения параметра:**

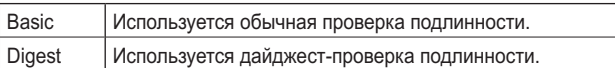

#### **Заводские установки:** Basic

#### **Примечание**

- После изменения параметра Authentication необходимо закрыть интернет-обозреватель и снова войти в него.
- Когда для опции [User auth.] выбрана установка [On], подключение по сети к AW-RP50 будет недоступно.
- Когда для опции [User auth.] выбрана установка [On], в то время как для опции [Authentication] выбрана установка [Digest], подключение по сети к AW-RP50, AW-RP120 и AK-HRP200 будет недоступно.

### **User name**

### **[от 1 до 32 символов половинного размера]** В данном поле вводится имя пользователя.

Введите установку с помощью кнопки [Set].

● Для получения детальной информации о допустимых символах обратитесь к стр. 66.

### **Password**

#### **Retype password**

### **[от 4 до 32 символов половинного размера]**

В данном поле вводится пароль. Введите установку с помощью кнопки [Set].

#### **Access level**

В качестве уровня доступа пользователя выберите одну из приведенных ниже установок.

Введите установку с помощью кнопки [Set].

#### **Значения параметра:**

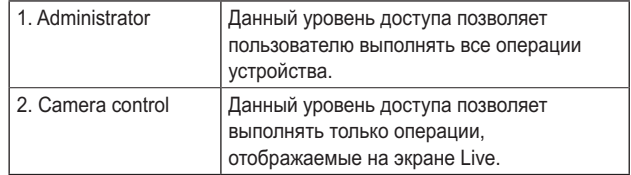

**Заводские установки:** 2. Camera control

### **User check**

В данном пункте можно открыть выпадающее меню и проверить список зарегистрированных пользователей. Зарегистрированные пользователи представлены в виде "Зарегистрированное имя пользователя [Access level]". (Пример: admin[1])

Для удаления зарегистрированного пользователя выберите пользователя, которого необходимо удалить, и нажмите кнопку [Delete] справа.

В качестве пользователей можно зарегистрировать до 9 пользователей.

### **Экран проверки подлинности хостов [Host auth.]**

Откройте вкладку [Host auth.] на зкран управления пользователями [User mng.].

Выполните настройку параметров проверки подлинности хостов, чтобы ограничить доступ к прибору с персональных компьютеров (IP-адресов).

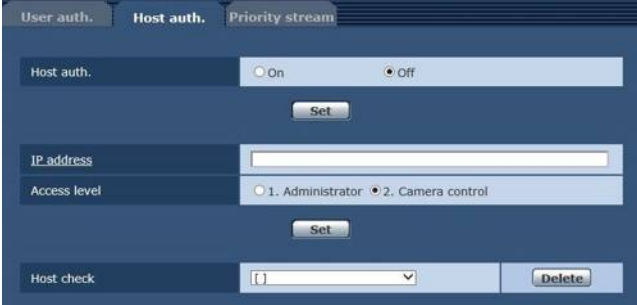

### **Host auth.**

В данном поле для хост-аутентификации можно установить значение "On" или "Off".

**Заводские установки:** Off

#### **IP address**

В данном поле можно ввести IP-адрес персонального компьютера, с которого разрешен доступ к камере. Ввести имя хоста в качестве IP-адреса невозможно.

#### **Примечания**

• Если ввести адрес в формате "IP адрес/маска подсети", доступ к камере можно ограничить, разрешив его только персональным компьютеров из конкретной подсети.

Например, если ввести "192.168.0.1/24", когда для параметра [Access level] выбрано значение [2. Camera control], доступ к камере с правами [2. Camera control] получат персональные компьютеры с IP-адресами от "192.168.0.1" до "192.168.0.254".

При вводе уже сохраненного IP-адреса и нажатии кнопки [Set] информация о хосте будет перезаписана.

### **Access level**

В качестве уровня доступа хоста выберите одну из приведенных ниже установок.

**Значения параметра:**

| 1. Administrator  | Данный уровень доступа позволяет<br>пользователю выполнять все операции<br>устройства.                                             |
|-------------------|----------------------------------------------------------------------------------------------------|
| 2. Camera control | Данный уровень доступа позволяет<br>просматривать изображения и управлять<br>устройством. Изменять настройки устройства<br>нельзя. |

**Заводские установки:** 2. Camera control

#### **Host check**

Просмотр списка зарегистрированных хостов (IP-адресов). Чтобы открыть список [Host check], нажмите кнопку  $\blacktriangledown$ . Хосты представлены в виде "Зарегистрированный IP-адрес [Access level]". (Пример: 192.168.0.21 [1])

Чтобы удалить зарегистрированный хост (IP-адрес), нажмите кнопку [Delete] справа от списка.

### **Экран приоритетного потока [Priority stream]**

Откройте вкладку [Priority stream] на зкран управления пользователями [User mng.].

На данном экране можно выбрать установки для приоритетного потока, что позволяет отправлять изображения без снижения качества или скорости обновления даже при подключении к устройству нескольких пользователей одновременно.

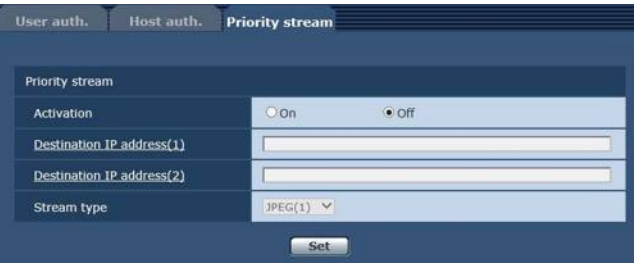

### z **Priority stream**

#### **Activation**

В данном пункте можно установить необходимость использования передачи изображений с применением приоритетного потока, используя значения "On" или "Off". **Заводские установки:** Off

#### **Примечание**

• Если для параметра [Activation] задано значение [On], количество пользователей, которые могут получить доступ к прибору, может быть ограничено.

### **Destination IP address (1)**

В данном пункте можно ввести IP-адрес для первого места назначения для отправки.

### **Destination IP address (2)**

В данном пункте можно ввести IP-адрес для второго места назначения для отправки.

### **Stream Type**

Выбор типа потока **Значения параметра:**

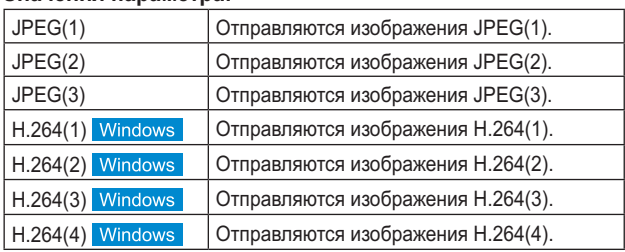

**Заводские установки:** JPEG(1)

### **Экран настройки сети [Network]**

Экран Network предназначен для настройки параметров сети. Экран настройки сети Network состоит из двух вкладок [Network] и [Advanced].

# **Экран настройки сети [Network]**

Откройте вкладку [Network] на экране настроек сети.

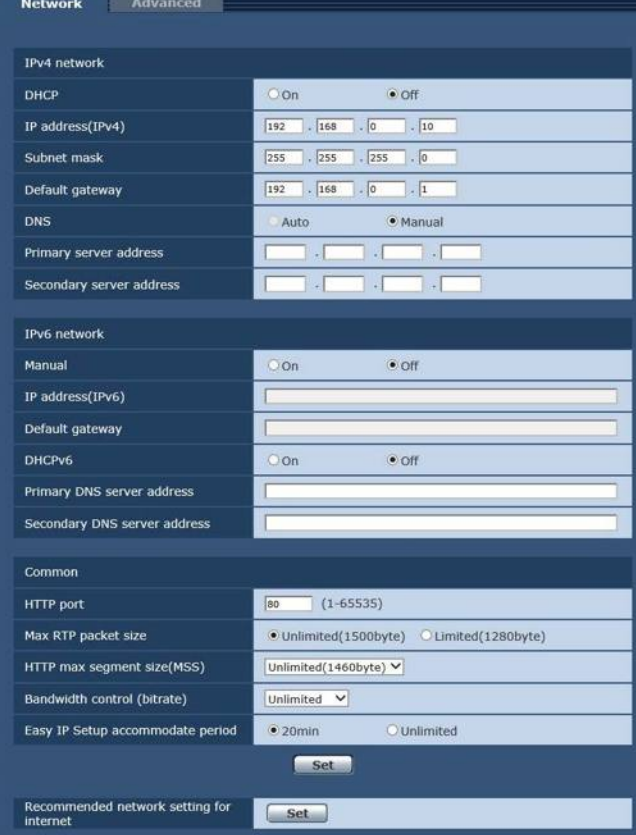

Для настройки параметров сети необходимы перечисленные ниже данные. Их можно получить у администратора сети или у поставщика интернет-услуг.

- IP-адрес
- Маска подсети
- Основной шлюз (при использовании сервера шлюза или маршрутизатора)
- Порт HTTP
- Адреса основного и дополнительного сервера DNS (при использовании DNS)

### z **IPv4 network**

#### **DHCP**

В данном пункте посредством выбора значения "On" или "Off" можно установить, будет ли использоваться функция DHCP. Установите DHCP-сервер таким образом, чтобы персональные компьютеры без функции DHCP или другие сетевые камеры не могли использовать такой же IP-адрес. Для получения подробной информации об установках сервера обратитесь к сетевому администратору. **Заводские установки:** Off

### **IP address(IPv4)**

Если функция DHCP не будет использоваться, в данном пункте необходимо ввести IP-адрес устройства. Необходимо вводить адрес, который не будет дублировать существующий IP-адрес, установленный для персонального компьютера или другой сетевой камеры. **Заводские установки:** 192.168.0.10

#### **Примечание**

Нельзя назначать несколько IP-адресов даже при использовании службы DHCP. Подробные сведения о настройках сервера DHCP можно получить у администратора сети.

### **Subnet mask**

Если функция DHCP не будет использоваться, в данном пункте необходимо ввести маску подсети устройства. **Заводские установки:** 255.255.255.0

### **Default gateway**

Если функция DHCP не будет использоваться, в данном пункте необходимо ввести шлюз по умолчанию устройства. **Заводские установки:** 192.168.0.1

### **Примечание**

Основному шлюзу нельзя назначать несколько IP-адресов даже при использовании службы DHCP. Подробные сведения о настройках сервера DHCP можно получить у администратора сети.

### **DNS**

В данном пункте можно выбрать, будет ли адрес DNSсервера присвоен автоматически (Auto) или вручную (Manual).

При выборе значения "Manual" необходимо указать настройки DNS.

При выборе значения "Auto", если функция DHCP будет использоваться, адрес DNS-сервера присваивается автоматически.

Для получения подробных сведений обратитесь к сетевому администратору.

**Значения параметра:** Auto, Manual **Заводские установки:** Auto

### **Primary server address**

#### **Secondary server address**

Введите IP-адрес DNS-сервера, если для пункта "DNS" выбрана установка "Manual".

Для получения подробных сведений об IP-адресе DNSсервера обратитесь к сетевому администратору.

### z **IPv6 network**

#### **Manual**

Включение и выключение ручной настройки IPv6-адреса. **Заводские установки:** Off

#### **IP address(IPv6)**

Если для параметра [Manual] задано значение [On], IPv6 адрес нужно вводить вручную.

Введенный адрес не должен совпадать с адресами других устройств.

#### **Примечание**

● Если подключение к IP-адресу, назначенному вручную, выполняется через маршрутизатор, используйте маршрутизатор с поддержкой протокола IPv6 и включите функцию автоматического назначения IPv6-адресов. IPv6-адрес должен обязательно включать префикс, полученный от маршрутизатора с поддержкой протокола IPv6. Подробные сведения см. в инструкции по эксплуатации маршрутизатора.

### **Default gateway**

Если в группе [IPv6 network] для параметра [Manual] задано значение [On], необходимо указать адрес основного шлюза IPv6-сети, к которой подключено устройство. **Заводские установки:** пустая

### **DHCPv6**

Включение и включение службы DHCP для IPv6-сети. Настройте сервер DHCP таким образом, чтобы назначенные им IP-адреса не совпадали с IP-адресом персонального компьютера, который не использует функцию DHCP, и IP-адресами других сетевых камер. Для получения подробной информации об установках сервера обратитесь к сетевому администратору. **Заводские установки:** Off

#### **Primary DNS server address Secondary DNS server address**

Поле ввода IPv6-адреса сервера DNS. Для получения подробных сведений об IPv6-адресе DNSсервера обратитесь к сетевому администратору.

### ● Common (IPv6/IPv4)

### **HTTP port**

Номера портов выделяются индивидуально. **Диапазон значений:** от 1 до 65535 Перечисленные ниже номера портов используются устройством и, соответственно, их нельзя использовать. 20, 21, 23, 25, 42, 53, 67, 68, 69, 110, 123, 161, 162, 443, 554, 995, 10669, 10670, 59000 до 61000 **Заводские установки:** 80

### **Max RTP packet size**

Указать, нужно ли ограничивать размер пакетов RTP, которые передаются с камеры, когда для просмотра изображений используется протокол RTP.

#### **Значения параметра:**

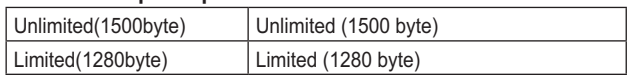

**Заводские установки:** Unlimited(1500byte)

Обычно рекомендуется использовать установку по умолчанию [Unlimited(1500byte)].

Если в канале передачи есть ограничения на размер пакетов, следует выбрать [Limited(1280byte)]. Подробные сведения о допустимых размерах пакетов в каналах передачи можно получить у администратора сети.

### **HTTP max segment size(MSS)**

Указать, нужно ли ограничивать максимальный размер полезного блока данных (MSS) при передаче данных с камеры, когда для просмотра изображений используется протокол HTTP.

#### **Значения параметра:**

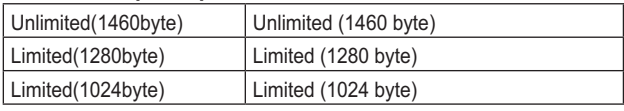

**Заводские установки:** Unlimited(1460byte)

Обычно рекомендуется использовать установку по умолчанию.

Если в канале передачи есть ограничения на максимальный размер полезного блока данных (MSS), следует выбрать значение [Limited(1024byte)] / [Limited(1280byte)]. Подробные сведения о максимальных размерах полезного блока данных (MSS) в каналах передачи можно получить у администратора сети.

### **Bandwidth control (bitrate)**

Выбор объема данных для передачи.

**Значения параметра:**

Unlimited, 1024kbps, 2048kbps, 4096kbps, 8192kbps, 16384kbps, 32768kbps

**Заводские установки:** Unlimited

### **Easy IP Setup accommodate period**

В качестве времени для включения работы сетевых установок с помощью программного обеспечения для упрощенной настройки IP выберите значение "20min" или "Unlimited".

#### **Значения параметра:**

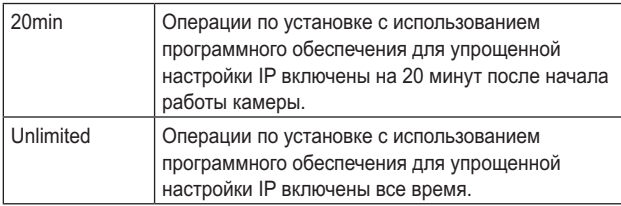

**Заводские установки:** 20min

### **Recommended network setting for internet**

Установка рекомендуемых настроек для подключения камеры к Интернету.

При нажатии кнопки [Set] на экране появляется диалоговое окно с сообщением об изменении настроек. Для подтверждения нажмите кнопку [OK].

#### **Примечаниe**

● Когда для опции Priority Mode (стр. 44, стр. 65) выбрана установка "NDI|HX", эта функция выключена.

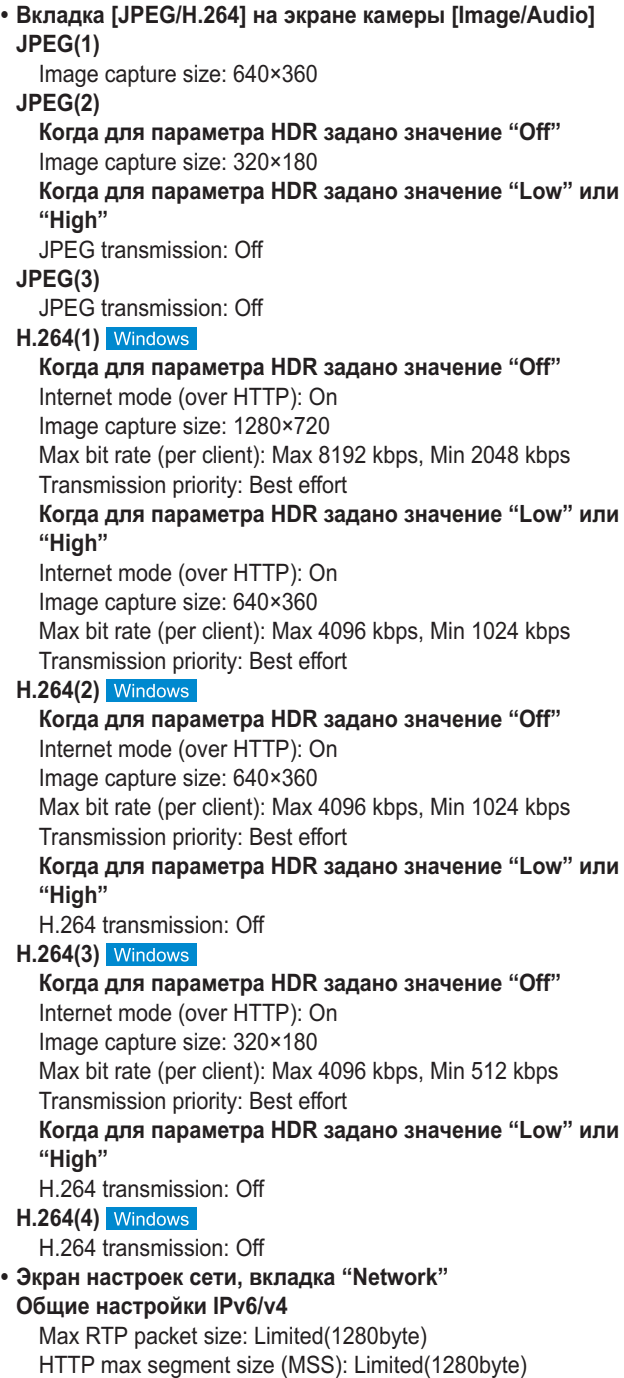

### **Экран расширенных настроек сети [Advanced]**

Откройте вкладку [Advanced] на экране настройки сети [Network].

На этой вкладке можно выполнить настройки функций FTP, NTP, UPnP и HTTPS.

Чтобы перейти на страницу настроек функции, нажмите соответствующую ссылку.

### **S**FTP

Настройка параметров, связанных с FTP-сервером.

#### **Примечание**

- Для использования функции FTP необходимо управление с внешнего устройства по интерфейсу CGI.
- Для использования функции FTP установите для приоритетного режима значение "SD card". Подробные сведения см. в разделе "Вкладка приоритетного режима [Priority Mode]" (стр. 65).
- При передаче данных на FTP-сервер запись и воспроизведение с карты SD невозможны. Также не отображается экран Play List.

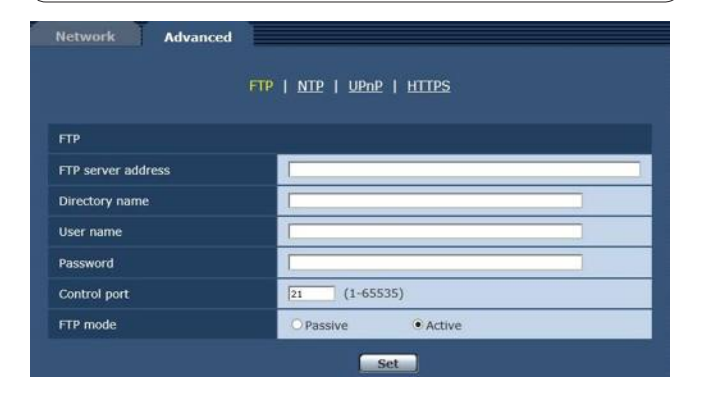

### **FTP server address**

Введите IP-адрес или имя узла для FTP-сервера, на который будут передаваться изображения.

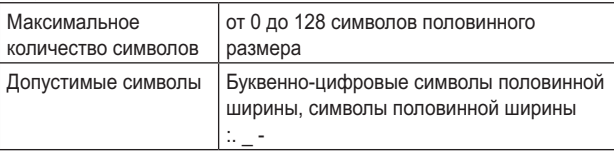

**Заводские установки:** пустая

#### **Примечание**

• Ввести в поле [FTP server address] имя узла можно в том случае, когда на вкладке [Network] экрана настройки сети [Network] задан параметр [DNS]. (стр. 91)

### **Directory name**

Введите имя каталога, в котором нужно сохранить передаваемые видеоданные.

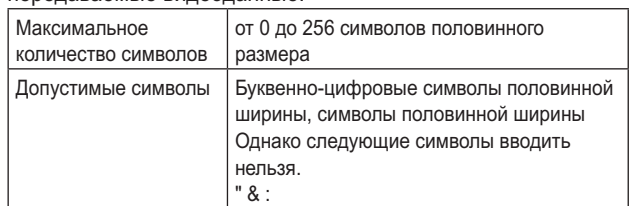

**Заводские установки:** пустая

#### **User name**

Введите имя пользователя (имя для входа) для доступа к FTP-серверу .

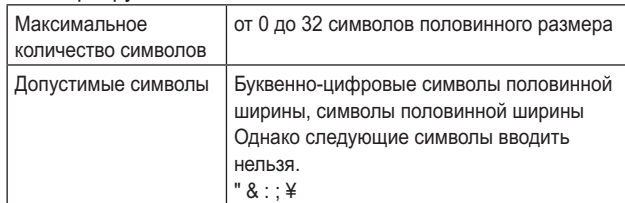

**Заводские установки:** пустая

#### **Password**

Введите пароль для доступа к FTP-серверу .

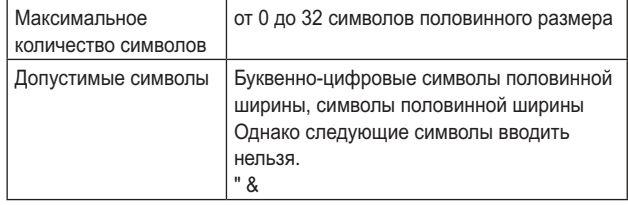

#### **Заводские установки:** пустая

#### **Примечание**

При вводе пароля и нажатии кнопки [Set] в поле ввода ничего не отображается, тем не менее, настройка будет выполнена.

### **Control port**

Введите номер порта для управления FTP-сервером . **Допустимые номера портов:** от 1 до 65535

Перечисленные ниже номера портов используются устройством и, соответственно, их нельзя использовать. 20, 23, 25, 42, 53, 67, 68, 69, 80, 110, 123, 161, 162, 443, 554, 995, 10669, 10670, от 59000 до 61000 **Заводские установки:** 21

#### **FTP mode**

Выберите режим передачи данных на FTP-сервер – Passive или Active.

**Заводские установки:** Active

### **a** NTP

Эта страница содержит настройки, связанные с NTPсервером (адрес, номер порта и др.).

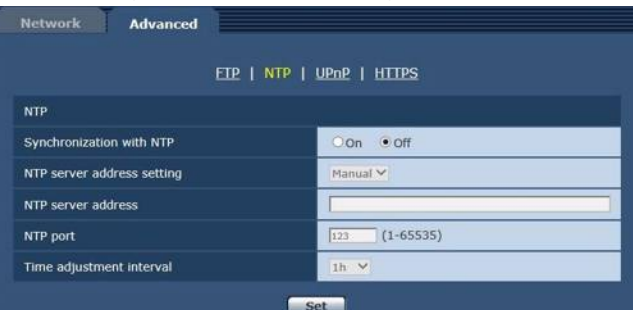

### **Synchronization with NTP**

Настройка использования NTP-сервера (выбор значения "On" или "Off").

#### **Значения параметра:**

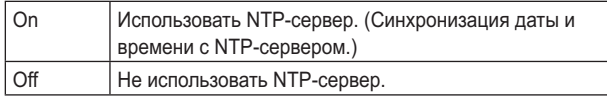

**Заводские установки:** Off

# **NTP server address setting**

Выбор метода получения адреса NTP-сервера.

#### **Значения параметра:**

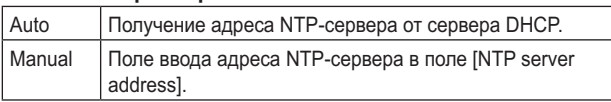

**Заводские установки:** Manual

#### **Примечание**

● Чтобы получать адрес NTP-сервера от сервера DHCP, необходимо на вкладке [Network] экрана настройки сети [Network] задать для параметра "DHCP" (стр. 90) в меню "IPv4 network" значение "On".

#### **NTP server address**

Когда для параметра [NTP server address setting] задано значение [Manual], в это поле вводится IP-адрес или имя узла для NTP-сервера.

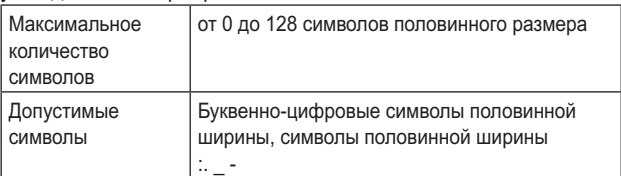

#### **Заводские установки:** пустая

### **Примечание**

Ввести в поле [NTP server address] имя узла можно в том случае, когда на вкладке [Network] экрана настройки сети [Network] выбран параметр [DNS] (стр. 91).

### **NTP port**

Поле ввода номера порта NTP-сервера. **Допустимые номера портов:** от 1 до 65535 Перечисленные ниже номера портов используются устройством и, соответственно, их нельзя использовать. 20, 21, 23, 25, 42, 53, 67, 68, 69, 80, 110, 161, 162, 443, 554, 995, 10669, 10670, от 59000 до 61000 **Заводские установки:** 123

### **Time adjustment interval**

Выбор периодичности (от 1 до 24 с шагом 1 час) получения времени от NTP-сервера. **Диапазон значений:** oт 1h до 24h **Заводские установки:** 1h

### z **UPnP**

Этот прибор поддерживает технологию UPnP (стандарт Universal Plug and Play). Использование функции UPnP позволяет выполнять описанные ниже операции автоматически.

● Настройка функции перенаправления портов в маршрутизаторе. (при условии использования UPnPсовместимого маршрутизатора.) Эта настройка нужна для доступа к камере через Интернет или с мобильного терминала.

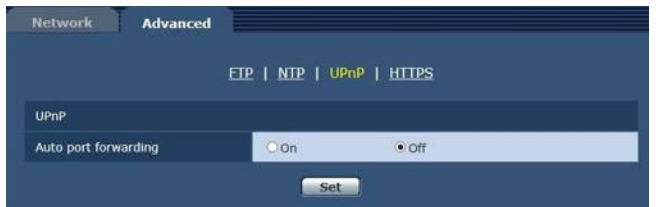

### **Auto port forwarding**

Включение (значение "On") и выключение (значение "Off") функции перенаправления портов в маршрутизаторе. Использование функции автоматического перенаправления портов возможно при условии, что маршрутизатор поддерживает технологию UPnP, и функция UPnP включена. **Заводские установки:** Off

### **Примечания**

- При автоматическом перенаправлении портом номер порта может измениться. В случае изменения номера, необходимо изменить номер порта камеры, зарегистрированной в персональном компьютере или видеорегистраторе.
- Функцию UPnP можно использовать при условии, что камера подключена к IPv4-сети. IPv6 не поддерживается.

● Чтобы проверить, правильно ли настроена функция автоматического перенаправления портов, откройте вкладку [Status] га экране технического обслуживания [Maintenance] и убедитесь, что для функции [UPnP] указано состояние [Enable]. (стр. 107) Если [Enable] не отображается, см. раздел "Получить доступ с помощью интернет-обозревателя невозможно", пункт "Поиск и устранение неисправностей" (стр. 126).

### **a** HTTPS

Использование функции HTTPS позволяет обеспечить шифрованный доступ к камере и повысить безопасность передачи данных.

Подробные сведения о настройках HTTPS см. на стр. 97.

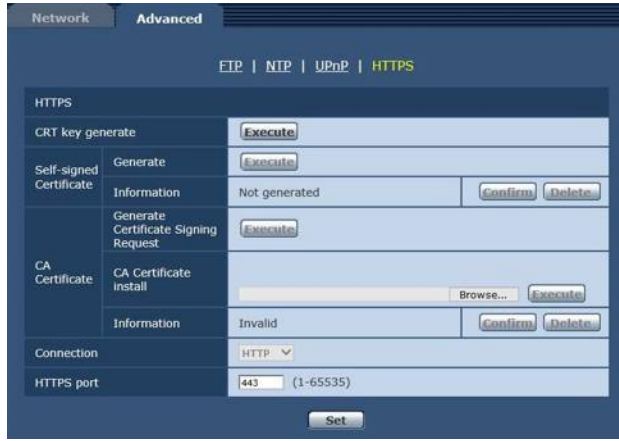

### **CRT key generate**

Создание ключа CRT (ключа шифрования SSL) с помощью функции HTTPS.

Чтобы создать ключ CRT, нажмите кнопку [Execute] откроется диалоговое окно [CRT key generate]. Подробные сведения см. в разделе "Генерирование ключа CRT (ключа шифрования SSL)" (стр. 98).

### **Self-signed Certificate - Generate**

Создание самозаверяющего сертификата с помощью функции HTTPS. (Self-signed Certificate). Чтобы создать самозаверяющий сертификат (сертификат безопасности), нажмите кнопку [Execute] . Когда откроется диалоговое окно [Self-signed Certificate - Generate], выполните в нем необходимые действия. Подробные сведения см. в разделе "Генерирование самоподписанного сертификата" (стр. 99).

### **Self-signed Certificate - Information**

Информация о самозаверяющем сертификате (сертификате безопасности).

После нажатия кнопки [Confirm] открывается диалоговое окно [Self-signed Certificate - Confirm], в котором отображаются зарегистрированные данные созданного самозаверяющего сертификата (сертификата безопасности). Чтобы удалить созданный самозаверяющий сертификат (сертификат безопасности), нажмите кнопку [Delete].

### **CA Certificate - Generate Certificate Signing Request**

Если в качестве сертификата безопасности для HTTPS используется сертификат, выданный Центром сертификации (ЦС), создается запрос подписи сертификата (CSR), который отправляется в Центр сертификации (ЦС).

Чтобы создать запрос подписи сертификата (CSR), нажмите кнопку [Execute]. Когда откроется диалоговое окно [CA Certificate - Generate Certificate Signing Request], выполните в нем необходимые действия.

Подробные сведения см. в разделе "Генерирование запроса подписи сертификата (CSR)" (стр. 100).

### **CA Certificate - CA Certificate install**

Информация о сертификатах сервера (сертификатах безопасности), выданных Центром сертификации (ЦС), которые будут установлены или уже установлены. Нажмите кнопку [Browse], чтобы открыть диалоговое окно [File Open], выберите файл сертификата сервера (сертификата безопасности), выданного Центром сертификации (ЦС), а затем нажмите кнопку [Execute], чтобы установить сертификат сервера (сертификат безопасности). Если сертификат сервера (сертификат безопасности) установлен, отображается имя файла сертификата. Подробные сведения см. в разделе "Установка сертификата сервера" (стр. 101).

### **CA Certificate - Information**

Информация о сертификатах сервера (сертификатах безопасности).

После нажатия кнопки [Confirm] открывается диалоговое окно [CA Certificate - Confirm], в котором отображаются зарегистрированные данные установленного сертификата сервера (сертификата безопасности). Если сертификат сервера (сертификат безопасности) не установлен, отображается содержание запроса подписи сертификата (CSR).

Чтобы удалить установленный сертификат сервера (сертификат безопасности), нажмите кнопку [Delete].

### **Примечание**

● Чтобы удалить задействованный сертификат сервера (сертификат безопасности), необходимо подтвердить наличие резервной копии этого сертификата на персональном компьютере или носителе информации. Сертификат сервера (сертификат безопасности) нужно будет установить повторно.

### **Connection**

#### Выбор метода подключения к устройству.

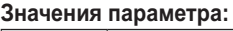

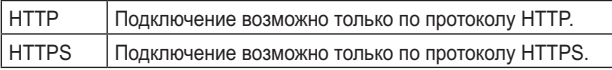

#### **Заводские установки:** HTTP

Подробные сведения см. в разделе "Настройка способа подключения" (стр. 102).

### **Примечание**

● При использовании подключения по протоколу HTTPS подключение по сети к AW-RP50, AW-RP120 и AK-HRP200 будет недоступно.

### **HTTPS port**

Назначается номер порта для использования с протоколом **HTTPS** 

**Допустимые номера портов:** от 1 до 65535 Перечисленные ниже номера портов используются устройством и, соответственно, их нельзя использовать. 20, 21, 23, 25, 42, 53, 67, 68, 69, 80, 110, 123, 161, 162, 554, 995, 10669, 10670, 59000 до 61000 **Заводские установки:** 443

#### **Примечания**

- При изменении метода подключения выполняется перезапуск устройства.
- Если используется самозаверяющий сертификат: При первом доступе к камере по протоколу HTTPS на экране отображается предупреждение. Установите на персональном компьютере самозаверяющий сертификат (сертификат безопасности) согласно инструкциям на экране. (стр. 103)
- Если используется сертификат сервера: Сначала установите в интернет-обозревателе корневой или промежуточный сертификат Центра сертификации (ЦС).

Для получения и установки корневого и промежуточного сертификатов следуйте процедурам Центра сертификации (ЦС).

- При доступе к камере по протоколу HTTPS скорость отображения изображения и частота кадров видео могут снижаться.
- При доступе к камере по протоколу HTTPS вывод изображений на экран может занимать некоторое время.
- При доступе к камере по протоколу HTTPS может в изображениях могут возникать искажения, а звук может прерываться.
- Максимальное количество камер, которые можно подключать параллельно, зависит от максимального размера изображений и формата передачи.

### **Настройки протокола защищенной передачи гипертекстовой информации [HTTPS]**

На этом экране выполняются настройки шифрованного доступа к камере и настройки HTTPS для повышения безопасности передачи данных.

Для настройки HTTPS выполните описанные ниже действия.

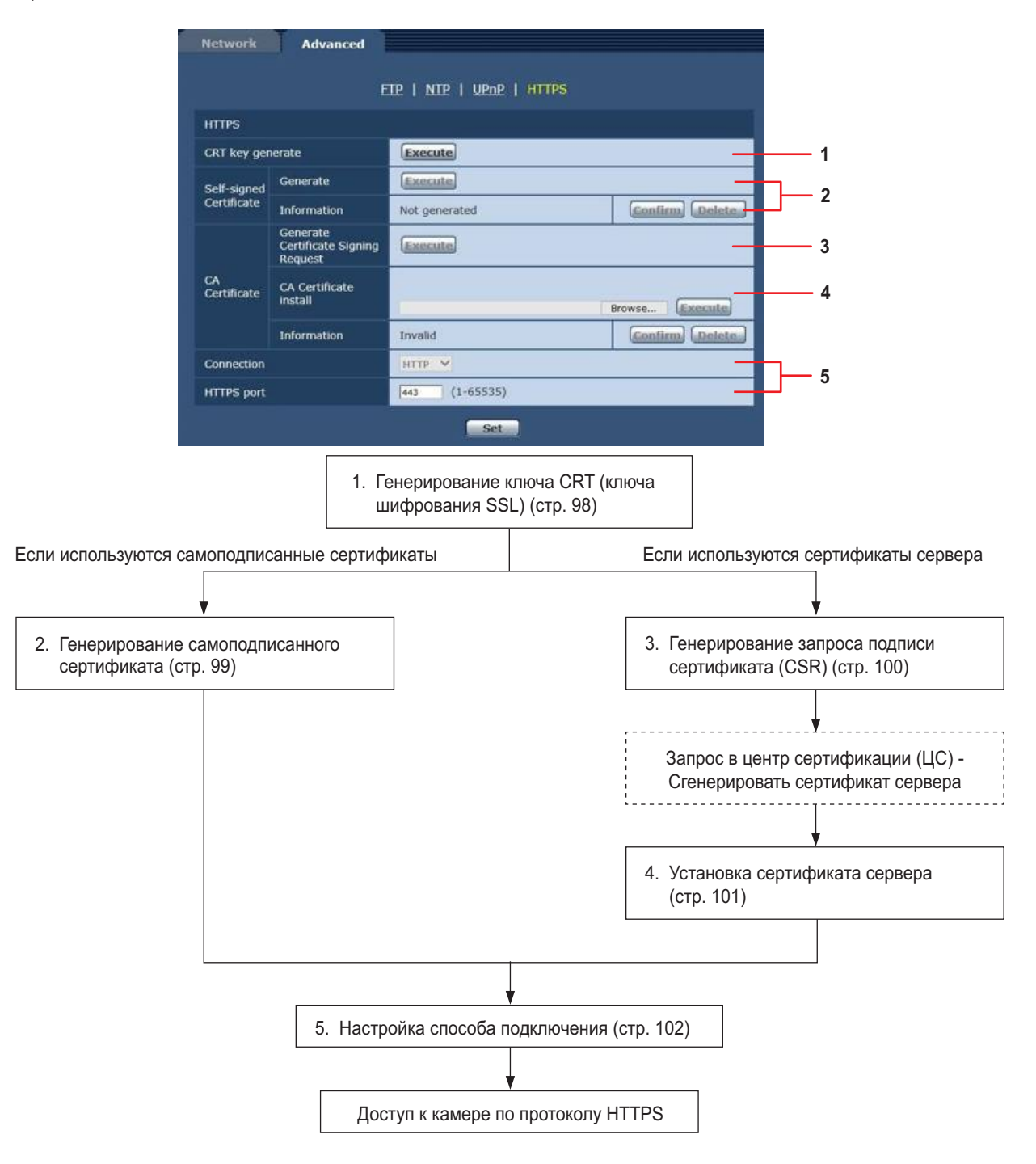

#### **Примечания**

- Если используется сертификат сервера, пользователям необходимо пройти всю процедуру от отправки запроса в Центр сертификации (ЦС) и до выдачи сертификата сервера.
- Можно использовать либо самозаверяющий сертификат, либо сертификат сервера. Если параллельно создать самозаверяющий сертификат и установить сертификат сервера, устройство отдает приоритет сертификату сервера.

### **Генерирование ключа CRT (ключа шифрования SSL) [CRT key generate]**

#### **Примечания**

- Когда задействованы самозаверяющий сертификат и сертификат сервера, создать ключ CRT невозможно.
- Размер ключа, который может использоваться Центром сертификации (ЦС), при использовании сертификата сервера изменится. Необходимо заранее проверить, какой размер ключа можно использовать.
- Создание ключа CRT размером 1024 бит занимает около 1 минуты, а размером 2048 бит — около 2 минут. До окончания процесса создания ключа CRT пользоваться интернет-обозревателем нельзя. Во время создания ключа CRT скорость отображения изображений и скорость передачи могут снизиться.

### **1. Нажмите кнопку [Execute] на панели [CRT key generate].**

Откроется диалоговое окно [CRT key generate].

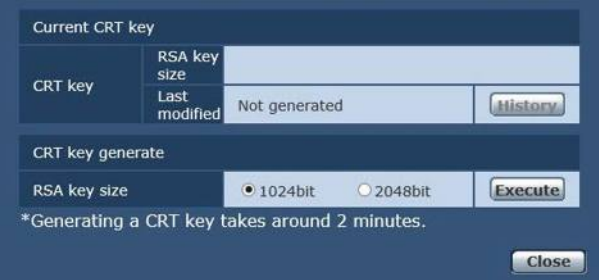

**2. Выберите в строке [CRT key generate] - [RSA key size] размер создаваемого ключа CRT — [1024bit] или [2048bit].**

### **Примечание**

● Если используется сертификат сервера, размер ключа RSA должен соответствовать применимым требованиям Центра сертификации (ЦС).

### **3. Нажмите кнопку [Execute].**

Начнется процесс создания ключа CRT. После выполнения процесса создания ключа CRT на панели [Current CRT key] будет показан размер созданного ключа CRT, а также дата и время создания.

### **Примечания**

- Если нужно изменить (обновить) ключ CRT, выполните действия, описанные в пунктах 1–3. Поскольку ключ CRT, самозаверяющий сертификат и сертификат сервера задействуются в комплекте, при изменении ключа CRT потребуется заново создать самозаверяющий сертификат или отправить запрос на получение сертификата сервера.
- После изменения ключа CRT всегда производится замена предыдущего ключа CRT на новый. При нажатии кнопки [Apply] в диалоговом окне [CRT key generate] на экране [Current CRT key] откроется диалоговое окно [Previous CRT key], где можно посмотреть размер ключа, а также дату и время окончания его создания.

При нажатии кнопку [Apply] в окне [Previous CRT key] происходит замена предыдущего ключа CRT на вновь созданный.

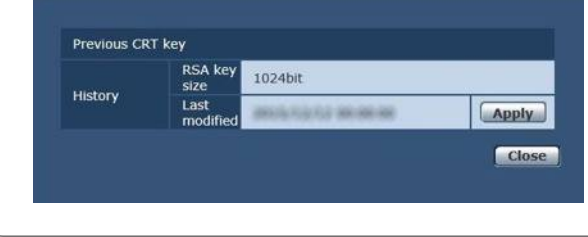

### **Генерирование самоподписанного сертификата [Self-signed Certificate - Generate]**

#### **Примечание**

- Пока не создан ключ CRT, создать самозаверяющий сертификат невозможно.
- **1. Нажмите кнопку [Execute] в строке [Self-signed Certificate - Generate].**

Отобразится экран [Self-signed Certificate - Generate].

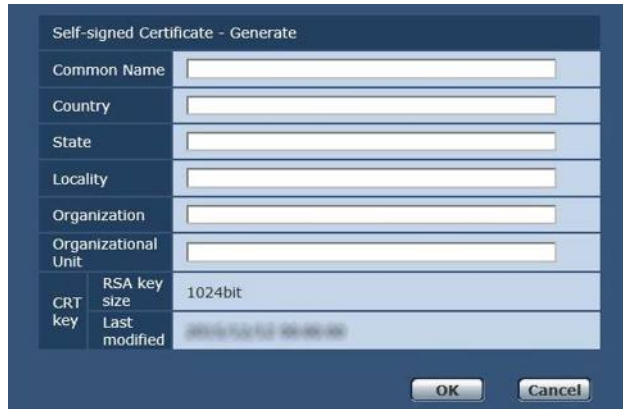

#### **2. Исходные данные, необходимые для создания сертификата.**

Ниже приведен список данных, которые нужно ввести.

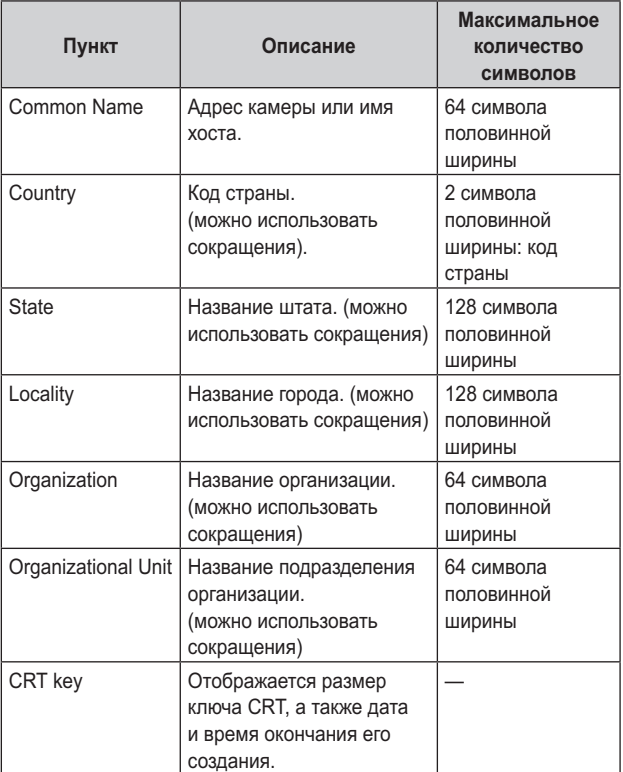

### **Примечания**

- В поля [Common Name], [Country], [State], [Locality], [Organization], [Organizational Unit] можно вводить следующие символы: 0–9 (символы половинной ширины), A–Z (символы половинной ширины), a–z (символы половинной ширины), а также такие знаки половинной ширины: ‑. \_ , + / ( ).
- При подключении камеры к Интернету укажите в поле [Common Name] адрес или имя хоста, которые будут использоваться для доступа через Интернет. В этом случае при доступе к камере по локальной сети каждый раз будет отображаться предупреждение системы безопасности, даже если сертификат безопасности установлен.
- Если в поле [Common Name] вводится IPv6-адрес, его нужно взять в скобки [ ]. Пример: [2001:db8::10]

# **3. После ввода адреса нажмите кнопку [OK].**

После этого будет создан самозаверяющий сертификат.

### **Примечания**

В строке [Self-signed Certificate] - [Information] будут показаны сведения о созданном самозаверяющем сертификате. В зависимости от состояния самозаверяющего сертификата безопасности отображается следующий текст.

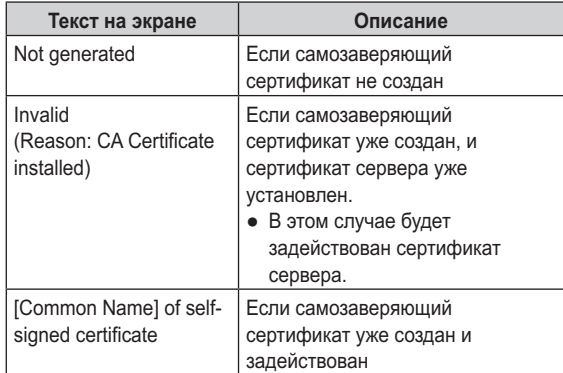

● После нажатия кнопки [Confirm] открывается диалоговое окно [Self-signed Certificate - Confirm], в котором отображаются зарегистрированные данные созданного самозаверяющего сертификата (сертификата безопасности).

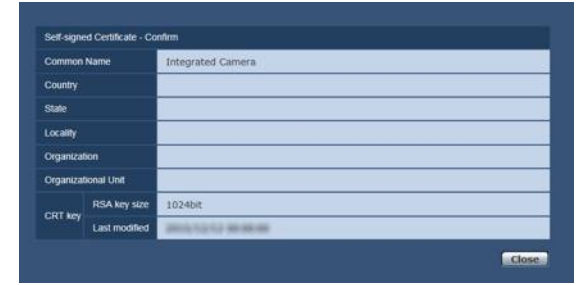

- Чтобы удалить созданный самозаверяющий сертификат (сертификат безопасности), нажмите кнопку [Delete].
- Если в поле [Connection] выбрано значение [HTTPS], самозаверяющий сертификат (сертификат безопасности) удалить нельзя.

### **Генерирование запроса подписи сертификата (CSR) [CA Certificate - Generate Certificate Signing Request]**

#### **Примечания**

- Пока не создан ключ CRT, создать запрос подписи сертификата (CSR) невозможно.
- Чтобы создать запрос подписи сертификата (CSR), необходимо предварительно выполнить следующие настройки свойств в интернет-обозревателе. Ниже перечислены настройки, которые нужно выполнить на вкладке [Security] (чтобы перейти на эту вкладку, откройте меню [Tools] в строке меню и последовательно выберите [Internet Options] - [Security]).
- Зарегистрируйте камеру в качестве надежного узла -[Trusted Site].
- В окне [Level Customize] установите флажок [Enable] для параметра [File Download] в группе [Download].
- В окне [Level Customize] установите флажок [Enable] для параметра [Automatically Display Dialog when Downloading File] в группе [Download].
- **1. Нажмите кнопку [Execute] в строке [CA Certificate - Generate Certificate Signing Request].**

Откроется диалоговое окно [CA Certificate - Generate Certificate Signing Request].

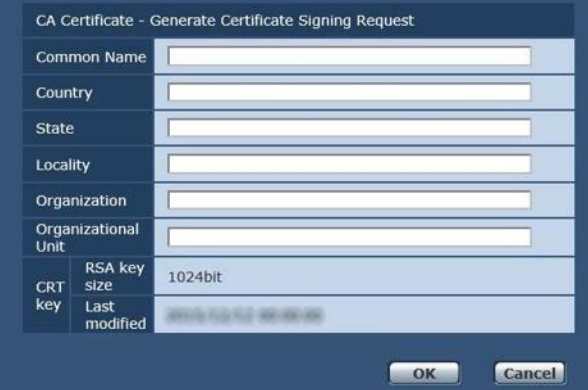

**2. Исходные данные, необходимые для создания сертификата**

Ниже приведен список данных, которые нужно ввести.

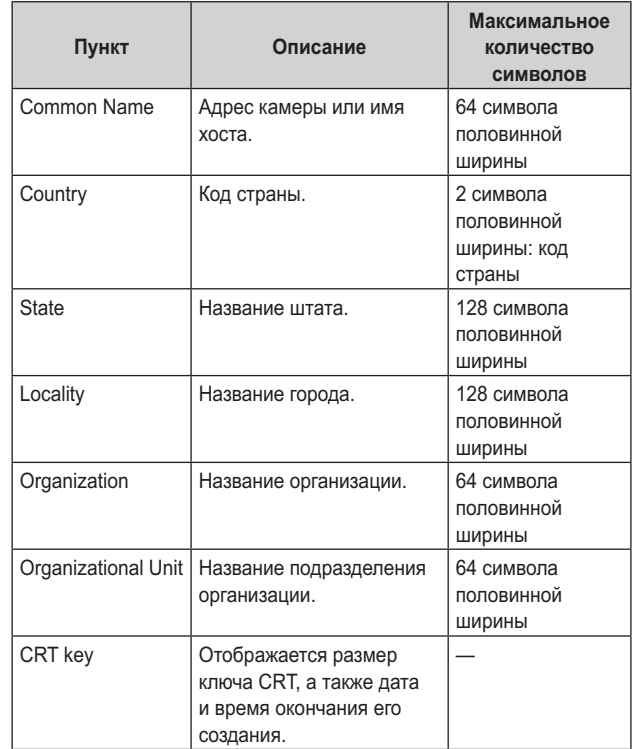

#### **Примечания**

- Если используется сертификат сервера, введенные данные должны соответствовать применимым требованиям Центра сертификации (ЦС).
- В поля [Common Name], [Country], [State], [Locality], [Organization], [Organizational Unit] можно вводить следующие символы: 0–9 (символы половинной ширины), A–Z (символы половинной ширины), a–z (символы половинной ширины), а также такие знаки половинной ширины: ‑. \_ , + / ( ).
- **3. После ввода адреса нажмите кнопку [OK].** Откроется диалоговое окно [Save As].
- **4. В диалоговом окне [Save As] задайте имя файла для запроса подписи сертификата (CSR) и сохраните его на персональном компьютере.** Отправьте сохраненный запрос подписи сертификата (CSR) в Центр сертификации (ЦС).

#### **Примечания**

- Будет выдан сертификат сервера, который распространяется и на созданный запрос подписи сертификата (CSR), и на ключ CRT. Если после отправки запроса в Центр сертификации (ЦС) создать или обновить ключ CRT, выданный сертификат сервера станет недействительным.
- В этом устройстве запрос подписи сертификата (CSR) создается в формате PEM.

### **Установка сертификата сервера [CA Certificate - CA Certificate install]**

#### **Примечания**

- Если запрос подписи сертификата (CSR) не был создан, сертификат сервера (сертификат безопасности) установить невозможно.
- Сертификат сервера можно установить только в том случае, если он был выдан Центром сертификации (ЦС).
- **1. Нажмите кнопку [Browse] в строке [CA Certificate - CA Certificate install].** Откроется диалоговое окно [Open File].

**2. Выберите файл сертификата сервера и нажмите кнопку [Open]. После этого нажмите кнопку [Execute].**

Сертификат сервера установлен.

### **Примечания**

В строке [CA Certificate] - [Information] будет показано имя хоста, зарегистрированное для сертификата сервера. В зависимости от состояния сертификата сервера отображается следующий текст.

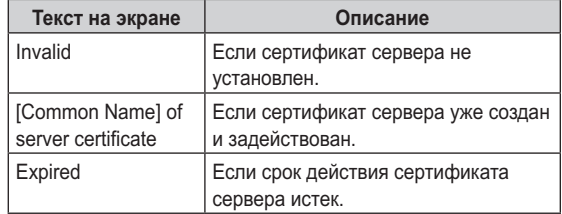

• После нажатия кнопки [Confirm] открывается диалоговое окно [CA Certificate - Confirm], в котором отображаются данные установленного сертификата сервера (сертификата безопасности). (В поле [Organizational Unit] отображается всегда отображается звездочка.)

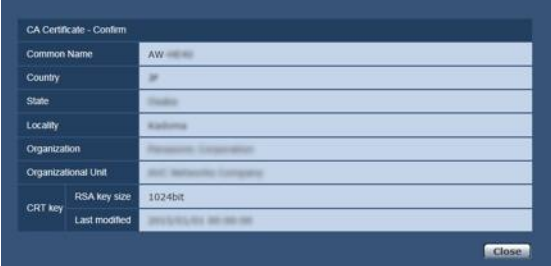

- Чтобы удалить установленный сертификат сервера (сертификат безопасности), нажмите кнопку [Delete].
- Если в поле [Connection] выбрано значение [HTTPS], сертификат сервера (сертификат безопасности) удалить нельзя.
- Чтобы обновить сертификат сервера выполните действия 1 и 2.
- Чтобы удалить задействованный сертификат сервера (сертификат безопасности), необходимо подтвердить наличие резервной копии этого сертификата на персональном компьютере или носителе информации. Сертификат сервера (сертификат безопасности) нужно будет установить повторно.
- После окончания срока действия сертификата сервера функцию HTTPS использовать нельзя. В этом случае при перезапуске устройства метод подключения изменяется на HTTP. Сертификат сервера следует обновлять до окончания срока его действия.
- Чтобы узнать срок действия сертификата сервера, дважды щелкните файл сертификата сервера, выданный Центром сертификации (ЦС).

### **Настройка способа подключения [Connection]**

**1. Выберите метод доступа к камере в списке [Connection].**

HTTP: Подключение возможно только по протоколу HTTP. HTTPS: Подключение возможно только по протоколу HTTPS.

#### **Примечание**

- При использовании подключения по протоколу HTTPS подключение по сети к AW-RP50, AW-RP120 и AK-HRP200 будет недоступно.
- **2. Задайте в поле [HTTPS Port] номер порта, который будет использоваться функцией HTTPS.**

**Допустимые номера портов:** от 1 до 65535

Перечисленные ниже номера портов используются устройством и, соответственно, их нельзя использовать. 20, 21, 23, 25, 42, 53, 67, 68, 69, 80, 110, 123, 161, 162, 554, 995, 10669, 10670, 59000 до 61000 **Заводские установки:** 443

### **3. Нажмите кнопку [Set].**

Будет выполнен перезапуск камеры и разрешен доступ к камере по протоколу HTTPS.

#### **Примечания**

- При изменении метода подключения выполняется перезапуск устройства.
- **Использование самозаверяющего сертификата** При первом доступе к камере по протоколу HTTPS на экране отображается предупреждение. Установите на персональном компьютере самозаверяющий сертификат (сертификат безопасности) согласно инструкциям на экране. (стр. 103)
- **Использование сертификата сервера** Сначала установите в интернет-обозревателе корневой или промежуточный сертификат Центра сертификации (ЦС). Для получения и установки корневого и промежуточного сертификатов следуйте процедурам Центра сертификации (ЦС).
- При доступе к камере по протоколу HTTPS скорость отображения изображения и частота кадров видео могут снижаться.
- При доступе к камере по протоколу HTTPS вывод изображений на экран может занимать некоторое время.
- При доступе к камере по протоколу HTTPS может в изображениях могут возникать искажения, а звук может прерываться.
- Максимальное количество камер, которые можно подключать параллельно, зависит от максимального размера изображений и формата передачи.

### **Доступ к камере по протоколу HTTPS**

- **1. Вызовите в персональном компьютере интернетобозреватель.**
- **2. Введите в адресной строке интернет-обозревателя IP-адрес камеры.**

Введите адрес https://192.168.0.10/

#### **Примечания**

- Если задан номер порта HTTPS, отличный от "443", введите в адресной строке "https://IP-адрес камеры: № порта".
	- Пример. https://192.168.0.11:61443
- Если это устройство подключено к локальной сети, настройте параметры прокси-сервера в интернетобозревателе (меню [Tools] - [Internet Options] в строке меню) таким образом, чтобы прокси-сервер не использовался для локальных адресов.

### **3. Нажмите клавишу [Enter].**

Отображается экран Live.

Если отображается предупреждение системы безопасности, это означает, что сертификат сервера установлен. (стр. 103)

Если для параметра [User auth.] задано значение [On], перед отображением экрана появится окно для ввода имени пользователя и пароля.

#### **Примечание**

При использовании протокола HTTPS может замедлиться отображение изображений на экране. Кроме того, может увеличиться интервал обновления изображения (т.е. частота кадров уменьшится).

### **• Установите сертификат безопасности**

Когда для доступа к камере используется протокол HTTPS, то в случае, если сертификат безопасности для данной камеры не установлен на персональном компьютере, на экране будет отображаться предупреждение системы безопасности. Чтобы это предупреждение не отображалось, нужно установить сертификат безопасности в соответствии с описанными ниже процедурами. Если его не установить, то при доступе к камере каждый раз будет отображаться предупреждение системы безопасности.

#### **Примечания**

- При установке сертификата безопасности на персональном компьютере используются данные, введенные в поле [Common Name]. Данные, заданные в поле "Host Name", должны совпадать с адресом или именем хоста, которые используются для доступа к камере. Если эти данные отличаются, каждый раз будет при доступе к камере будет отображаться предупреждение системы безопасности.
- В случае изменения адреса или имени хоста предупреждение системы безопасности будет отображаться, даже если сертификат безопасности установлен. Установите сертификат безопасности заново.
- При подключении камеры к Интернету укажите в поле [Common Name] адрес или имя хоста, которые будут использоваться для доступа через Интернет. В этом случае при доступе к камере по локальной сети каждый раз будет отображаться предупреждение системы безопасности, даже если сертификат безопасности установлен.
- Если сертификат безопасности установлен правильно, в адресной строке интернет-обозревателя, который обращается к камее, будет отображаться значок ключа. (если используется Internet Explorer 8.0 или 9.0)
- При использовании Internet Explorer 10 или 11 внешний вид экрана будет несколько отличаться.

### **1. Доступ к камере по протоколу HTTPS**

**2. На экране предупреждения нажмите [Continue to this website (not recommended)].**

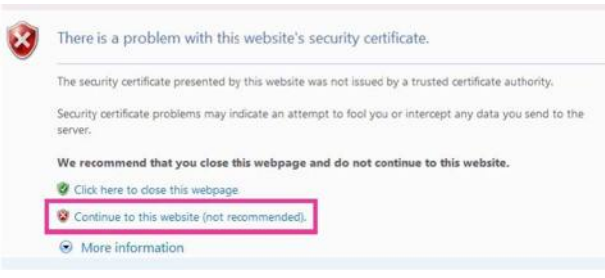

Будет отображен кран видеоизображения [Live]. На экране проверки подлинности введите имя пользователя и пароль.

#### **Примечание**

● Если после доступа к устройству, за исключением камеры или веб-сайта, отображается показанный выше экран, это может свидетельствовать о проблеме безопасности, поэтому требуется тщательная проверка.

**3. Нажмите [Certificate Error] в адресе URL, а затем нажмите [View certificates].**

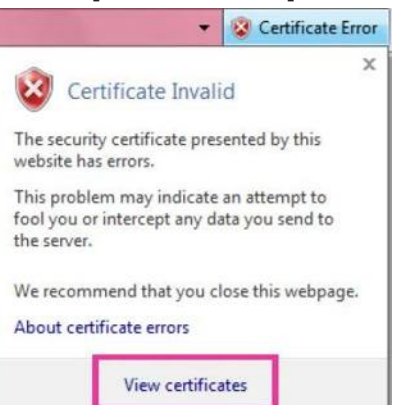

#### **4. Нажмите [Install Certificate...].**

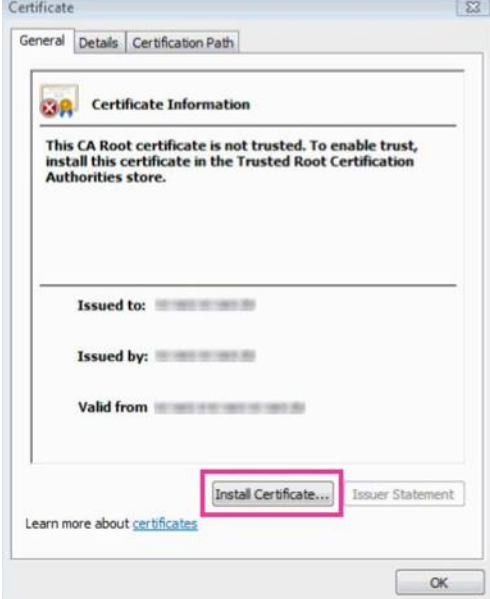

#### **Примечания**

- Если кнопка [Install Certificate...] не отображается, закройте Internet Explorer и запустите его снова, выбрав [Run as Administrator]. Выберите [Start] - [Program], нажмите правой кнопкой мыши [Internet Explorer], а затем нажмите [Execute as Administrator (A)..].
- Если используется Windows 8 или 8.1, нажмите правой кнопкой мыши [iexplore] в папке [C:\Program Files\Internet Explorer], а затем нажмите [Execute as Administrator (A)..].

# **Описание экрана интернет-обозревателя (продолжение)**

**5. В мастере импорта сертификата нажмите кнопку [Next].**<br>Certificate Import Wizard

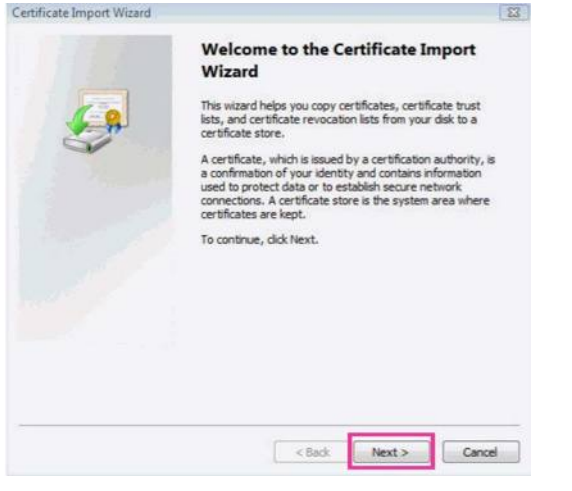

### **Примечание**

- Если используется Internet Explorer 10 или 11, выберите [Save destination] и нажмите кнопку [Next].
- **6. Выберите [Place all certificates in the following store] и нажмите [Browse].**

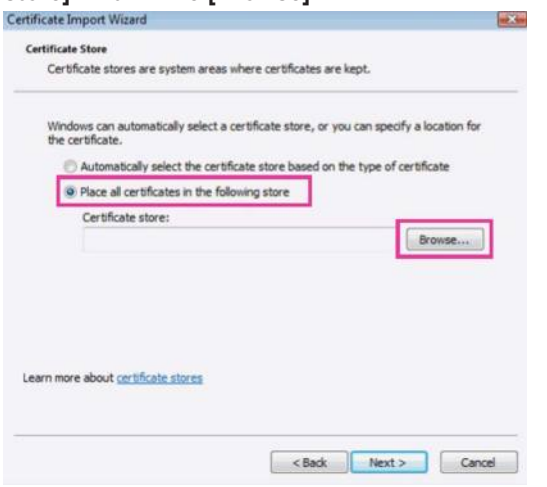

**7. Выберите [Trusted Root Certification Authorities] и нажмите кнопку [OK].**

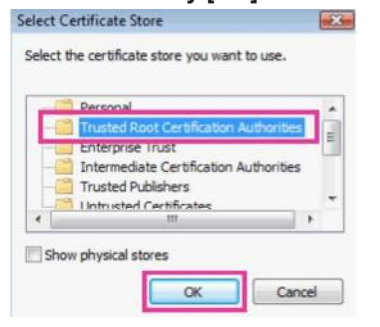

#### **8. Нажмите кнопку [Next].**

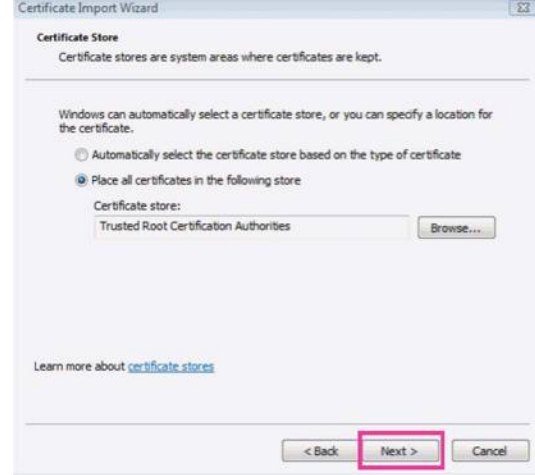

#### **9. Нажмите кнопку [Finish].**

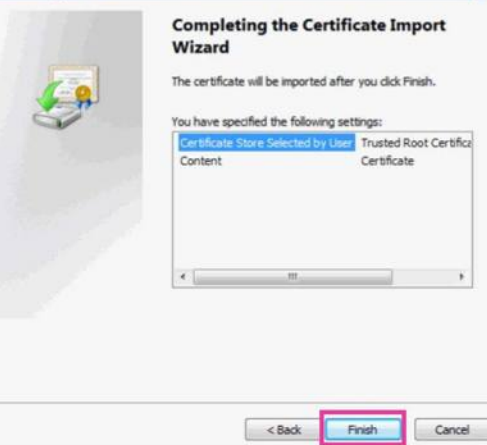

#### **10.Нажмите [Yes].**

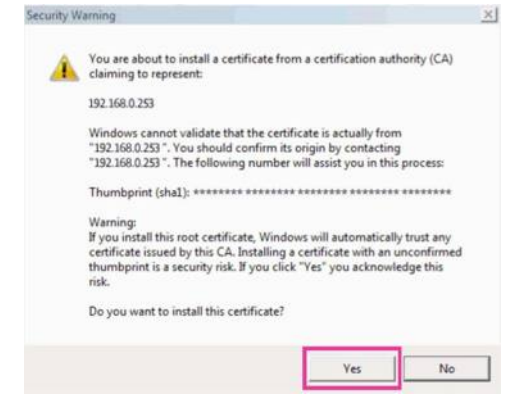

После завершения импорта будет показан экран "The import was successful.".

#### **11.Нажмите кнопку [OK].**

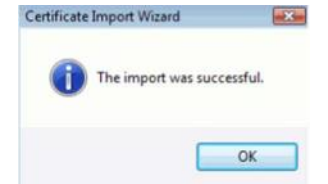

Если после импорта сертификата закрыть интернетобозреватель и вызвать его снова, экран "Certificate error" больше отображаться не будет.

### **Экран технического обслуживания [Maintenance]**

Среди многих операций по техническому обслуживанию, выполняемых на данном экране, можно назвать проверки системных журналов, обновление версии системы и инициализацию устройства.

Экран Maintenance состоит из шести вкладок: [System log], [Product info.], [Status], [Default reset], [Backup] и [Activate].

## **Экран системный журнал [System log]**

Во внутренней памяти устройства можно хранить до 100 журналов событий и до 32 журналов ошибок. При превышении максимального количества старые журналы

последовательно перезаписываются новыми журналами. Журналы сохраняются даже при отключении питания устройства.

• На экране System log всегда отображаются журналы событий.

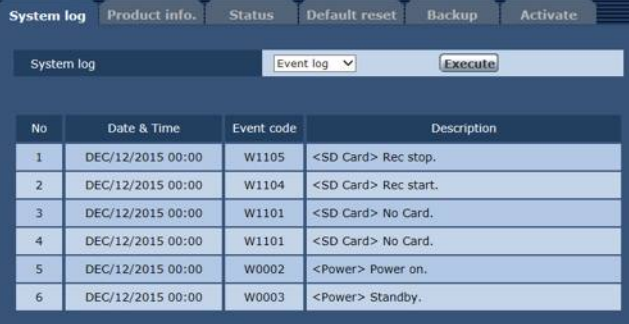

### z **System log**

Переключение между отображением журналов событий и журналов ошибок.

**Значения параметра:**

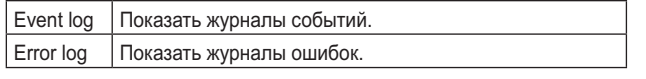

### **[Event log] No**

Порядковые номеров журналов.

"1" указывает на самую свежую информацию. Можно хранить до 100 журналов.

### **Date & Time**

Даты и время возникновения событий. Даты и время возникновения событий отображаются в 24-часовом формате соответственно показаниям часов устройства.

### **Event code**

Цифровые коды событий.

### **Description**

Описания событий.

- Примеры описаний:
- Rec stop.
- Rec start.
- No card.
- Power on.

### **[Error log]**

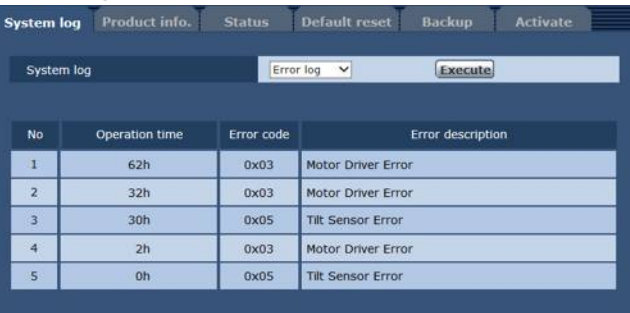

#### **No**

Порядковые номеров журналов.

"1" указывает на самую свежую информацию. Можно хранить до 32 журналов.

### **Operation time**

Даты и время возникновения ошибок. Даты и время возникновения ошибок отображаются в соответствии с показаниями счетчика времени устройства (от 0h до 99999h).

### **Error code**

Цифровые коды ошибок.

### **Error description**

- Описания ошибок.
- Примеры описаний:
- Tilt Sensor Error.
- Motor Driver Error.

### **Экран информации об изделии [Product info.]**

На данном экране можно проверить версии программного обеспечения устройства.

Отображается [Model no.], [MAC address], [Serial no.], [Firmware version] и другая информация об устройстве.

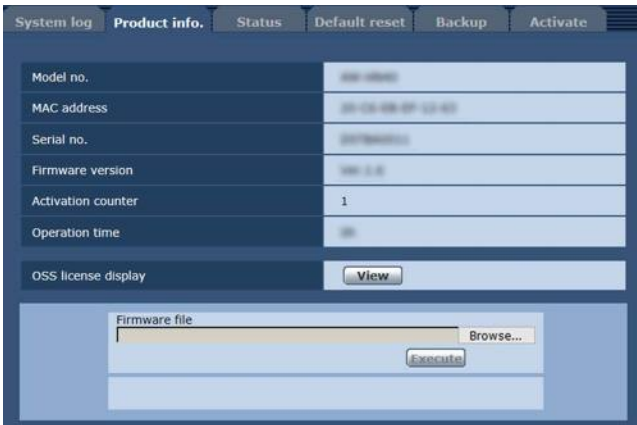

### **Model no.**

В данном пункте отображается номер модели устройства.

### **MAC address**

В данном пункте отображается MAC-адрес устройства.

### **Serial no.**

В данном пункте отображается серийный номер устройства.

### **Firmware version**

Отображается версия встроенного программного обеспечения устройства.

### **Activation counter**

Отображается количество выполненных активаций. Счетчик увеличивается в случае успешной активации. Активация выполняется в случае приобретения "Feature Upgrade" (платное обновление). "Активация" (стр. 123)

### **Operation time**

Отображение полного времени работы устройства. (До 99999h)

### **OSS license display**

После нажатия кнопки [View] отображается лицензия OSS. Чтобы закрыть экран отображения лицензии OSS, нажмите кнопку [Close].

### **Firmware file**

**1. Загрузите на свой персональный компьютер программное обеспечение последней версии.**

#### **Примечание**

- Используйте не более 250 символов суммарно для имени директории, в которой будет храниться программное обеспечение, и для имени программного обеспечения, которое было загружено.
- **2. Нажмите кнопку [Browse] и укажите загруженное программное обеспечение.**

#### **3. Нажмите кнопку [Execute].**

Будет отображен экран проверки необходимости обновления программного обеспечения.

Завершив обновление версии программного обеспечения, обязательно удалите временные файлы Интернета.

#### **Примечания**

- После нажатия кнопки [Execute] отображается индикатор хода выполнения, вся операция длится около 1 минуты.
- Для обновления версии программного обеспечения необходимо использовать персональный компьютер из той же подсети, где находится камера.
- Прежде чем использовать программное обеспечение для обновления версии, обязательно ознакомьтесь с необходимыми мерами предосторожности и следуйте инструкциям.
- Используйте перечисленные ниже файлы, указанные Panasonic Corporation, в качестве программного обеспечения для обновления версии.

UPDATE.HDC

- Не выключайте питание устройства во время обновления версии программного обеспечения. (После завершения открывается окно с соответствующим сообщением.)
- Во время обновления версии программного обеспечения не пытайтесь выполнить какие-либо другие операции, пока версия не будет обновлена.
- После обновления версии программного обеспечения закройте обозреватель Интернета.

### **Экран проверки состояния [Status]**

Предназначен для проверки состояния устройства.

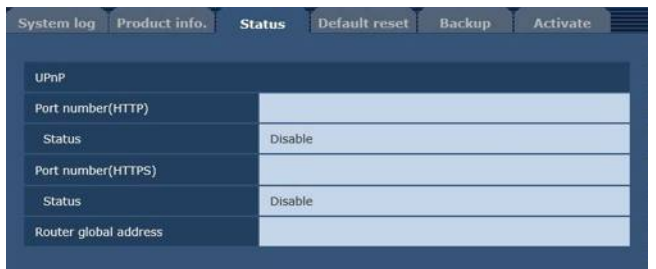

### z **UPnP**

#### **Port number(HTTP)**

Номер порта, установленный при перенаправлении портов UPnP.

#### **Status**

Состояние перенаправления портов.

#### **Port number(HTTPS)**

Номер порта, установленный при перенаправлении портов UPnP.

#### **Status**

Состояние перенаправления портов.

#### **Router global address**

Глобальный адрес маршрутизатора.

### **Экран сброса к настройкам по умолчанию [Default reset]**

На данном экране можно выполнить инициализацию установочных данных устройства и перезапустить устройство.

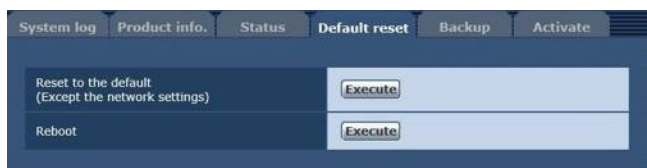

### **Reset to the default (Except the network settings)**

При нажатии кнопки [Execute] установки устройства возвращаются к значениям по умолчанию.

Указанные ниже установки инициализированы не будут.

- Все установки в окне [Setup]  $\rightarrow$  [Basic]  $\rightarrow$  [Date&Time]
- Все установки в окне [Setup]  $\rightarrow$  [Image/Audio]  $\rightarrow$  [Video over IP]
- Установки Format и Frequency в окне [Setup]  $\rightarrow$  [Image/Audio]  $\rightarrow$  [System]
- Все установки в окне [Setup]  $\rightarrow$  [User mng.]
- Все установки в окне [Setup]  $\rightarrow$  [Maintenance]

После начала инициализации в течение приблизительно 1 минуты выполнять другие операции невозможно.

#### **Reboot**

При нажатии кнопки [Execute] устройство перезагружается. После перезагрузки устройства в течение приблизительно 1 минуты выполнять какие-либо операции невозможно, как и после включения устройства.

### **Экран сброса настроек [Backup]**

На данном экране можно сохранить установки устройства на персональный компьютер или можно загрузить установки, сохраненные на персональном компьютере, в устройство для использования.

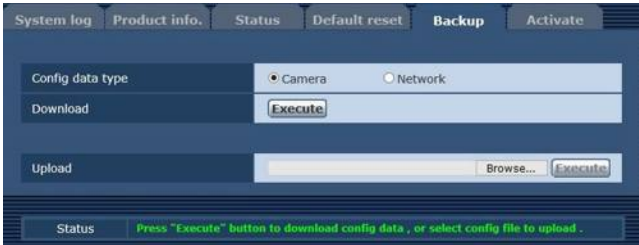

### **Config data type**

Тип параметров, которые нужно сохранить при сохранении данных конфигурации устройства на персональным компьютере.

**Значения параметра:**

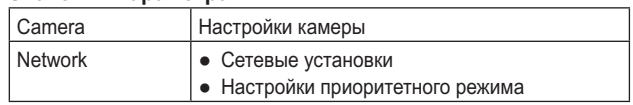

### **Download**

Сохранение настроек устройства на персональном компьютере.

В диалоговом окне, которое откроется после нажатия кнопки [Execute], выберите папку.

Когда в строке [Config data type] выбран тип [Camera],

сохраняются перечисленные ниже настройки.

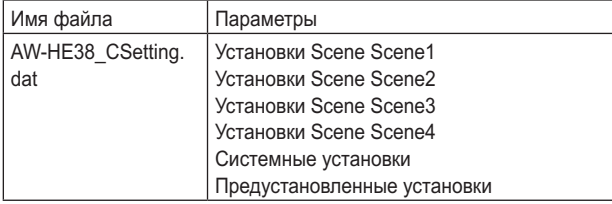

Когда в строке [Config data type] выбран тип [Network],

сохраняются перечисленные ниже настройки.

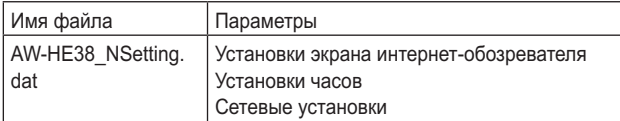

### **Примечание**

● Через некоторое время после нажатия кнопки [Execute] откроется диалоговое окно выбора папки сохранения файла настроек — для файла настроек камеры примерно через 10 секунд, а для файла настроек сети примерно через 20 секунд.

#### **Upload**

Будут загружены установочные файлы устройства, которые были сохранены в персональном компьютере с помощью функции загрузки.

Нажмите кнопку [Browse] для отображения диалогового окна, а затем укажите сохраненный файл.

Нажмите кнопку [Execute], и в открывшемся окне сообщения нажмите кнопку [OK]. После этого начнется загрузка файлов. После завершения загрузки откроется еще одно окно сообщения. Нажмите кнопку [OK] — произойдет автоматический перезапуск устройства.

#### **Примечания**

- Используйте загруженных в устройство файлы в качестве данных для последующей отправки.
- Не выключайте питание устройства во время выполнения скачивания или загрузки.
- Не пытайтесь выполнять какие-либо операции, пока происходит скачивание или загрузка. Вместо этого необходимо дождаться завершения скачивания или загрузки.
- Окно сообщения о завершении отправки файлов настроек камеры появится примерно через 2 минуты.
### **Экран активации [Activate]**

Используется для активации (регистрации ключа разблокировки) добавляемых функций. Подробные сведения см. в разделе "Активация" (стр. 123).

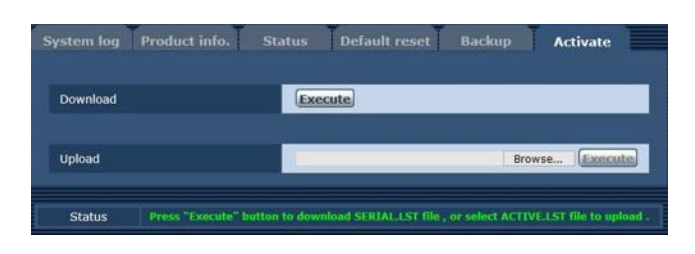

### **Download**

Получение серийного номера и другой информации для удаленной камеры.

### **Upload**

Отправка файла активации в устройство.

# **Запись на карту памяти и воспроизведение с карты**

Устройство осуществляет запись и воспроизведение в формате MP4 с использованием перечисленных ниже карт SD, совместимых со стандартом SD.

● Перед использованием карты памяти установите режим "SD card" в качестве приоритетного. Подробные сведения см. в разделе "Вкладка приоритетного режима [Priority Mode]" (стр. 65).

### **Примечания**

- При подключении сетевого кабеля можно одновременно использовать такие функции, как IP-управление, передача IP-видео и источник питания PoE+. Тем не менее, по сравнению с приоритетным режимом "IP", при передаче IP-видео есть некоторые ограничения. Подробные сведения см. в разделе "Приоритетный режим (Priority Mode)" (стр. 8, стр. 44, стр. 65, стр. 116).
- Если для приоритетного режима установлено значение "SD card", IP-передача изображений стандарта H.264 невозможна.

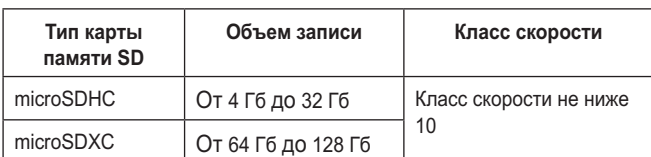

• SD Speed Class Rating — это стандарт скорости для непрерывной записи. Проверяйте на этикете карты и т. д. например: **CLASS (10.** 

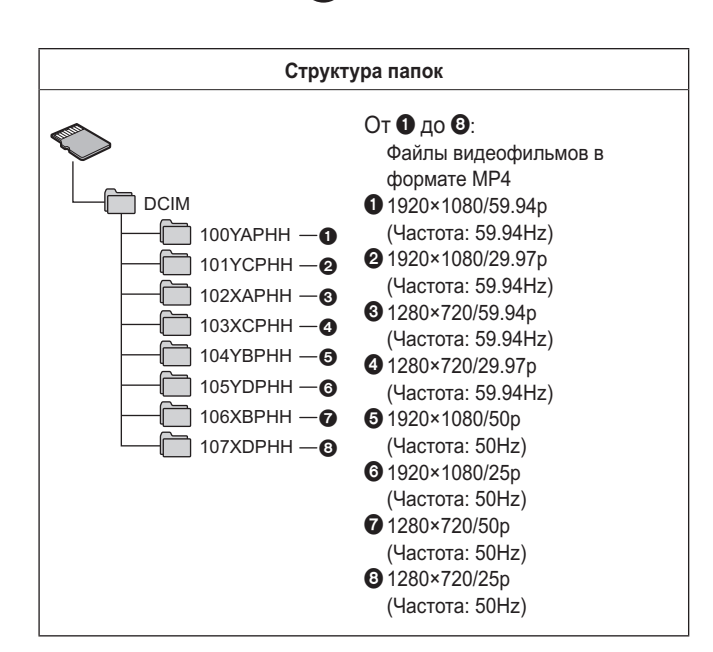

### **Примечание**

● При каждом форматировании (инициализации) карты SD происходит удаление существующих папок и файлов.

### **Вставка и извлечение карты памяти SD (не входит в комплект)**

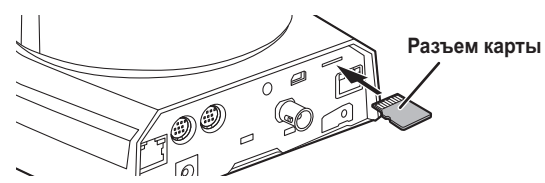

- Держите карту ровно, направив разъем карты в сторону, показанную на схеме. Вставьте карту в гнездо до щелчка.
- Чтобы извлечь карту SD, прижмите ее до щелчка и, держа карту ровно, выньте ее из гнезда.

### **Запись**

Карту памяти SD, которая ранее использовалась в другом приборе, перед использованием в устройстве необходимо отформатировать (инициализировать). Кроме того, при первом использовании приобретенной карты памяти SD ее обязательно нужно отформатировать (инициализировать) в устройстве. Подробные сведения см. в разделе "Format" (стр. 67).

- **1. Установите для приоритетного режима значение "SD card".**
	- "Вкладка приоритетного режима [Priority Mode]" (стр. 65)
- **2. Задайте формат записи видео.**
	- "Установка формата записи видео" (стр. 111)
- **3. На экране интернет-обозревателя нажмите кнопку [Live], а затем нажмите [Other Menu >>].**

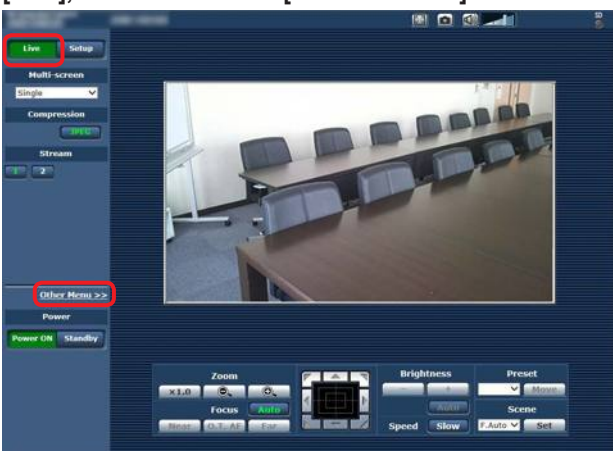

**4. Чтобы начать или остановить запись используйте кнопки [Rec] и [Stop] в пункте "SD Card Operation".**

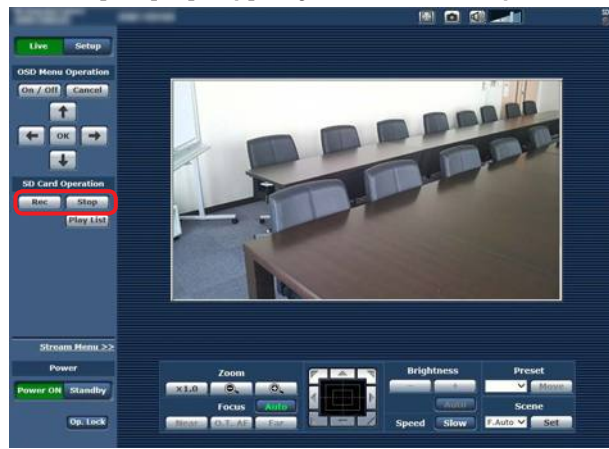

- После начала записи индикатор доступа к карте памяти SD, отображаемый на экране вверху справа, светится красным светом.
- Если индикатор доступа светится красным светом, запись невозможна, поскольку выполняется обращение к карте памяти SD.
- Если для параметра "Record tally" выбрано значение "On", сигнальная лампа будет светиться во время записи. "Record tally" (стр. 67)
- Запись производится от начала до конца съемки. Однако максимальная продолжительность записи составляет 8 часов. Если запись длится больше 8 часов, устройство приостанавливает запись, а затем автоматически возобновляет ее.
- Минимальная продолжительность записи составляет около 2,5 секунд.
- Во время записи недоступны следующие операции.
	- Операции с меню на экране обозревателя Интернета
	- Отображение экранного меню
	- Переключение режима съемки (Scene)
	- Переключение на экран веб-настройки [Setup]

#### ● Если экран обозревателя Интернета обновляется во время записи, отображается меню Other меню экрана Live.

- Во время записи данных на карту microSDHC устройство разделяет записываемые данные на файлы размером 4 Гб.
- Тем не менее, если параметром "Recording format" задана низкая скорость передачи данных, файл будет разделен после выполнения записи продолжительностью 30 минут или 120 минут.
- Максимальное количество видео файлов, которое можно записать на карту SD, приблизительно равно 89100. При этом, максимальное количество папок приблизительно равно 900.

### **Установка формата записи видео**

Выбор размера, частоты кадров и скорости передачи видео для записи на карту памяти SD.

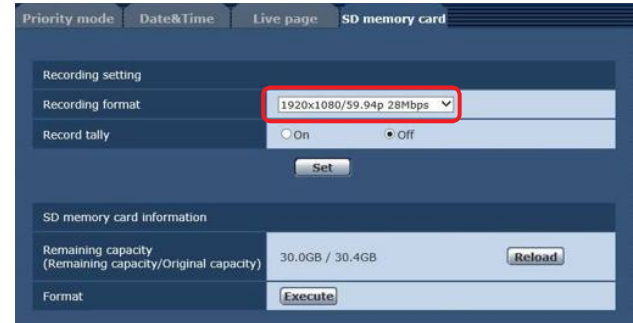

- **1. Выберите из раскрывающегося списка в пункте "Recording format" размер, частоту кадров и скорости передачи.**
	- "Вкладка карту памяти SD [SD memory card]" (стр. 67)

### **Режимы записи и продолжительность записей**

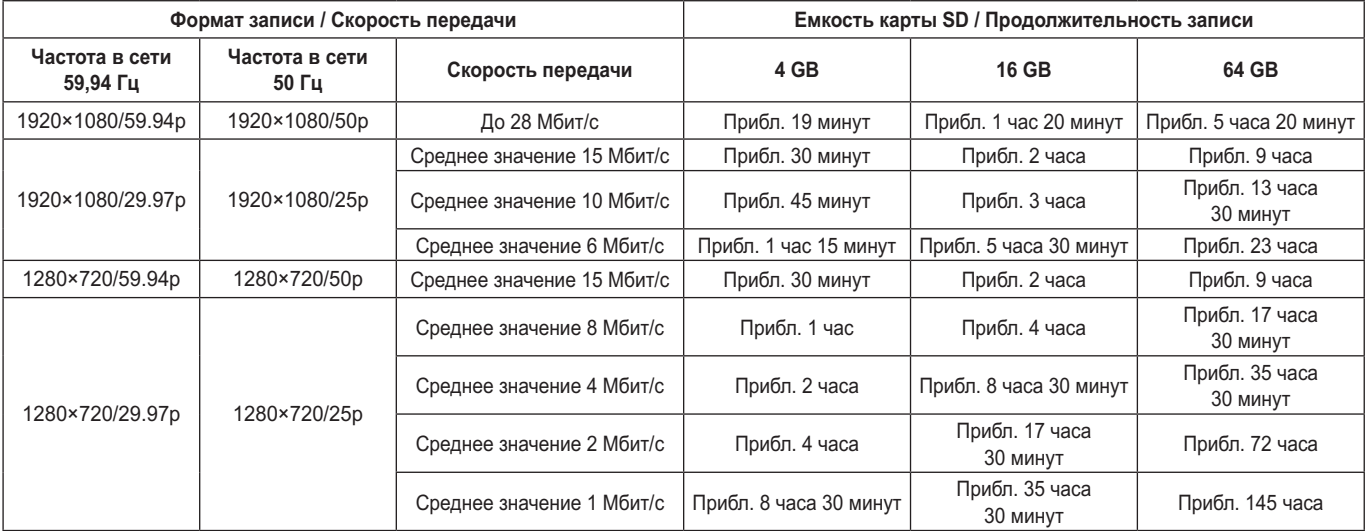

● Указанные выше продолжительности записи определены для периода времени, в течение которого возможна непрерывная запись.

● Во время записи часто перемещающегося объекта доступная продолжительность записи может быть сокращена.

● Во время записи коротких повторяющихся сцен доступная продолжительность записи может быть сокращена.

### **Воспроизведение**

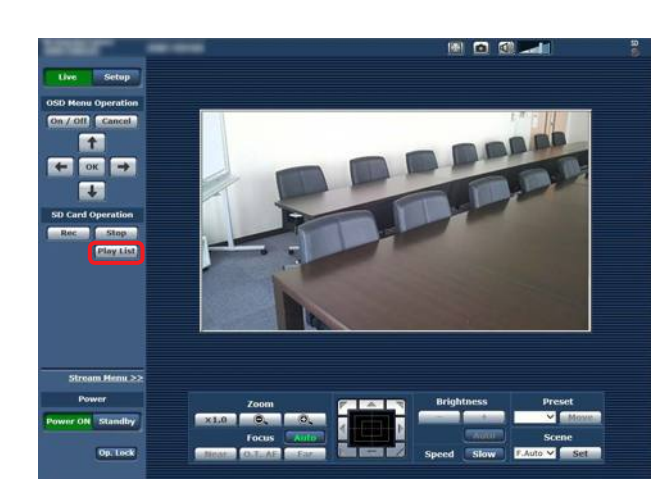

**1. Нажмите кнопку [Play List] в пункте "SD Card Operation".**

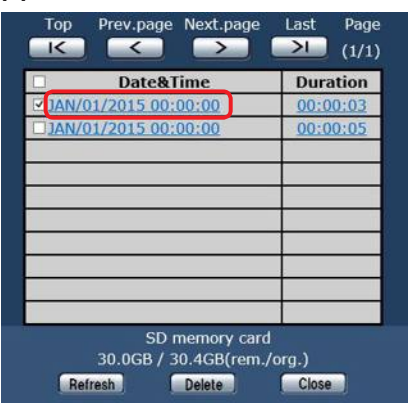

- Экран Play List отображает содержимое в порядке начала выполнения записей.
- **2. Выберите в списке сохраненных записей запись для воспроизведения.**

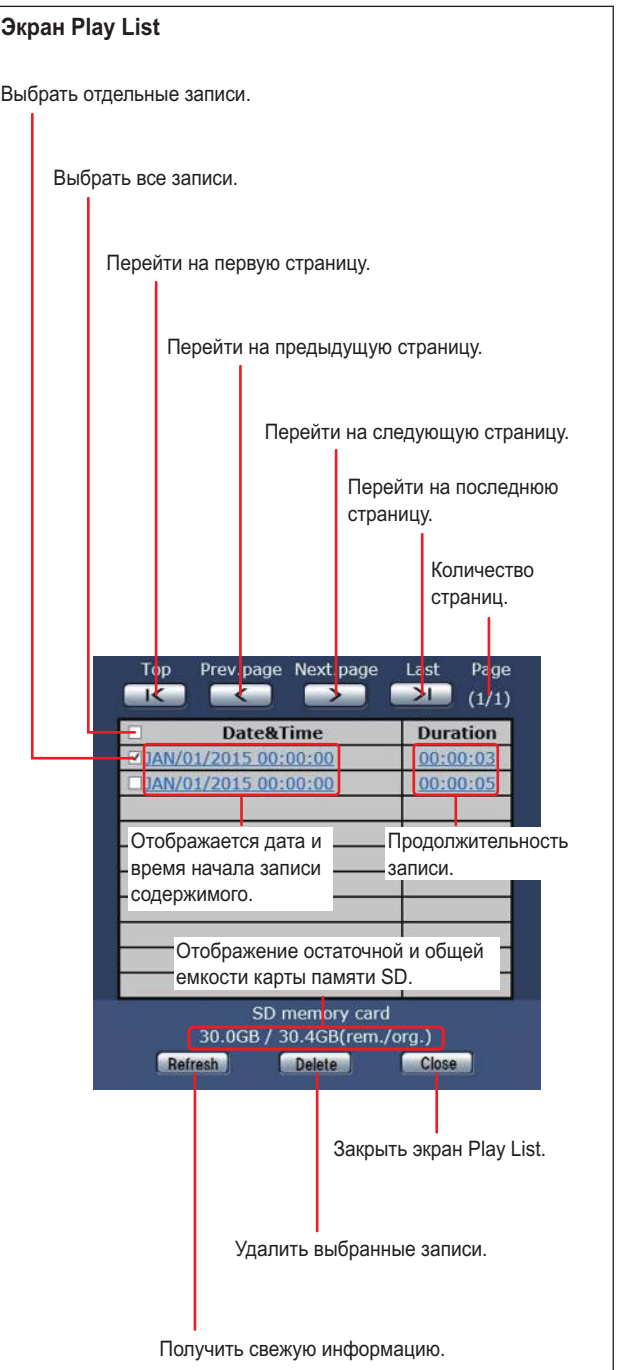

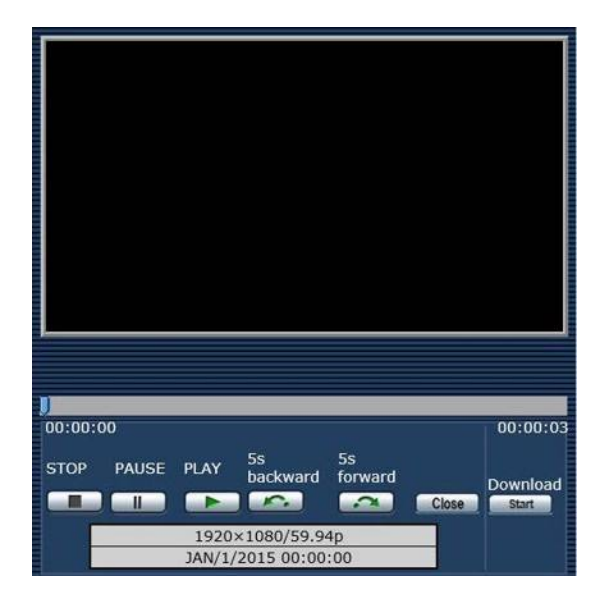

**3. Управление воспроизведением с помощью кнопок на экране воспроизведения.**

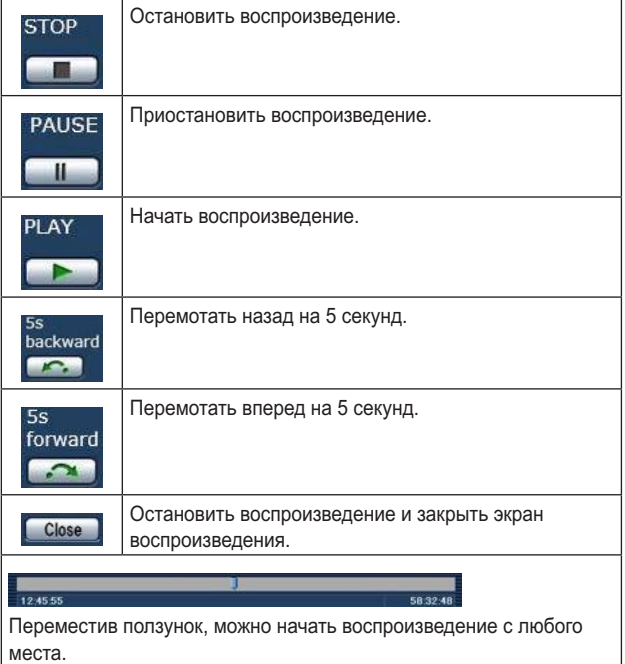

После окончания воспроизведения записи ползунок возвращается в начало, а экран становится черным.

● Во время воспроизведения записи под кнопками управления отображаются сведения о формате данной записи, а также дата и время начала записи.

### **Примечания**

- При воспроизведении видеозаписи звук не воспроизводится.
- Видеозапись можно воспроизводить на экране интернет-обозревателя, однако вывести видеосигнал через выходной порт монитора невозможно.
- Если при закрытии экрана воспроизведения или экрана Play List была нажата кнопка  $\rightarrow \infty$ функционирование пункта "SD Card Operation" становится недоступным на некоторое время. Для закрытия окна используйте кнопку **. Close**

### **Загрузка файла**

#### Download **Start**

При нажатии на экране воспроизведения этой кнопки воспроизводимый файл загружается на подключенный персональный компьютер.

Укажите место для сохранения на персональном компьютере.

● Если загрузка не началось и не выполняется ни одна операция в течение определенного периода времени, загрузка невозможна.

Если файл не был загружен, повторно нажмите кнопку start **Для начала загрузки.** 

### **Примечания**

- После нажатия кнопки  $\begin{bmatrix}$  start начнется сохранение файла.
- Загруженные файлы формата MP4 предназначены для воспроизведения на обычном персональном компьютере и других устройствах.

Если воспроизведение прерывается или видео искажено, проверьте "Необходимые средства персонального компьютера" (стр. 4) или обновите графический драйвер и другое программное обеспечение до последней версии.

- При выполнении любой из перечисленных ниже операций, операции воспроизведения или загрузки останавливаются.
	- Переключение в режим ожидания
	- Перезагрузка
	- Переключение приоритетного режима (из режима "SD card" в другой режим)
	- Извлечение карты SD
	- Нажатие на кнопку **Close** или **x** для закрытия экрана воспроизведения

### **Проверка остаточной емкости карты памяти SD**

Сведения об остаточной емкость карты памяти SD отображаются на экране Play List.

Подробные сведения см. в разделе "Экран Play List" (стр. 112). Кроме того, остаточная емкость карты отображается на экране интернет-обозревателя в поле "Remaining capacity".

Подробные сведения см. в разделе "Remaining capacity" (стр. 67).

### **Форматирование (инициализация) карты памяти SD**

Подробные сведения см. в разделе "Format" в разделе "Вкладка карту памяти SD [SD memory card]" (стр. 67).

# **Функции веб-камеры**

Это устройство можно подключить к персональному компьютеру или другому оборудованию с помощью стандартного кабеля USB и использовать его в качестве вебкамеры.

Это устройство соответствует спецификациям USB Video Class и USB Audio Class. Видео и звук с устройства можно передавать на персональный компьютер или другое оборудования с помощью коммуникационного или другого программного обеспечения.

- Перед использованием карты памяти установите режим "USB" в качестве приоритетного. (стр. 65)
- Описание процедуры подключения см. в разделе "Пример системы 7 (подключение по интерфейсу USB, веб-камера)" (стр. 24 в документе <Основные положения>).
- Звук с устройства можно выводить на персональный компьютер или другое оборудование через разъем аудиовхода [AUDIO IN] на устройстве.

### **Примечания**

- Возможность работы с любым оборудованием. оснащенным портом USB, не гарантируется.
- При подключении сетевого кабеля можно одновременно использовать такие функции, как IP-управление, передача IP-видео и источник питания PoE+. Тем не менее, по сравнению с приоритетным режимом "IP", при передаче IP-видео есть некоторые ограничения. Подробные сведения см. в разделе "Приоритетный режим (Priority Mode)" (стр. 8, стр. 44, стр. 65, стр. 116).
- Нельзя использовать функцию расширенного динамического диапазона (HDR).

### ■**Настраиваемые функции**

Ниже перечислены функции, которые можно настраивать при использовании устройства в качестве веб-камеры.

- В качестве имен функций указаны имена, используемые в ОС Windows. Все числовые значения указаны в десятичном формате.
- В скобках [ ] указаны действительные имена функций.

### **Настройка изображения [Video Proc Amp]**

### **Яркость [Brightness]**

Этот параметр настраивается точно так же, как и параметр "Contrast Level" в меню камеры и настройках интернетобозревателя.

**Диапазон значений:** oт –10 до +10

● Если для диафрагмы объектива задан ручной режим регулировки, этот параметр не настраивается.

### **Контрастность [Contrast]**

Этот параметр устройством не поддерживается.

### **Оттенок [Hue]**

Этот параметр устройством не поддерживается.

### **Насыщенность [Saturation]**

Этот параметр соответствует параметру "Chroma Level" в меню камеры и настройках интернет-обозревателя. **Диапазон значений:** oт 0 до 6

- Соответствует диапазону значений от –3 до +3 для параметра "Chroma Level".
- Если установлен режим съемки (Scene) "Full Auto", то изменения этого параметра на работу устройства не влияют.

### **Резкость [Sharpness]**

Этот параметр устройством не поддерживается.

### **Гамма [Gamma]**

Этот параметр устройством не поддерживается.

### **Баланс белого [White Balance]**

Этот параметр соответствует параметрам "White Balance Mode" и "Color Temperature" в меню камеры и настройках интернет-обозревателя.

- Если установить для этого параметра автоматический режим, то для параметра "White Balance Mode" можно установить значение "ATW". При отмене автоматического режима для параметра "White Balance Mode" устанавливается значение "VAR".
- Когда установлено значение VAR, цветовую температуру можно регулировать в диапазоне от 2400 K до 9900 K.
- Когда для этого параметра установлен автоматический режим, цветовая температура не регулируется.
- В качестве режима баланса белого можно устанавливать только значения ATW или VAR. Используйте меню камеры или настройки интернет-обозревателя устройства.
- Если устройство подключено через интерфейс USB, и при этом режим баланса белого отличается от ATW или VAR, этот режим баланса белого сохраняется даже при изменении настроек автоматического режима.

### **Съемка против света [Backlight Comp]**

С помощью этого параметра можно настраивать компенсацию тылового освещения точно так же, как и с помощью параметра "Back Light COMP." в меню камеры и настройках интернет-обозревателя.

**Значения параметра:** 0 (Off), 1 (On)

- Настройка этого параметра возможна в том случае, если для параметра Contrast Mode, Gain или Frame Mix установлено значение "Auto".
- Если установлен режим съемки (Scene) "Full Auto", то изменения этого параметра на работу устройства не влияют.

### **Усиление [Gain]**

С помощью этого параметра можно регулировать усиление точно так же, как и с помощью параметра "Gain" в меню камеры и настройках интернет-обозревателя. **Диапазон значений:** oт 0 до 17

- Соответствует значениям Auto, 0 dB, 3 dB и диапазону 6 dB – 48 dB.
- Если установлен режим съемки (Scene) "Full Auto", то изменения этого параметра на работу устройства не влияют.

### **Использование цвета [Color Enable]**

Этот параметр устройством не поддерживается.

### **Частота линий электропередач (сглаживание мерцаний) [Power Line Frequency (Anti Flicker)]**

Этот параметр устройством не поддерживается.

### **Управление камерой [Camera Control]**

#### **Трансфокация [Zoom]**

С помощью этого параметра можно увеличивать и уменьшать изображения. **Диапазон значений:** от 1 (режим широкоугольного объектива) до 2731 (режим оптического телеобъектива)

### **Фокус [Focus]**

Фокус объектива можно отрегулировать вручную. **Диапазон значений:** от 1 (близко) до 2731 (далеко)

- Когда установлен режим фокусировки "Auto", этот параметр не регулируется.
- Если для этого параметра установлен автоматический режим, то для режима фокусировки устанавливается значение "Auto". А при отмене автоматического режима для режима фокусировки устанавливается значение "Manual".

#### **Экспозиция [Exposure]**

С помощью этого параметра можно устанавливать скорость затвора точно так же, как и с помощью параметра "Step" в пункте "Shutter Mode" меню камеры или настройках интернет-обозревателя.

#### **Значения параметра:**

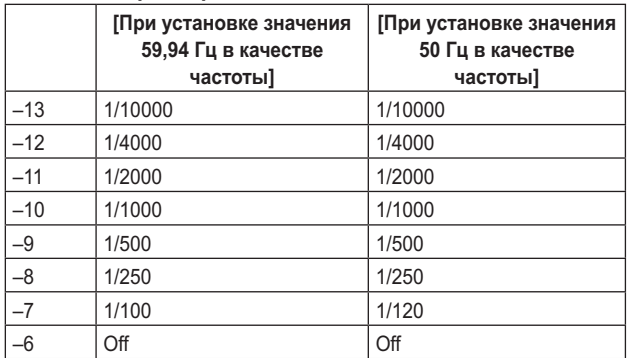

- Если для этого параметра установлен автоматический режим, то устанавливается автоматический режим регулировки диафрагмы объектива, а для параметра "Contrast Mode" в меню камеры и настройках интернетобозревателя устанавливается значение "Auto". При отмене автоматического режима устанавливается ручной режим регулировки диафрагмы объектива, а для параметра "Contrast Mode" в меню камеры и настройках интернет-обозревателя устанавливается значение "Manual".
- Когда установлен автоматический режим регулировки диафрагмы объектива, настройка этого параметра невозможна.
- Если установлен режим съемки (Scene) "Full Auto", то изменения этого параметра на работу устройства не влияют.
- Настройки автоматического режима для параметров [Exposure] и [Aperture (Iris)] взаимосвязаны. Эти настройки устанавливаются в зависимости от того, для какого параметра автоматический режим был выбран последним.

### **Диафрагма [Aperture (Iris)]**

Диафрагму объектива можно отрегулировать вручную. **Диапазон значений:** от 1 (минимум) до 2731 (открыта)

- Если для этого параметра установлен автоматический режим, то устанавливается автоматический режим регулировки диафрагмы объектива, а для параметра "Contrast Mode" в меню камеры и настройках интернетобозревателя устанавливается значение "Auto". При отмене автоматического режима устанавливается ручной режим регулировки диафрагмы объектива, а для параметра "Contrast Mode" в меню камеры и настройках интернет-обозревателя устанавливается значение "Manual".
- Когда установлен автоматический режим регулировки диафрагмы объектива, настройка этого параметра невозможна.
- При использовании некоторых коммуникационных программ диапазон значений можно увеличить в десять раз.
- Если установлен режим съемки (Scene) "Full Auto", то изменения этого параметра на работу устройства не влияют.
- Настройки автоматического режима для параметров [Exposure] и [Aperture (Iris)] взаимосвязаны. Эти настройки устанавливаются в зависимости от того, для какого параметра автоматический режим был выбран последним.

#### **Поворот [Pan]**

Камеру можно поворачивать влево или вправо.

- **Диапазон значений:** oт –175 до +175 (с шагом 1°)
- Скорость движения можно изменять с помощью параметров "Preset Speed Table"/"Preset Speed" в меню камеры или настройках интернет-обозревателя.

### **Примечания**

- После подключения по интерфейсу USB не изменяйте значение параметра "Install Position". Направление движение изменится на противоположное.
- Можно использовать стандартные настройки, однако в этом случае при использовании некоторых коммуникационных программ управлять поворотом устройства будет невозможно.

### **Наклон [Tilt]**

Камеру можно поворачивать вверх или вниз. **Диапазон значений:** oт –30 до +90 (с шагом 1°)

● Скорость движения можно изменять с помощью параметров "Preset Speed Table"/"Preset Speed" в меню камеры или настройках интернет-обозревателя.

### **Примечание**

После подключения по интерфейсу USB не изменяйте значение параметра "Install Position". Направление движение изменится на противоположное.

### **Вращение [Roll]**

Этот параметр устройством не поддерживается.

**Съемка при низкой освещенности [Low Light Compensation]** Этот параметр устройством не поддерживается.

### **Аудиомикшер [Audio Input Mixer Properties]**

#### **Включить/Отключить звук [Enable]**

Звуковой сигнал, поступающий с устройства на разъем аудиовхода, можно включать и отключать точно так же, как и с помощью параметра "Audio" в меню камеры и настройках интернет-обозревателя.

**Значения параметра:** 0 (Off), 1 (On)

#### **Громкость**

Настройте микрофонный вход, линейный вход и уровень громкости точно так же, как и с помощью параметра "Input Volume" в меню камеры и настройках интернетобозревателя.

**Диапазон значений:** oт 0 до 1535

Ниже показано соответствие значений параметра "Input Volume" в меню камеры и настройках интернетобозревателя.

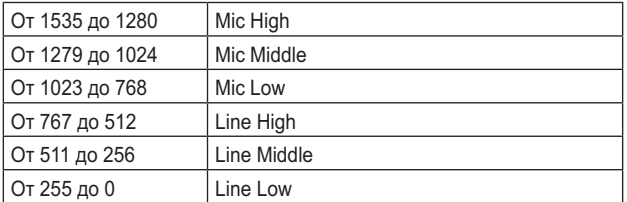

### **Примечания**

- С помощью некоторых коммуникационных программ уровень громкости можно регулировать автоматически. При использовании с устройством некоторых коммуникационных программ звук может быть неустойчивым.
- Устойчивость видеоизображения и звука зависит от рабочих характеристик используемого персонального компьютера или другого оборудования. При ухудшении изображения рекомендуется уменьшить разрешение и частоту кадров видеоизображения, а при плохом качестве звука – настроить прием звукового сигнала не с устройства, а с персонального компьютера или другого оборудования.

#### **Примечания**

- При установленном приоритетном режиме USB нельзя выполнить передачу изображений стандарта H.264 по протоколу IP.
- При подключении устройства через USB режим передачи видеоданных JPEG(1) по протоколу IP принудительно переключается в режим 320×180/5fps.

# **Отображение интернет-экрана <sup>с</sup> помощью мобильного терминала**

Подключите мобильный терминал к устройству и воспроизведите изображения из устройства (только в формате MJPEG). Будет автоматически произведено обновление до последних изображений.

С помощью мобильного терминала также можно выполнять такие операции, как поворот, наклон и трансфокация.

Поддерживаются мобильные терминалы следующих моделей: (По состоянию на май 2015 г.)

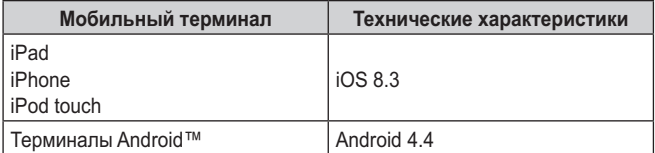

### **Примечания**

Password 12345

- Свежую информацию о совместимых операционных системах и веб-браузерах можно получить в разделе поддержки на веб-сайте. http://pro-av.panasonic.net/
- Используйте в терминале Android стандартный интернетобозреватель.
- При использовании мобильного терминала изображения воспроизводятся только в формате JPEG.
- В диалоговом окне проверки подлинности введите имя пользователя и пароль.

Стандартные установки имени пользователя и пароля: User name admin

- Если мобильный терминал не поддерживает кодировку символов UTF-8, символы не будут отображены надлежащим образом.
- **1. Введите "http://IP address/mobile/" с помощью мобильного терминала и нажмите кнопку ввода.** Будут воспроизведены изображения из устройства.

#### Ā **Поворот/наклон**

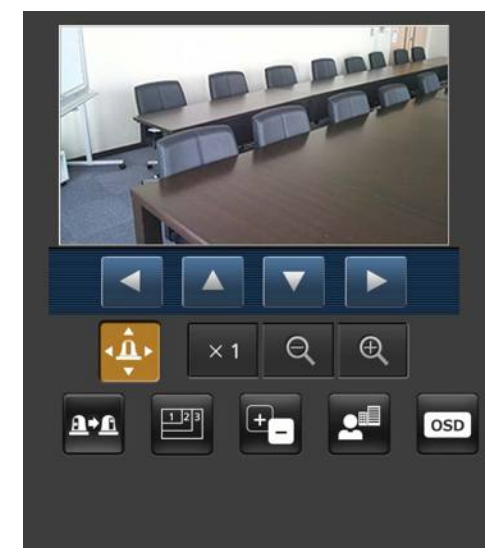

При нажатии данной кнопки на экране будут отображены кнопки, используемые для выполнения операций наклона/ поворота.

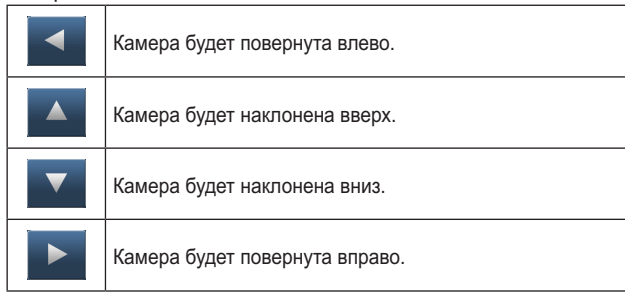

### **Примечание**

Камера не будет перемещаться по диагонали даже при одновременном нажатии кнопки поворота и кнопки наклона. (Кнопка, нажатая первой, будет иметь приоритет.)

### **Трансфокация**

С помощью данных кнопок выполняются операции трансфокации устройства.

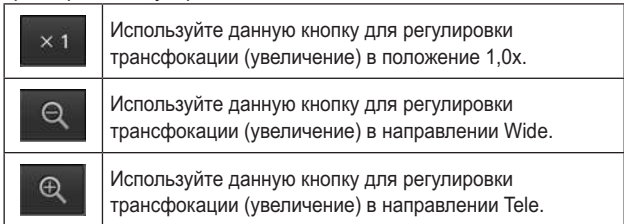

### **Отображение интернет-экрана с помощью мобильного терминала (продолжение)**

**Предустановки**

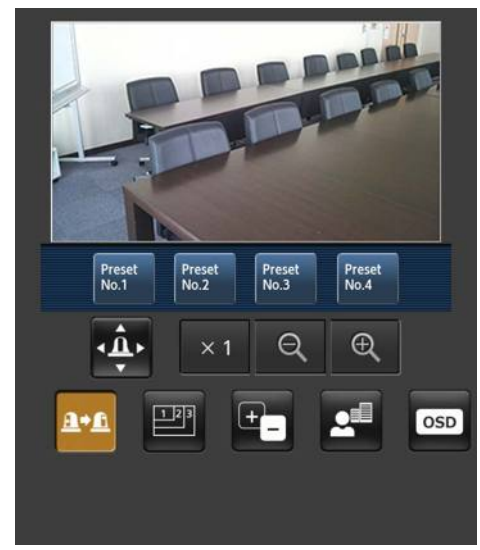

При нажатии данной кнопки на экране будут отображены кнопки, используемые для выбора предустановленных шаблонов для положений.

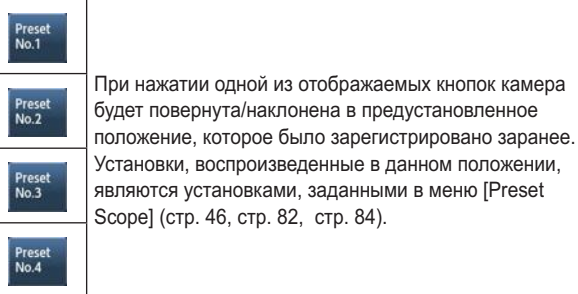

### **Переключение разрешения**

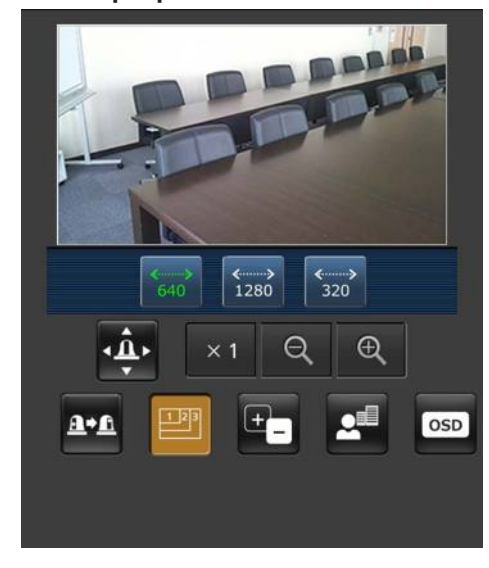

При нажатии данной кнопки на экране будут отображены кнопки, используемые для выбора разрешения. Символы на кнопке разрешения, которое в данный момент выбрано, будут отображаться зеленым цветом. Отображаются уровни разрешения для форматов [JPEG(1)],

[JPEG(2)] и [JPEG(3)], заданные на вкладке [Video over IP].

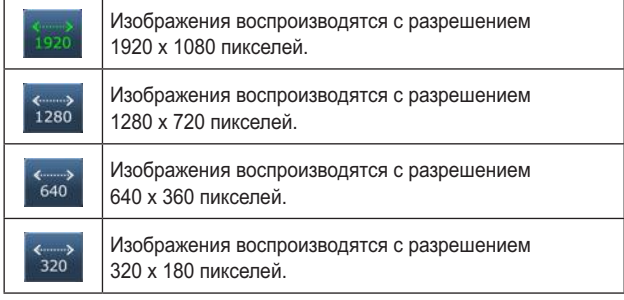

### **Примечание**

На некоторые уровни разрешения, заданные для [JPEG(1)], [JPEG(2)] и [JPEG(3)], переключиться невозможно.

### **Отображение интернет-экрана с помощью мобильного терминала (продолжение)**

**Диафрагма**

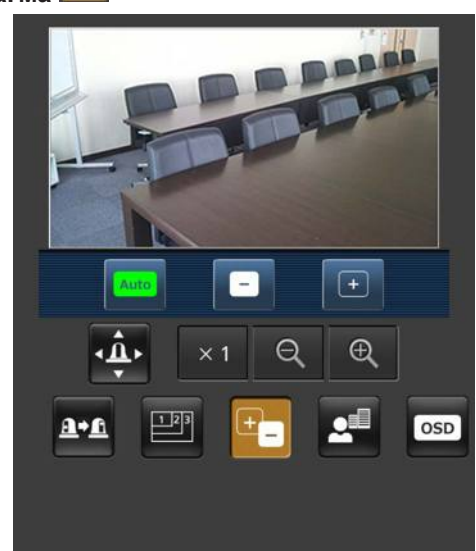

При нажатии данной кнопки на экране будут отображены кнопки, используемые для выполнения операций

диафрагмы.

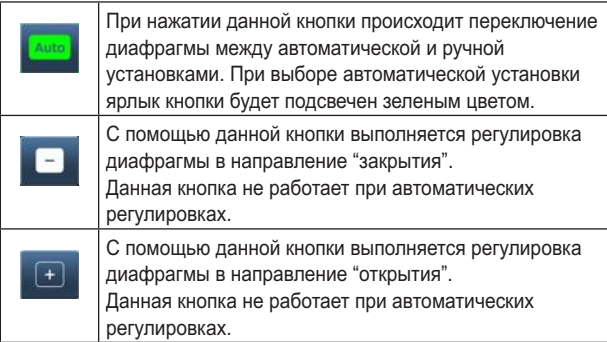

**Фокус**

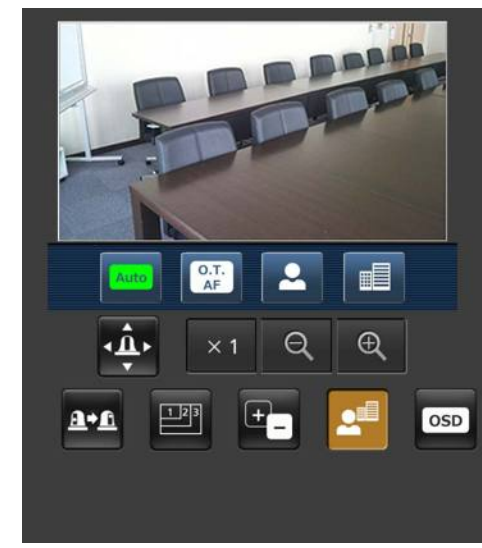

При нажатии данной кнопки на экране будут отображены кнопки, используемые для выполнения операций фокусировки.

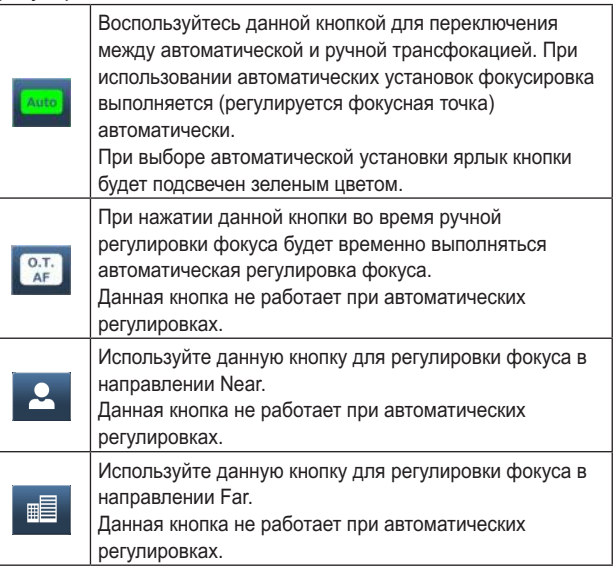

### **Отображение интернет-экрана с помощью мобильного терминала (продолжение)**

osp

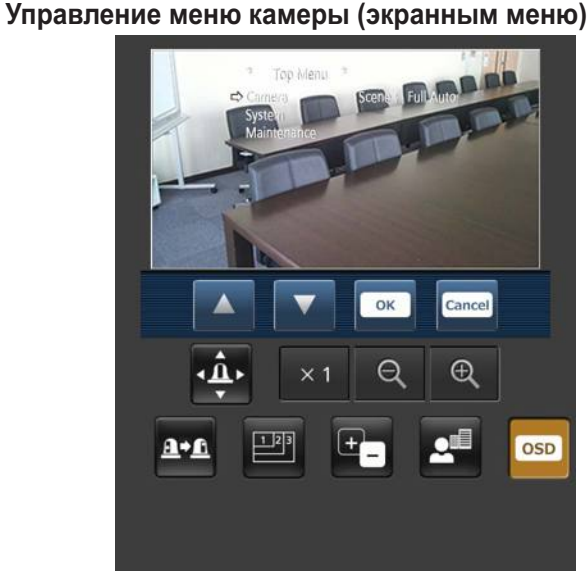

При нажатии данной кнопки на экране будут отображены кнопки, используемые для выполнения операций меню камеры.

При этом меню камеры будет показано на изображениях на мониторе устройства.

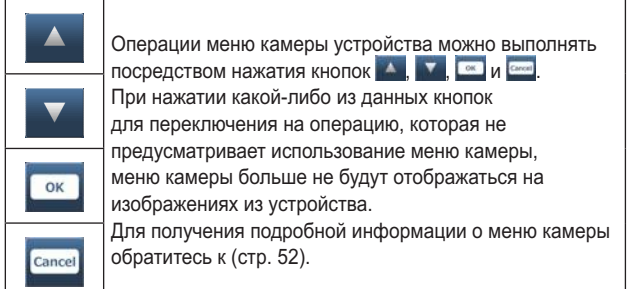

### **Отображение состояний свечения индикаторной лампы**

Состояние свечения индикаторной лампы камеры регулярно отслеживается, если камера подключена, а отображение лампы при этом обновляется.

Если включена индикаторная лампа, рамка области IP-видео станет красной.

Если индикаторная лампа выключена, область отображения вернется к обычному виду.

### **Примечания**

- Может пройти около 2 секунд для отображения изменения состояния свечения индикаторной лампы на дисплее мобильного терминала.
- При выборе значения [Disable] для параметра [Tally] (стр. 47, стр. 85) индикаторная лампа камеры не загорится даже при вводе сигнального индикатора. Однако, отображение состояний свечения индикаторной лампы станет красной.

### **Примечания**

- Если для номера порта HTTP задано значение, не равное "80", введите "http://<IP-адрес>:<номер порта>/mobile/", чтобы указать номер порта камеры.
- Когда откроется диалоговое окно проверки подлинности, введите имя пользователя и пароль администратора или обычного пользователя. В некоторых мобильных терминалах при переходе от одного экрана к другому нужно вводить пароль.
- На мобильные терминалы звук не принимается.
- При изменении значения установки [User auth.] (стр. 88) на [On] из персонального компьютера во время отображения экрана мобильного терминала обновление экрана мобильного терминала может быть невозможным. В таком случае сначала закройте интернет-обозреватель, который запущен на мобильном терминале, а затем снова откройте экран мобильного терминала.
- Если при использовании терминала под управлением Android нажать более одной кнопки одновременно, одна из кнопок может остаться нажатой даже после прекращения нажатия. В таком случае, нажмите снова только ту кнопку, которая осталась нажатой, чтобы отпустить ее.
	- Пример) При одновременном нажатии кнопки поворота (влево) и кнопки поворота (вправо) нажатой останется или кнопка поворота (влево), или кнопка поворота (вправо), и при этом поворот продолжится.
		- $\rightarrow$  При повторном нажатии кнопки поворота (влево) или кнопки поворота (вправо), которая осталась нажатой, поворот будет прекращен.

# **Выполнение записи на карту памяти SD**

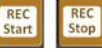

Предназначены для записи видео и звука, полученных с помощью устройства, на карту памяти SD. Эти кнопки отображаются в нижней части экрана только в том случае, если для приоритетного режима (стр. 44, стр. 65) задано значение "SD card".

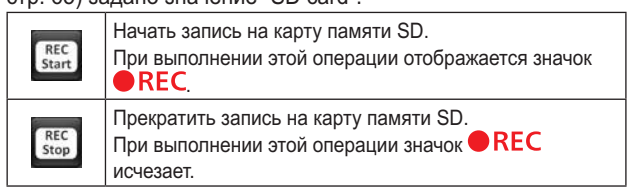

# **Ограничители**

Данное устройство поставляется с установками (называемыми "ограничители"), ограничивающими диапазоны перемещения при повороте и наклоне.

В зависимости от места установки устройства, диапазон его перемещения может охватывать объект, съемку которого пользователь вести не желает.

В таком случае, диапазон съемки устройства можно ограничить, установив ограничители в местах прямо перед объектом, съемку которого пользователь вести не желает.

Можно установить положение четырех ограничителей верхнего, нижнего, крайнего левого и крайнего правого пределов диапазона перемещений.

После установки положение ограничителей не будет утеряно даже после отключения электропитания.

Ограничители можно установить или снять с помощью беспроводного пульта дистанционного управления и контроллера или с помощью экрана интернет-установок. То, что было установлено либо снято последним, имеет приоритет.

Для получения подробной информации по операциям контроллера обращайтесь к инструкции по эксплуатации контроллера.

В данном разделе приведено описание установок ограничителей, устанавливаемых с помощью беспроводного пульта дистанционного управления.

### ■**Базовые операции <sup>с</sup> ограничителями**

### 1 **Нажмите кнопку [MENU].**

Слегка ударьте по кнопке (вместо ее нажатия). При нажатии ее в течение 2 секунд появится меню камеры. Если это случится, нажмите кнопку [MENU] снова в течение 2 секунд, чтобы удалить меню камеры. Затем снова начните с пункта 1.

### 2 **Нажмите кнопку [▲], [▼], [◄] или [►] <sup>в</sup> течение 2 секунд, удерживая нажатой кнопку [PRESET].**

С помощью этих кнопок направлений устанавливается (или снимается) ограничитель верхнего, нижнего, левого или правого пределов соответственно.

В это время будет мигать сигнальная лампа.

При установке ограничителя она мигает один раз, при снятии ограничителя – два раза.

Если между выполнением действий пунктов 1 и 2 была выполнена операция какой-либо другой кнопкой, начните снова с пункта 1.

### ■**Установка ограничителей**

Положения ограничителей можно установить путем выполнения действий приведенных ниже пунктов. После установки положения сигнальная лампа мигнет один раз.

- 1 **Нажмите одну из кнопок [CAM1] - [CAM4] для выбора устройства.**
	- **Установка положения верхнего предела диапазона перемещений**

Нажмите кнопку [▲] или [▼] пульта дистанционного управления для поворота устройства до положения, которое будет служить верхним пределом. Затем выполните действия пунктов, указанных в разделе "Базовые операции с ограничителями". (Быстро нажмите кнопку [MENU], а затем нажмите кнопку [▲] на 2 секунды, удерживая при этом нажатой кнопку [PRESET].)

● **Установка положения нижнего предела диапазона перемещений**

Нажмите кнопку [▲] или [▼] пульта дистанционного управления для поворота устройства до положения, которое будет служить нижним пределом. Затем выполните действия пунктов, указанных в разделе "Базовые операции с ограничителями". (Быстро нажмите кнопку [MENU], а затем нажмите кнопку [▼] на 2 секунды, удерживая при этом нажатой кнопку [PRESET].)

● **Установка положения крайнего левого предела диапазона перемещений**

Нажмите кнопку [◄] или [►] пульта дистанционного управления для поворота устройства до положения, которое будет служить крайним левым пределом. Затем выполните действия пунктов, указанных в разделе "Базовые операции с ограничителями". (Быстро нажмите кнопку [MENU], а затем нажмите кнопку [◄] на 2 секунды, удерживая при этом нажатой кнопку [PRESET].)

● **Установка положения крайнего правого предела диапазона перемещений**

Нажмите кнопку [◄] или [►] пульта дистанционного управления для поворота устройства до положения, которое будет служить крайним правым пределом. Затем выполните действия пунктов, указанных в разделе "Базовые операции с ограничителями". (Быстро нажмите кнопку [MENU], а затем нажмите кнопку [►] на 2 секунды, удерживая при этом нажатой кнопку [PRESET].)

### ■**Снятие ограничителей**

Положения установленных ограничителей можно снять путем выполнения действий приведенных ниже пунктов. После снятия положения сигнальная лампа мигнет два раза.

- 1 **Нажмите одну из кнопок [CAM1] - [CAM4] для выбора устройства.**
- 2 **Снимите ограничители, выполнив действия приведенных ниже пунктов.**
	- **Снятие положения верхнего предела диапазона перемещений**

Выполните действия пунктов, указанных в разделе "Базовые операции с ограничителями". (Быстро нажмите кнопку [MENU], а затем нажмите кнопку [▲] на 2 секунды, удерживая при этом нажатой кнопку [PRESET].)

● **Снятие положения нижнего предела диапазона перемещений**

Выполните действия пунктов, указанных в разделе "Базовые операции с ограничителями". (Быстро нажмите кнопку [MENU], а затем нажмите кнопку [▼] на 2 секунды, удерживая при этом нажатой кнопку [PRESET].)

● **Снятие положения крайнего левого предела диапазона перемещений**

Выполните действия пунктов, указанных в разделе "Базовые операции с ограничителями". (Быстро нажмите кнопку [MENU], а затем нажмите кнопку [◄] на 2 секунды, удерживая при этом нажатой кнопку [PRESET].)

● **Снятие положения крайнего правого предела диапазона перемещений**

Выполните действия пунктов, указанных в разделе "Базовые операции с ограничителями". (Быстро нажмите кнопку [MENU], а затем нажмите кнопку [►] на 2 секунды, удерживая при этом нажатой кнопку [PRESET].)

### ■**Переустановка ограничителей**

Для переустановки ограничителей текущие установки должны быть сняты.

Положения установленных ограничителей можно переустановить путем выполнения действий приведенных ниже пунктов.

- 1 **Снимите установки положений переустанавливаемых ограничителей путем выполнения действий пунктов, указанных в разделе "Снятие ограничителей".**
- 2 **Установите положения ограничителей путем выполнения действий пунктов, указанных в разделе "Установка ограничителей".**

# **Активация**

Эта функция зарезервирована для расширения функциональности устройства в будущем. Активация выполняется в случае приобретения "Feature Upgrade" (платное обновление).

Ниже описана процедура выполнения активации.

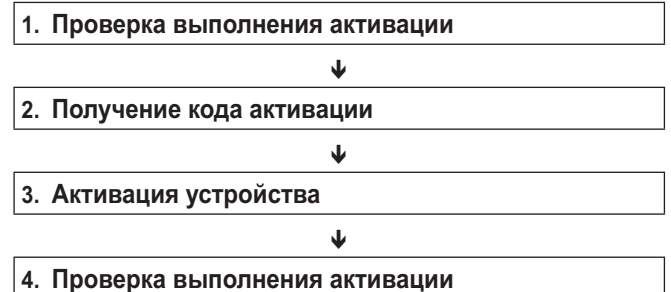

### **Проверка выполнения активации**

**1. Последовательно выберите на экране интернетобозревателя [Setup] [Maintenance] [Product info.].**

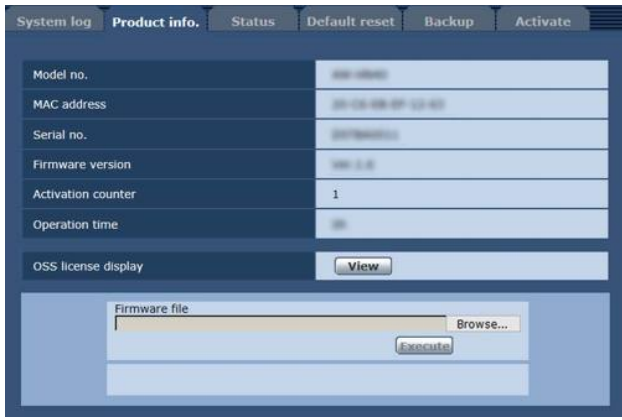

**2. Проверьте значение элемента "Activation counter".**

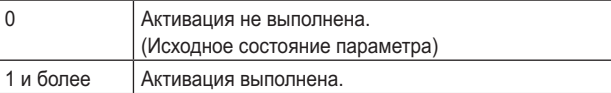

### **Получение кода активации**

Для получения кода активации необходимо перейти на сайт генерации активационных кодов и ввести данные о серийном номере и коде ключа после подтверждения подлинности в разделе "Feature Upgrade".

#### **1. Последовательно выберите на экране интернетобозревателя [Setup] [Maintenance] [Activate].**

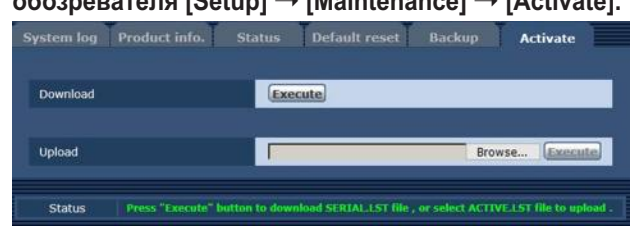

**2. Нажмите кнопку [Execute] в пункте "Download".**

### **3. Нажмите кнопку [OK].**

На персональный компьютер загружается файл "SERIAL. LST" (файл, содержащий серийный номер устройства).

- **4. Откройте указанный сайт генерации активационных кодов из интернет-обозревателя.** https://panasonic.biz/cns/sav/actkey\_e/
- **5. Получите активационный код, следуя инструкциям на сайте.**

На персональный компьютер загружается код активации "ACTIVE.LST".

### **Активация устройства**

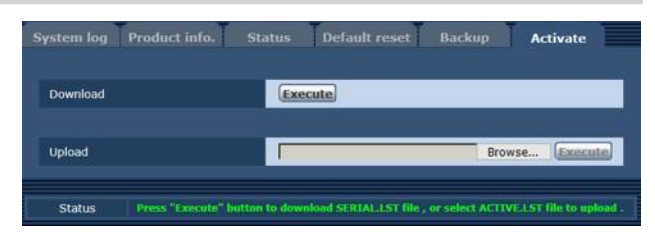

- **1. Нажмите кнопку [Browse] в пункте "Upload" и укажите папку, где сохранен полученный файл "ACTIVE.LST".**
- **2. Нажмите кнопку [Execute] в пункте "Upload".**

### **3. Нажмите кнопку [OK].**

После завершения выгрузки устройство автоматически перезагружается.

**4. Нажмите кнопку [OK].**

Отобразится экран интернет-обозревателя.

**5. Закройте обозреватель Интернета.**

### **Проверка выполнения активации**

**1. Последовательно выберите на экране интернетобозревателя [Setup] [Maintenance] [Product info.].**

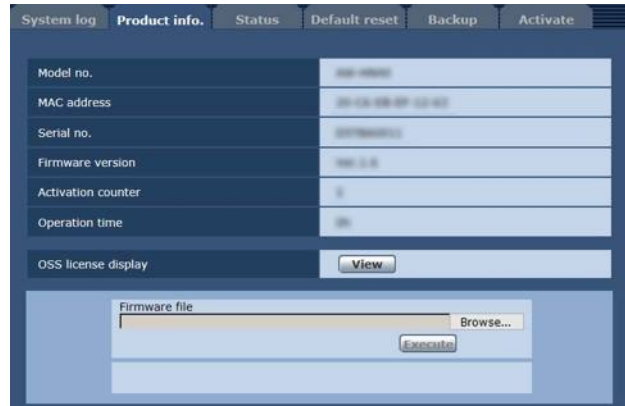

**2. Проверьте значение элемента "Activation counter".** Убедитесь, что значение счетчика увеличилось в соответствии с файлом активации.

### ●**Эксплуатация**

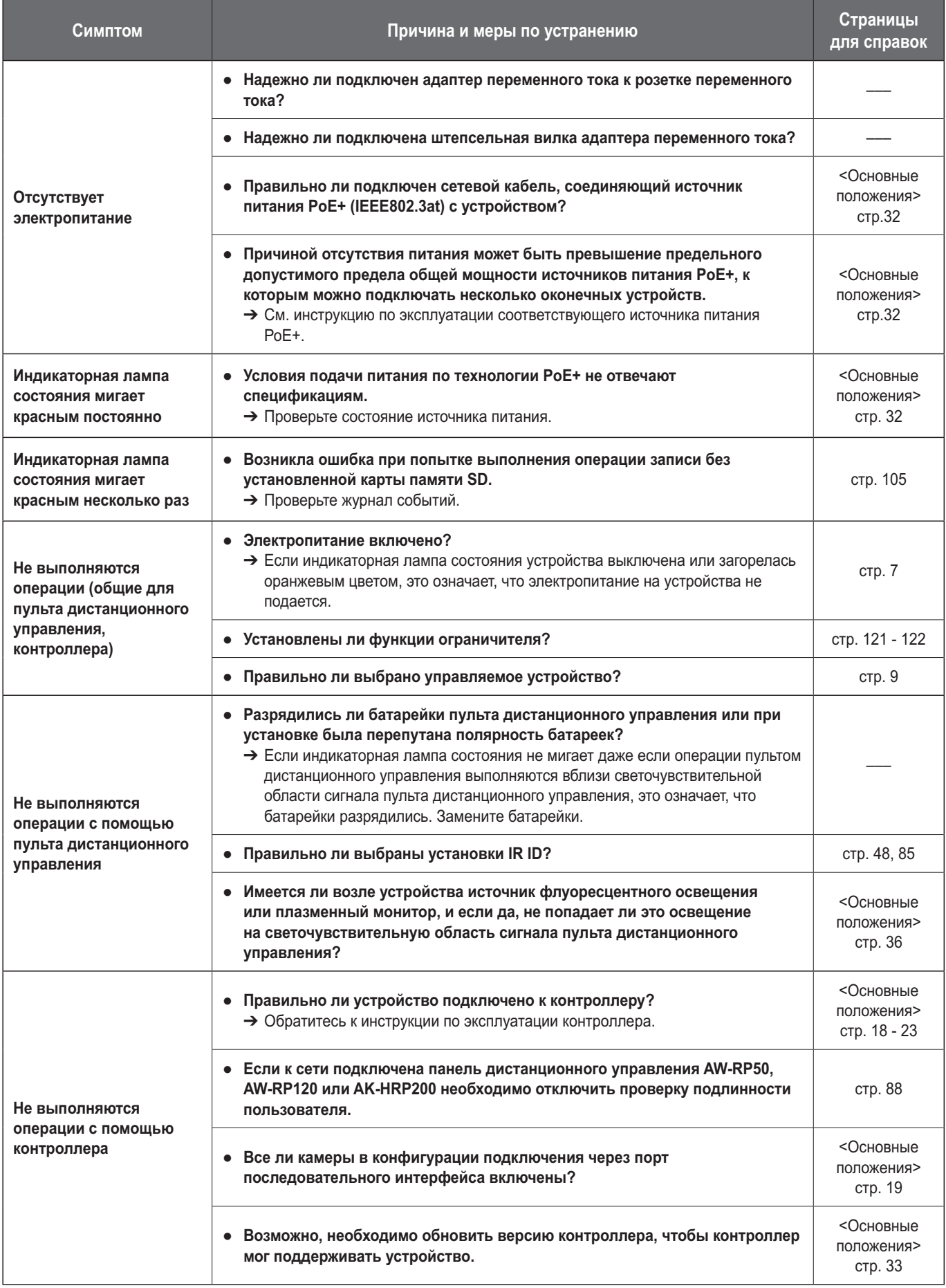

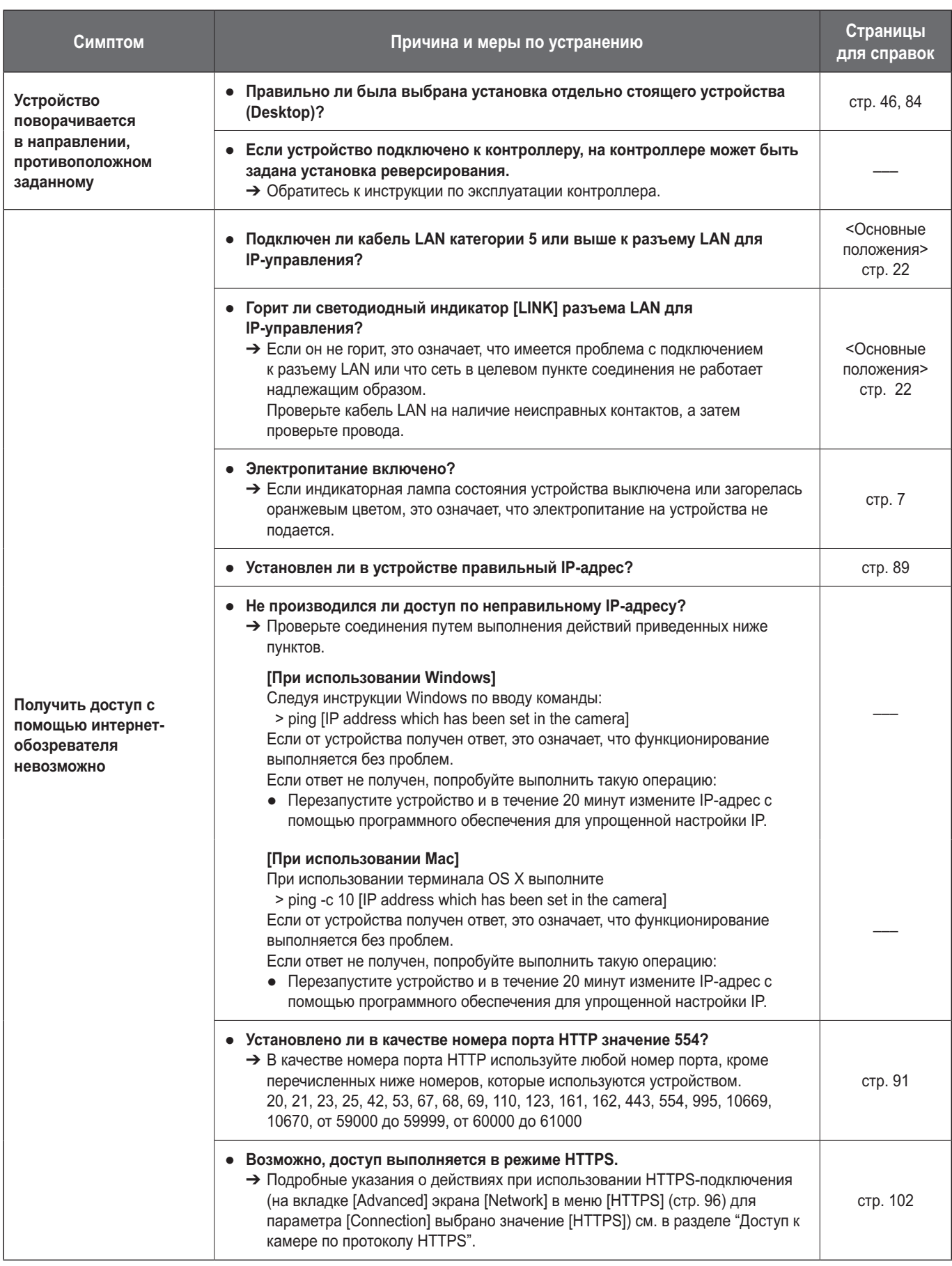

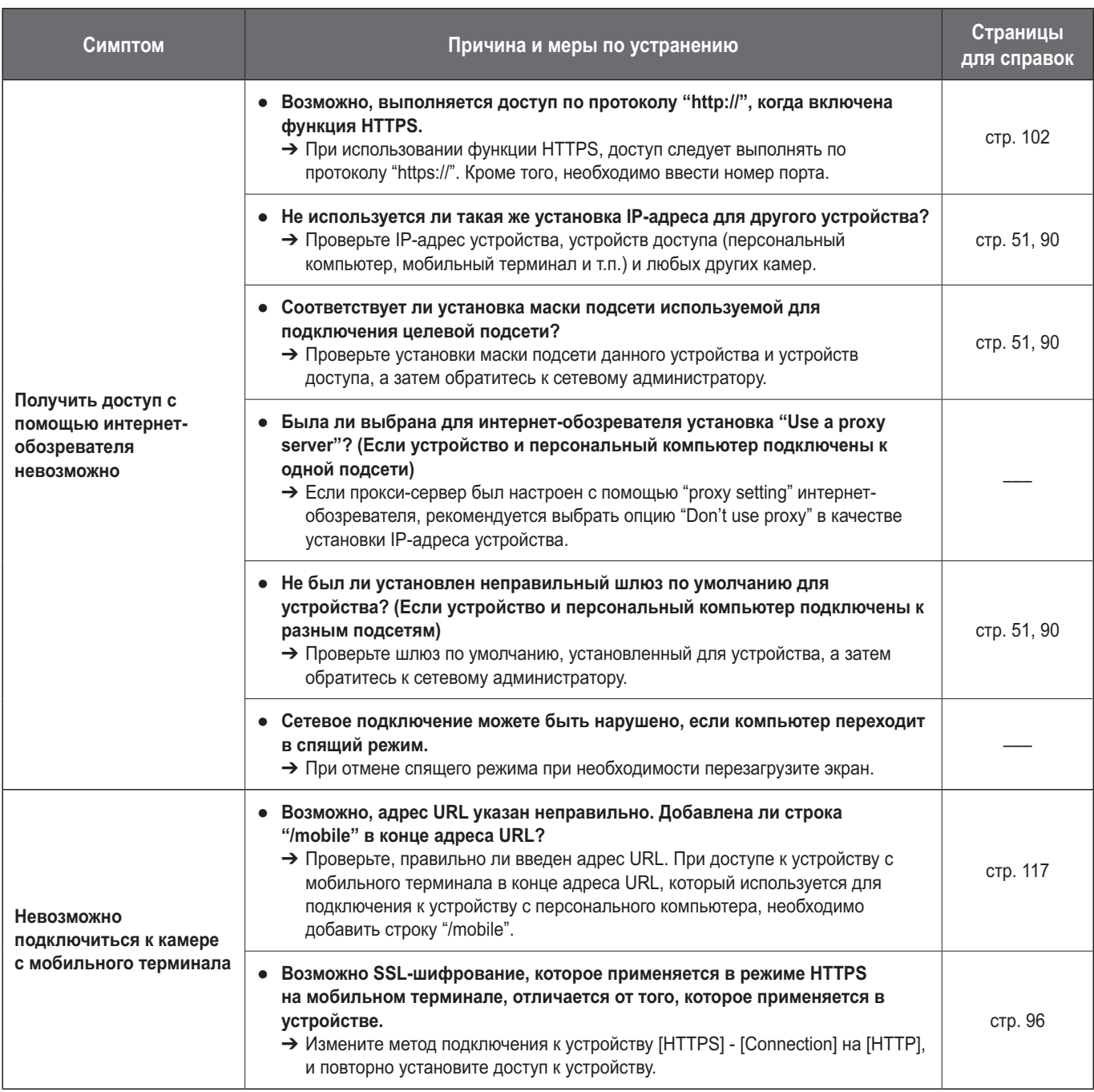

### ●**Видео/Аудио**

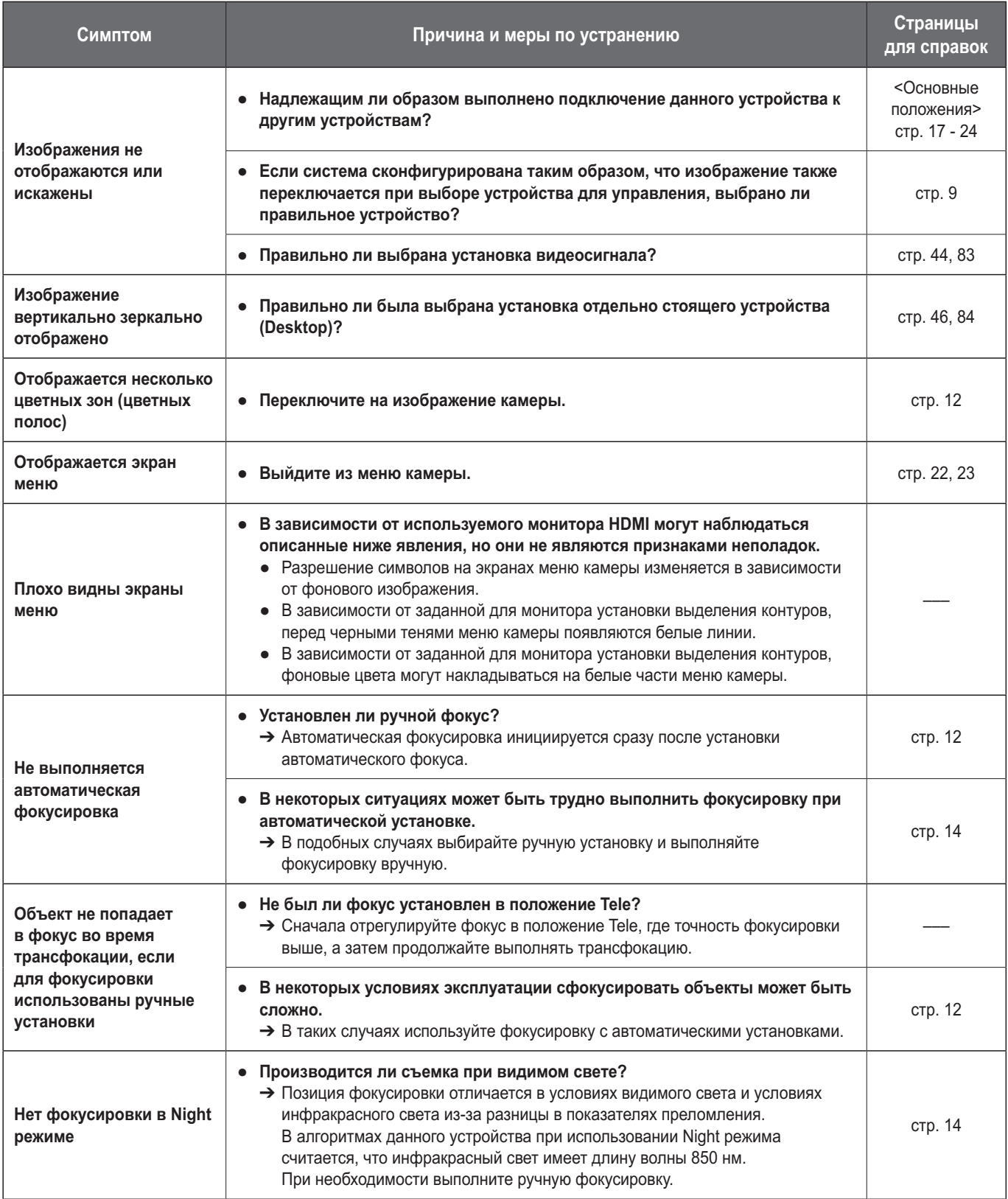

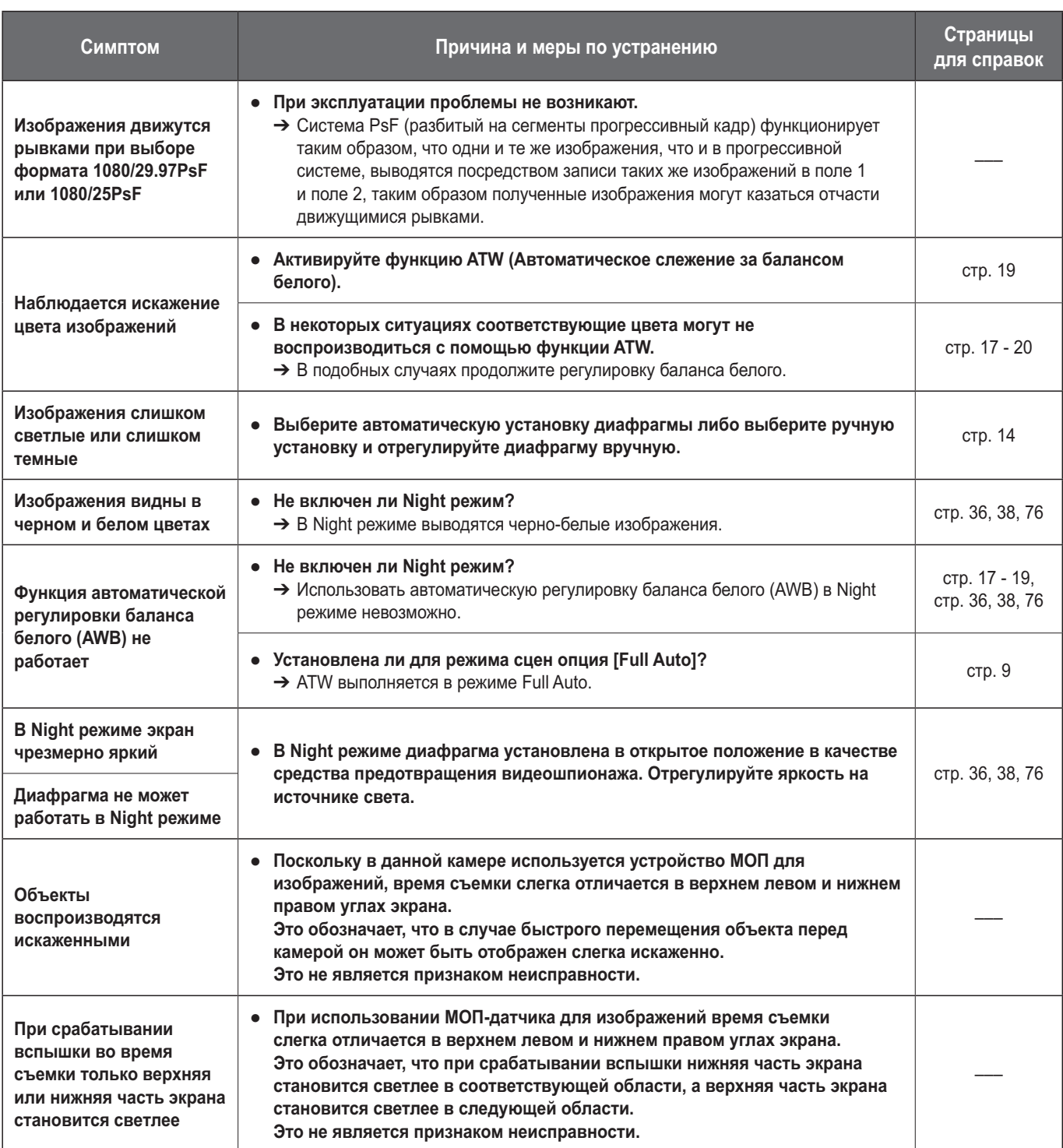

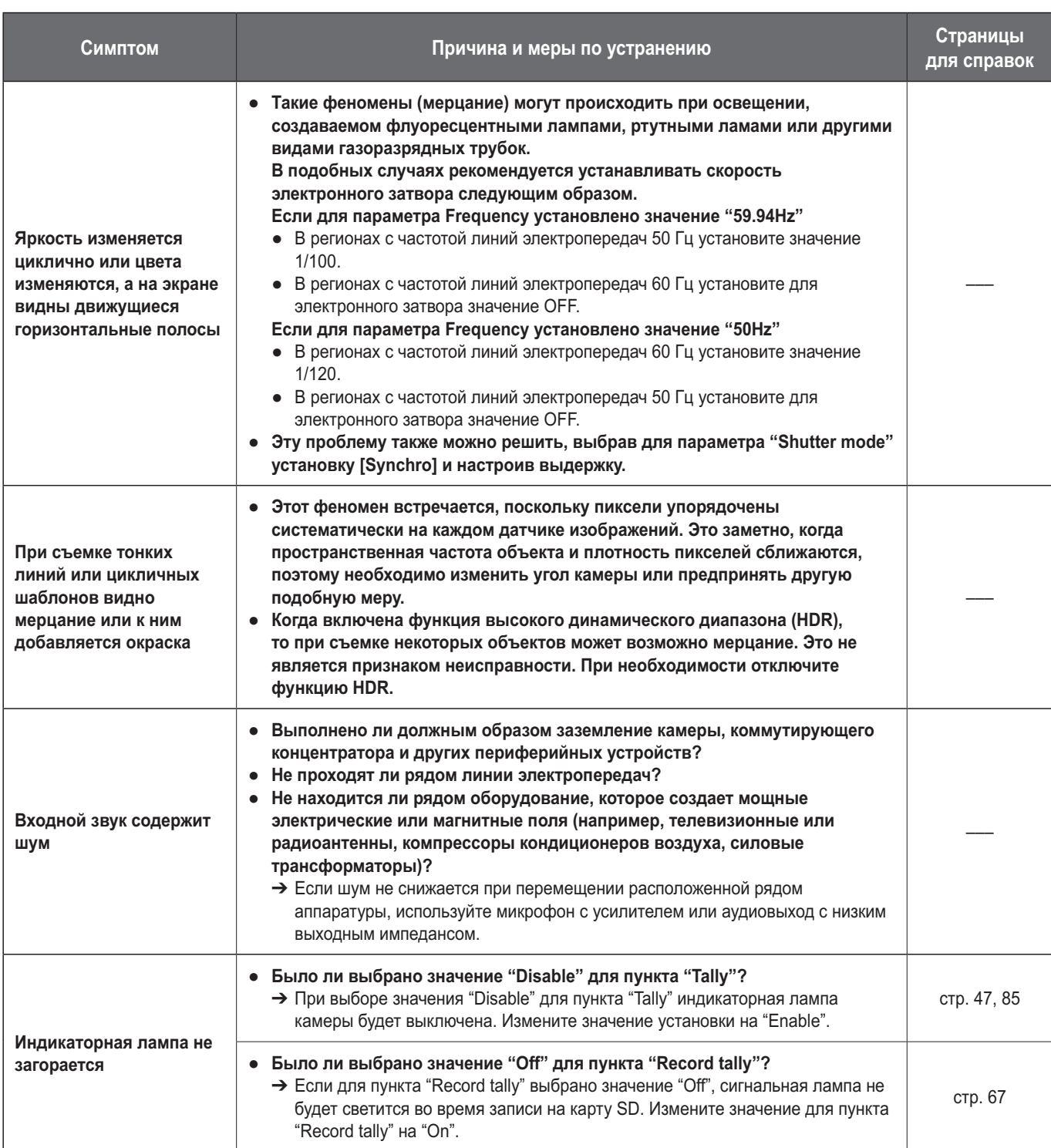

### • ІР-видео

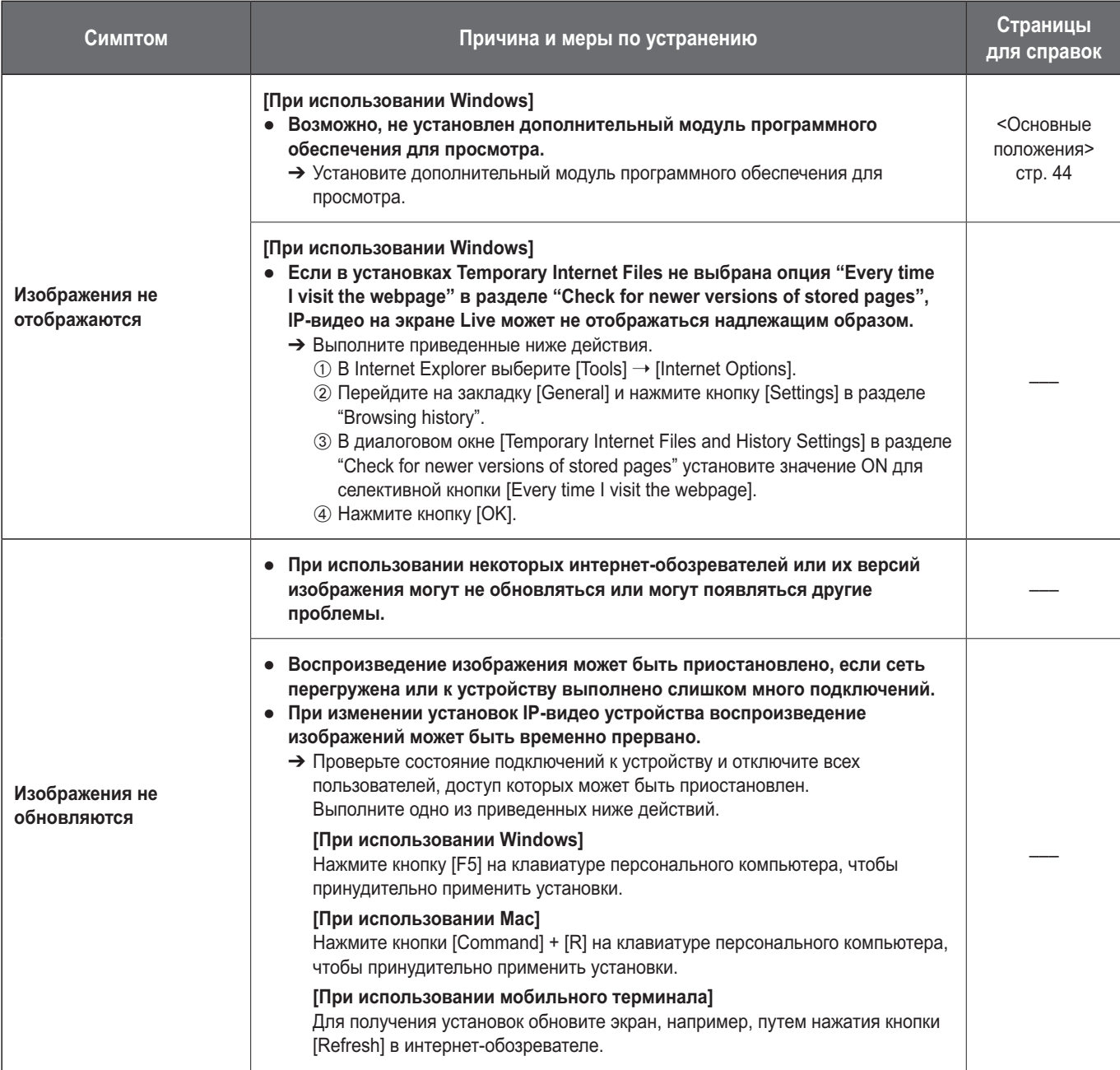

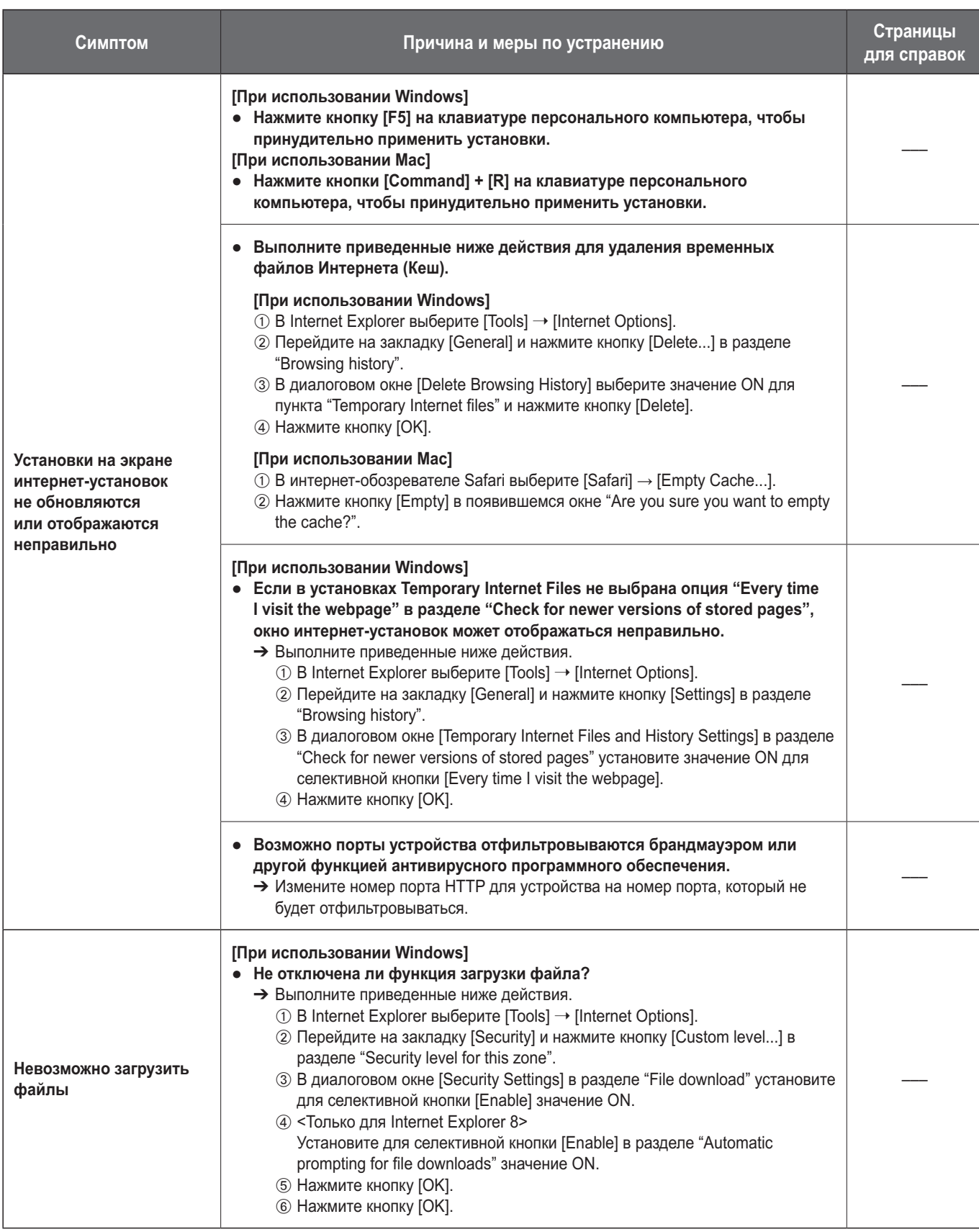

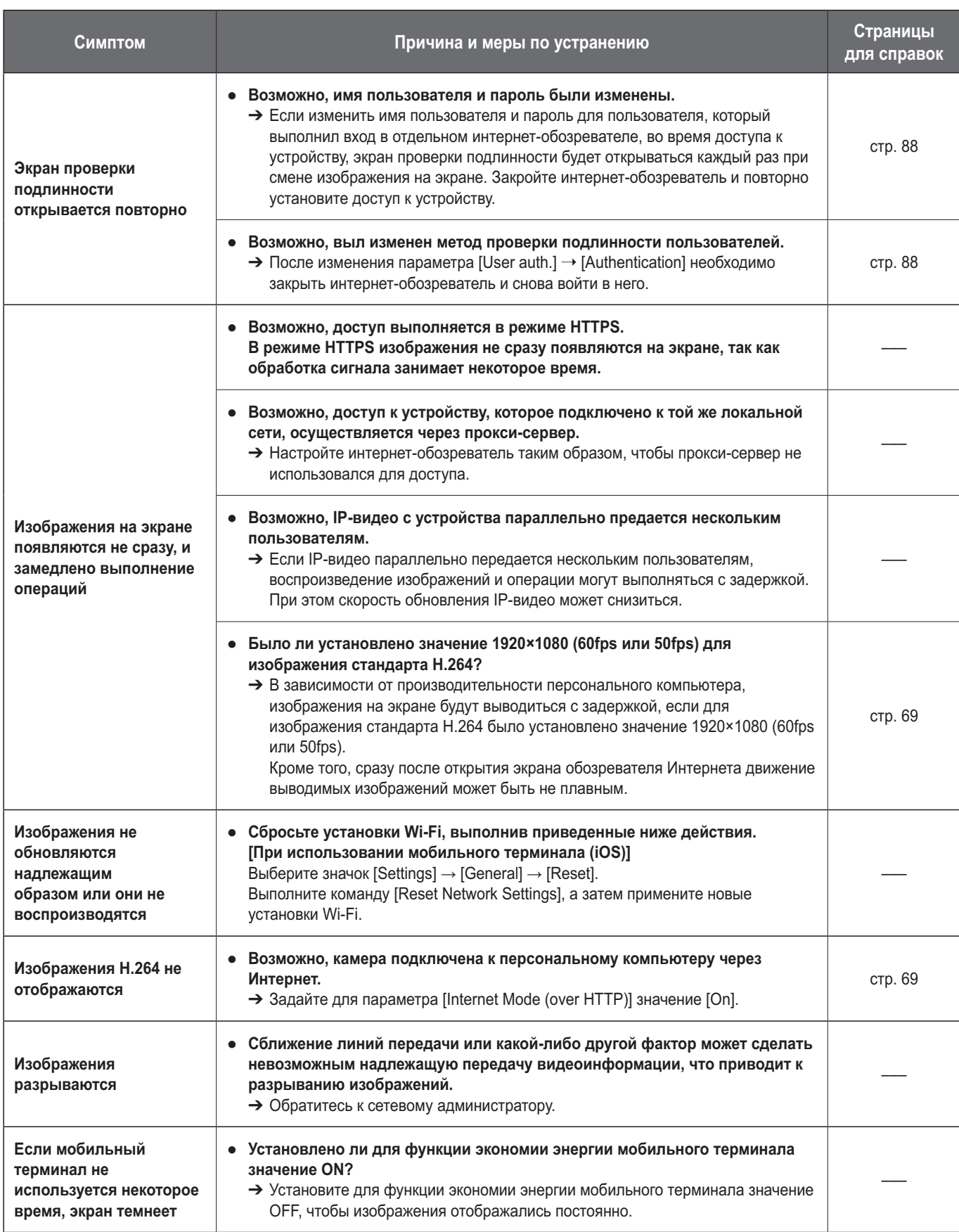

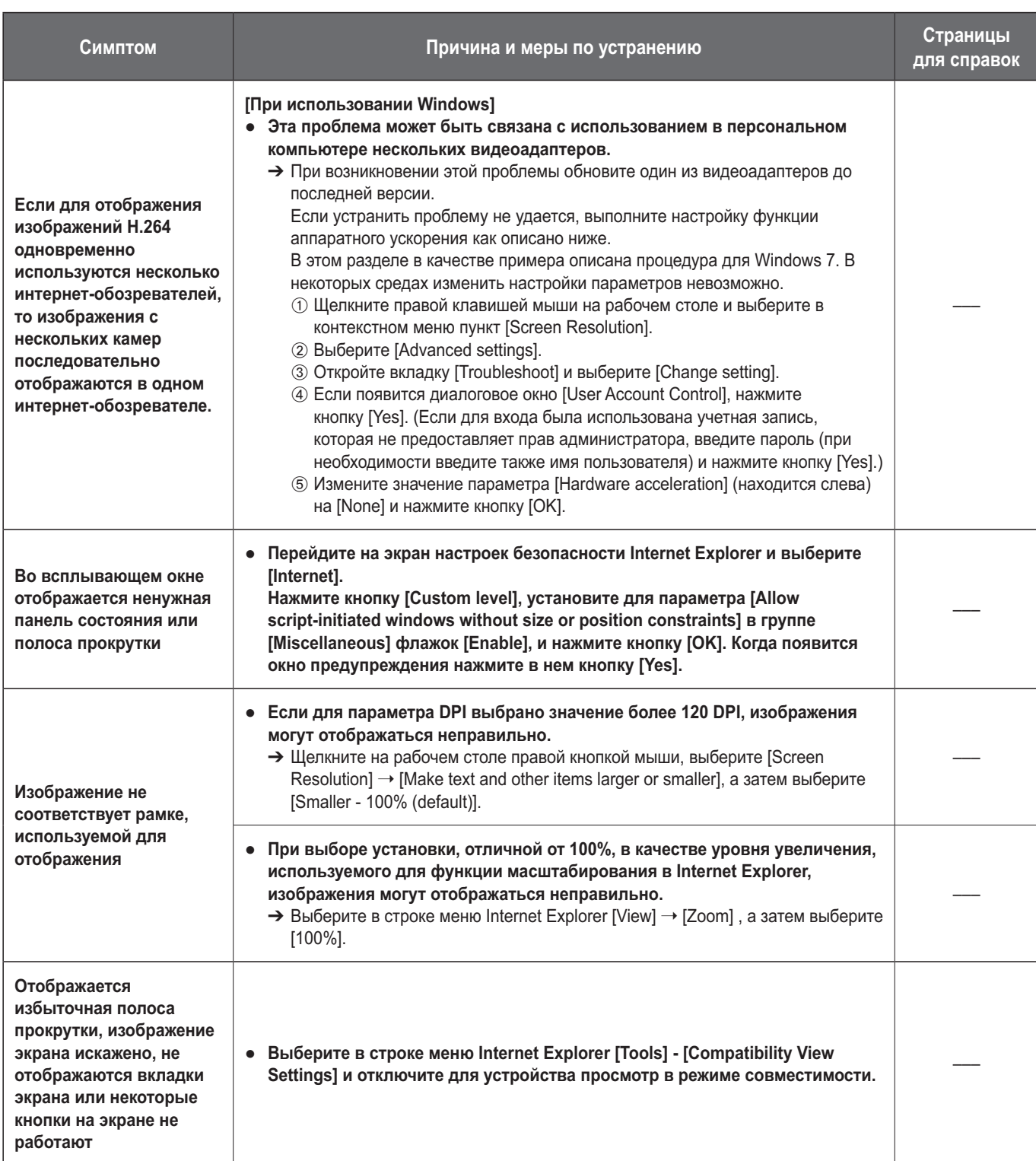

### • Настройки интернет-обозревателя

В зависимости от ОС, установленной на персональном компьютере, могут иметь место приведенные ниже ситуации. Следуйте приведенным ниже инструкциям, если столкнетесь с такими проблемами.

При выполнении указанных ниже действий менять установки других приложений и уровней безопасности не нужно.

### [При использовании Windows]

-<br>Используемый в этом разделе термин "информационная строка" относится к строке сообщений в Internet Explorer. Internet Explorer 9.0, 10.0 и 11.0:

Информационная строка отображается внизу окна Internet Explorer.

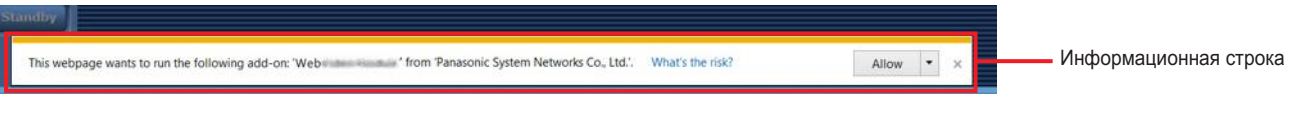

#### **Internet Explorer 8.0:**

Информационная строка отображается в окне Internet Explorer под адресной строкой.

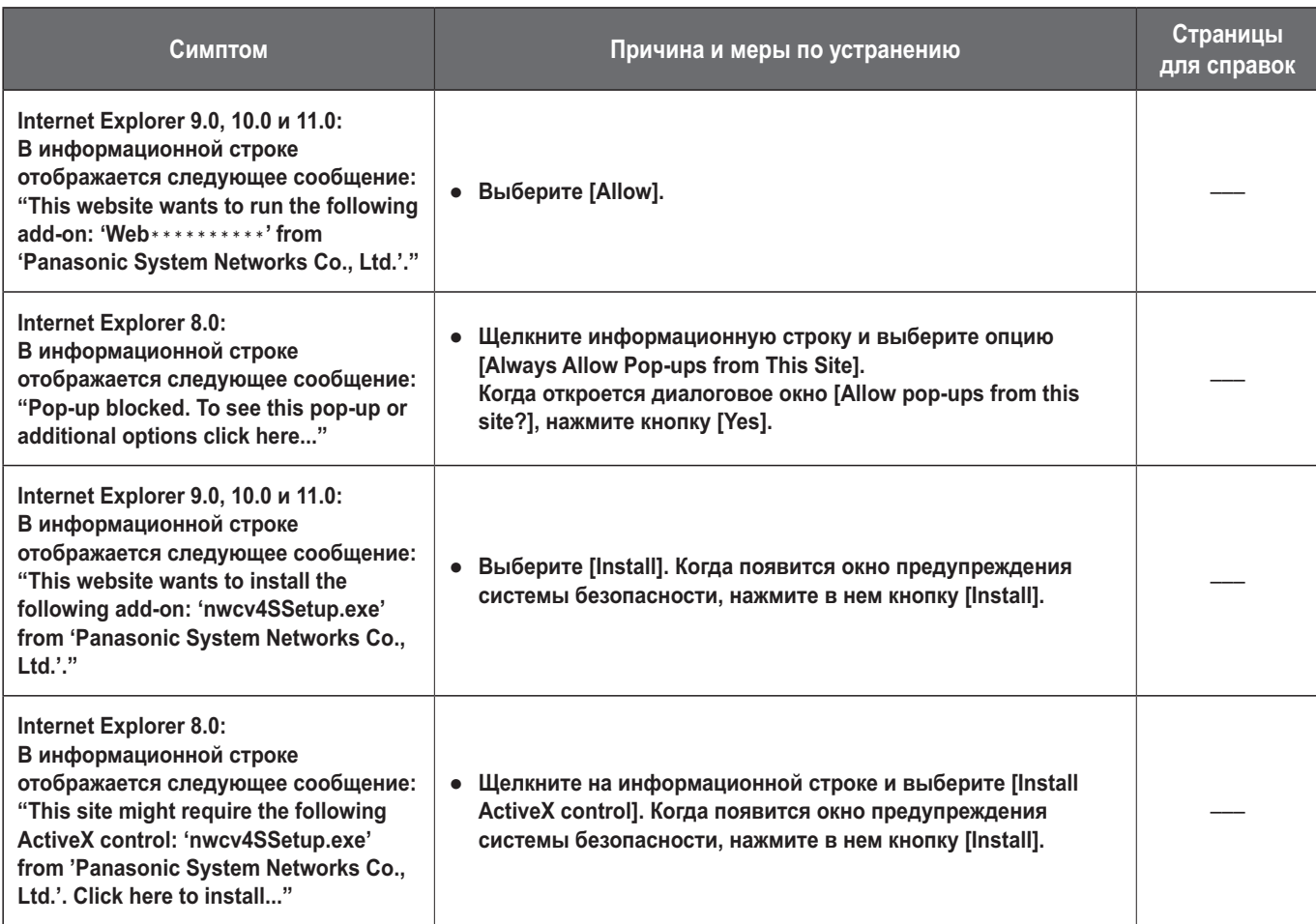

# Алфавитный указатель

<u>and the community of the community of the community of the community of the community of the community of the community of the community of the community of the community of the community of the community of the community</u>

### **Иисловой**

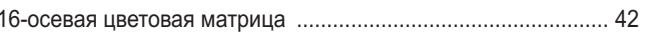

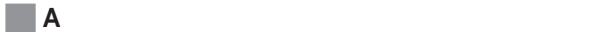

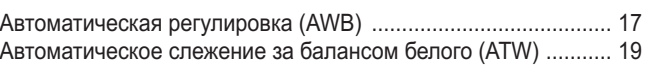

### $\blacksquare$   $\blacksquare$   $\blacksquare$

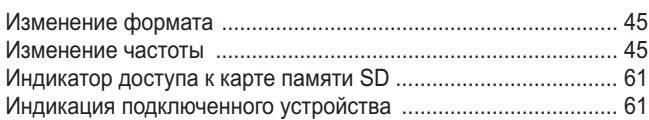

### $\blacksquare$  K

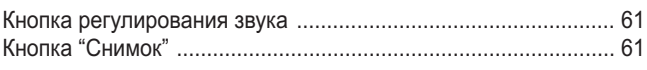

### $\blacksquare$  M

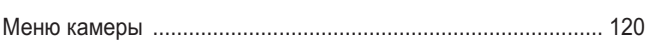

### $\blacksquare$  H

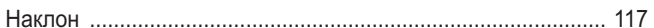

### $\blacksquare$ o

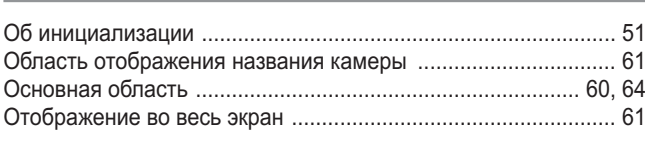

### 

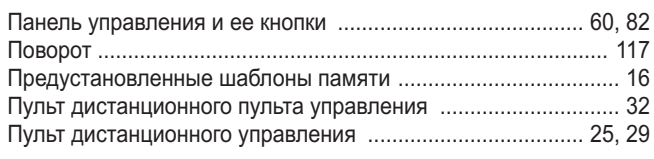

### $\begin{array}{|c|c|c|c|c|}\hline \multicolumn{1}{|c|}{\mathsf{P}} & \multicolumn{1}{|c|}{\mathsf{P}}\ \hline \end{array}$

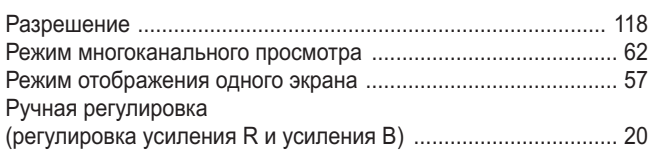

### $\blacksquare$  C

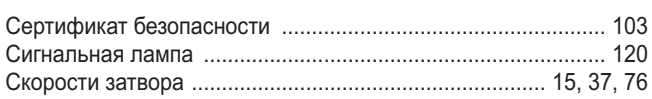

### $\blacksquare$  T and  $\blacksquare$  T and  $\blacksquare$  T and

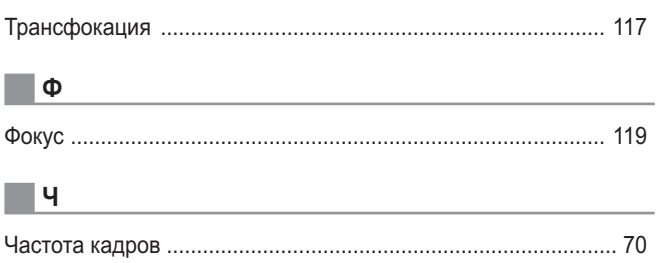

### $\Box$

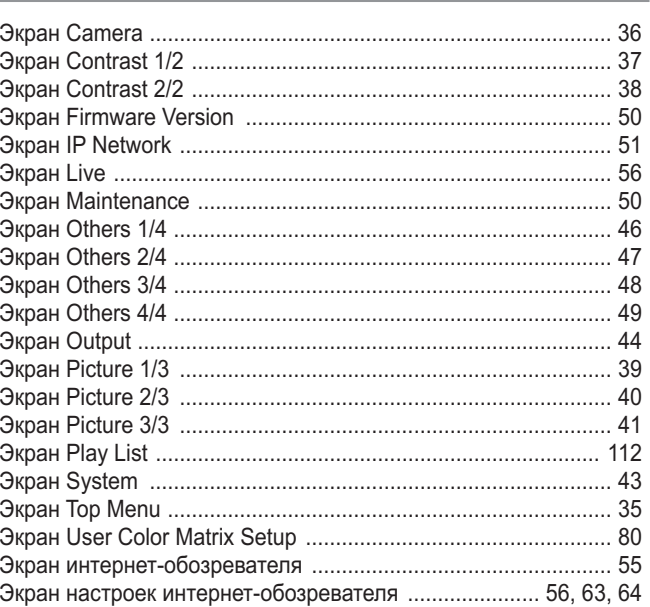

### $\blacksquare$  A

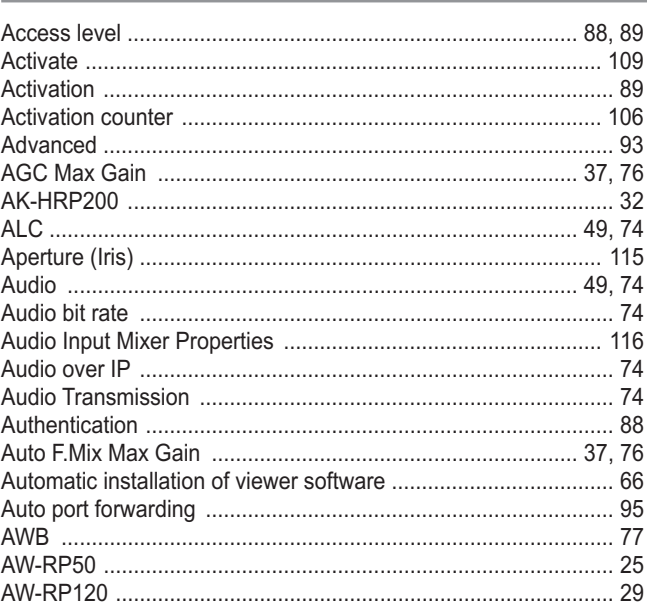

### $\blacksquare$  B

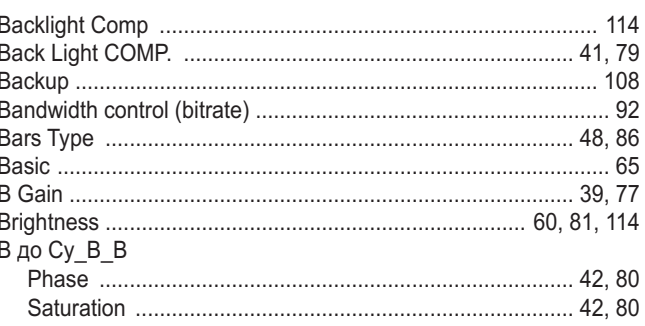

<u>and the state of the state of the state</u>

### $\blacksquare$  C and  $\blacksquare$  C and  $\blacksquare$  C and

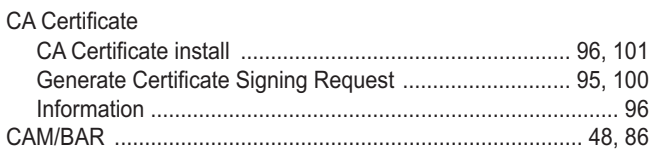

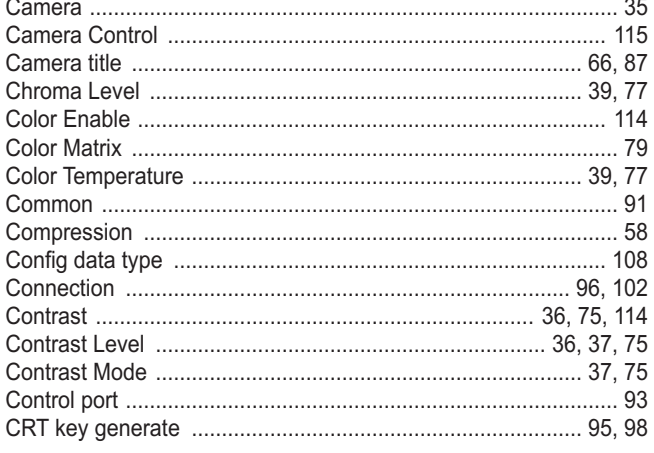

### $\blacksquare$

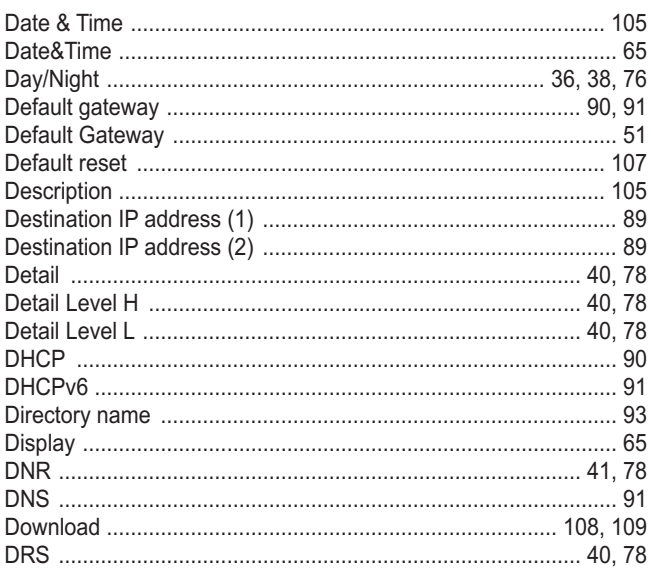

### **EXECUTIVE CONTRACTOR**

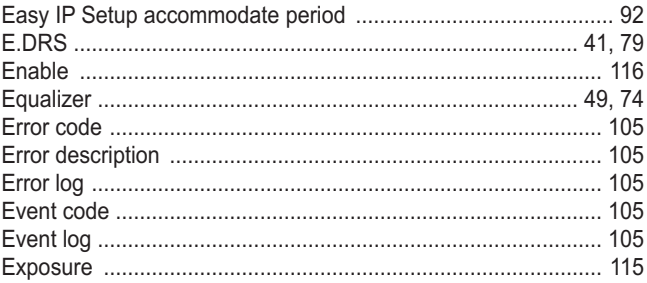

### **EXPLORED EXPLORED THE SECOND SECOND EXPLORED TO AN INCOME.**

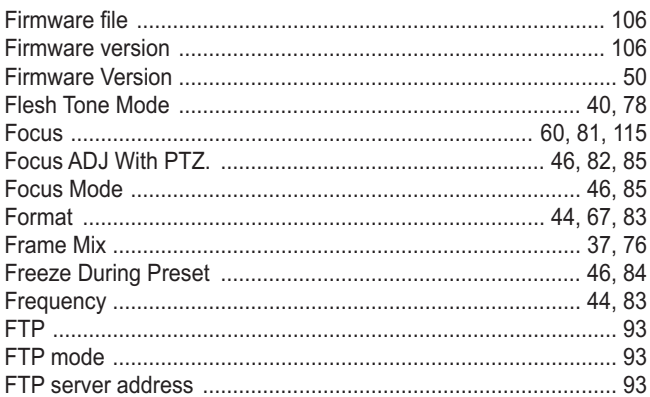

### **G G G G G G**

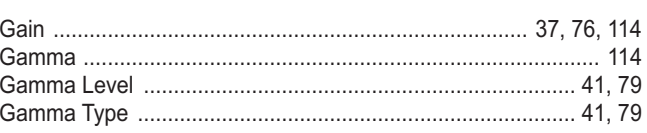

### $\blacksquare$  H  $\blacksquare$

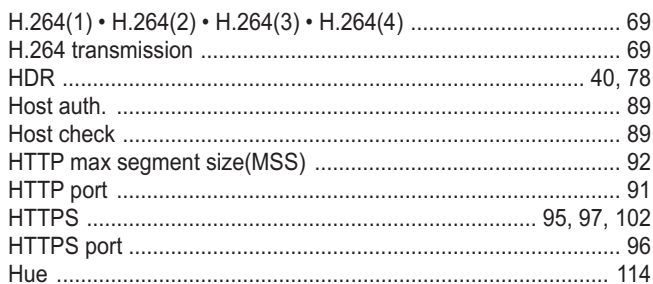

### The contract of the contract of the contract of

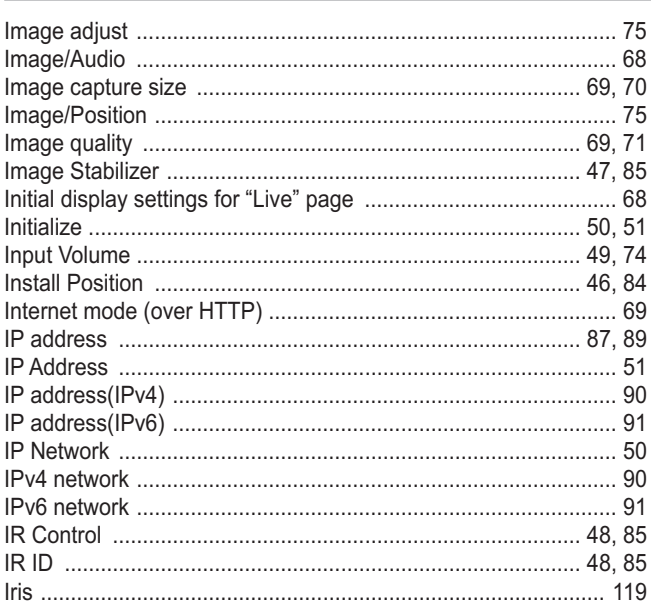

### 

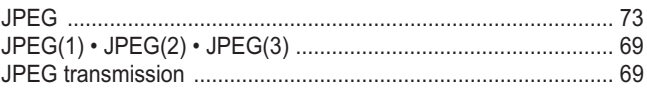

### **Experience and the contract of the contract of the contract of the contract of the contract of the contract of the contract of the contract of the contract of the contract of the contract of the contract of the contract o**

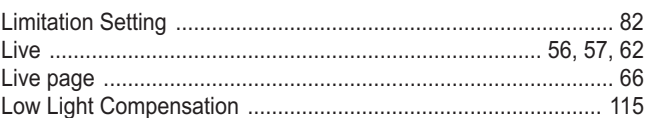

### $\blacksquare$  M

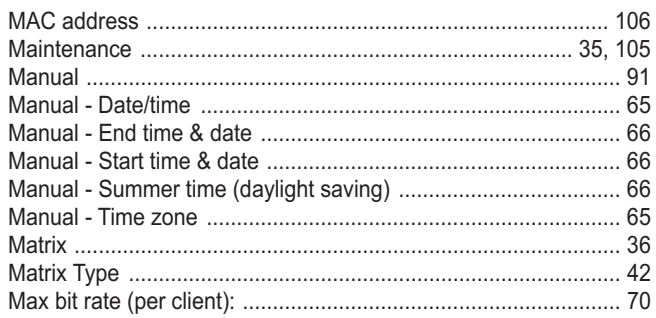

### Алфавитный указатель (продолжение)

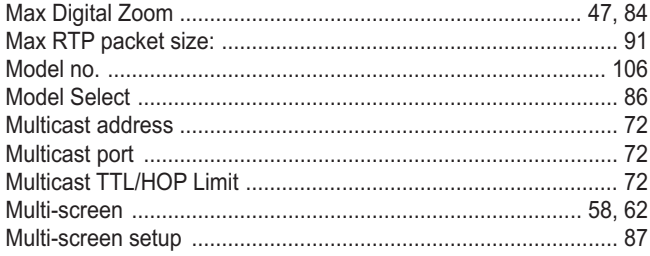

### $\blacksquare$  N

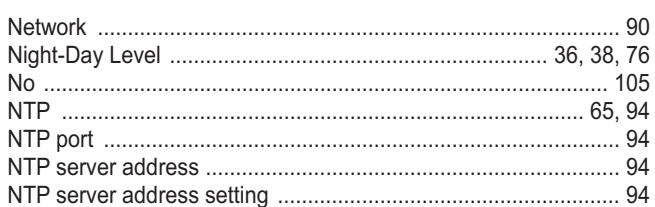

### $\begin{array}{|c|c|c|c|c|}\hline \multicolumn{1}{|c|}{\mathbf{0}} & \multicolumn{1}{|c|}{\mathbf{0}}\ \hline \end{array}$

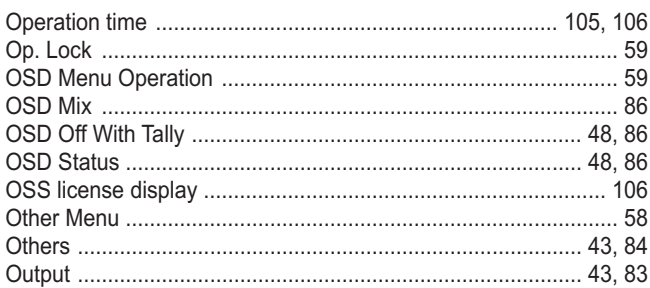

### $\begin{array}{|c|c|c|c|c|}\n\hline\n\textbf{P} & \textbf{I} & \textbf{I} & \text$

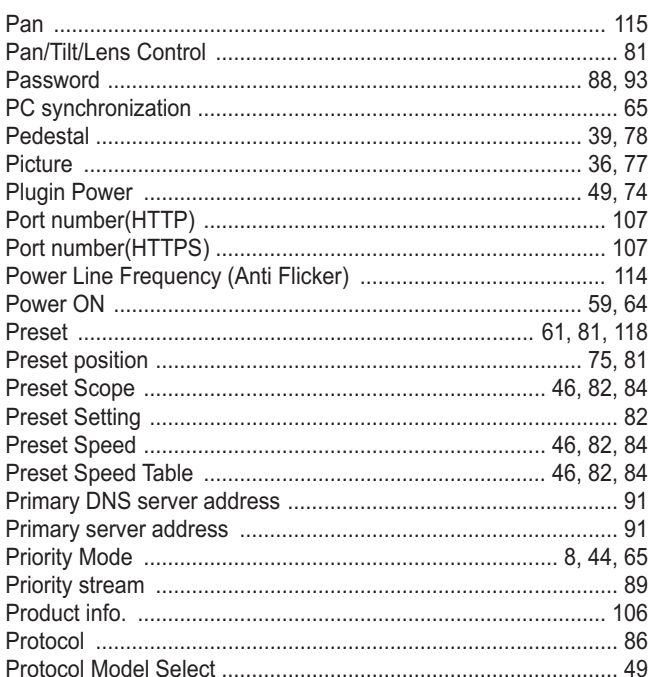

### **Executive Construction Construction Construction Construction Construction Construction Construction**

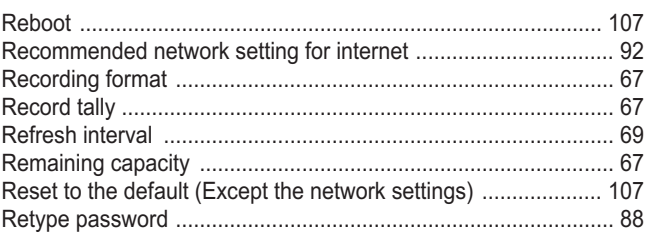

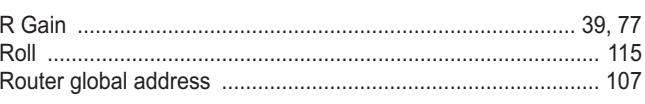

### $\blacksquare$ s

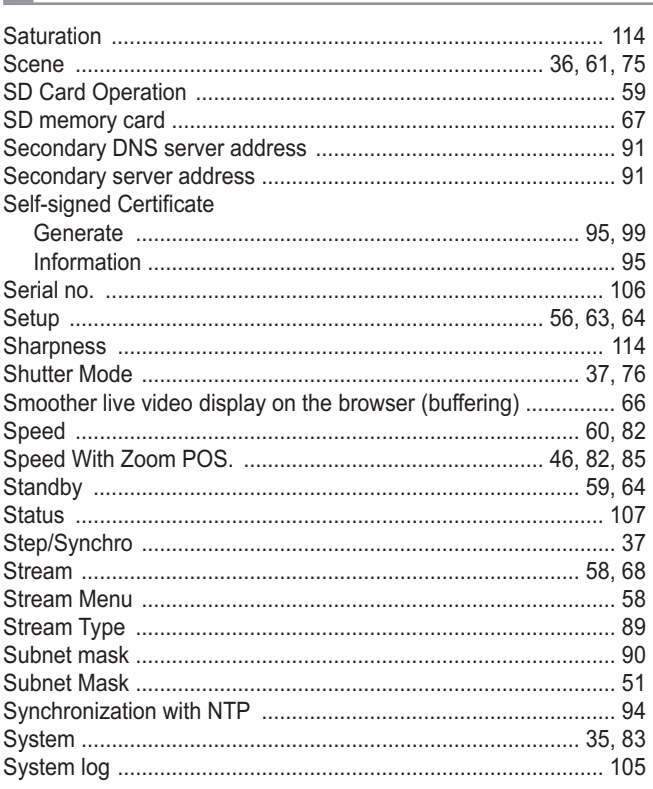

### $\blacksquare$  T  $\blacksquare$   $\blacksquare$   $\$

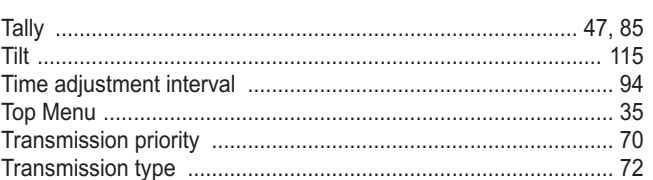

### **U U U U U U U**

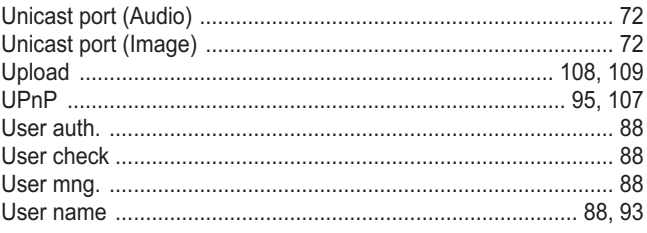

### $\blacksquare$  V

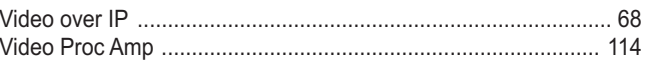

### $\blacksquare$  W

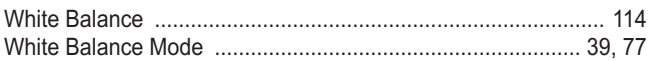

### $\blacksquare$  Z and  $\blacksquare$  Z and  $\blacksquare$   $\blacksquare$   $\blacksquare$

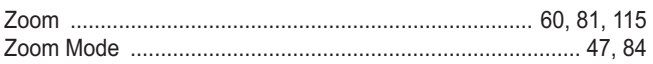

# Memo

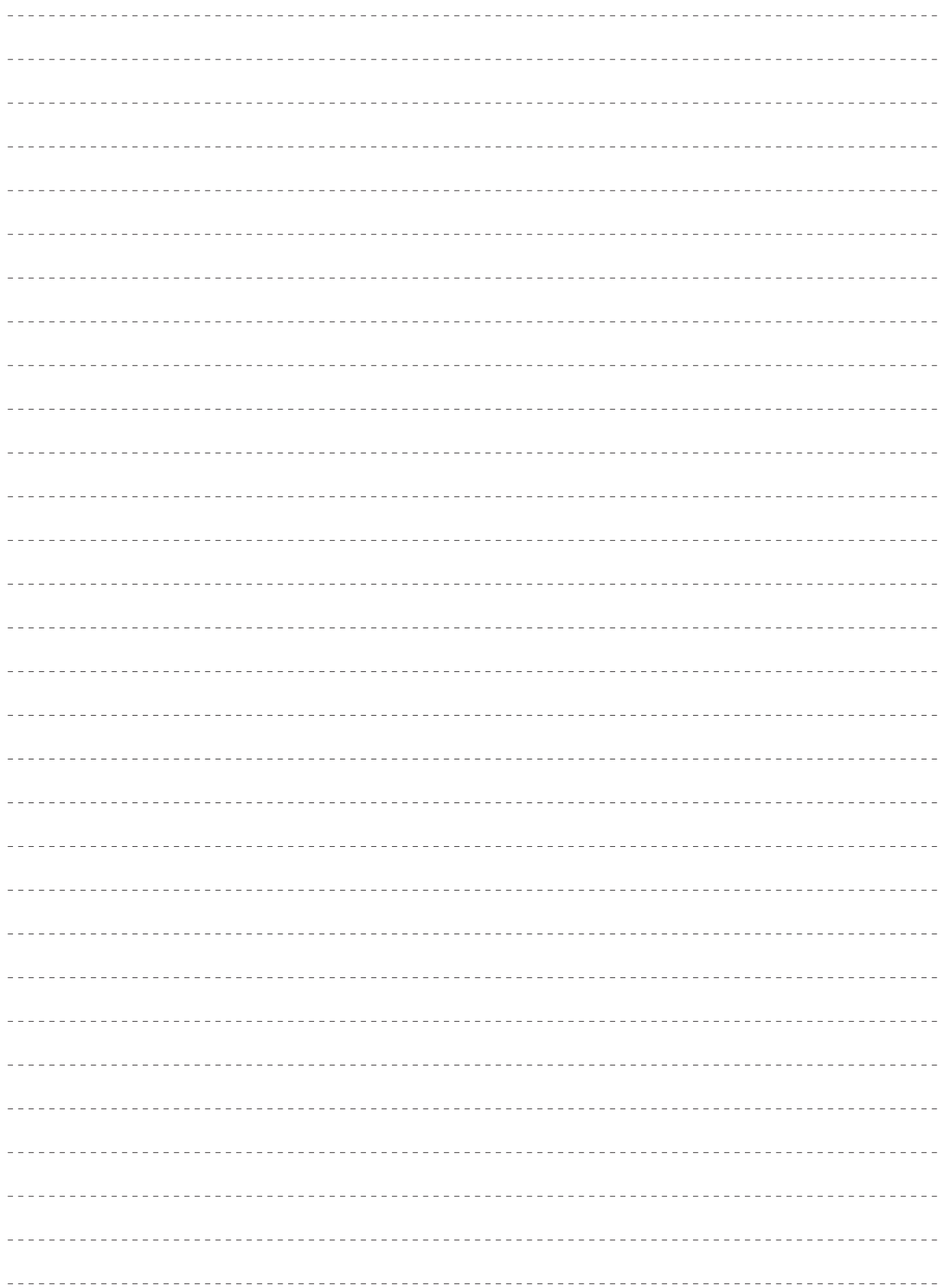

# Panasonic Corporation<br>Web Site: http://www.panasonic.com